# **Instrukcja obsługi**

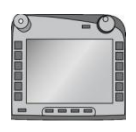

**ISOBUS-Terminal CCI 100/200** Sterowanie maszyną ISOBUS

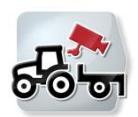

**CCI.Cam** Wizualny monitoring maszyny

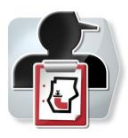

**CCI.Control** Dokumentacja i zarządzanie zleceniami

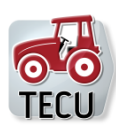

**CCI.Tecu** Dane ciągnika

## **CCISOBUS**

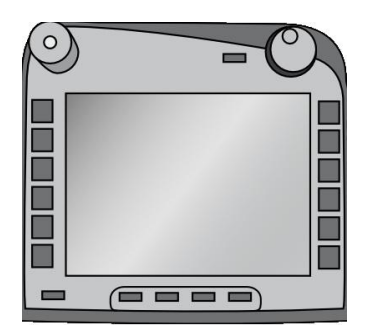

# **Terminal ISOBUS CCI 100/200**

Sterowanie maszyną ISOBUS

### **Instrukcja obsługi**

Odniesienie: Menü v4

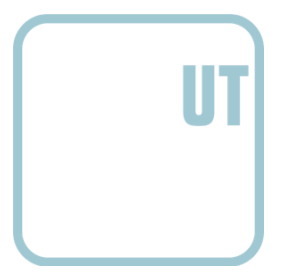

**CCISOBUS** 

#### **Copyright**

 2012 Copyright by Competence Center ISOBUS e.V. Zum Gruthügel 8 D-49134 Wallenhorst Numer wersji: v4.01

### **CCISOBUS**

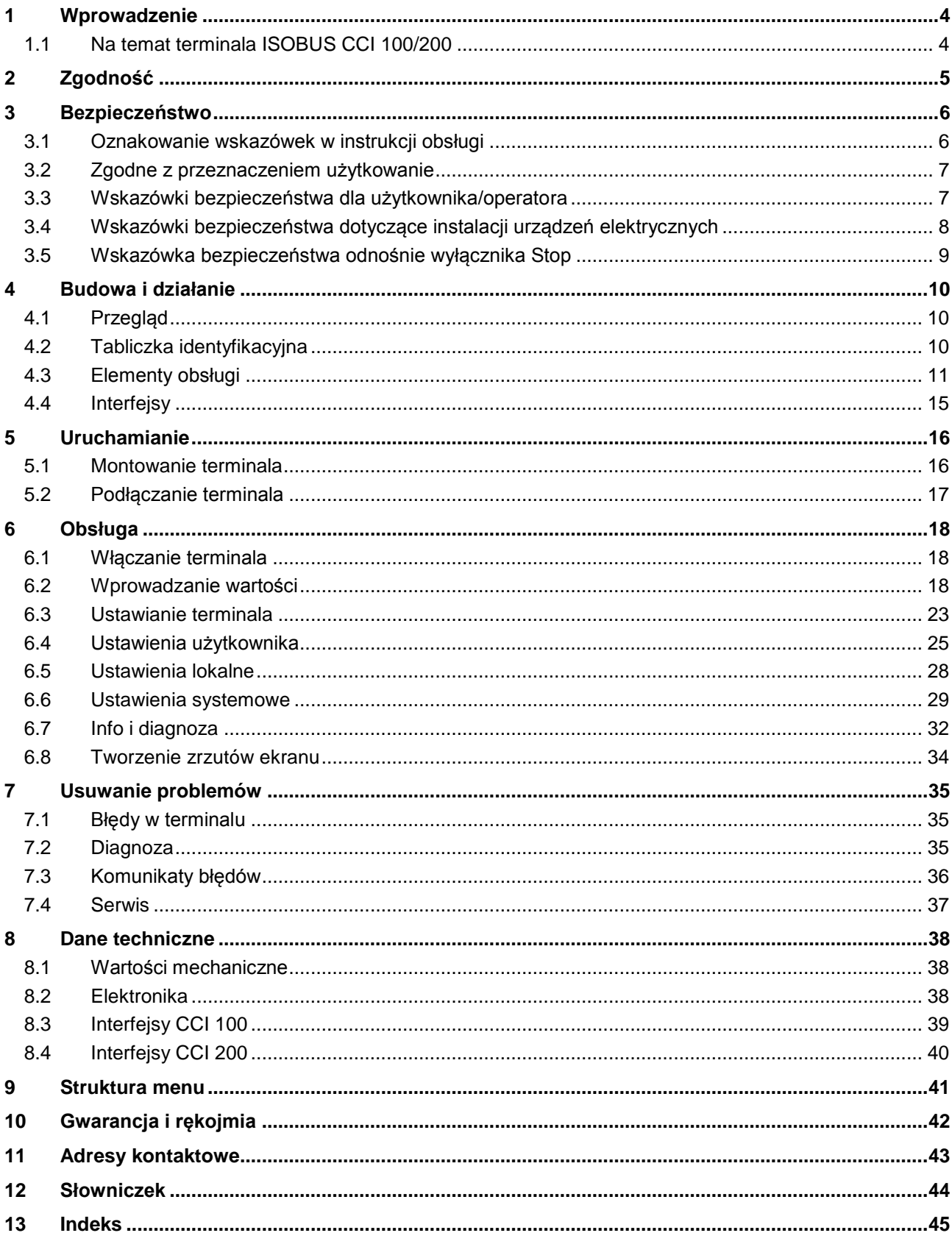

#### **1 Wprowadzenie**

Przedłożona instrukcja obsługi ma wprowadzić w obsługę i konfigurację terminala ISOBUS CCI 100/200. Tylko przy znajomości niniejszej instrukcji obsługi można uniknąć błędnej obsługi terminala i zapewnić bezawaryjną pracę.

Niniejsza instrukcja obsługi musi zostać przeczytana i zrozumiana przed uruchomieniem terminala, aby uniknąć problemów związanych ze stosowaniem. Firma <Nazwa firmy> nie przejmuje odpowiedzialności za szkody, które wynikają z nieprzestrzegania niniejszej instrukcji obsługi!

#### **1.1 Na temat terminala ISOBUS CCI 100/200**

CCI 100/200 jest terminalem uniwersalnym i umożliwia sterowanie maszyną ISOBUS.

Następujące CCI.Apps dają się używać za pomocą CCI 100/200 bezpośrednio:

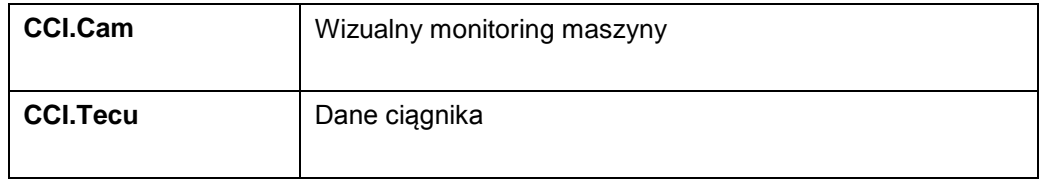

Następujące CCI.Apps dają się używać za pomocą CCI 100/200 po aktywacji:

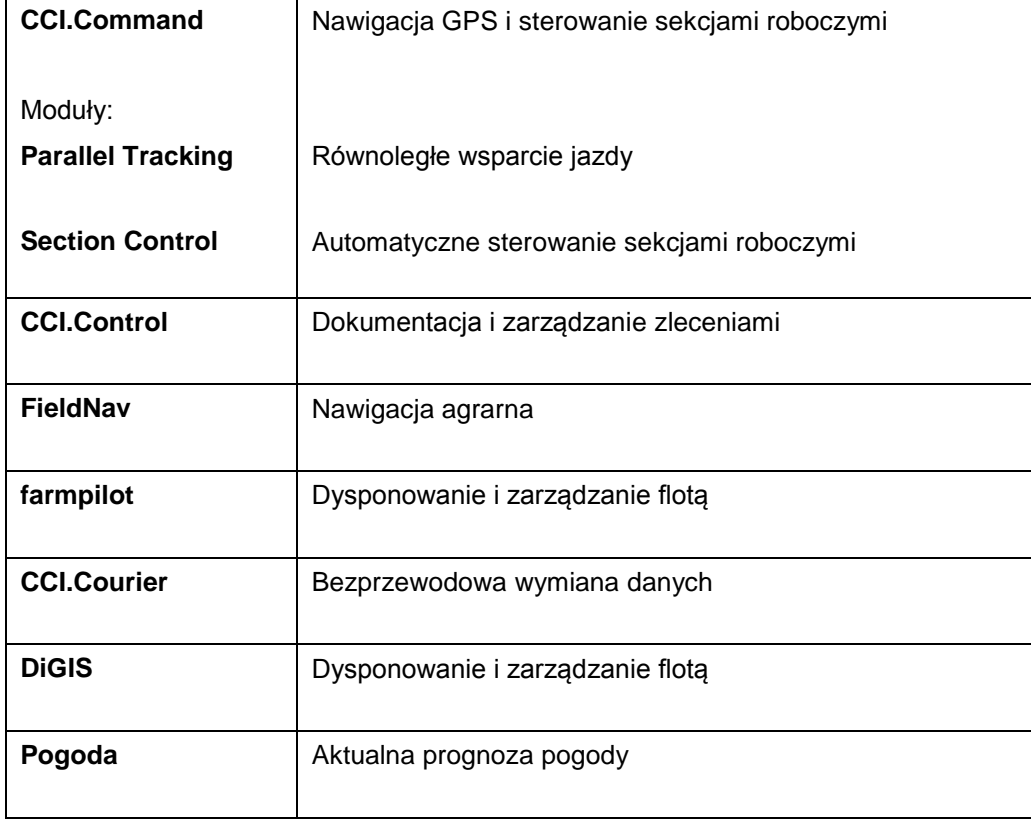

### **2 Zgodność**

Zgodność terminala CCI z ISOBUS jest certyfikowana przez DLG.

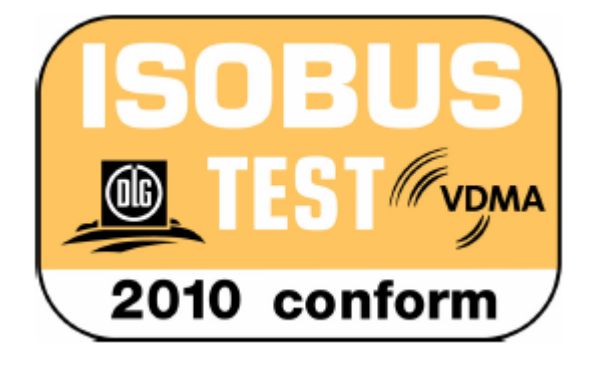

#### **3 Bezpieczeństwo**

Niniejsza instrukcja zawiera podstawowe wskazówki, których należy przestrzegać podczas instalacji, konfiguracji, eksploatacji oraz konserwacji. Dlatego niniejszą instrukcję należy koniecznie przeczytać przed konfiguracją i eksploatacją. Należy przestrzegać nie tylko ogólnych wskazówek bezpieczeństwa wymienionych w rozdziale "Bezpieczeństwo", lecz również specjalnych wskazówek bezpieczeństwa, podanych w innych rozdziałach.

#### **3.1 Oznakowanie wskazówek w instrukcji obsługi**

Wskazówki bezpieczeństwa zawarte w tej instrukcji obsługi są specjalnie oznakowane.

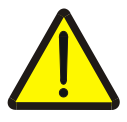

#### **Ostrzeżenie - Ogólne zagrożenie!**

Symbol bezpieczeństwa pracy oznacza ogólne wskazówki bezpieczeństwa, przy których nieprzestrzeganiu istnieje zagrożenie dla ciała i życia osób. Prosimy o staranne przestrzeganie wskazówek dotyczących bezpieczeństwa pracy i zachowywanie w tych przypadkach szczególnej ostrożności.

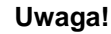

#### Symbol uwagi oznacza wszystkie wskazówki bezpieczeństwa, które wskazują na przepisy, wytyczne lub procesy robocze, których należy koniecznie przestrzegać. Nieprzestrzeganie może spowodować uszkodzenie lub zniszczenie terminala, jak też błędne działanie.

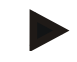

#### **Wskazówka**

Symbol wskazówki uwypukla rady użytkowe i inne szczególnie użyteczne informacje.

#### **3.2 Zgodne z przeznaczeniem użytkowanie**

Terminal jest przeznaczony wyłącznie do użycia w rolnictwie w dopuszczonych do tego maszynach i urządzeniach zgodnych z ISOBUS. Każdy sposób instalacji i użycia terminala wykraczający poza podany wyżej zakres nie podlega odpowiedzialności producenta.

Za wszystkie wynikające stąd szkody osobowe lub materialne producent nie odpowiada. Całkowite ryzyko za niezgodne z przeznaczeniem użytkowanie ponosi wyłącznie użytkownik.

Do zgodnego z przeznaczeniem użytkowania należy również przestrzeganie zalecanych przez producenta warunków eksploatacji oraz utrzymania w dobrym stanie.

Należy przestrzegać właściwych przepisów zapobiegania wypadkom, jak też pozostałych, ogólnie uznanych reguł bezpieczeństwa technicznego, przepisów przemysłowych, medycznych oraz drogowych. Samowolne zmiany urządzenia wykluczają odpowiedzialność producenta.

#### **3.3 Wskazówki bezpieczeństwa dla użytkownika/operatora**

- Nie usuwać mechanizmów lub tabliczek dotyczących bezpieczeństwa.
- Podczas prac konserwacyjnych lub używania ładowarki akumulatora ciągnika/maszyny roboczej przerywać zasilanie prądem terminala.
- Prac konserwacyjnych lub napraw nie przeprowadzać przy włączonym urządzeniu.
- Podczas spawania przy ciągniku lub zaczepianej maszynie wcześniej należy przerwać dopływ prądu do terminala.
- Czyścić terminal tylko miękką szmatką nasączoną czystą wodą lub odrobiną środka do czyszczenia szkła.
- Uruchamiać przyciski opuszką palca. Unikać korzystania z paznokci.
- Jeśli po przeczytaniu tej instrukcji obsługi jej fragmenty nadal byłyby niezrozumiałe, w celu dalszych objaśnień przed użyciem terminala proszę skontaktować się ze swoim handlowcem..
- Przeczytać i starannie przestrzegać wszystkich instrukcji bezpieczeństwa podanych w podręczniku oraz etykiet bezpieczeństwa na urządzeniu. Etykiety bezpieczeństwa powinny zawsze znajdować się w dobrze czytelnym stanie. Wymieniać brakujące lub uszkodzone etykiety. Dbać o to, aby nowe elementy urządzenia były wyposażone w aktualne etykiety w zakresie bezpieczeństwa. Etykiety zastępcze uzyskają Państwo u swojego autoryzowanego handlowca.
- Nauczyć się obsługiwać terminal zgodnie z przepisami.
- Utrzymywać terminal i jego dodatkowe elementy w dobrym stanie.

#### **3.4 Wskazówki bezpieczeństwa dotyczące instalacji urządzeń elektrycznych**

Współczesne maszyny rolnicze są wyposażone w elektroniczne komponenty i elementy konstrukcyjne, na których działanie mogą wpływać fale elektromagnetyczne emitowane przez inne urządzenia. Takie wpływy mogą powodować zagrożenie osób, jeśli nie będą przestrzegane następujące wskazówki bezpieczeństwa.

Podczas późniejszej instalacji urządzeń oraz/lub komponentów elektrycznych i elektronicznych w maszynie z podłączaniem do okablowania operator musi na własną odpowiedzialność sprawdzić, czy instalacja nie powoduje zakłóceń elektroniki pojazdu lub innych komponentów. Dotyczy to w szczególności elektronicznego sterowania:

- EHR
- przedniej dźwignicy
- wałów odbioru mocy
- silnika i przekładni

Przede wszystkim należy uważać na to, żeby instalowane dodatkowo elektryczne i elektroniczne elementy konstrukcyjne odpowiadały dyrektywie w sprawie zgodności elektromagnetycznej 89/336/EWG w aktualnie obowiązującej wersji i posiadały znak CE.

Dla późniejszego montażu mobilnych systemów komunikacyjnych (np. radio, telefon) dodatkowo muszą być spełnione w szczególności następujące wymagania:

- Mogą być montowane tylko urządzenia z certyfikacją zgodnie z obowiązującymi przepisami krajowymi (np. w Niemczech certyfikat BZT).
- Urządzenie musi być zainstalowane na stałe.
- Eksploatacja urządzeń przenośnych lub mobilnych wewnątrz pojazdu jest dopuszczalna tylko przez połączenie z zainstalowaną na stałe anteną zewnętrzną.
- Element nadawczy należy zamontować w przestrzennej izolacji od elektroniki pojazdu.
- Podczas montażu anteny należy mieć na uwadze prawidłową instalację z dobrym podłączeniem masy między anteną i masą pojazdu.

Odnośnie okablowania i instalacji, jak też maksymalnie dopuszczalnego poboru prądu należy dodatkowo przestrzegać instrukcji montażu od producenta maszyny.

#### **3.5 Wskazówka bezpieczeństwa odnośnie wyłącznika Stop**

W przypadku uruchomienia wyłącznika Stop może zostać bezpieczny stan podłączonej maszyny. W tym celu maszyna musi koniecznie obsługiwać funkcję Stop.

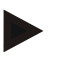

#### **Wskazówka**

W żadnym wypadku wyłącznik Stop nie ingeruje w funkcje ciągnika, tzn. ani wał odbioru mocy ani hydraulika nie są objęte jego działaniem!

Dalsze informacje na ten temat proszę odczytać z instrukcji obsługi swojej maszyny.

#### **4 Budowa i działanie**

#### **4.1 Przegląd**

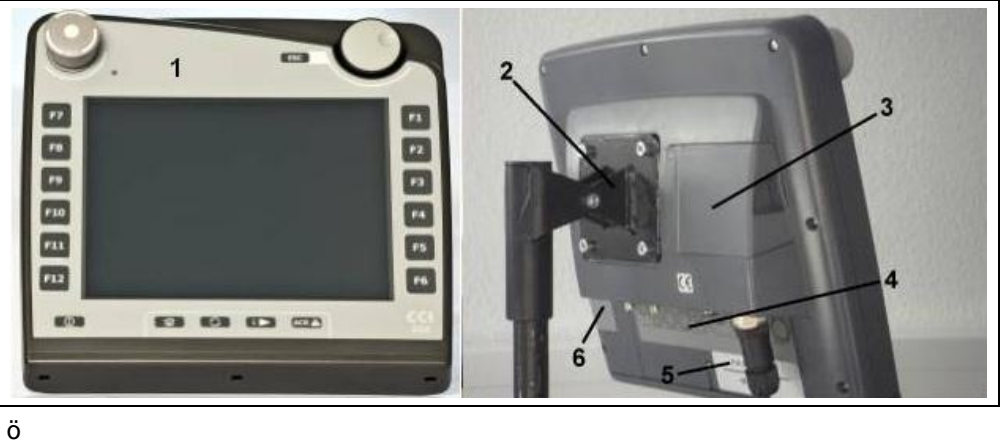

- 1 Widok czołowy z elementami obsługi
- 2 Uchwyt
- 3 Przyłącze USB (pod klapką)
- 4 Listwa interfejsów
- 5 Tabliczka identyfikacyjna
- 6 Zmieniacz klawiszy softkey

#### **4.2 Tabliczka identyfikacyjna**

Na tabliczce identyfikacyjnej znajdą Państwo wszystkie ważne informacje na temat terminala.

#### <Tabliczka identyfikacyjna>

- 1 Numer seryjny
- 2 Numer artykułu lub numer materiału producenta
- 3 Typ terminala (CCI 100 lub 200)
- 4 Informacja o producencie
- 5 Data produkcji (tydzień i rok)
- 6 Wersja sprzętowa

#### **Wskazówka**

Tabliczki identyfikacyjne różnią się zależnie od producenta. Dlatego nie na wszystkich tabliczkach identyfikacyjnych znajdują się wszystkie informacje.

#### **4.3 Elementy obsługi**

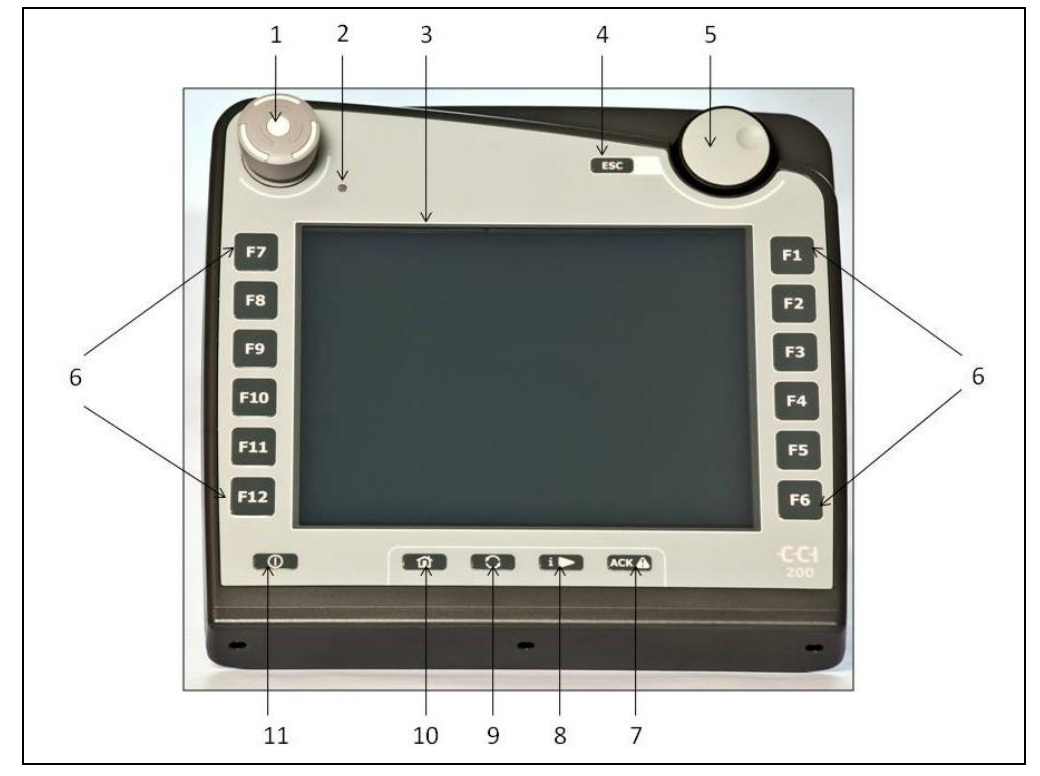

W terminalu są do dyspozycji następujące elementy obsługi:

- 1 Wyłącznik "Stop"
- Czujnik światła dziennego
- Ekran dotykowy
- Przycisk ESC
- Kółko przewijania
- Przyciski funkcyjne
- Przycisk potwierdzania
- Przycisk I
- Przycisk zmiany
- Przycisk Home
- WŁ./WYŁ.

#### **4.3.1 Wyłącznik Stop**

W przypadku uruchomienia na terminalu wyłącznika Stop wykonanego jako przycisk udarowy do ISOBUS zostaje wysłana komenda Stop (ISO-Stop). Ta komenda może zostać oceniona przez podłączoną maszynę ISOBUS jako sygnał, aby w sytuacji niebezpiecznej ewentualnie wprowadzić automatycznie odpowiednie działania.

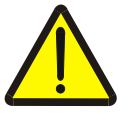

#### **Ostrzeżenie – Zagrożenie obrażeniami spowodowanymi przez pracującą maszynę!**

Nie wszystkie maszyny ISOBUS obsługują funkcję Stop. Maszyna może dlatego pracować w dalszym ciągu również po uruchomieniu wyłącznika Stop. Może to spowodować obrażenia.

• Proszę poinformować się na podstawie instrukcji obsługi maszyny, czy ta funkcja jest obsługiwana.

#### **4.3.2 Przycisk ESC**

Przez naciśnięcie przycisku ESC następuje zerwanie wprowadzeń i funkcji. Wykonane zmiany nie zostaną przejęte i zostanie zachowana wcześniej obowiązująca wartość.

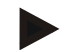

#### **Wskazówka**

Przycisk ESC może zostać użyty tylko wtedy, gdy w panelu sterowania na wyświetlaczu istnieje przełącznik ESC obsługiwany poprzez ekran dotykowy. Funkcja przycisku i przełącznika jest identyczna.

#### **4.3.3 Kółko przewijania**

Kółko przewijania służy do bezpośredniego, szybkiego wprowadzenia wartości zadanych, jak też do nawigacji przez elementy listy:

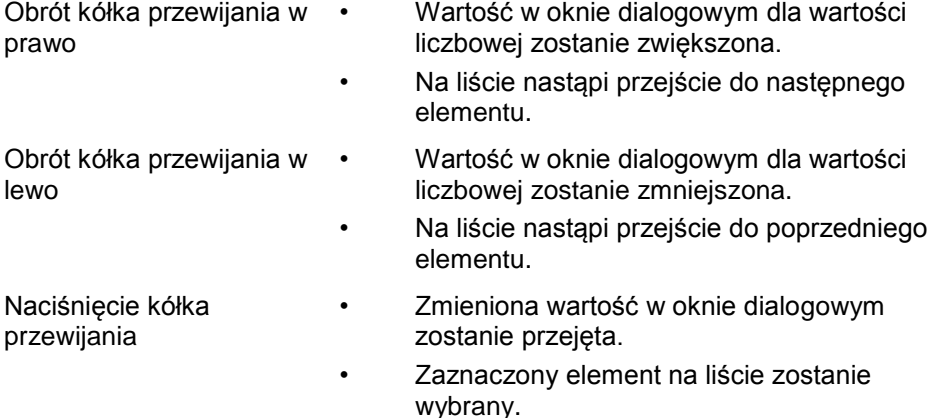

#### **4.3.4 Przyciski funkcyjne**

Z prawej i lewej strony obok wyświetlacza znajduje się po sześć przycisków funkcyjnych (F1-F12). Przez uruchomienie przycisku funkcyjnego zostanie wykonana funkcja wyświetlana na wyświetlaczu bezpośrednio obok przycisku funkcyjnego.

#### **4.3.5 Zmieniacz klawiszy softkey**

Zmieniacz klawiszy softkey jest przyciskiem umieszczonym z tyłu. Przez naciśnięcie zmieniacza klawiszy softkey następuje zmiana pozycji obydwu pasków softkey na lewej i prawej krawędzi ekranu. Umożliwia to obsługę urządzenia jedną ręką.

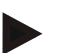

#### **Wskazówka**

Zmiana pozycji pasków softkey jest do dyspozycji tylko w dziale obsługi maszyny.

#### **4.3.6 Przycisk potwierdzania**

Przycisk potwierdzania (ACK) służy do potwierdzania komunikatów błędów.

#### **4.3.7 Przycisk i**

Przycisk i jest przyciskiem do dowolnego przypisania. Umożliwia on bezpośredni dostęp do aplikacji lub obsługi maszyny, która została wybrana w ustawieniach użytkownika pod "Zajętość wolnego przycisku" (zob. rozdział [6.4.4\)](#page-27-0).

#### **4.3.8 Przycisk zmiany**

Przez ponowne krótkie naciśnięcie przycisku zmiany można sekwencyjnie dokonywać zmiany między obsługą maszyny i poszczególnymi aplikacjami, które zostały wybrane w ustawieniach użytkownika pod "Przełącz aplikację" (zob. rozdział [6.4.3\)](#page-27-1), przykładowo z obsługi maszyny na CCI.Tecu.

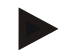

#### **Wskazówka**

Podczas zmiany z aktywnej funkcji maszyny w przypadku niektórych maszyn automatycznie może wyłączyć się bieżąca funkcja. Bliższe informacje na ten temat znajdą Państwo w instrukcji obsługi maszyny.

#### **4.3.9 Przycisk Home**

Przez uruchomienie przycisku Home przechodzą Państwo bezpośrednio do głównego menu. Aplikacje aktywne w chwili zmiany pozostają aktywne w tle.

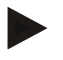

#### **Wskazówka**

Podczas zmiany z aktywnej funkcji maszyny w przypadku niektórych maszyn automatycznie może wyłączyć się bieżąca funkcja. Bliższe informacje na ten temat znajdą Państwo w instrukcji obsługi maszyny.

#### **4.3.10 Ekran dotykowy**

W celu nawigacji menu i komfortowego wprowadzania wartości oraz tekstów terminal jest wyposażony w wysokiej jakości ekran dotykowy. Przez dotknięcie do ekranu można bezpośrednio wywoływać funkcje i zmieniać wartości.

#### **4.4 Interfejsy**

Pasek interfejsów znajdą Państwo bezpośrednio z tyłu terminala. Dodatkowo znajdą Państwo z tyłu po klapką przyłącze USB terminala. Szczególowy opis przyłącza USB znajdą Państwo pod "Tworzenie zrzutów ekranu".

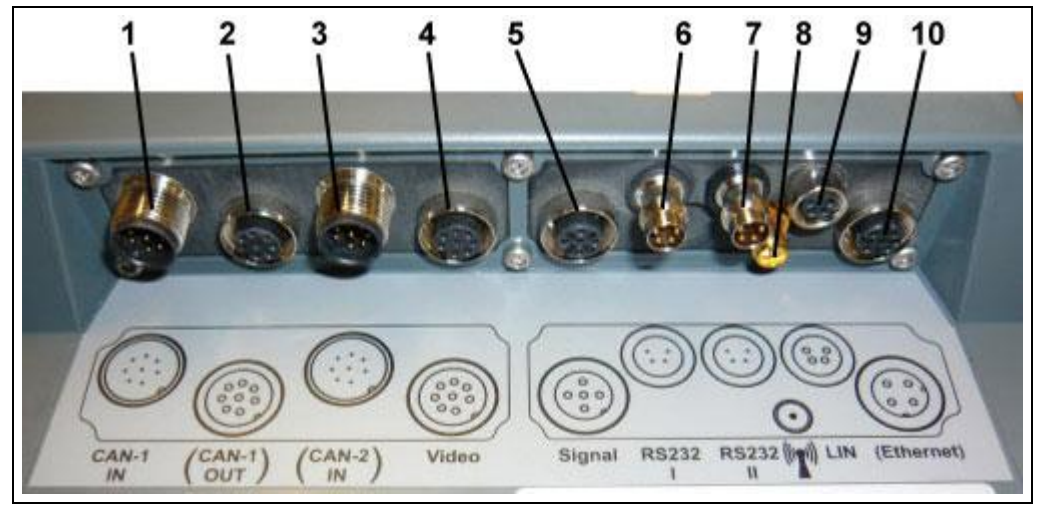

- CAN1-IN
- CAN1-OUT
- CAN2-IN (tylko CCI 200)
- Video-IN
- Sygnał (ISO 11786)
- RS232-1
- RS232-2
- WLAN (tylko CCI 200)
- LIN
- ETHERNET (tylko CCI 200)

#### **5 Uruchamianie**

#### **5.1 Montowanie terminala**

Uchwyt urządzenia do mocowania terminala w kabinie ciągnika wchodzi w zakres dostawy urządzenia.

Aby zamontować terminal w kabinie, wykonać następujące czynności:

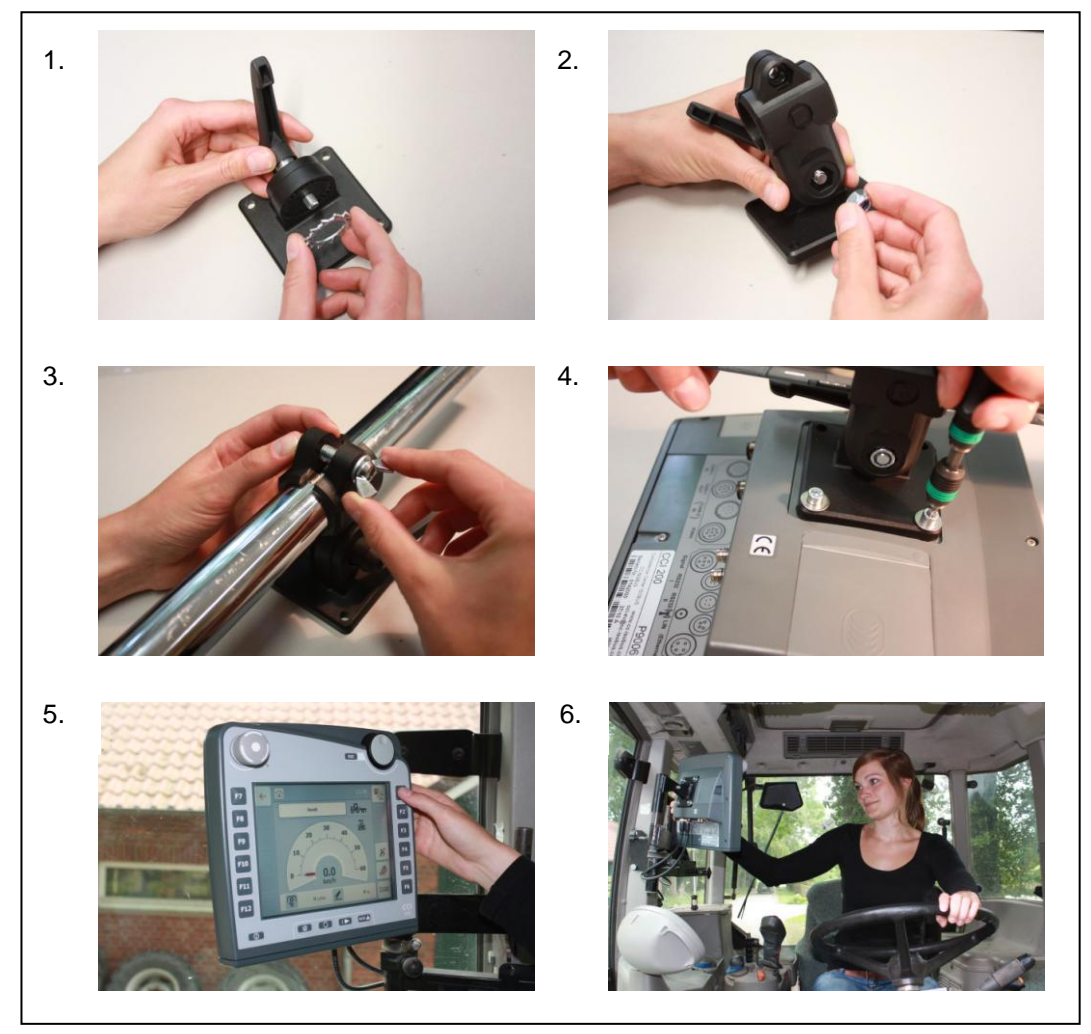

- a. Zmontować uchwyt urządzenia (rysunek 1 i 2).
- b. Zamontować uchwyt urządzenia do ramy i terminala (rysunek 3 i 4). c. W kabinie ciągnika wybrać odpowiednie miejsce (w polu widzenia kierowcy), w którym chcieliby Państwo zamocować terminal (rysunek 5 i 6).
- d. Zamocować terminal z uchwytem urządzenia w kabinie ciągnika.

#### **Wskazówka**

Uważać na to, żeby śruby były mocno dociągnięte.

Zamocować terminal tak, żeby był dobrze czytelny i wygodny w obsłudze, a przy tym żeby nie zakłócał widoczności elementów obsługi ciągnika ani widoczności na zewnątrz.

#### **5.2 Podłączanie terminala**

#### **5.2.1 Łączenie z ISOBUS/zasilaniem**

Do podłączenia terminala do ISOBUS i zasilania jest potrzebny kabel typu A, który można zamówić, podając numer artykułu <Nr art. InC>.

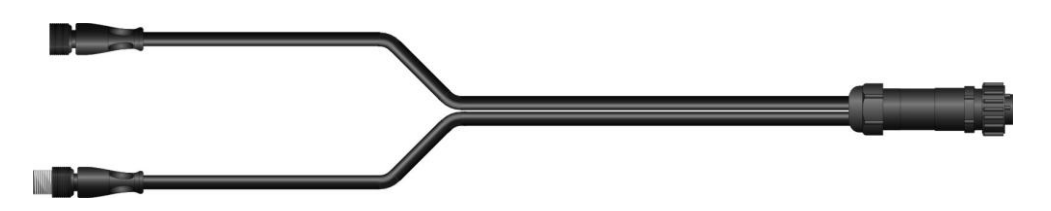

#### **Kabel typu A**

Aby podłączyć terminal do ISOBUS i zasilania, wykonać następujące czynności:

1. Połączyć interfejsy "CAN1-IN" i "CAN1-OUT" w terminalu kablem typu A z gniazdem In-cab ciągnika.

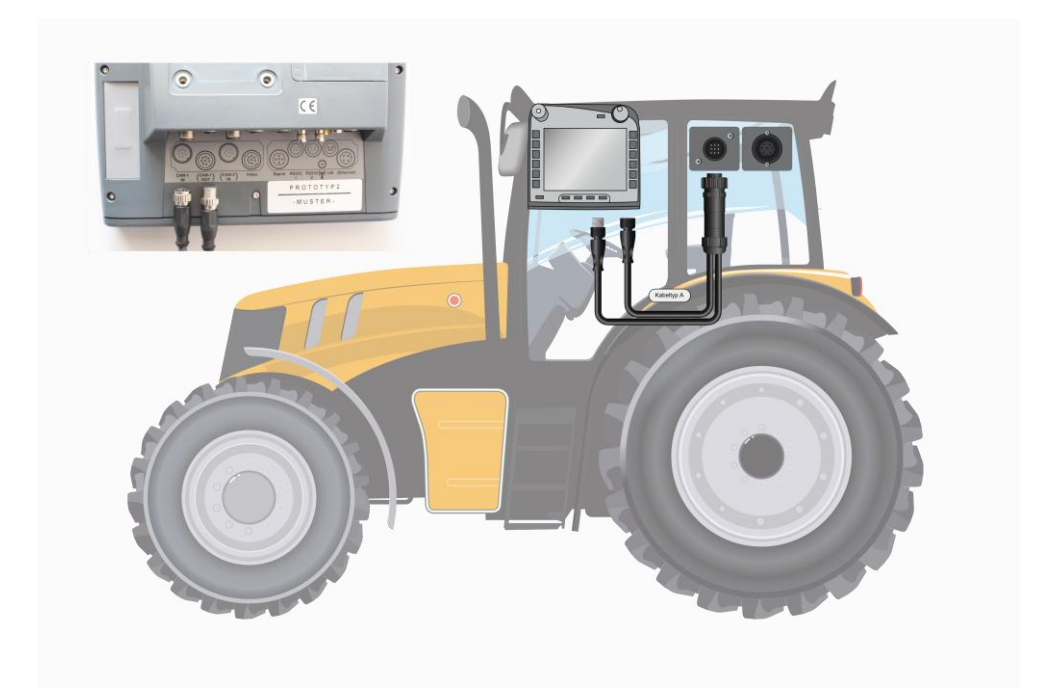

#### **6 Obsługa**

#### **6.1 Włączanie terminala**

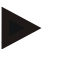

#### **Wskazówka**

Zanim włączą Państwo terminal po raz pierwszy, proszę skontrolować przyłącza urządzenia pod względem prawidłowego osadzenia.

Włączyć terminal przyciskiem "WŁ./WYŁ." na dole z lewej strony obudowy. Przytrzymać przycisk naciśnięty przez ok. 2 sekundy.

#### **6.2 Wprowadzanie wartości**

W celu konfiguracji i korzystania zarówno z terminala, jak też podłączonych maszyn ISOBUS muszą być wprowadzane, zmieniane lub wybierane wartości. Zmiana wartości jest wykonywana przez tak zwane dialogi wejściowe. Dialogi te są przedstawiane przez aktualnie aktywny ekran operacyjny. Po zmianie dialog wejściowy zostaje zamknięty i następuje powrót do ekranu operacyjnego.

#### **6.2.1 Przełączniki w dialogu wejściowym**

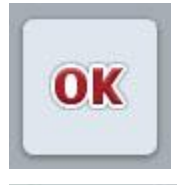

**ESC** 

Za pomocą przełącznika "OK" we wszystkich dialogach wejściowych zostaje przejęta nowo ustawiona wartość zadana. Poprzednia wartość zostaje zastąpiona.

Alternatywnie można nacisnąć kółko przewijania, aby przejąć nową wartość.

Za pomocą przełącznika "ESC" we wszystkich dialogach wejściowych wprowadzanie zostaje zerwane. Poprzednia wartość zostaje zachowana.

Alternatywnie można nacisnąć przycisk "ESC" obok kółka przewijania, aby zakończyć akcję.

#### **6.2.2 Wprowadzanie wartości numerycznych**

Jeśli w ekranie operacyjnym zostanie wybrany parametr, który jest zajęty przez wartość numeryczną, ukazuje się dialog wejściowy dla wartości numerycznych. Dla dialogu istnieją trzy rożne formy wyświetlania:

• blok numeryczny

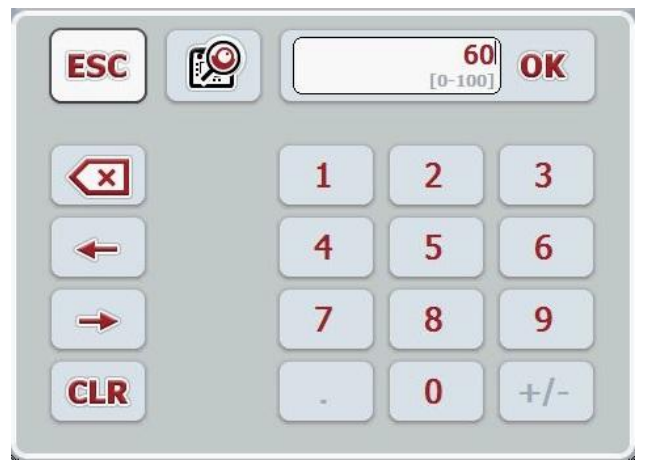

• kółko przewijania

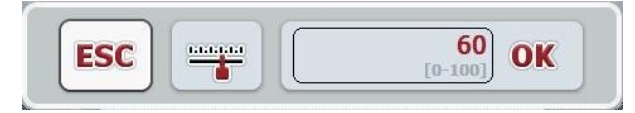

• regulator suwakowy

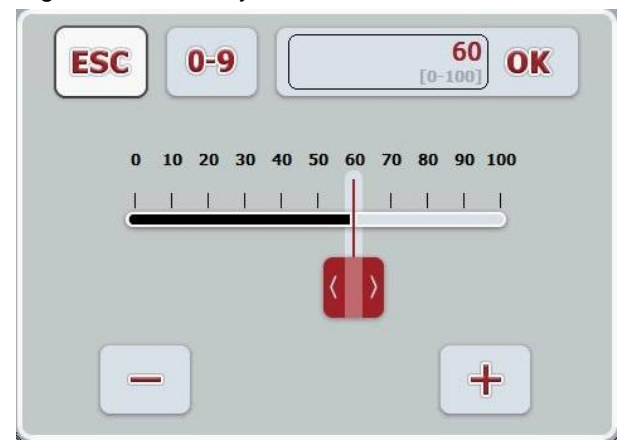

Za pomocą następujących przełączników mogą Państwo zmieniać między różnymi formami wyświetlania dialogu wejściowego dla wartości numerycznych:

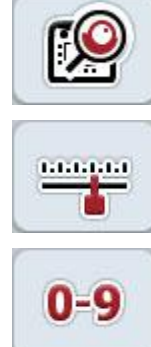

Przejście do ustawiania za pomocą kółka przewijania.

Przejście do ustawiania za pomocą regulatora suwakowego.

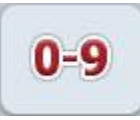

Przejście do ustawiania za pomocą bloku numerycznego.

Aby wprowadzić wartość liczbową, wykonać następujące czynności:

1. W ekranie operacyjnym wybrać parametr, którego wartość ma zostać zmieniona. W tym celu w ekranie dotykowym nacisnąć na Parametr lub obrócić kółko przewijania aż do zaznaczenia parametru kolorem białym, a następnie nacisnąć na kółko przewijania.

Jeśli parametr jest zaznaczony, alternatywnie mogą Państwo również nacisnąć n "OK".

Dialog wejściowy zostaje otwarty.

2. Wprowadzić nową wartość. Metoda wprowadzania zależy od formy wyświetlania dialogu wejściowego.

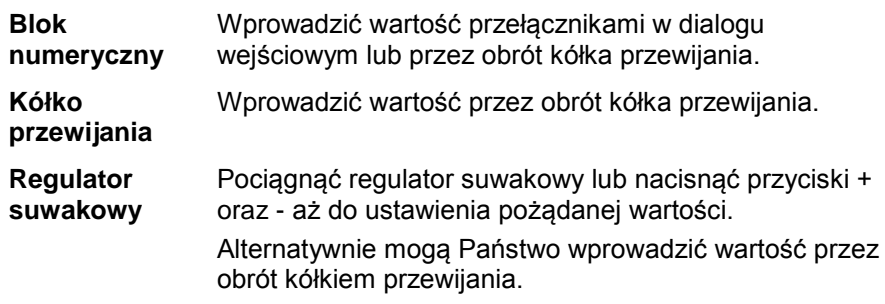

3. Potwierdzić swoje wprowadzenie za pomocą "OK" lub przez naciśnięcie kółka przewijania.

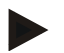

#### **Wskazówka**

Terminal zapamiętuje ostatnio wybraną formę wyświetlania. Przy następnym wywołaniu dialogu wejściowego dla wartości numerycznych natychmiast zostanie wybrana ta forma wyświetlania.

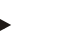

#### **Wskazówka**

Jeśli zostanie wprowadzona wartość poza obowiązującym zakresem wartości, pole wprowadzeń zostanie zaznaczone kolorem czerwonym. W tym przypadku wprowadzić inną wartość.

#### **6.2.3 Wprowadzanie wartości logicznych**

Wartość logiczna jest wartością, w której przypadku można wybierać między prawda/fałsz, wł./wył., tak.nie, itp. Jeśli w ekranie operacyjnym zostanie wybrany parametr, który jest zajęty przez taką wartość logiczną, ukazuje się przynależny dialog wejściowy.

Wskazanie dla fałsz, wył., nie:

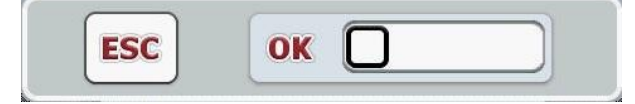

Wskazanie dla prawda, wł., tak:

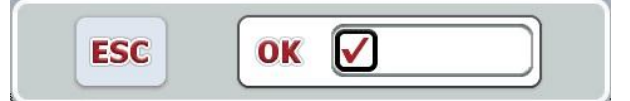

Aby wprowadzić wartość logiczną, wykonać następujące czynności:

1. W ekranie operacyjnym wybrać parametr, którego wartość ma zostać zmieniona. W tym celu w ekranie dotykowym nacisnąć na Parametr lub obrócić kółkiem przewijania aż do zaznaczenia parametru kolorem białym, a następnie nacisnąć na kółko przewijania.

Jeśli parametr jest zaznaczony, alternatywnie mogą Państwo również nacisnąć n "OK".

Dialog wejściowy zostaje otwarty.

2. Wprowadzić nową wartość. W tym celu nacisnąć na kwadrat z czarną obwódką w polu wprowadzeń.

Alternatywnie mogą Państwo zmienić wartość przez obrót kółka przewijania.

3. Potwierdzić swoje wprowadzenie za pomocą "OK" lub przez naciśnięcie kółka przewijania.

#### **6.2.4 Wybór wartości z listy**

Dla określonych parametrów istnieją listy z zadanymi wartościami, przykładowo przy ustawianiu języka. Jeśli w ekranie operacyjnym zostanie wybrany taki parametr, ukazuje się dialog wejściowy w celu wyboru z listy.

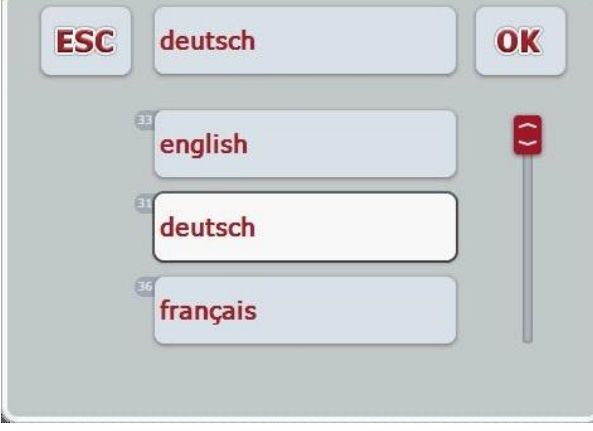

#### **Wskazówka**

Mogą Państwo minimalizować wyświetlane listy przez naciśnięcie pola wprowadzeń (między **ESC** oraz **OK**). Dialog wejściowy w celu wyboru z listy zostanie wówczas wyświetlony ze zminimalizowaną listą.

Aby wybrać wartość z listy, wykonać następujące czynności:

1. W ekranie operacyjnym wybrać parametr, którego wartość ma zostać zmieniona. W tym celu w ekranie dotykowym nacisnąć na Parametr lub obrócić kółkiem przewijania aż do zaznaczenia parametru kolorem białym, a następnie nacisnąć na kółko przewijania. Jeśli parametr jest zaznaczony, alternatywnie mogą Państwo również

nacisnąć n "OK".

Dialog wejściowy wyboru z listy zostaje otwarty.

- 2. Wybrać nową wartość. W tym celu pociągnąć za pasek przewijania lub obrócić kółko przewijania aż do ukazania się pożądanej wartości z listy. Potem nacisnąć na pole wartości z listy na ekranie dotykowym lub na kółko przewijania, aby wybrać wartość.
- 3. Potwierdzić wprowadzenie za pomocą "OK" lub nacisnąć kółko przewijania.

#### **6.3 Ustawianie terminala**

#### **6.3.1 Menu główne**

Otworzyć menu główne:

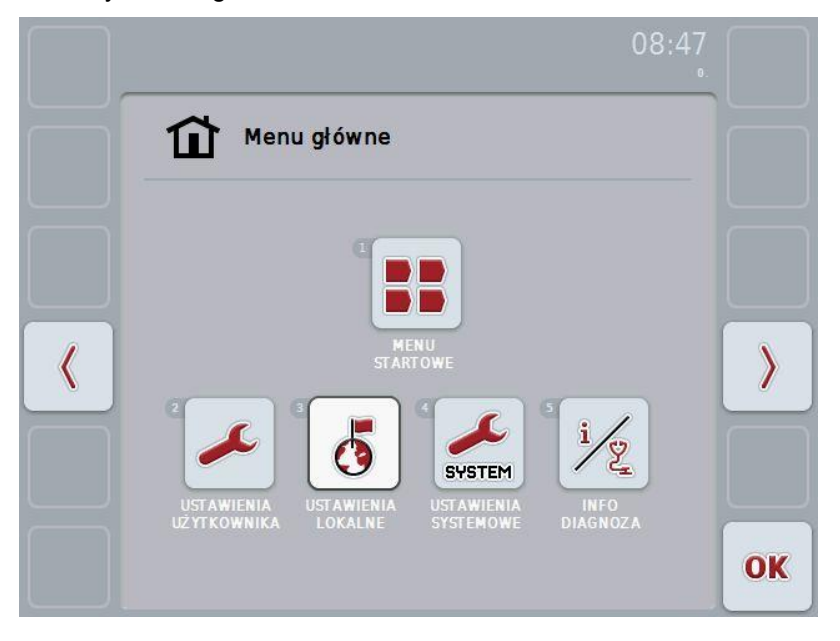

Wychodząc z **Menu główne** mają pańśtwo bezpośredni dostęp do pięciu podmenu:

- **Manu startowe**
- **Ustawienia użytkownika**
- **Ustawienia lokalne**
- **Ustawienia systemu**
- **Info i diagnoza**

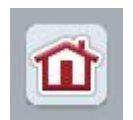

Z każdego podmenu (i ich punktów menu) można przez naciśnięcie na ten przełącznik, który znajduje się na górnej krawędzi ekranu, powrócić bezpośrednio do **Menu główne** .

W kolejnych podrozdziałach są szczegółowo opisane poszczególne podmenu. Graficzne przedstawienie pełnej struktury menu znajdą Państwo z rozdziale [9.](#page-41-0)

#### **6.3.2 Menu startowe**

W **Menu startowe** są wyświetlane Państwu wszystkie dostępne aplikacje. Są to aplikacje aktywowane na terminalu, jak np. CCI.Tecu i CCI.Cam, oraz obrazy operacyjne podłączonych maszyn.

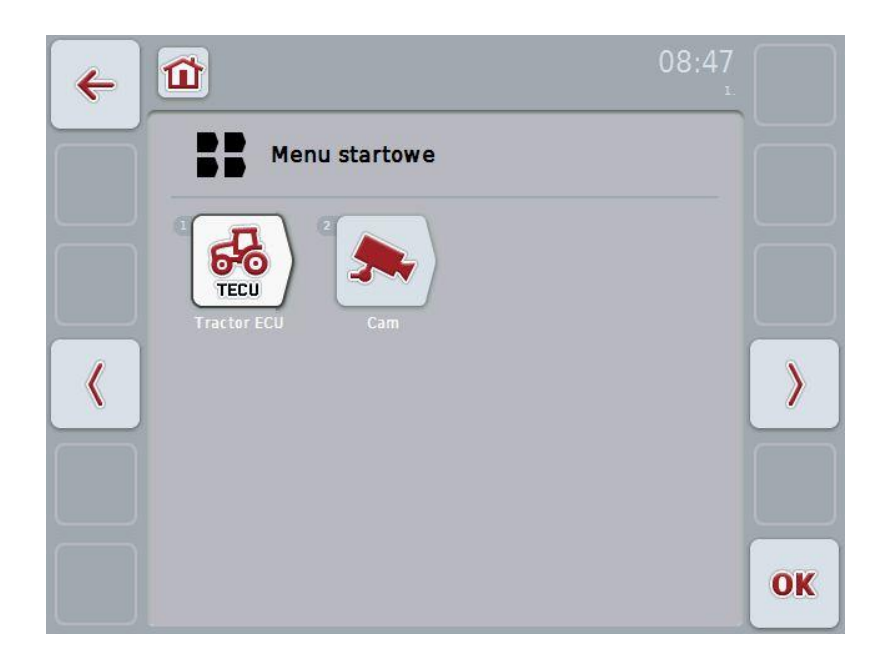

• Aby wywołać aplikację, nacisnąć ekranie dotykowym na obraz operacyjny maszyny lub aplikacji.

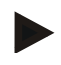

#### **Wskazówka**

Szczegółowy opis ustawień podłączonej maszyny ISOBUS znajdą Państwo w instrukcji obsługi odpowiedniej maszyny.

#### **6.4 Ustawienia użytkownika**

W menu **Ustawienia użytkownika** można dopasować terminal do osobistych wymagań.

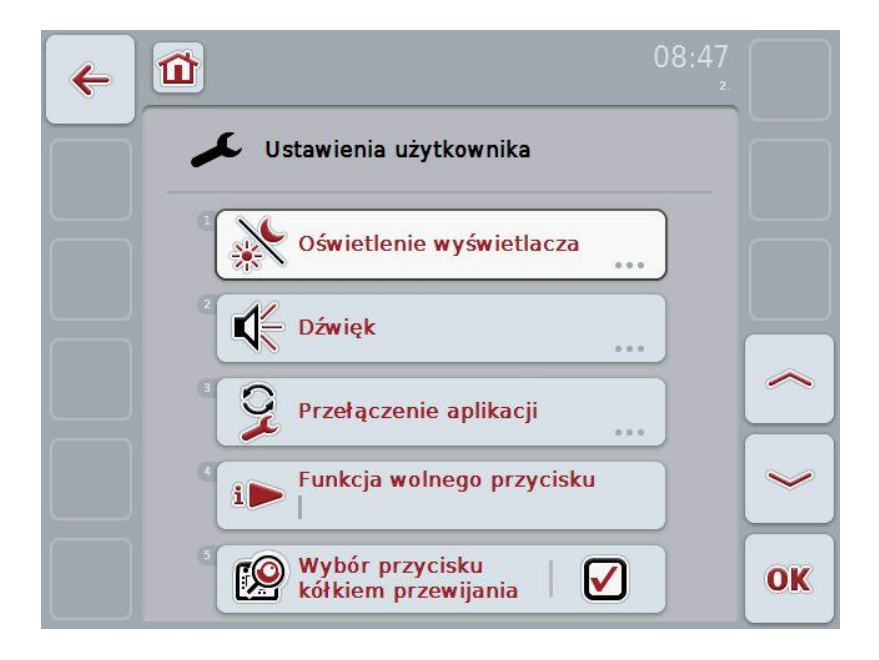

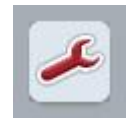

Z każdego z punktów menu można przez naciśnięcie przełącznika powrócić bezpośrednio do menu **Ustawienia użytkownika** .

#### **6.4.1 Oświetlenie wyświetlacza**

W punkcie menu **Oświetlenie wyświetlacza** wykonuje się następujące ustawienia:

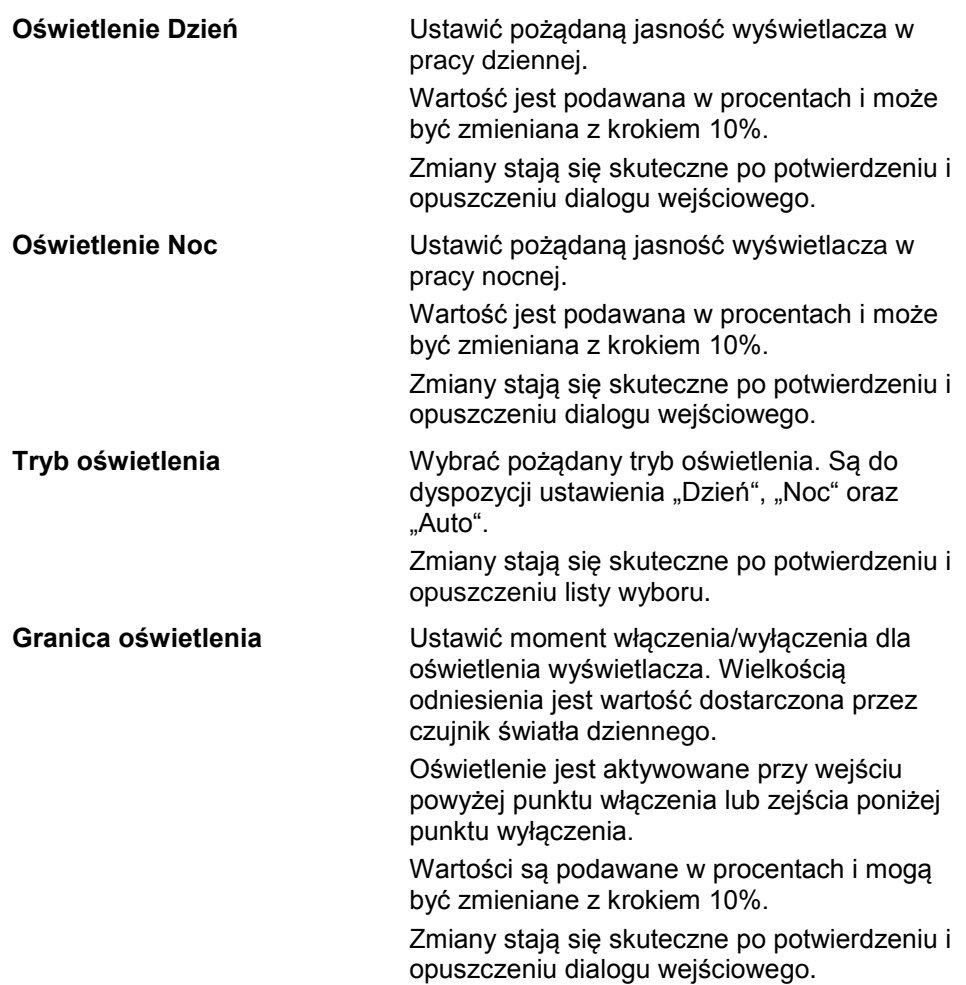

#### **6.4.2 Dźwięk**

W punkcie menu **Dźwięk** wykonują Państwo następujące ustawienia:

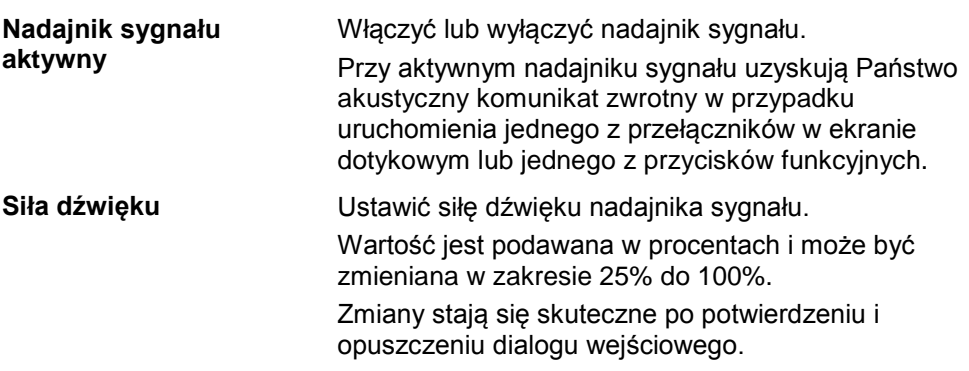

#### <span id="page-27-1"></span>**6.4.3 Przełączenie aplikacji**

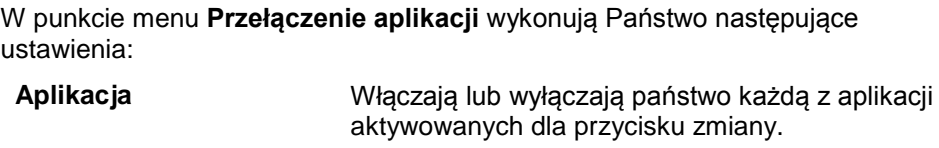

Między włączonymi aplikacjami można zmieniać bezpośrednio przyciskiem zmiany.

#### <span id="page-27-0"></span>**6.4.4 Funkcja wolnego przycisku**

Przełącznikiem "Funkcja wolnego przycisku" przechodzą państwo bezpośrednio do listy wyboru:

**Funkcja wolnego przycisku** Z listy wybrać aplikację, do której chcieliby Państwo mieć bezpośredni dostęp przyciskiem "i".

#### **6.4.5 Wybór przełącznika kółkiem przewijania**

Przełącznikiem "Wybór przełącznika kółkiem przewijania" przechodzą Państwo do dialogu wejściowego:

**Aktywacja/dezaktywacja**  Włączyć lub wyłączyć wybór przełącznika kółkiem **wyboru przełącznika kółkiem przewijania** przewijania.

#### **6.5 Ustawienia lokalne**

W menu **Ustawienia lokalne** można wykonać wszystkie ustawienia terminala specyficzne dla kraju i języka.

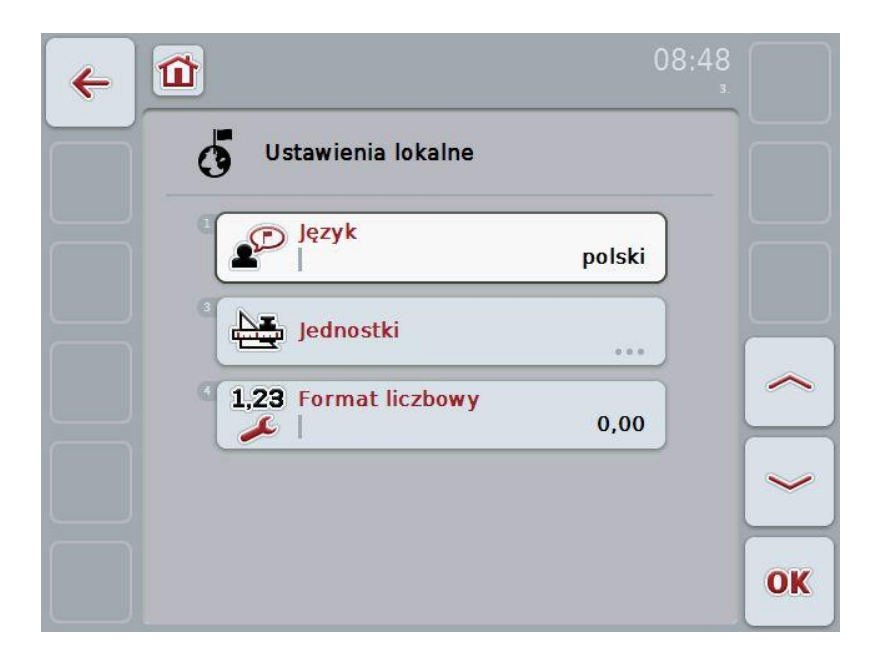

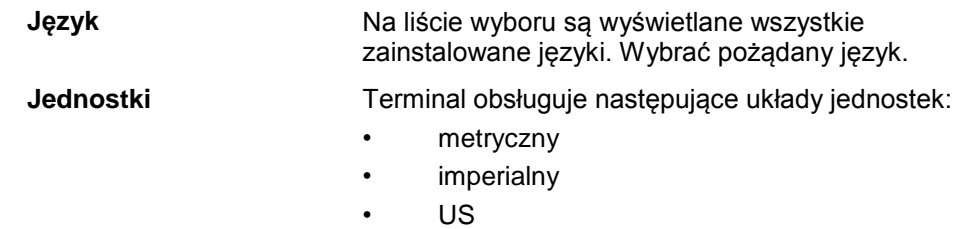

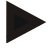

#### **Wskazówka**

Jeśli aktywowano DHCP, automatycznie zostaną ustawione wszystkie inne wartości.

Jeśli dezaktywowano DHCP, należy wykonać ustawienia. Odnośnie tego skontaktować się z administratorem sieci.

**Format liczbowy** Wybrać pożądany format wyświetlania miejsca przecinka.

#### **6.6 Ustawienia systemowe**

W menu **Ustawienia systemowe** można dopasować terminal do osobistych wymagań.

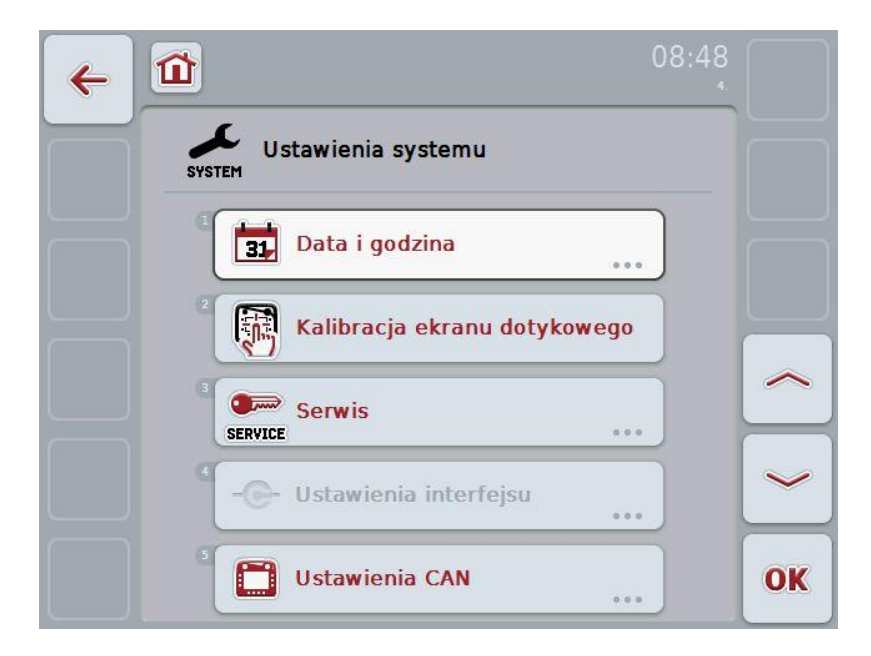

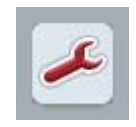

Z każdego z punktów menu można przez naciśnięcie przełącznika powrócić bezpośrednio do menu **Ustawienia systemowe** .

#### **6.6.1 Data i czas zegarowy**

W punkcie menu **Data i czas zegarowy** wykonują Państwo następujące ustawienia:

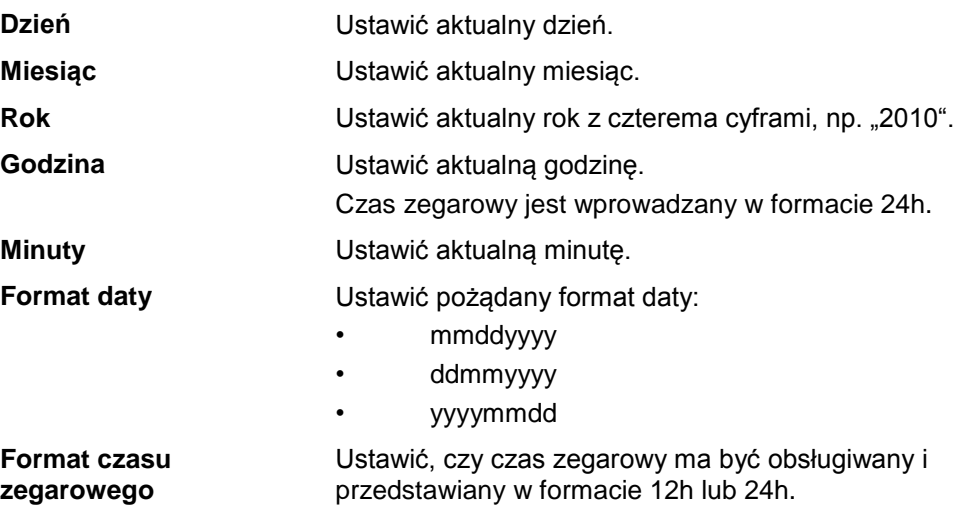

#### **6.6.2 Kalibracja ekranu dotykowego**

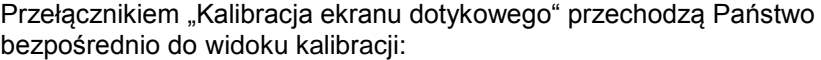

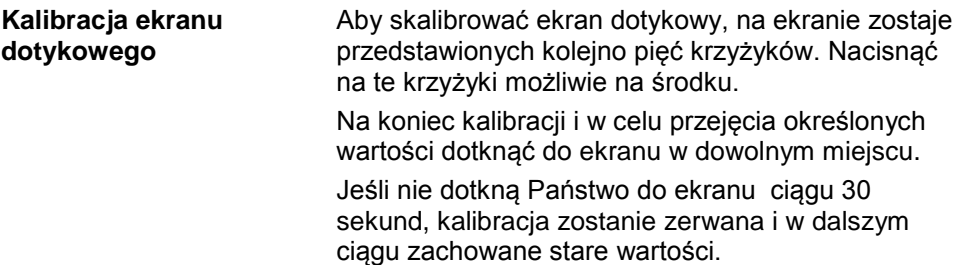

## **-C-CHSOBUS**

#### **6.6.3 Serwis**

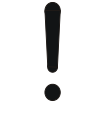

#### **Uwaga!**

Ustawienia w menu Serwis mogą być wykonywane wyłącznie przez producenta lub jego partnerów handlowych i serwisowych. Dostęp do menu Serwis jest dlatego chroniony hasłem.

#### **6.6.4 Ustawienia połączenia**

Niedostępne w tej wersji.

#### **6.6.5 Ustawienia CAN**

W punkcie menu **Ustawienia CAN** wykonuje się następujące ustawienia:

**Terminal pierwotny** Aktywowanie lub dezaktywowanie terminala pierwotnego.

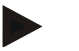

#### **Wskazówka**

Ustawienie dla "Terminal pierwotny" ma wyłącznie wpływ podczas pracy dwóch lub większej ilości terminali uniwersalnych na jednym systemie magistrali. Object Pool maszyny jest standardowo wyświetlany na terminalu pierwotnym.

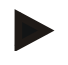

#### **Wskazówka**

Na magistrali zawsze może znajdować się tylko jeden terminal pierwotny. Jeśli przez CCI 100/200 zostanie wykryty kolejny terminal na magistrali, otrzymają Państwo komunikat błędu.

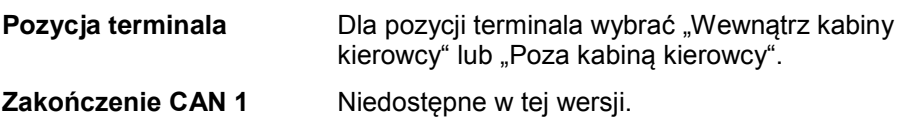

#### **6.7 Info i diagnoza**

W menu **Info i diagnoza** można sprawdzić funkcję i status komponentów software i hardware terminala. Dla zainstalowanych aplikacji otrzymują Państwo informacje o wersji. Można wywołać podstawowe informacje na temat maszyn podłączonych do ISOBUS.

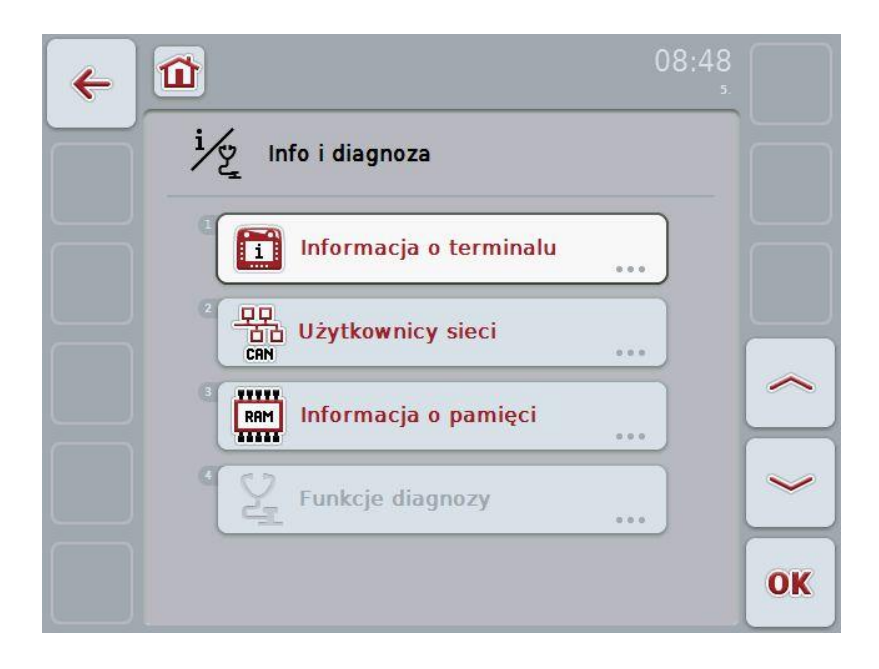

#### **6.7.1 Informacja o terminalu**

W punkcie menu **Informacja o terminalu** znajdą Państwo następujące informacje:

#### **Informacja o software** • Paket

- Kernel
- Bootloader
- 
- Anedo Base System
- Numer wersji MENU
- Numer wersji ISOVT
- Numer wersji poszczególnych aplikacji

#### **Informacja o hardware** • Typ urządzenia

- 
- Wersja hardware
- Numer seryjny
- ID producenta
- Implementation level

#### **6.7.2 Użytkownik sieci**

W punkcie menu **Użytkownik sieci** znajdą Państwo następujące informacje:

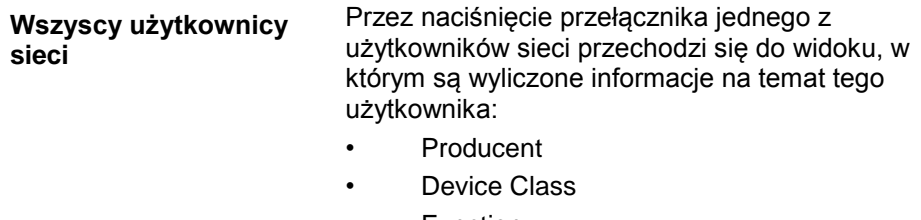

- Function
- Function Instance
- Source Address

#### **6.7.3 Informacja o pamięci**

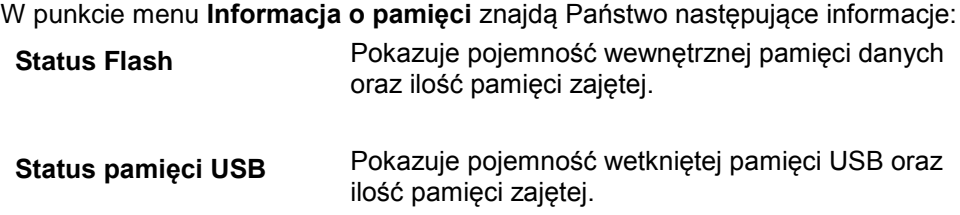

#### **6.8 Tworzenie zrzutów ekranu**

Terminal oferuje Państwo możliwość utworzenia zrzutu ekranu obrazu widocznego na wyświetlaczu. Ta funkcja może być używana, aby pracownikowi serwisu objaśnić określone zachowanie się aplikacji, które jest trudne do opisania słowami.

#### **Wskazówka**

Zrzuty ekranu mogą być tworzone tylko przy wetkniętej pamięci USB.

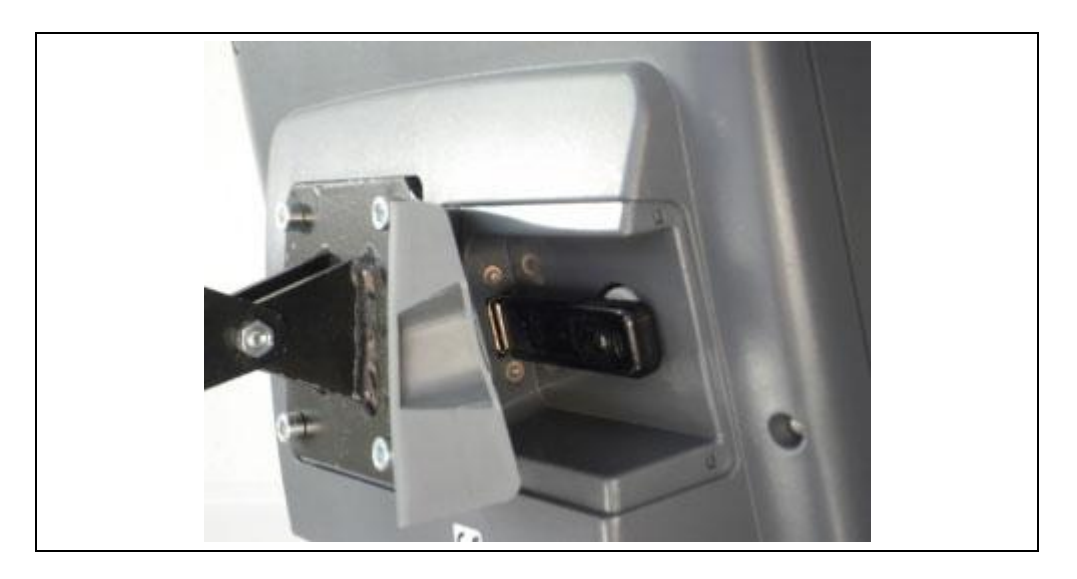

Aby wykonać zrzut ekranu, wykonać następujące czynności:

- 1. Otworzyć klapkę. W tym celu nacisnąć w rowkowane miejsce i równocześnie pociągnąć za wgłębienie.
- 2. Wetknąć pamięć USB.
- 3. Naciskać tak długo na przycisk z wolną funkcją, aż zabrzmi sygnał akustyczny.
	- $\rightarrow$  Zrzut ekranu zostanie automatycznie zapisany w pamięci USB.

### **7 Usuwanie problemów**

#### **7.1 Błędy w terminalu**

Poniższy przegląd pokazuje Państwu możliwe błędy w terminalu i ich usuwanie:

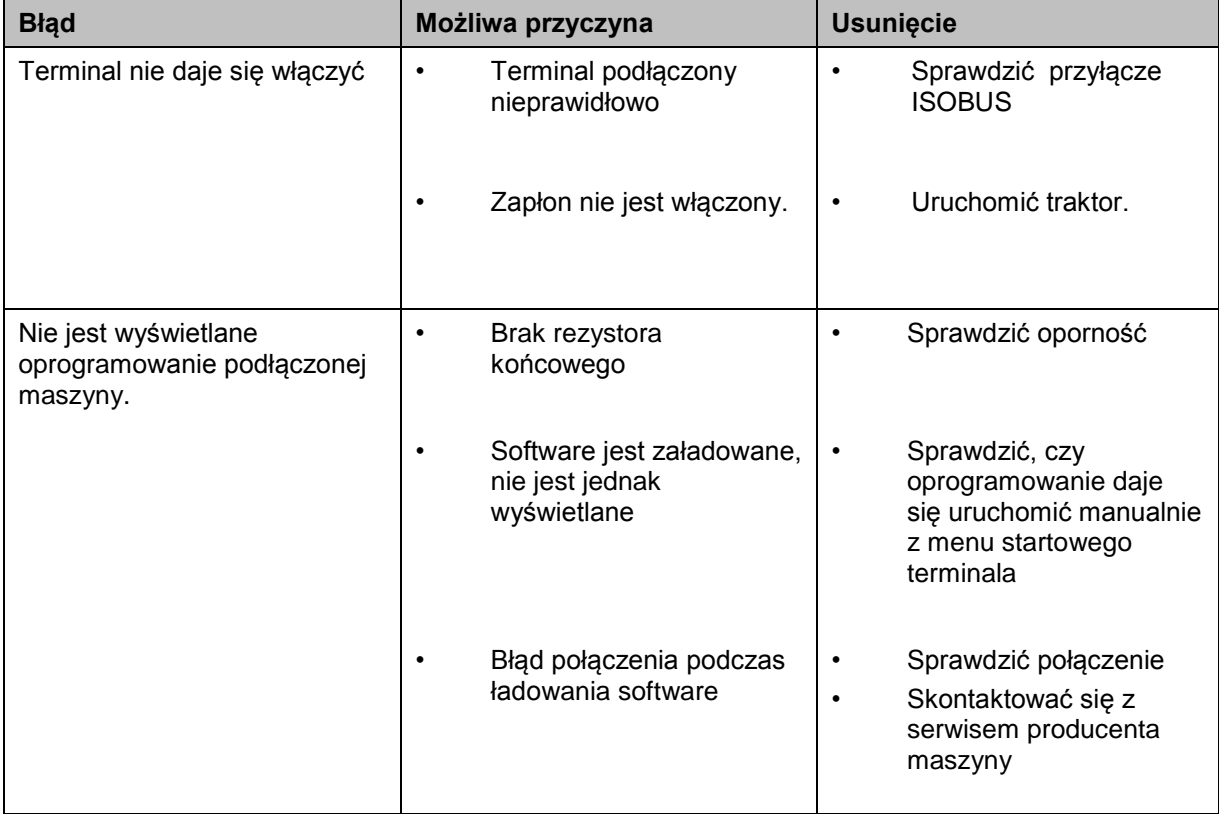

#### **7.2 Diagnoza**

**7.2.1 Funkcje diagnozy**

Niedostępne w tej wersji.
## **7.3 Komunikaty błędów**

Poniższy przegląd skazuje Państwu komunikaty błędów terminala, ich możliwą przyczynę oraz usunięcie:

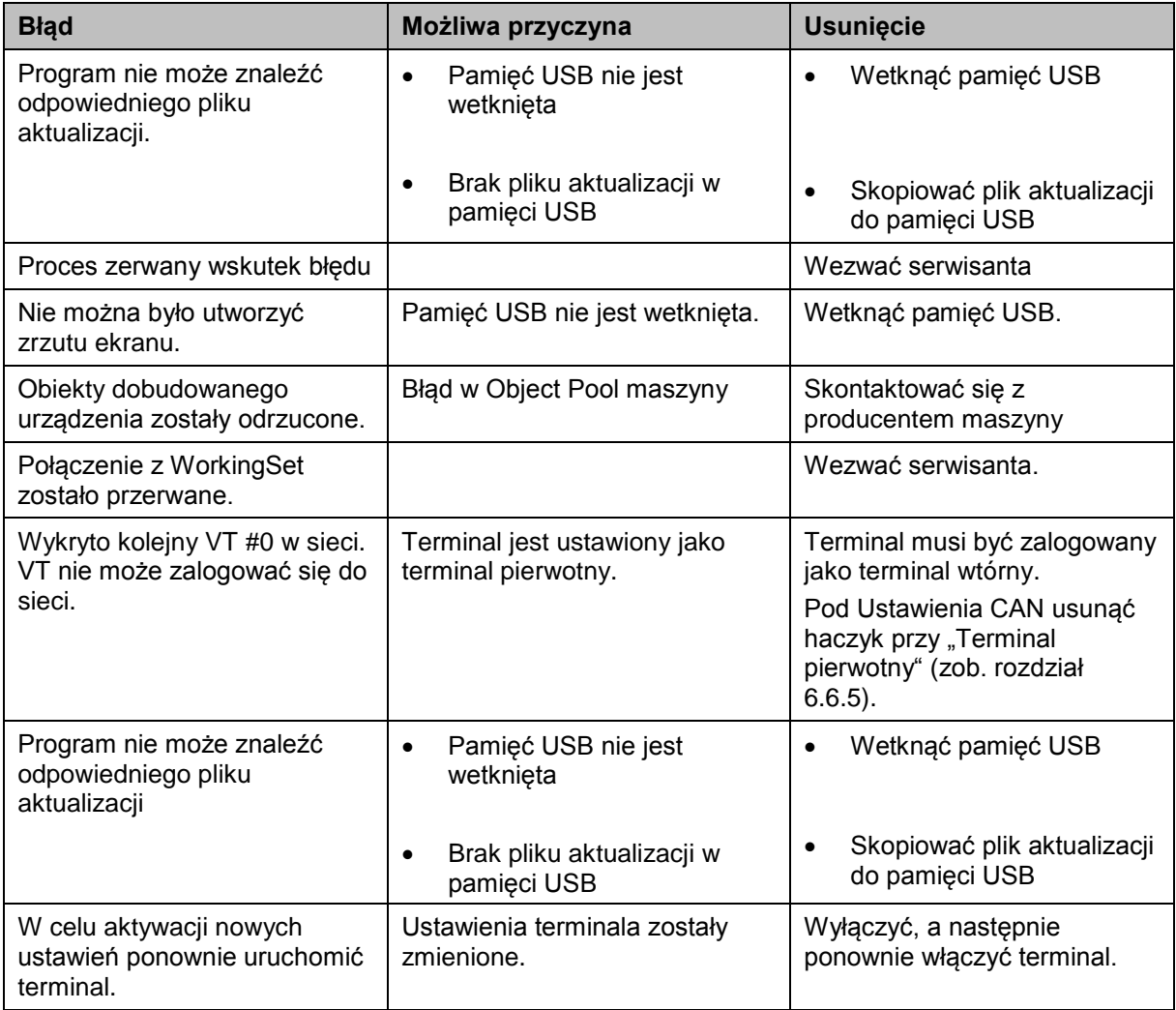

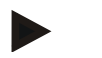

#### **Wskazówka**

Na terminalu mogą być wyświetlane kolejne komunikaty błędów, które są zależne od maszyny.

Szczegółowy opis tych możliwych komunikatów błędów oraz usuwania błędów znajdą Państwo w instrukcji obsługi maszyny.

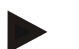

#### **Wskazówka**

Jeśli maszyna nie daje się obsługiwać, sprawdzić, czy nie jest naciśnięty przełącznik Stop. Maszyna daje się obsługiwać dopiero po zwolnieniu przełącznika.

## **CCISOBUS**

## **7.4 Serwis**

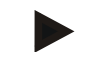

#### **Wskazówka**

Przy zamawianiu części zamiennych lub zapytaniach do serwisu urządzenia muszą Państwo podać numer seryjny terminala.

Aby polecić wyświetlenie numeru seryjnego, wykonać następujące czynności:

- 1. W menu Info i diagnoza nacisnąć na "Informacja o terminalu".
- 2. W ekranie dotykowym nacisnąć na "Informacja o hardware".
	- $\rightarrow$  Otwiera się następujące pole informacyjne:

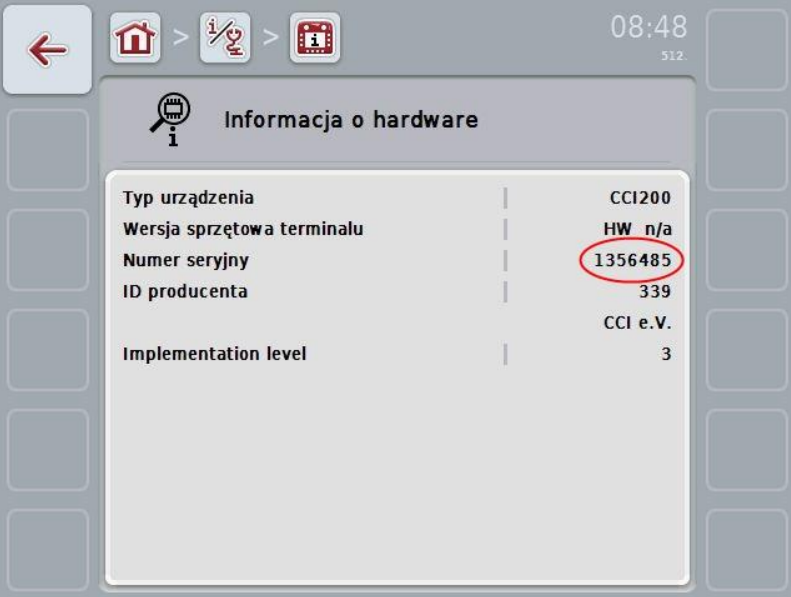

## **8 Dane techniczne**

## **8.1 Wartości mechaniczne**

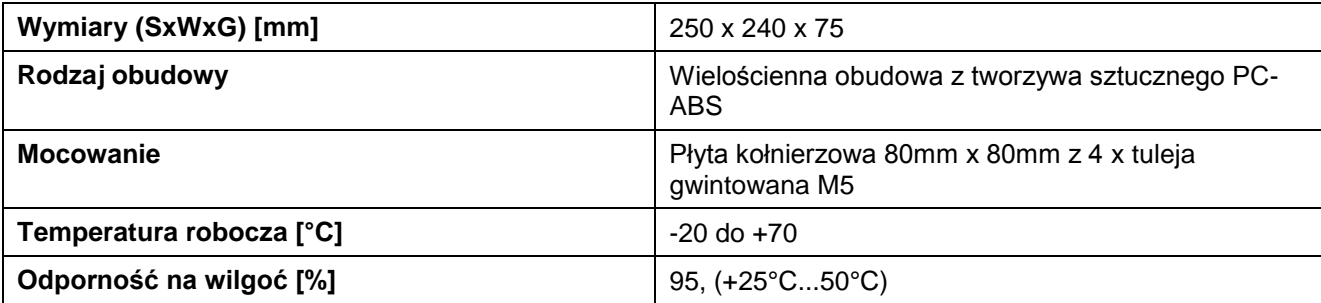

## **8.2 Elektronika**

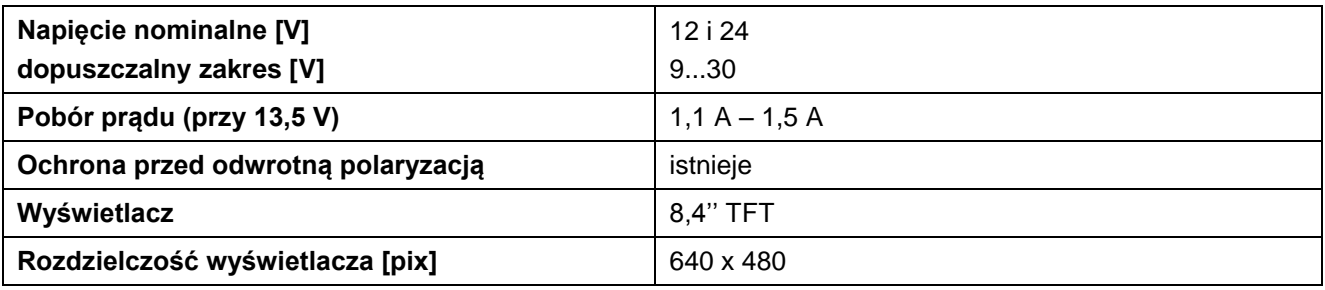

## **8.3 Interfejsy CCI 100**

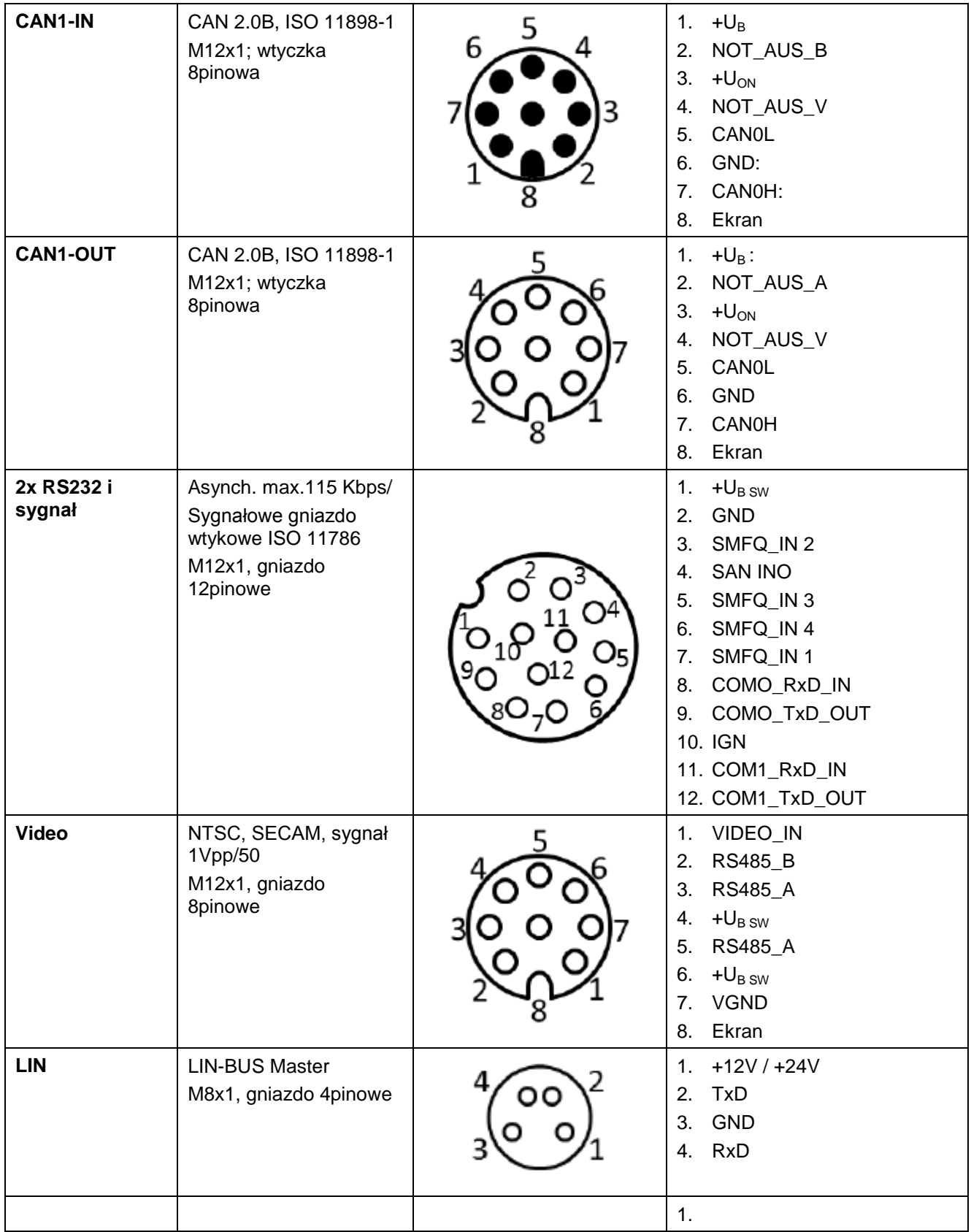

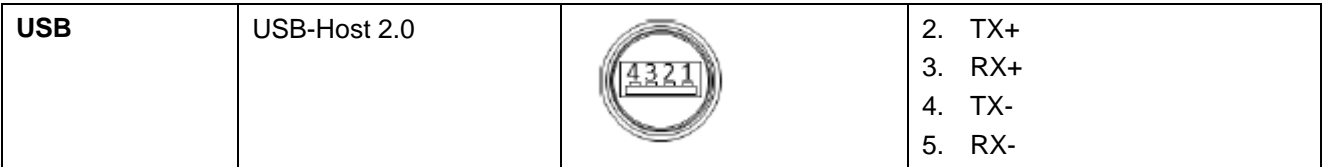

## **8.4 Interfejsy CCI 200**

Terminal CCI 200 posiada dodatkowo oprócz interfejsów CCI 100 jeszcze następujące interfejsy:

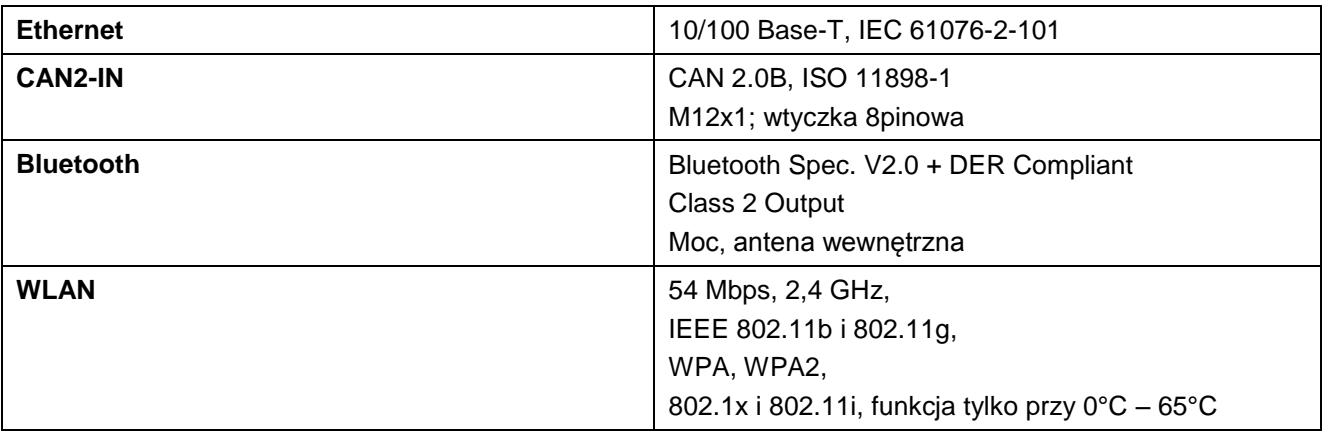

## **9 Struktura menu**

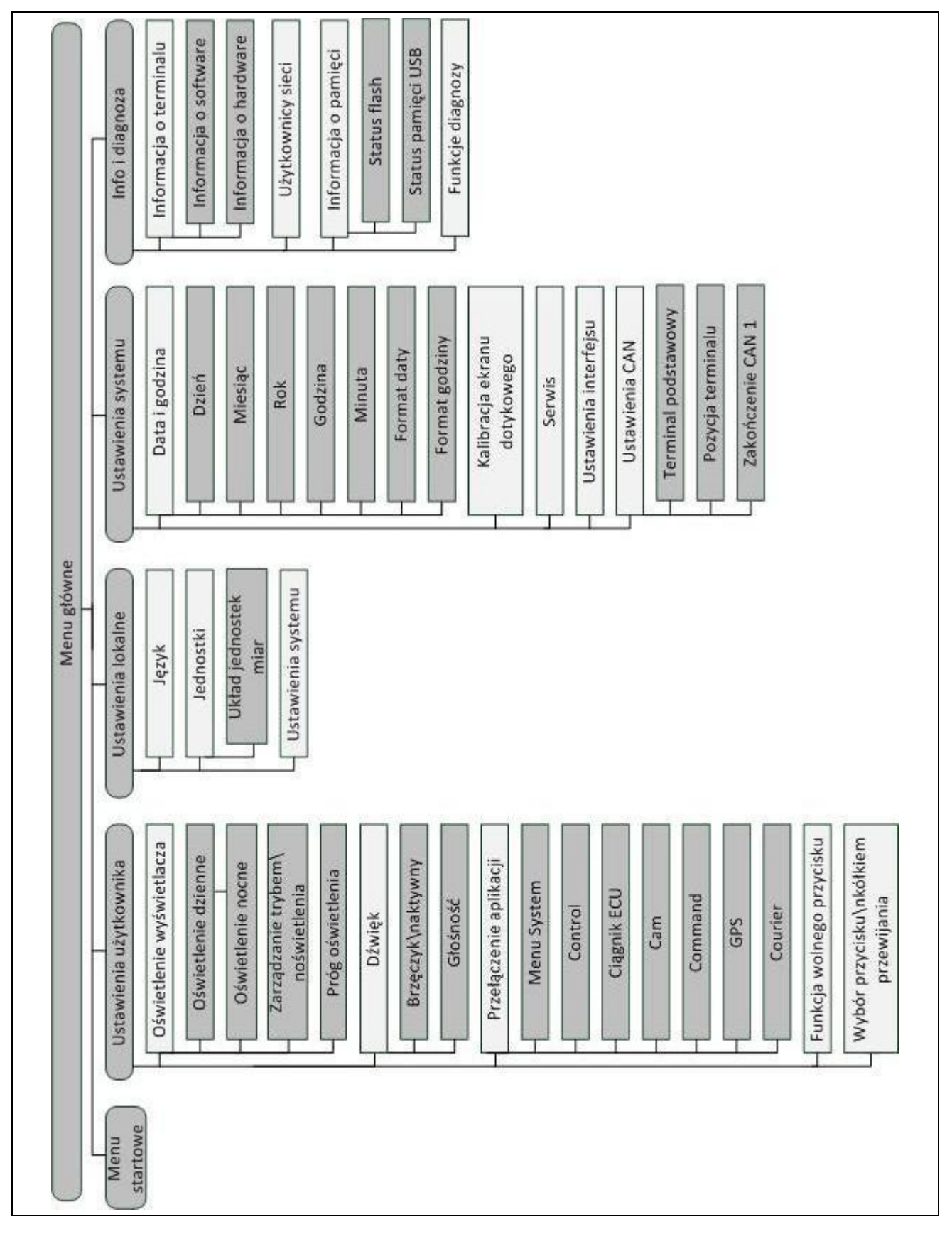

## **10 Gwarancja i rękojmia**

Urządzenia <Nazwa firmy> są produkowane zgodnie z nowoczesnymi metodami produkcji i z największą starann0ością oraz podlegają licznym kontrolom. Dlatego <Nazwa firmy> świadczy 12 miesięcy gwarancji, jeśli są spełnione następujące warunki:

- Gwarancja rozpoczyna się z datą zakupu.
- Gwarancja obejmuje błędy materiałów lub produkcji. Za wyroby innych producentów (hydraulika, elektronika) odpowiadamy tylko w ramach gwarancji danego producenta. Podczas czasu gwarancji błędy produkcji i materiałów są usuwane bezpłatnie przez wymianę lub naprawę właściwych elementów. Inne, również idące dalej prawa, jak roszczenia przekształcenia, redukcji lub wynagrodzenia szkód, które nie powstają w przedmiocie dostawy, są wyraźnie wykluczone. Świadczenia gwarancyjne odbywają się przez autoryzowane warsztaty, przez przedstawicielstwa <Nazwa firmy> lub przez fabrykę.
- Ze świadczeń gwarancyjnych są wyjęte skutki naturalnego zużycia, zanieczyszczenia, korozji i wszystkie błędów, które powstały wskutek użytkowania niezgodnego z przeznaczeniem, jak też działania zewnętrznego. W przypadku samowolnego wykonywania napraw lub zmian stanu oryginalnego gwarancja wygasa. Prawo żądania wymiany wygasa, jeśli nie były stosowane oryginalne części zamienne <Nazwa firmy>. Dlatego prosimy o przestrzeganie instrukcji obsługi. W razie wszelkich wątpliwości prosimy zwracać się do naszego przedstawicielstwa lub bezpośrednio do fabryki. Roszczenia gwarancyjne muszą być zgłaszane w fabryce najpóźniej w ciągu 30 dni po wystąpieniu szkody. Prosimy podać przy tym datę zakupu i numer maszyny. Naprawy, których dotyczy gwarancja, mogą być wykonywane przez autoryzowany warsztat dopiero po uzgodnieniu z <Nazwa firmy> lub jej oficjalnym przedstawicielstwem. Prace gwarancyjne nie przedłużają okresu gwarancji. Błędy transportowe nie są błędami fabrycznymi i dlatego nie podlegają obowiązkom gwarancyjnym producenta.
	- Roszczenia wynagrodzenia szkód, które nie powstały w urządzeniach <Nazwa firmy>, są wykluczone. Do tego należy również to, że jest wykluczona odpowiedzialność za szkody będące wynikiem błędów siewu. Samowolne zmiany urządzeń <Nazwa firmy> mogą powodować szkody wynikowe i wykluczają odpowiedzialność dostawcy za te szkody. W przypadku zamiaru lub dużej niedbałości właściciela lub kadry wyższego szczebla oraz w przypadkach, w których zgodnie z przepisami odpowiedzialności za produkt w razie błędów w przedmiocie dostawy ponosi się odpowiedzialność za szkody osobowe lub materialne w prywatnie używanych przedmiotach, wykluczenie odpowiedzialności dostawcy nie obowiązuje. Nie ma to zastosowania również w przypadku braku zapewnionych właściwości, jeśli to zapewnienie miało na celu zabezpieczenie zamawiającego przed szkodami, które nie powstają w samym przedmiocie dostawy.

## **11 Adresy kontaktowe**

Amazonen-Werke H. Dreyer GmbH & Co. KG Am Amazonenwerk 9-13 D-49205 Hasbergen Tel: + 49 (0)5405 501 0 [www.amazone.de](http://www.amazone.de/)

Grimme Landmaschinenfabrik GmbH & Co. KG Hunteburger Str. 32 D-49401 Damme Tel: +49 (0)5491 666 0 [www.grimme.de](http://www.grimme.de/)

KUHN S.A. BP 50060 F-67706 Saverne CEDEX Tel: +33 (0)3 88 01 81 01 [www.kuhn.com](http://www.kuhn.com/)

LEMKEN GmbH & Co. KG Weseler Straße 5 D-46519 Alpen Tel: +49 (0)2801 81 0 www.lemken.com

Maschinenfabrik Bernard KRONE GmbH Heinrich-Krone-Straße 10 D-48480 Spelle Tel: +49 (0)5977 935 0 [www.krone.de/de/ldm/](http://www.krone.de/de/ldm/)

RAUCH Landmaschinenfabrik GmbH Landstraße 14 D-76547 Sinzheim Tel: +49 (0)7221 985 200 [www.rauch.de](http://www.rauch.de/)

Alois Pöttinger Maschinenfabrik Ges.m.b.H Industriegelände 1 A-4710 Grieskirchen +43 (0)7248 6 00 0 [www.poettinger.at](http://www.poettinger.at/)

Ludwig Bergmann GmbH Hauptstraße 64-66 D-49424 Goldenstedt +49 (0)4444 2008 0 www.bergmann-goldenstedt.de

## **12 Słowniczek**

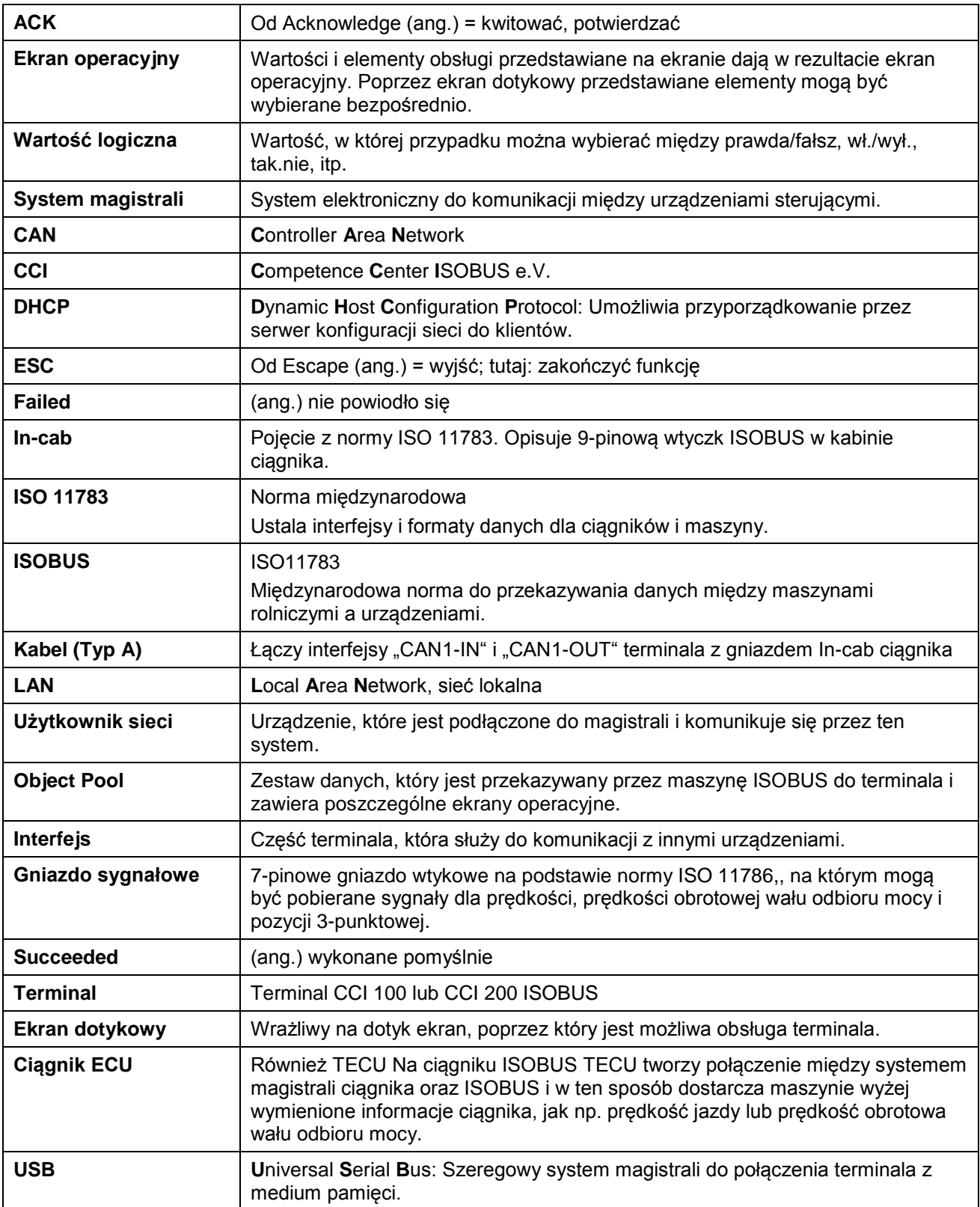

## **CCISOBUS**

## **13 Indeks**

## **A**

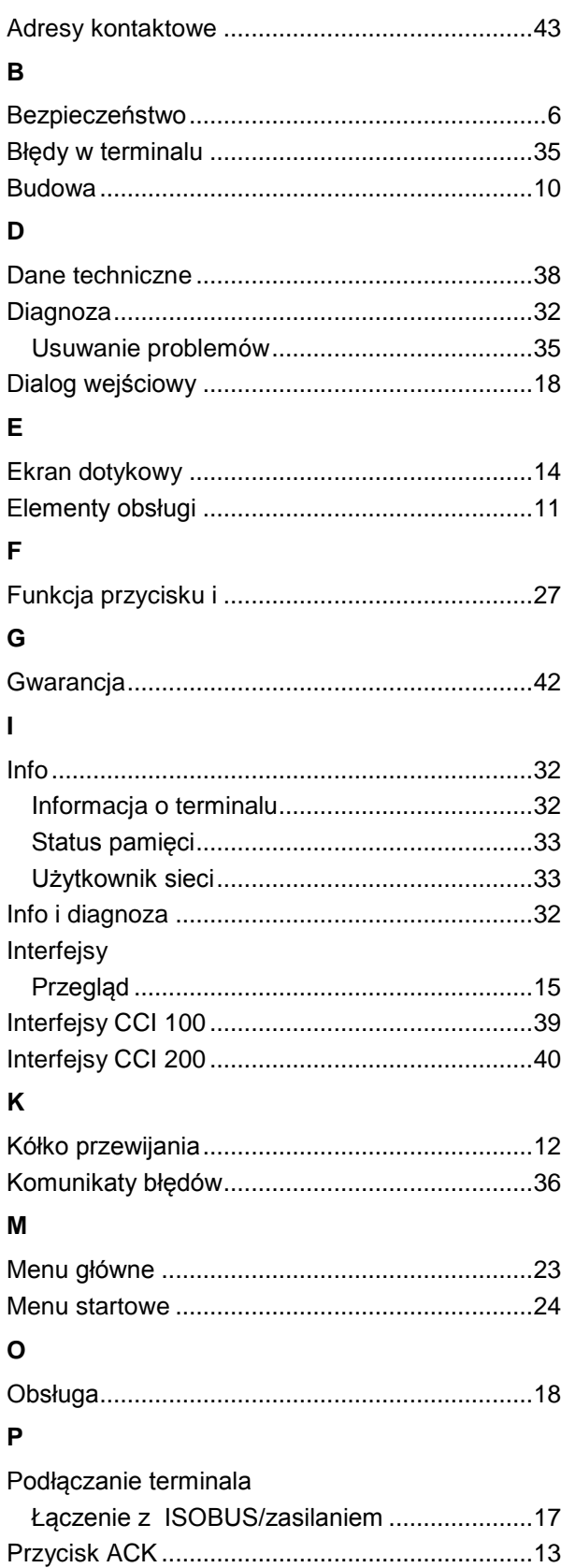

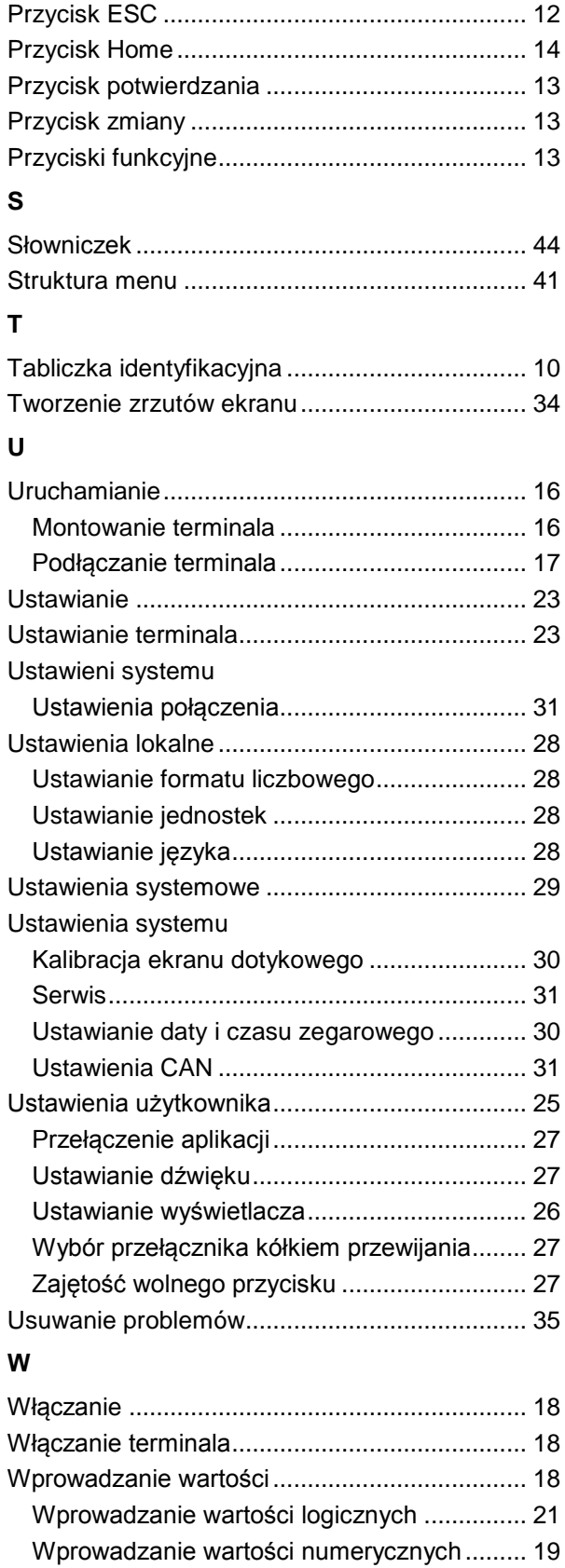

Wskazówki bezpieczeństwa

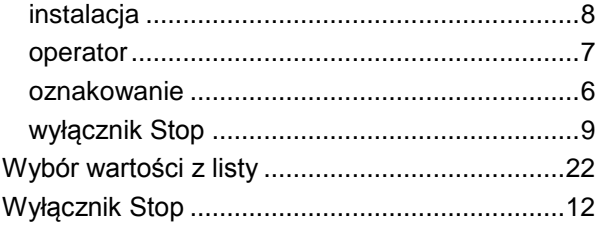

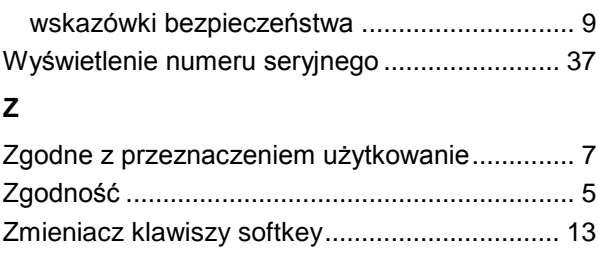

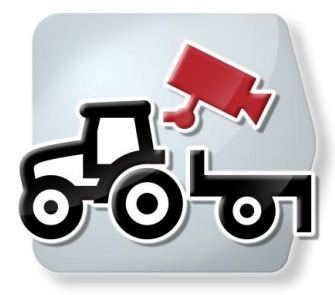

# **CCI.Cam**

Wizualny monitoring maszyny

## **Instrukcja obsługi**

Odniesienie: CCI.Cam v3

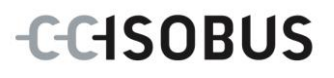

## **Copyright**

 2012 Copyright by Competence Center ISOBUS e.V. Zum Gruthügel 8 D-49134 Wallenhorst Numer wersji: v3.06

## **CCISOBUS**

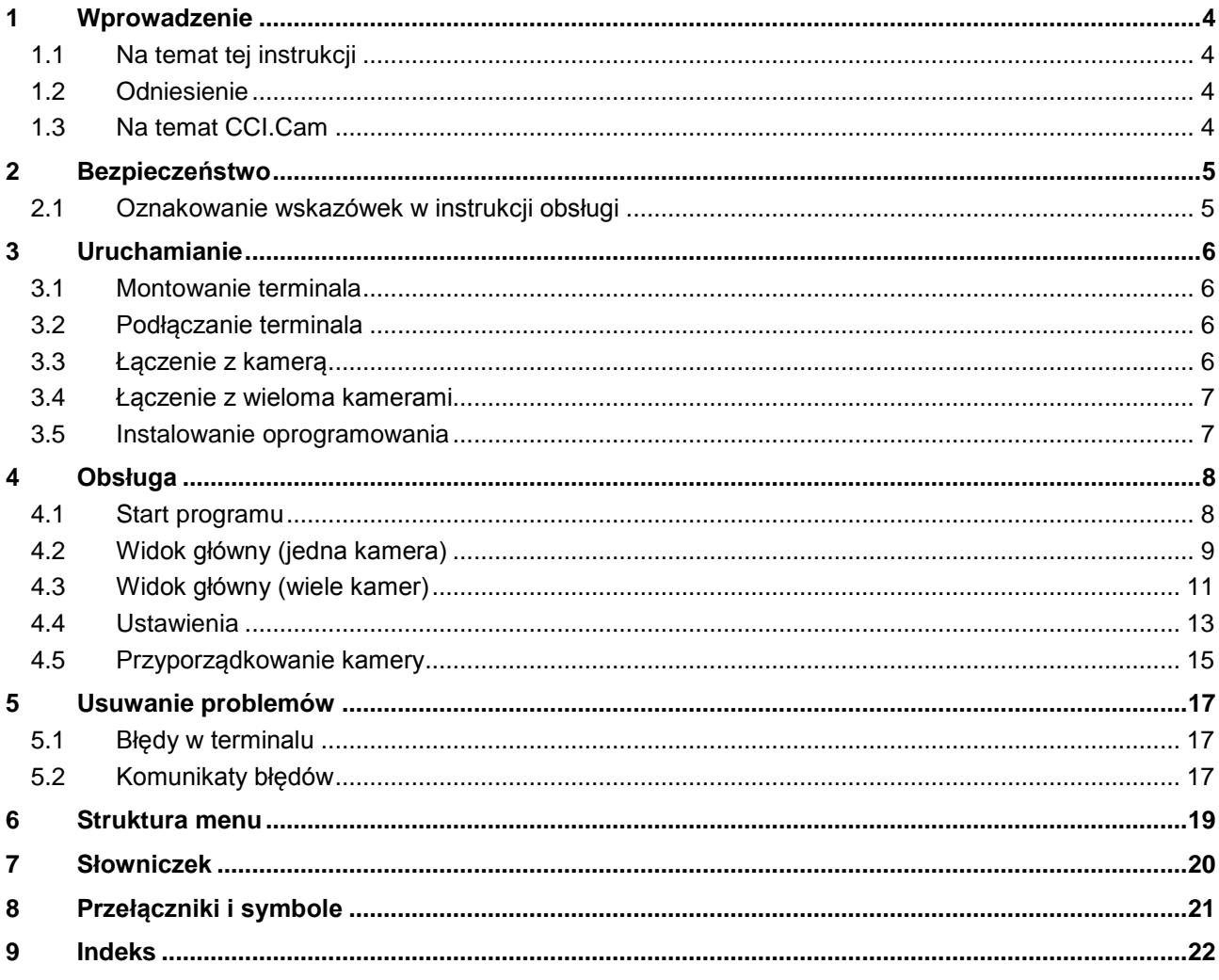

## **1 Wprowadzenie**

## **1.1 Na temat tej instrukcji**

Przedłożona instrukcja obsługi wprowadza w obsługę i konfigurację aplikacji CCI.Cam. Ta aplikacja jest zainstalowana na Państwa terminalu ISOBUS CCI 100 / 200 i działa tylko na nim. Tylko przy znajomości niniejszej instrukcji obsługi można uniknąć błędnej obsługi i zapewnić bezawaryjną pracę. Niniejsza instrukcja obsługi musi zostać przeczytana i zrozumiana przed uruchomieniem oprogramowania, aby uniknąć problemów związanych ze stosowaniem.

## **1.2 Odniesienie**

Niniejsza instrukcja opisuje CCI.Cam w wersji CCI.Cam v3. Aby poznać numer wersji CCI.Cam zainstalowanego na Państwa terminalu, należy wykonać następujące czynności:

- 1. Nacisnąć na przycisk Home, aby przejść do głównego menu.
- 2. W głównym menu nacisnąć na "Info Diagnostyka".
- 3. W menu **Info i diagnostyka** nacisnąć na "Terminal Info".
- 4. W ekranie dotykowym nacisnąć na "Software Info".
	- $\rightarrow$  W wyświetlanym teraz polu informacyjnym jest wskazywana wersja komponentów oprogramowania terminalu.

## **1.3 Na temat CCI.Cam**

CCI.Cam służy do wizualnego monitoringu maszyny za pośrednictwem kamery video. Aplikacja umożliwia kierowcy za pomocą maksymalnie 8 kamer uzyskać przegląd maszyny i wspiera go tym samym podczas złożonych operacji.

Zaawansowane funkcje, jak cykliczna zmiana kamer oraz elastyczna konfiguracja przyłączy kamer ułatwiają codzienną pracę. Za pomocą funkcji zrzutu ekranu mogą być rejestrowane obrazy i zapisywane w pamięci USB.

## **2 Bezpieczeństwo**

## **2.1 Oznakowanie wskazówek w instrukcji obsługi**

Wskazówki bezpieczeństwa zawarte w tej instrukcji obsługi są specjalnie oznakowane.

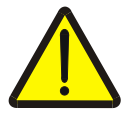

#### **Ostrzeżenie - Ogólne zagrożenie!**

Symbol bezpieczeństwa pracy oznacza ogólne wskazówki bezpieczeństwa, przy których nieprzestrzeganiu istnieje zagrożenie dla ciała i życia osób. Prosimy o staranne przestrzeganie wskazówek dotyczących bezpieczeństwa pracy i zachowywanie w tych przypadkach szczególnej ostrożności.

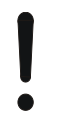

#### **Uwaga!**

Symbol uwagi oznacza wszystkie wskazówki bezpieczeństwa, które wskazują na przepisy, wytyczne lub procesy robocze, których należy koniecznie przestrzegać. Nieprzestrzeganie może spowodować uszkodzenie lub zniszczenie terminala, jak też błędne działanie.

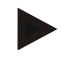

#### **Wskazówka**

Symbol wskazówki uwypukla rady użytkowe i inne szczególnie użyteczne informacje.

## **3 Uruchamianie**

## **3.1 Montowanie terminala**

Zapoznać się z informacjami o montażu terminala podanymi w rozdziale **4.1 Montowanie terminala** w instrukcji obsługi **Terminala ISOBUS CCI 100/200**.

## **3.2 Podłączanie terminala**

#### **3.2.1 Łączenie z ISOBUS/zasilaniem**

Zapoznać się z informacjami z rozdziału **5.2.1 Łączenie z ISOBUS/zasilaniem** z instrukcji obsługi **Terminala ISOBUS CCI 100/200**.

## <span id="page-52-0"></span>**3.3 Łączenie z kamerą**

Kamera może zostać podłączona bezpośrednio do terminala przez interfejs "Video".

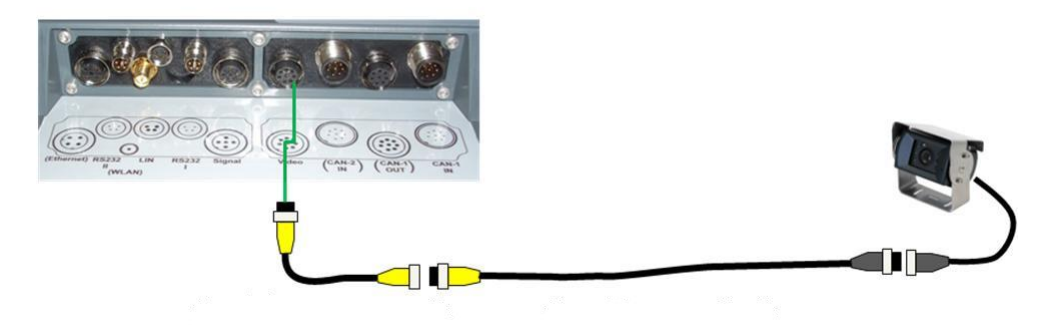

### **Przyłącze Kamera**

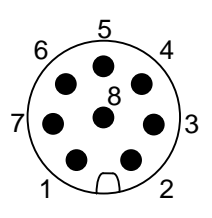

Podłączenie kamery do terminala odbywa się przez interfejs "Video".

Zajętość PIN-ów odczytać z następującego zestawienia:

- 1. Sygnał video
- 2. RS485B
- 3. RS485A
- 4. +12V / +24 V
- 5. Mini Out
- 6. +12V / +24 V
- 7. GND
- 8. Shield

## **3.4 Łączenie z wieloma kamerami**

Wiele kamer można podłączyć do terminala przez multiplekser <Nr art. Multiplekser>. Na wypadek podłączania przez multiplekser do terminala więcej niż 3 kamer multiplekser wymaga zewnętrznego zasilania.

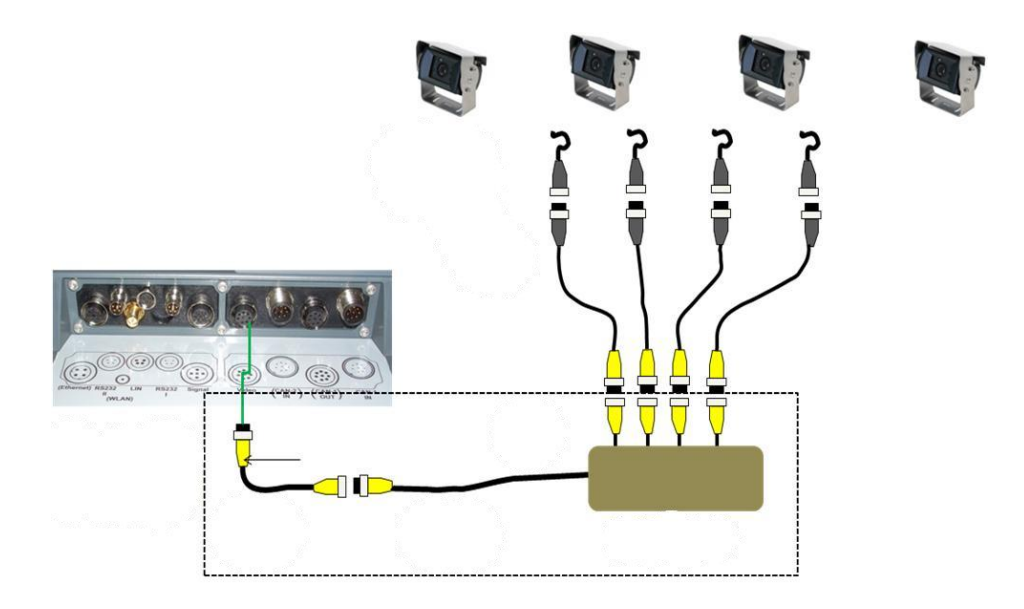

#### **Przyłącze Multiplekser**

Podłączenie multipleksera do terminala odbywa się, podobnie jak w przypadku kamery, poprzez interfejs "Video" (zob. rozdział [3.3\)](#page-52-0).

### **3.5 Instalowanie oprogramowania**

CCI.Cam wchodzi w zakres dostawy terminala CCI ISOBUS, instalacja nie jest ani możliwa ani wymagana.

## **4 Obsługa**

### **4.1 Start programu**

CCI.Cam jest aktywowany automatycznie wraz z włączeniem terminala. Aby przejść do widoku głównego CCI.Cam, wykonać następujące czynności:

1. W głównym menu terminala otworzyć menu Start i nacisnąć na przełącznik z symbolem CCI.Cam.

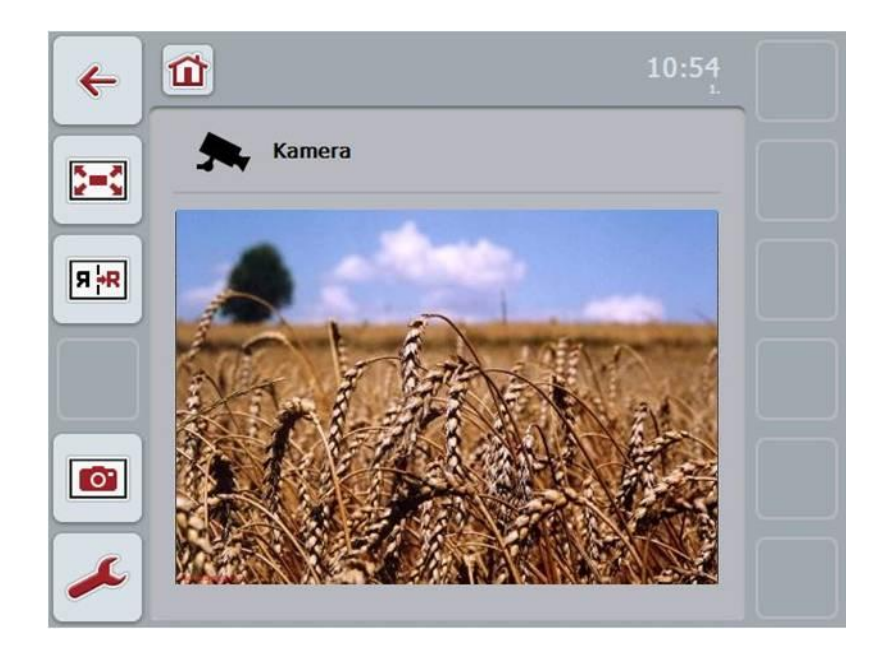

CCI.Cam jest podzielony na 4 działy:

#### **4.1.1 Widok główny (jedna kamera)**

Wyświetla obraz z pojedynczej podłączonej kamery.

#### **4.1.2 Widok główny (wiele kamer)**

Wyświetla obraz z jednej spośród podłączonych kamer. Umożliwia zmianę między obrazami z różnych kamer.

#### **4.1.3 Ustawienia**

Zmiana na przyporządkowanie Ustawienie przedziału czasu

#### **4.1.4 Przyporządkowanie**

Przyporządkowanie kamer i przycisków szybkiego wybierania

## **4.2 Widok główny (jedna kamera)**

Jest to widok główny w przypadku podłączenia do terminala tylko jednej kamery. W widoku głównym jest wyświetlany obraz z tej kamery.

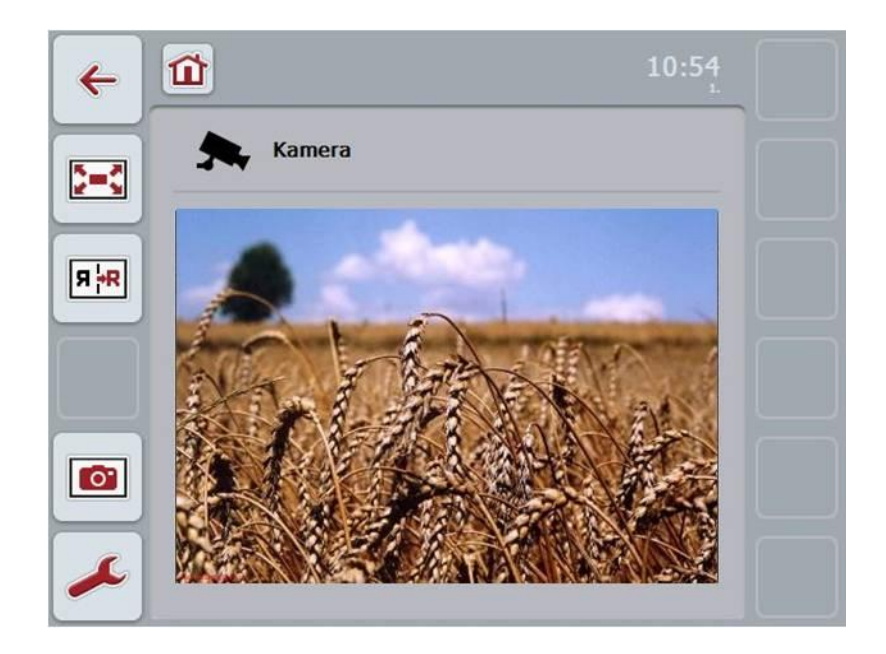

Mają Państwo następujące możliwości obsługi:

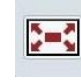

Wybór trybu pełnego ekranu

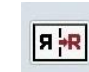

Przerzucenie obrazu

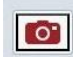

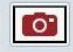

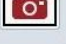

Utworzenie zrzutu ekranu

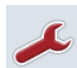

Przejście do ustawień: W ekranie dotykowym nacisnąć na "Ustawienia" (F12).

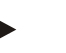

### **Wskazówka**

Możliwości obsługi w punkcie menu **Ustawienia** nie mają skutków, jeśli jest podłączona tylko jedna kamera.

#### <span id="page-56-0"></span>**4.2.1 Wybór trybu pełnego ekranu**

Aby wybrać tryb pełnego ekranu, wykonać następujące czynności:

- 1. W ekranie dotykowym nacisnąć na "Tryb pełnego ekranu" (F8), na kółko przewijania lub w ekranie dotykowym bezpośrednio na wskazanie obrazów z kamer.
	- → Widok zmienia się na tryb pełnego ekranu, obraz z kamery obejmuje całą powierzchnię ekranu.

#### **Wskazówka**

W trybie pełnego ekranu funkcje "Przerzuć obraz" (F9) i "Zrzut ekranu" (F11) są dostępne tylko przez odpowiednie przyciski funkcyjne.

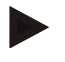

#### **Wskazówka**

Aby opuścić tryb pełnego ekranu, można nacisnąć na dowolne miejsce w ekranie dotykowym, na przycisk funkcyjny F8 lub na kółko przewijania.

#### <span id="page-56-1"></span>**4.2.2 Przerzucenie obrazu**

Aby przerzucić obraz wzdłuż osi pionowej, wykonać następujące czynności:

1. W ekranie dotykowym nacisnąć na "Przerzucenie obrazu" (F9).

#### <span id="page-56-2"></span>**4.2.3 Utworzenie zrzutu ekranu**

Aby wykonać zrzut ekranu, wykonać następujące czynności:

- 1. Podłączyć do terminala pamięć USB.
- 2. W ekranie dotykowym nacisnąć na "Utworzenie zrzutu ekranu" (F9).

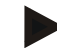

#### **Wskazówka**

Zrzut ekranu jest zapisywany automatycznie w pamięci USB w folderze "CAMCAP". Nazwy plików są zgodne z konwencją <img>\_<RRRR\_MM\_DD>\_<Nr bież.>JPEG.

## **4.3 Widok główny (wiele kamer)**

 $\overline{\phantom{a}}$ 

 $\bigoplus_{x \in X}$ 

Jest to widok główny w przypadku podłączenia do terminala wielu kamer. W widoku głównym są wyświetlane obrazy z wybranej kamery.

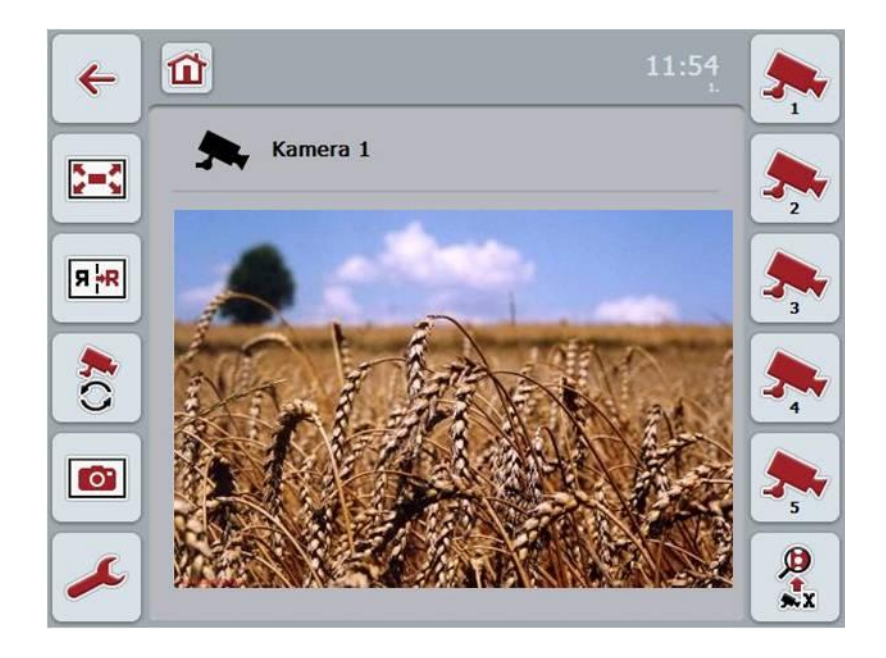

Mają Państwo następujące możliwości obsługi:

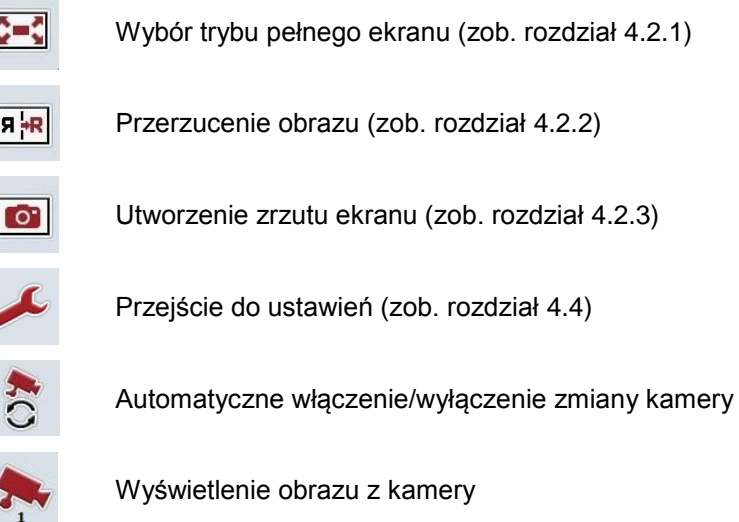

Wyświetlenie kolejnych kamer

#### **4.3.1 Automatyczne włączenie/wyłączenie zmiany kamery**

Jeśli nie chcą Państwo manualnie zmieniać wskazania obrazów z kamer, mogą Państwo włączyć automatyczną zmianę kamery. Wskazanie zmienia się potem automatycznie w regularnych przedziałach czasu między obrazami z kamer. Aby włączyć lub wyłączyć automatyczną zmianę kamery, wykonać następujące czynności:

1. W ekranie dotykowym nacisnąć na "Włącz automatyczną zmianę kamery" (F10) lub, jeśli jest ona włączona, na "Wyłącz automatyczną zmianę kamery" (F10).

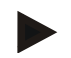

#### **Wskazówka**

Mają Państwo możliwość ustawienia przedziału czasu zmiany obrazów z kamer (zob. rozdział [4.4.1\)](#page-60-0).

#### **4.3.2 Wyświetlenie obrazu z kamery**

Aby polecić wyświetlenie obrazu z określonej kamery, wykonać następujące czynności:

- 1. W ekranie dotykowym nacisnąć na przełącznik z pożądaną kamerą.
	- $\rightarrow$  Wskazanie zmienia się na obraz z tej kamery.

#### **4.3.3 Wyświetlenie kolejnych kamer**

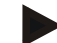

#### **Wskazówka**

Przełącznik z tą funkcją ukazuje się tylko w przypadku podłączenia więcej niż 5 kamer.

Aby wyświetlić więcej kamer, wykonać następujące czynności:

- 1. W ekranie dotykowym nacisnąć na "Wyświetl kolejne kamery" (F6).
	- $\rightarrow$  Na przełącznikach (F3 F5) zostaną wskazane kolejne kamery.

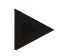

#### **Wskazówka**

Przełączniki "Kamera 1" (F1) i "Kamera 2" (F2) są wyświetlane zawsze. Te przełączniki są przyciskami szybkiego wybierania obrazów z obydwu najważniejszych kamer.

## <span id="page-59-0"></span>**4.4 Ustawienia**

Przez przełącznik "Ustawienia" (F12) w głównym manu przechodzą Państwo do podmenu **Ustawienia**.

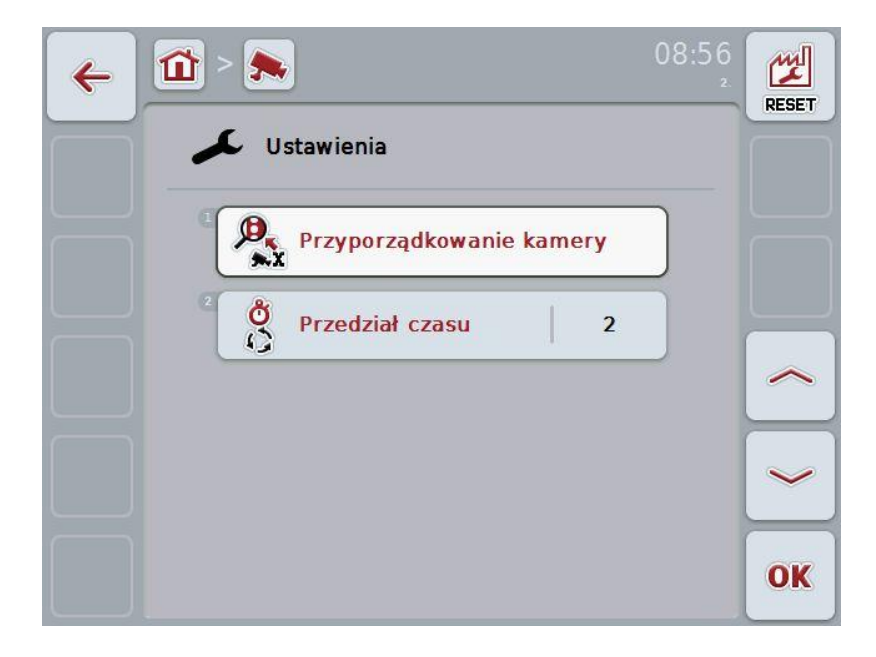

Mają Państwo następujące możliwości obsługi:

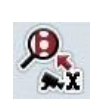

Zmiana na przyporządkowanie kamery:

W ekranie dotykowym nacisnąć na "Przyporządkowanie kamery". Bliższe informacje odnośnie przyporządkowania kamer znajdą Państwo w rozdziale [4.5.](#page-61-0)

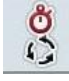

Wprowadzenie przedziału czasu

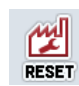

Anulowanie ustawień

#### <span id="page-60-0"></span>**4.4.1 Wprowadzenie przedziału czasu**

Aby wprowadzić przedział czasu automatycznej zmiany kamery, wykonać następujące czynności:

- 1. W ekranie dotykowym nacisnąć na "Przedział czasu", obrócić kółko przewijania lub uruchomić przełączniki "Do góry" (F4) i "Do dołu" (F5), aż nazwa zostanie zaznaczona kolorem białym, a następnie nacisnąć na kółko przewijania lub w ekranie dotykowym na "OK" (F6).
- 2. W ekranie dotykowym wprowadzić przez pole cyfrowe lub regulatorem suwakowym wartość dla przedziału czasu.
- 3. Potwierdzić wprowadzenie za pomocą "OK".

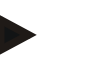

#### **Wskazówka**

Obowiązujący zakres wartości dla przedziału czasu wynosi między 1 i 10 sekund.

#### **4.4.2 Anulowanie ustawień**

Aby cofnąć ustawienia przedziału czasu, wykonać następujące czynności:

- 1. W ekranie dotykowym nacisnąć na "Reset" (F1).
	- $\rightarrow$  Interwał czasowy zostanie automatycznie cofnięty na ustawienia fabryczne, nie ma żadnej wskazówki ostrzegawczej.

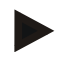

#### **Wskazówka**

Ustawienie fabryczne dla przedziału czasu wynosi 2 sekundy.

## <span id="page-61-0"></span>**4.5 Przyporządkowanie kamery**

Przez przełącznik "Przyporządkowanie" podmenu **Ustawienia przechodzą Państwo do punktu menu Przyporządkowanie kamery**. Tam jest wyświetlana lista 8 przycisków szybkiego wybierania "Kamera 1-8" oraz kamer przyporządkowanych przez przyłącze multipleksera "Przyłącze 1-8".

To podmenu umożliwia elastyczne przyporządkowanie kamer do przycisków szybkiego wybierania, niezależnie od zajętości przyłączy multipleksera. Tym samym jest możliwe przyporządkowanie obydwu najważniejszych kamer do przycisków szybkiego wybierania "Kamera 1" i "Kamera 2", które są wyświetlane zawsze, bez konieczności zmiany przyłącza do multipleksera. Ponadto automatyczna zmiana kamer odbywa się w ustalonej tutaj kolejności kamer.

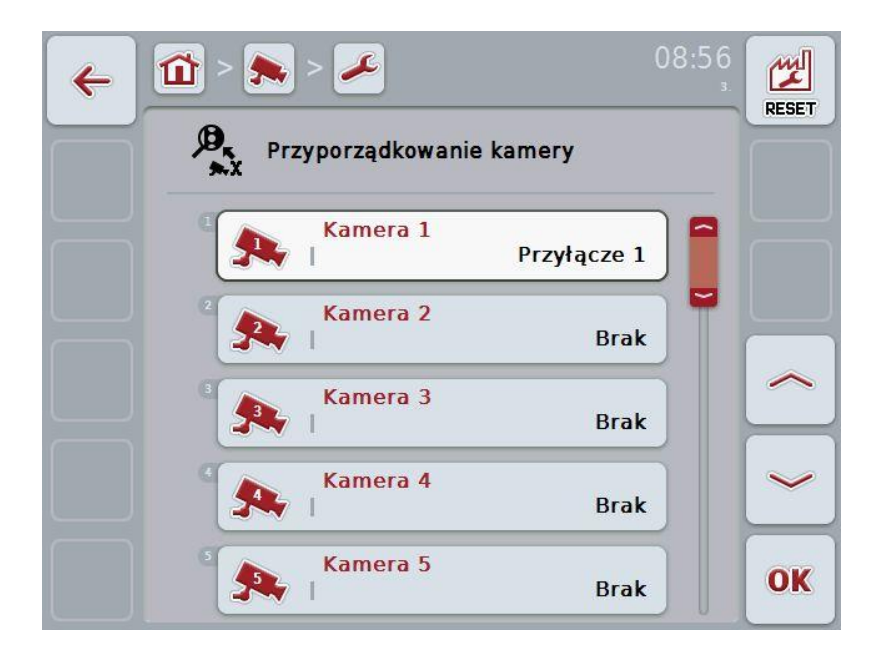

Mają Państwo następujące możliwości obsługi:

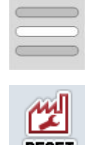

Przyporządkowanie kamery

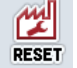

Cofnięcie przyporządkowania

#### **4.5.1.1 Przyporządkowanie kamery**

Aby przyporządkować przycisk szybkiego wybierania przyłącza multipleksera, wykonać następujące czynności:

1. W ekranie dotykowym nacisnąć na "Kamera 1-8" lub obrócić kołkiem przewijania, aż pożądany przełącznik zostanie zaznaczony kolorem białym, a następnie nacisnąć na kółko przewijania.

Jeśli przełącznik jest zaznaczony, alternatywnie mogą Państwo również nacisnąć na "OK" (F6).

- $\rightarrow$  Otwiera się lista dostępnych przyłączy.
- 2. Wybrać przyłącze z listy. W tym celu nacisnąć na przełącznik z numerem przyłącza.
- 3. Swój wybór potwierdzić za pomocą "OK" lub jeszcze raz nacisnąć na przełącznik z numerem przyłącza.

#### **4.5.1.2 Cofnięcie przyporządkowania**

Aby cofnąć przyporządkowanie kamer, wykonać następujące czynności:

- 1. W ekranie dotykowym nacisnać na "Reset" (F1).
	- $\rightarrow$  Przyporządkowanie zostanie natychmiast cofnięte, nie ma żadnej wskazówki ostrzegawczej.

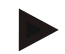

#### **Wskazówka**

Przyporządkowania kamery, z której obraz jest aktualnie wyświetlany, nie można cofnąć.

## **5 Usuwanie problemów**

## **5.1 Błędy w terminalu**

Poniższy przegląd pokazuje Państwu możliwe błędy w terminalu i ich usuwanie:

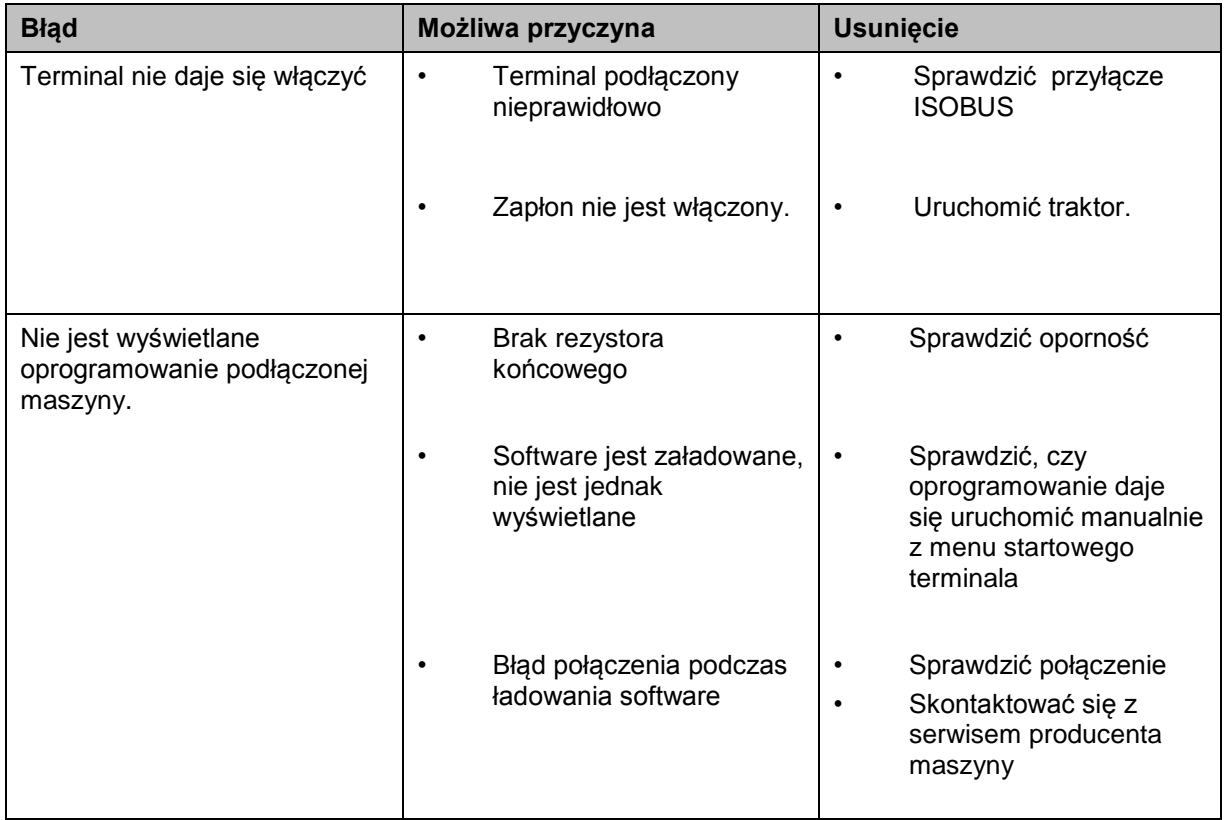

## **5.2 Komunikaty błędów**

Poniższy przegląd skazuje Państwu komunikaty błędów w CCI.Cam, ich możliwą przyczynę oraz usunięcie:

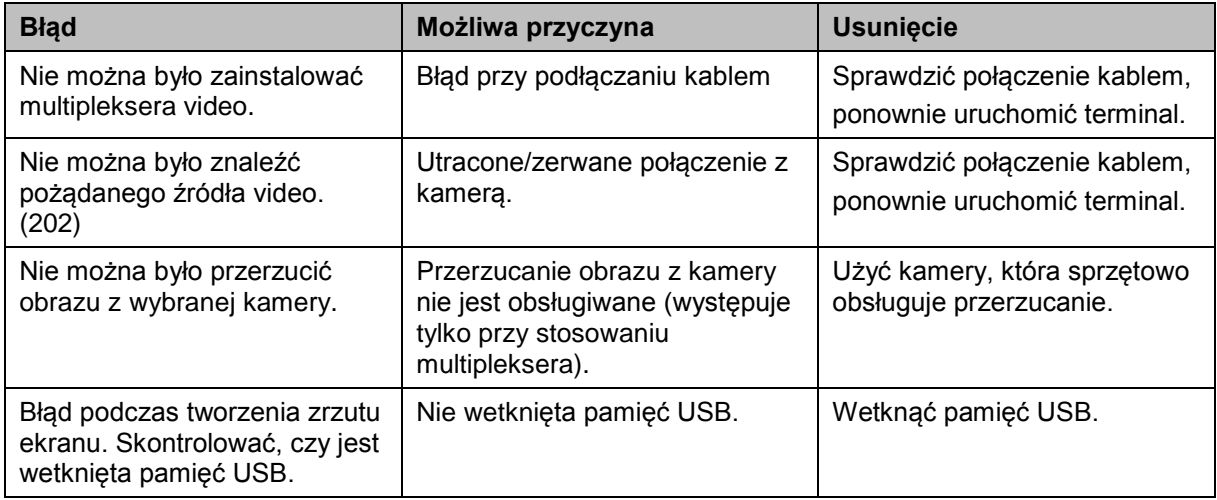

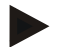

## **Wskazówka**

Na terminalu mogą być wyświetlane kolejne komunikaty błędów, które są zależne od maszyny.

Szczegółowy opis tych możliwych komunikatów błędów oraz usuwania błędów znajdą Państwo w instrukcji obsługi maszyny.

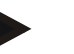

### **Wskazówka**

Jeśli maszyna nie daje się obsługiwać, sprawdzić, czy nie jest naciśnięty "Przełącznik Stop". Maszyna daje się obsługiwać dopiero po zwolnieniu przełącznika.

## **6 Struktura menu**

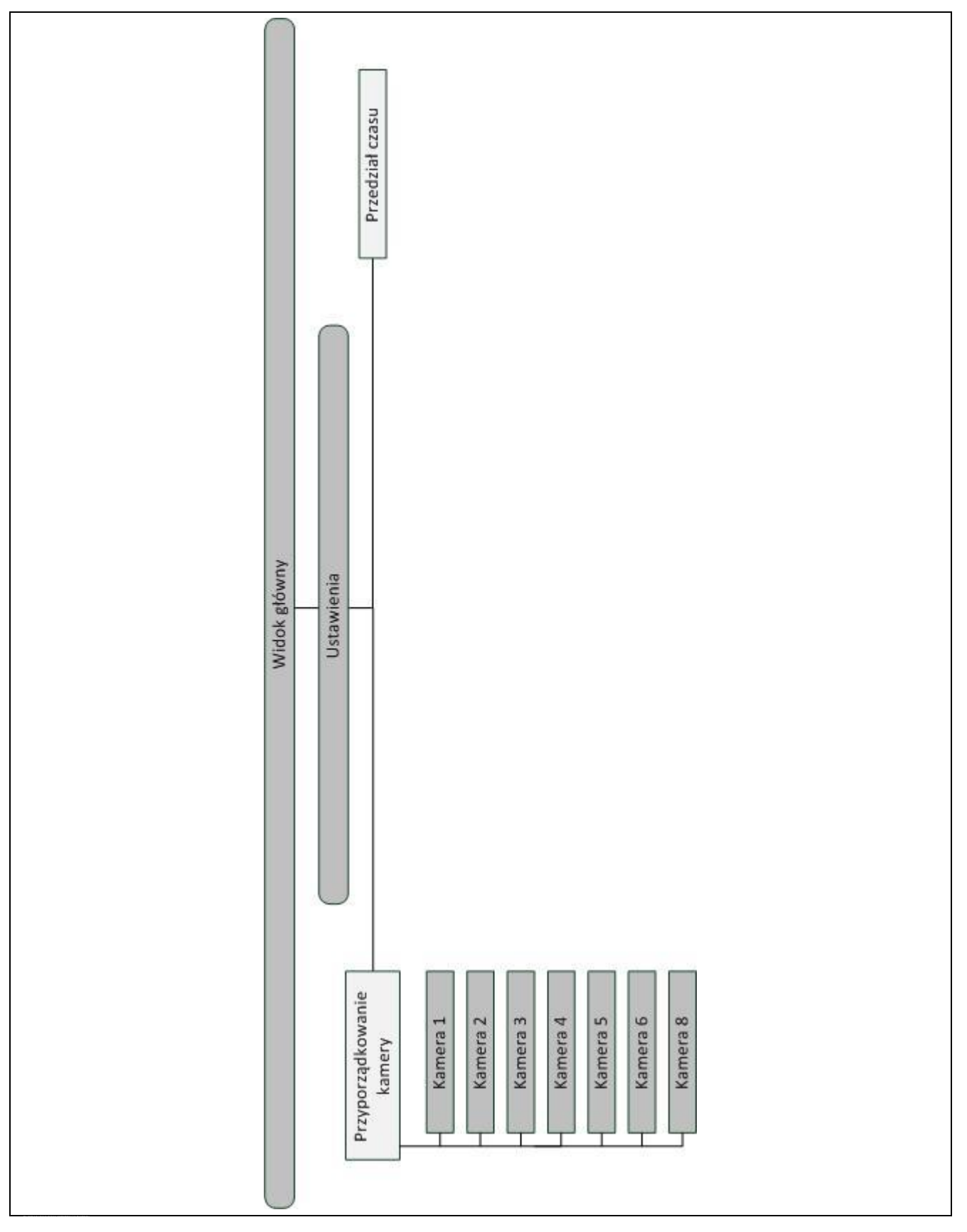

## **7 Słowniczek**

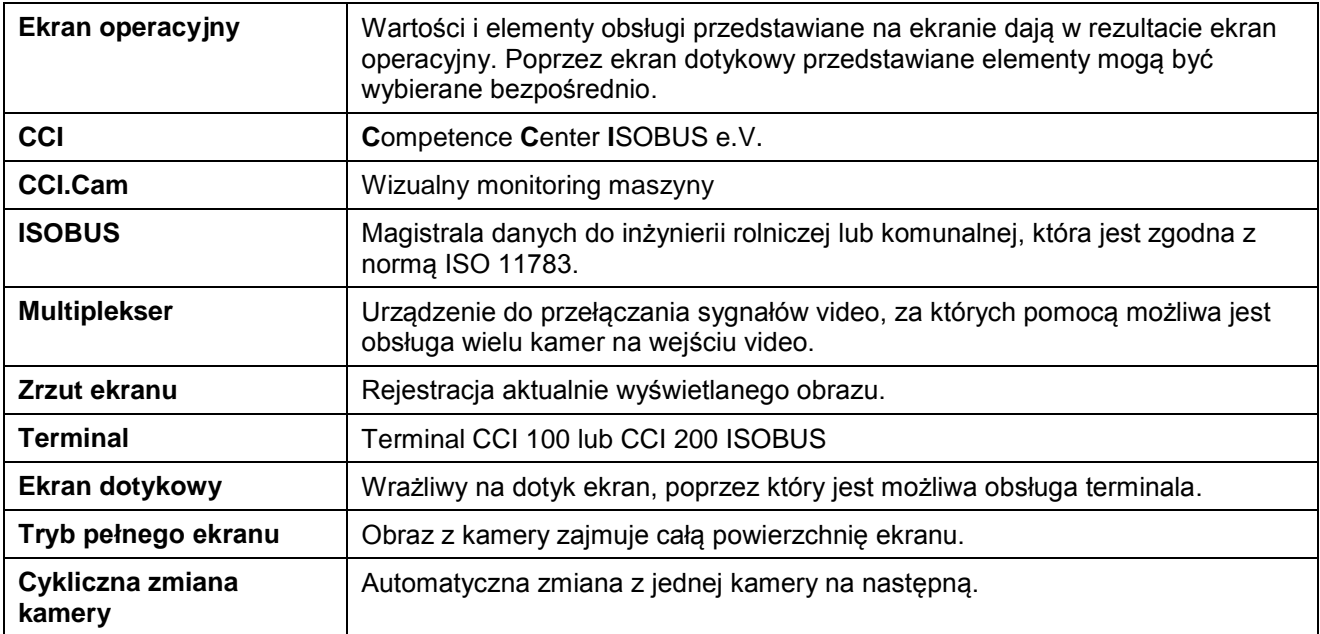

## -C-CHSOBUS

## **8 Przełączniki i symbole**

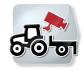

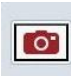

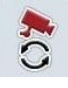

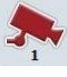

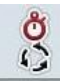

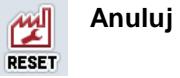

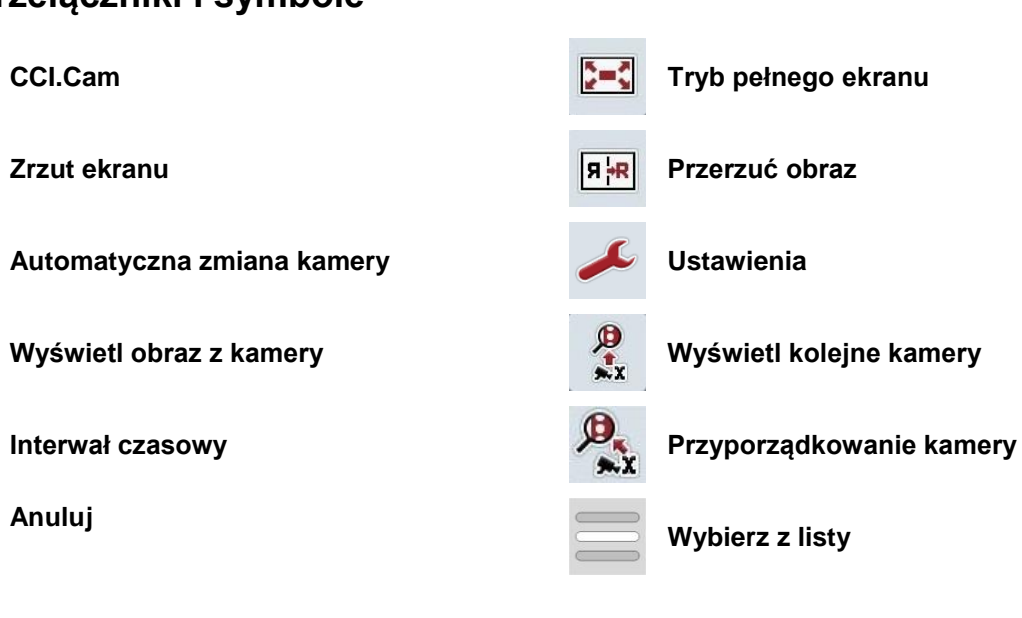

## **9 Indeks**

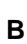

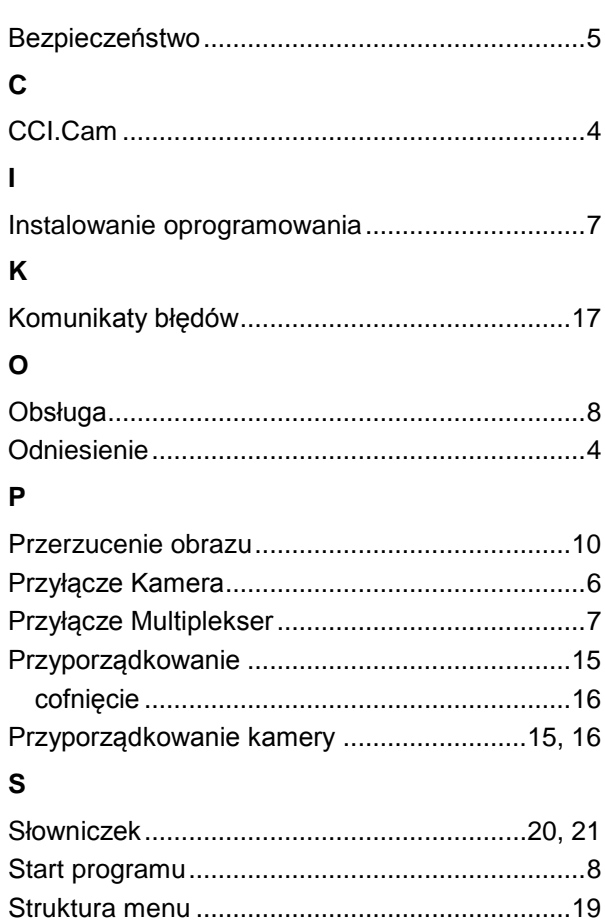

## **T**

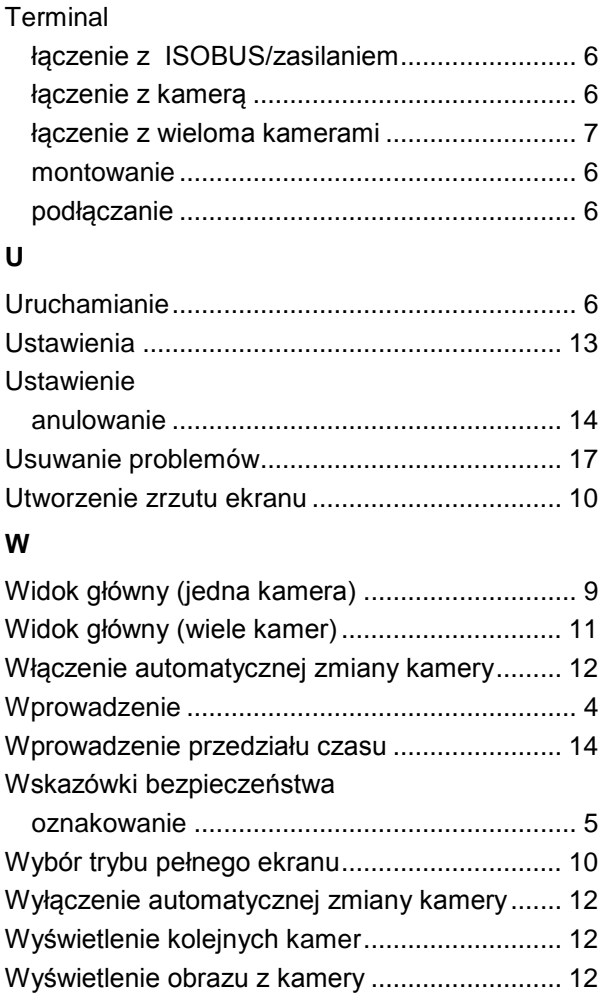

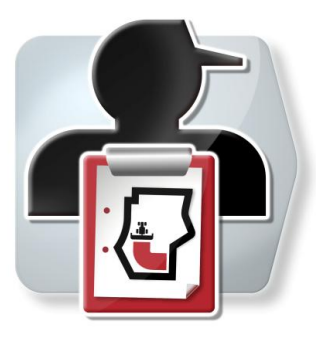

# **CCI.Control**

Dokumentacja i zarządzanie zleceniami

## **Instrukcja obsługi**

Odniesienie: CCI.Control v3.0

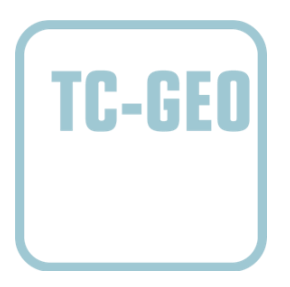

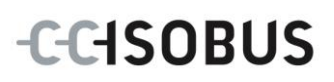

## **Copyright**

 2012 Copyright by Competence Center ISOBUS e.V. Zum Gruthügel 8 D-49134 Wallenhorst Wersja: v3.01

## **CCISOBUS**

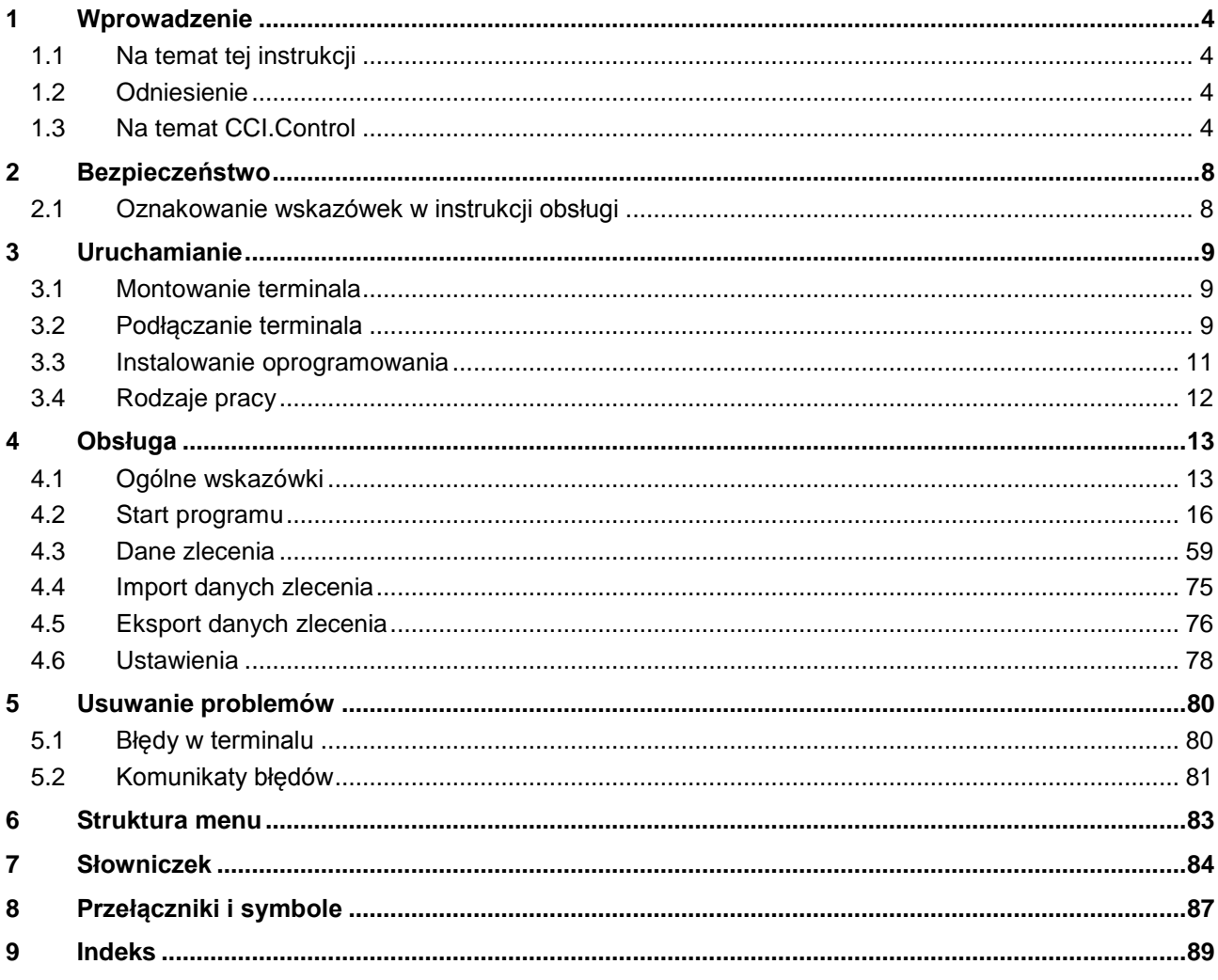
# **1 Wprowadzenie**

## **1.1 Na temat tej instrukcji**

Przedłożona instrukcja obsługi wprowadza w obsługę i konfigurację aplikacji CCI.Control. Ta aplikacja jest zainstalowana na Państwa terminalu ISOBUS CCI 100/200 i działa tylko na nim. Tylko przy znajomości niniejszej instrukcji obsługi można uniknąć błędnej obsługi i zapewnić bezawaryjną pracę.

Niniejsza instrukcja obsługi musi zostać przeczytana i zrozumiana przed uruchomieniem oprogramowania, a w szczególności przed edytowaniem zleceń za pomocą oprogramowania, aby uniknąć problemów związanych ze stosowaniem.

## **1.2 Odniesienie**

Niniejsza instrukcja opisuje CCI.Control w wersji CCI.Control v3.0. Aby poznać numer wersji CCI.Control zainstalowanego na Państwa terminalu CCI-ISOBUS, należy wykonać następujące czynności:

- 1. Nacisnąć na przycisk Home, aby przejść do głównego menu.
- 2. W głównym menu nacisnąć na "Info Diagnostyka".
- 3. W menu **Info i diagnostyka** nacisnąć na "Terminal Info".
- 4. W ekranie dotykowym nacisnąć na "Software Info".
	- $\rightarrow$  W wyświetlanym teraz polu informacyjnym jest wskazywana wersja komponentów oprogramowania terminalu.

## **1.3 Na temat CCI.Control**

## **1.3.1 Elementy składowe**

CCI.Control służy do dokumentacji i zarządzania zleceniami:

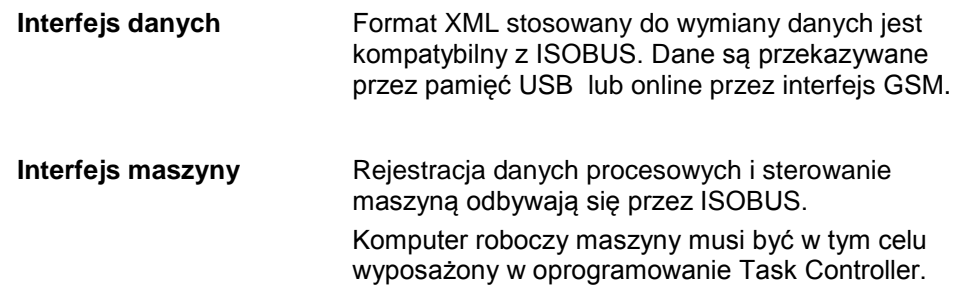

## **1.3.2 Uprawa dopasowana do powierzchni cząstkowych**

Jeśli jest podłączony odbiornik GPS, uprawa dopasowana do powierzchni cząstkowych może odbywać się automatycznie. Zlecenia zaplanowane na PC z mapami aplikacji mogą być tak realizowane oraz dokumentowane z informacjami o lokalizacji.

#### **1.3.3 Praca Stand-alone**

W najprostszym przypadku CCI.Control może pracować bez pliku zlecenia i bez maszyny ISOBUS.

Zakładają Państwo dane podstawowe (kierowca, praca, itp.) oraz zlecenie bezpośrednio na terminalu i używają CCI.Control wyłącznie do rejestracji danych zlecenia. Są rejestrowane moment czasu i czas działania, dane podstawowe przyporządkowane do zlecenia, jak też, w przypadku istnienia anteny GPS, tor jazdy.

#### **1.3.4 Praca z maszyną**

#### **1.3.4.1 Zgodnie z ISOBUS**

Większość nowoczesnych maszyn ISOBUS jest w stanie udostępnić CCI.Control szereg danych procesowych.

Jako dane procesowe rozumie się

- a)informacje związane z maszyną
- b)informacje związane z działaniami (dane aplikacji + dane plonów)

Podczas pracy z maszyną zgodną z ISOBUS zakładają Państwo dane podstawowe (kierowca, praca, itp.) oraz zlecenie bezpośrednio na terminalu i używają CCI.Control do rejestracji danych procesowych.

Podczas pracy bez ewidencji areału są jedynie odczytywane liczniki podłączonej maszyny ISOBUS i zapisywane w zleceniu. Odbywa się to podczas przerywania i kończenia zlecenia. Jakie dane procesowe są udostępniane w licznikach, jest zależne od maszyny i jest ustalane przez producenta maszyny.

#### **1.3.4.2 Niezgodnie z ISOBUS**

Podczas pracy z maszyną niezgodną z ISOBUS zakładają Państwo dane podstawowe (kierowca, praca, itp.) oraz zlecenie bezpośrednio na terminalu i używają CCI.Control do rejestracji danych zlecenia.

#### **1.3.5 Praca z kartoteką areału**

Jest to zalecany tryb pracy.

CCI.Control przejmuje wymianę danych zlecenia i danych procesowych między gospodarskim PC, terminalem i maszyną. Format XML stosowany do wymiany danych jest kompatybilny z ISOBUS. Może być udostępniany lub przetwarzany przez właściwych producentów oprogramowania rolniczego.

Tworzą Państwo na PC plik zlecenia w formacie XML, który zawiera zarówno dane podstawowe, jak też dane zlecenia. Dane są wczytywane przez funkcję importu CCi.Control.

W ramach danych zlecenia są zgromadzone wszystkie informacje związane ze zleceniem:

- $\bullet$  Kto?
- Gdzie?
- $\bullet$  Co?
- Kiedy?
- Jak?

Podczas planowania zlecenia na PC można ustalić, jakie dane procesowe maszyny mają być rejestrowane. Jest jednak również możliwe przetwarzanie standardowego zestawu danych procesowych zdefiniowanego przez producenta. Z reguły można zażądać każdej wartości dostępnej na maszynie i zapisać razem z informacjami o czasie i lokalizacji.

Ponadto maszyny zgodne z ISOBUS mogą reagować na instrukcje z CCI.Control. Maszyna zgodna z ISOBUS przesyła opis urządzenia (DDD) do CCI.Control. Dzięki tej informacji CCI.Control zna funkcjonalność maszyny ISOBUS. Na bazie map aplikacji utworzonych na PC CCI.Control może sterować maszyną ISOBUS według lokalizacji.

CCI.Control umożliwia wprowadzenie nowych zleceń lub klientów podczas pracy w polu Nowe dane podstawowe są automatycznie importowane do oprogramowania rolniczego i uzupełniane.

Po zakończeniu zlecenia może ono zostać eksportowane na USB i przekazane na PC lub przekazane przez interfejs GSM. Dane zlecenia obejmują stany liczników uczestniczących maszyn, jak też dane procesowe wymagane przy planowaniu zlecenia. Na bazie pozyskanych danych można precyzyjniej planować późniejsze zlecenia. Poza tym dane ułatwiają dokumentację wykonanych prac, jak też tworzenie rachunku.

## **1.3.6 Przykłady**

## Przykład 1:

Podczas żniw została utworzona mapa plonów. Na tej podstawie zostaje opracowany na PC plan nawożenia. Z uwzględnieniem funkcji maszyny kartoteka areału tworzy zlecenie na podstawie zaleceń nawozowych oraz danych lokalizacyjnych. Jest ono zapisywane na nośniku pamięci i przekazywane kierowcy, który potem zgrywa dane na CCI.Control. Teraz kierowca musi jeszcze tylko przejechać przez pole. CCI.Control na podstawie zlecenia oraz aktualnych informacji lokalizacyjnych steruje przez ISOBUS rozrzutnikiem nawozu. Ilości nawozu dopasowane do powierzchni cząstkowych są ustawiane automatycznie na podstawie mapy aplikacji utworzonej na PC.

#### Przykład 2:

Prostszym przypadkiem byłby taki, że CCI.Control dokumentuje np. ilość beli prasy. Ta informacja, jak też już udokumentowane informacje lokalizacyjne mogą zostać przekształcone na faktury dla klienta.

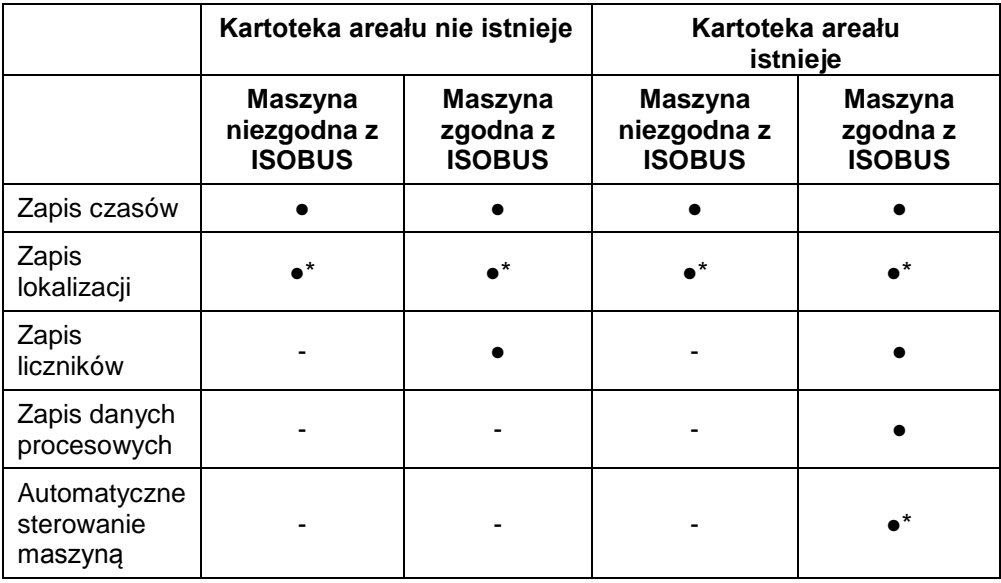

\* z podłączonym odbiornikiem GPS • funkcja dostępna · funkcja

niedostępna

# **2 Bezpieczeństwo**

## **2.1 Oznakowanie wskazówek w instrukcji obsługi**

Wskazówki bezpieczeństwa zawarte w tej instrukcji obsługi są specjalnie oznakowane.

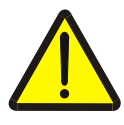

## **Ostrzeżenie - Ogólne zagrożenie!**

Symbol bezpieczeństwa pracy oznacza ogólne wskazówki bezpieczeństwa, przy których nieprzestrzeganiu istnieje zagrożenie dla ciała i życia osób. Prosimy o staranne przestrzeganie wskazówek dotyczących bezpieczeństwa pracy i zachowywanie w tych przypadkach szczególnej ostrożności.

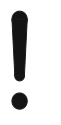

## **Uwaga!**

Symbol uwagi oznacza wszystkie wskazówki bezpieczeństwa, które wskazują na przepisy, wytyczne lub procesy robocze, których należy koniecznie przestrzegać. Nieprzestrzeganie może spowodować uszkodzenie lub zniszczenie terminala, jak też błędne działanie.

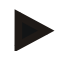

## **Wskazówka**

Symbol wskazówki uwypukla rady użytkowe i inne szczególnie użyteczne informacje.

# **3 Uruchamianie**

## **3.1 Montowanie terminala**

Zapoznać się z informacjami z rozdziału **5.1 Montowanie terminala** z instrukcji obsługi **Terminala ISOBUS CCI 100/200**.

## **3.2 Podłączanie terminala**

## **3.2.1 Łączenie z ISOBUS/zasilaniem**

Zapoznać się z informacjami z rozdziału **5.2.1 Łączenie z ISOBUS/zasilaniem** z instrukcji obsługi **Terminala ISOBUS CCI 100/200**.

## **3.2.2 Łączenie z odbiornikiem GPS**

Do realizacji zlecenia dopasowanej do powierzchni cząstkowych jest konieczne stosowanie odbiornika GPS.

Zapoznać się z informacjami z rozdziału **3.2.2 Łączenie z odbiornikiem GPS** z instrukcji obsługi **CCI.GPS**.

## **3.2.3 Łączenie z modemem GSM**

Alternatywnie do importu i eksportu danych zlecenia przez USB CCI.Control oferuje możliwość wykorzystania interfejsu telefonii komórkowej w celu transferu danych online.

Do tego jest wymagany modem GSM, który można zamówić, podając numer artykułu <Numer art. GSM>.

Aby połączyć modem GSM z terminalem, wykonać następujące czynności:

1. Podłączyć modem GSM do interfejsu szeregowego "RS232-2" terminala.

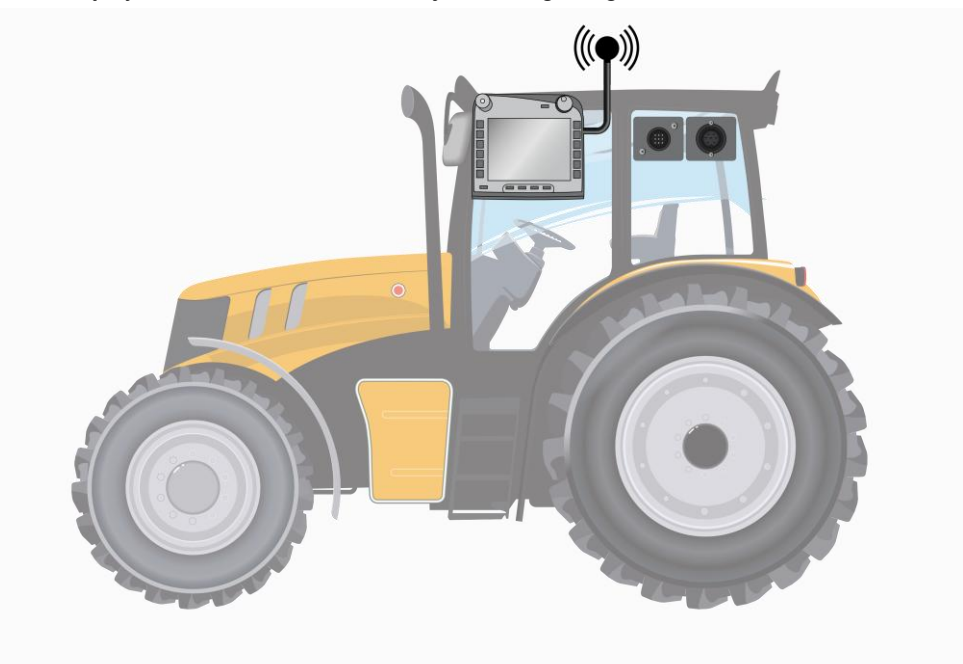

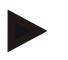

## **Wskazówka**

Ustawienie fabryczne interfejsu szeregowego "RS232-2" terminala jest następujące: 115200 Baud, 8N1.

#### **Przyłącze modemu GSM**

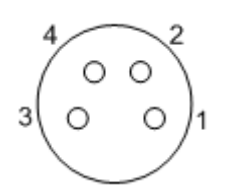

Podłączenie modemu GSM do terminala odbywa się przez interfejs szeregowy RS232-1.

Zajętość PIN-ów odczytać z następującego zestawienia:

- 1. +12V / +24V
- 2. TxD
- 3. GND
- 4. RxD

## **3.3 Instalowanie oprogramowania**

CCI.Control wchodzi w zakres dostawy terminala CCI ISOBUS, instalacja nie jest ani możliwa ani wymagana.

Aby móc używać zainstalowanego fabrycznie oprogramowania, należ uzyskać licencję:

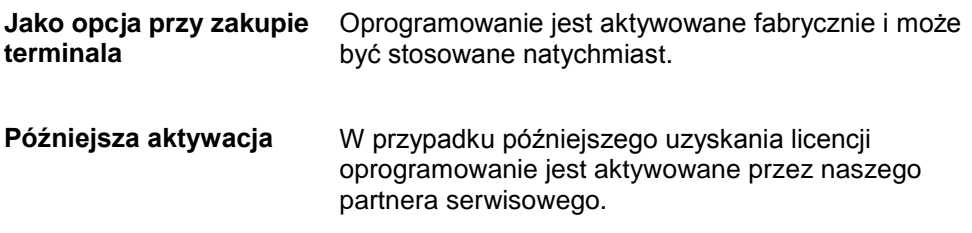

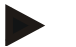

## **Wskazówka**

Jeśli są państwo w posiadaniu licencjonowanej wersji CCI.Control, w menu Start Państwa terminala jest widoczny symbol CCI.Control.

## **3.4 Rodzaje pracy**

## **3.4.1 Praca Stand-alone**

Aby uruchomić CCI.Control, wykonać następujące czynności:

- 1. Włączyć terminal.
- 2. Uruchomić CCI.Control.
- 3. Założyć nowe zlecenie (zob. rozdział [4.3.2.1\)](#page-129-0).
- 4. Uruchomić zlecenie (zob. rozdział [4.3.3.1\)](#page-134-0).
- 5. Zakończyć zlecenie po jego wykonaniu (zob. rozdział [4.3.3.1\)](#page-134-0).
- 6. W danym wypadku nacisnąć raport ze zlecenia.

## **3.4.2 Zalecany rodzaj pracy z odbiornikiem GPS, maszyną ISOBUS oraz kartoteką areału**

Aby uruchomić CCI.Control, wykonać następujące czynności:

- 1. Zaplanować swoje zlecenia z kartoteką areału.
- 2. Eksportować dane zlecenia jako ISO-XML na nośnik USB.
- 3. Podłączyć maszynę ISOBUS do traktora.
- 4. Podłączyć odbiornik GPS do traktora.
- 5. Włączyć terminal.
- 6. Podłączyć do terminala pamięć USB.
- 7. Uruchomić CCI.Control (zob. rozdział [4.2\)](#page-84-0).
- 8. Importować dane zlecenia (zob. rozdział [4.4\)](#page-143-0).
- 9. Wybrać pożądane zlecenie (zob. rozdział [4.3.2.2\)](#page-130-0).
- 10. Uruchomić zlecenie (zob. rozdział [4.3.3.1\)](#page-134-0).
- 11. Zakończyć zlecenie po jego wykonaniu (zob. rozdział [4.3.3.1\)](#page-134-0).
- 12. W danym wypadku nacisnąć raport ze zlecenia.
- 13. Eksportować dane zlecenia na nośnik USB (zob. rozdział [4.5\)](#page-144-0).
- 14. Importować zgromadzone dane w kartotece areału i poddać je analizie.

# **4 Obsługa**

## **4.1 Ogólne wskazówki**

## **4.1.1 Pola wprowadzeń**

Długość pól wprowadzania tekstu jest ograniczona do 32 znaków.

Jedynie adres e-mail może zawierać 64 znaki.

Cyfrowe pola wprowadzeń są ograniczone do 10 np. kod pocztowy) lub 20 cyfr (np. numer telefonu).

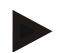

## **Wskazówka**

Jeśli podczas wprowadzania zostanie przekroczona dozwolona długość, pole dialogowe zmienia kolor, a kolejne naciśnięcia przycisków są ignorowane. Skasować nadmierną ilość znaków i powtórzyć prowadzenie.

## **4.1.2 Filtrowanie**

Aby przefiltrować listę zapisanych wpisów, wykonać następujące czynności:

- 1. W ekranie dotykowym nacisnąć na "Filtrowanie" (F2).
	- $\rightarrow$  Otwiera się następujący ekran operacyjny:

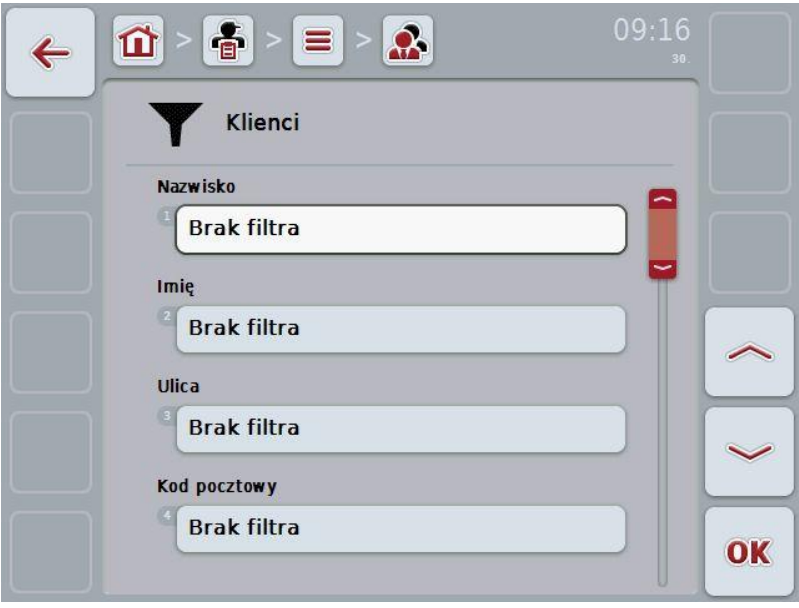

- 2. Wybrać kryterium, według którego chcą Państwo filtrować listę. W tym celu w ekranie dotykowym nacisnąć na przełącznik z informacją lub obrócić kółko przewijania aż do zaznaczenia przełącznika kolorem białym, a potem nacisnąć na kółko przewijania lub na "OK" (F6).
	- $\rightarrow$  Otwiera się następująca lista wyboru

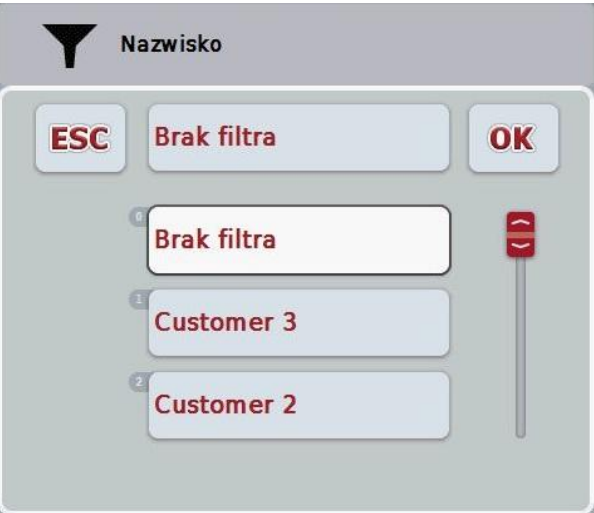

- 3. Wybrać z listy pożądaną informację. W tym celu w ekranie dotykowym nacisnąć na przełącznik z tą informacją lub obrócić kółko przewijania, aż przełącznik zostanie zaznaczony na biało.
	- $\rightarrow$  Wybór ukazuje się w oknie wyboru.
- 4. Potwierdzić wybór za pomocą "OK" lub nacisnąć na kółko przewijania lub ponownie na przełącznik z pożądaną informacją.
	- $\rightarrow$  Ponownie przechodzą Państwo do ekranu operacyjnego. Aby przefiltrować listę według kolejnych informacji, postąpić ponownie w sposób opisany wyżej.

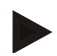

#### **Wskazówka**

Jeśli kryterium jest wybrane, zostanie wyświetlona lista z kryteriami, według których można filtrować dalej.

#### **4.1.3 Cofnij filtr**

Aby cofnąć ustawienie filtra, wykonać następujące czynności:

1. W ekranie dotykowym nacisnąć na "Reset filtra" (F3).

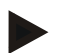

#### **Wskazówka**

Filtr zostaje natychmiast cofnięty, bez dodatkowych pytań.

## **4.1.4 Sortowanie**

Aby przesortować listę zapisanych wpisów od A-Z lub od Z-A, wykonać następujące czynności:

1. W ekranie dotykowym nacisnąć na "A-Z" lub "Z-A" (F1).

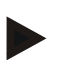

## **Wskazówka**

Przełączniku pokazuje sortowanie, które jest utworzone przez jego naciśnięcie.

## <span id="page-84-0"></span>**4.2 Start programu**

CCI.Control jest uruchamiany automatycznie wraz z włączeniem terminala. Przez ekran startowy mają Państwo bezpośredni dostęp do wszystkich funkcji.

Aby przejść do ekranu startowego CCI.Control, wykonać następujące czynności:

1. W głównym menu terminala otworzyć menu Start i w ekranie dotykowym nacisnąć na przełącznik z symbolem CCI.Control.

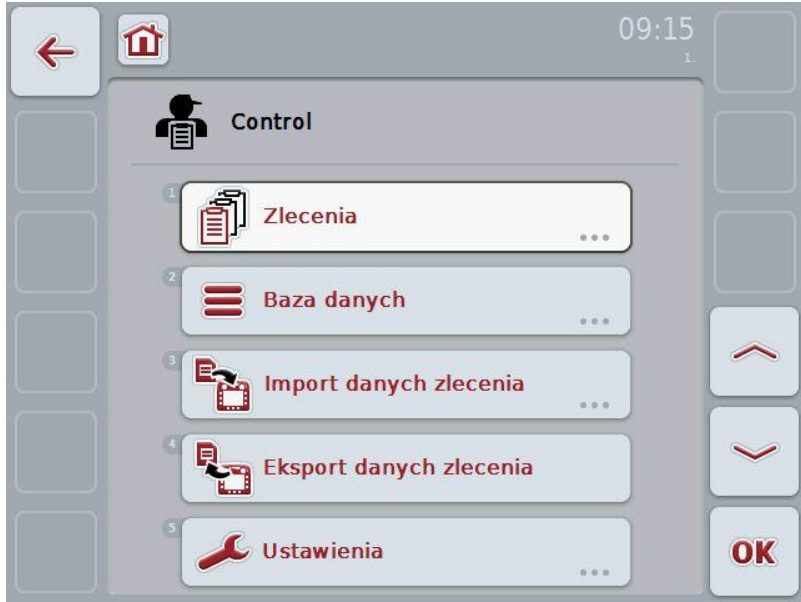

CCI.Control jest podzielony na 5 działów:

## **4.2.1 Zlecenia**

Realizacja zlecenia (rozdział [4.3\)](#page-127-0).

## **4.2.2 Baza danych**

Wprowadzenie lub zmiana danych podstawowych. Jeśli swoje zlecenia planują Państwo i sterują nimi za pomocą kartoteki areału, dane podstawowe są importowane razem z danymi zlecenia. Z reguły dane te nie muszą więc być potem wprowadzane manualnie. Jednak mogą Państwo dane te zmieniać lub uzupełniać w CCI.Control oraz podczas eksportu danych zlecenia doprowadzać z powrotem do kartoteki areału.

## **4.2.3 Import danych zlecenia**

Przejść do ekranu operacyjnego do importu danych. Importowane dane zawierają z reguły dane podstawowe i dane zlecenia. Import odbywa się albo z pamięci USB lub pamięci wewnętrznej lub przez jeden z obsługiwanych interfejsów telefonii komórkowej.

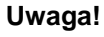

Podczas importu wszystkie dane zlecenia i dane podstawowe zostają skasowane!

#### **4.2.4 Eksport danych zlecenia**

Eksport danych zlecenia może odbywać się albo na podłączony nośnik USB albo do pamięci wewnętrznej albo przez jeden z obsługiwanych interfejsów telefonii komórkowej. Są przy tym eksportowane zarówno dane podstawowe i dane zlecenia, jak też zapisane dane procesowe i dane maszynowe.

### **4.2.5 Ustawienia**

Włączyć lub wyłączyć auto-logowanie.

## **4.2.6 Baza danych**

Dane podstawowe są wywoływane przez punkt menu **Baza danych**. W bazie danych są zgromadzone wszystkie dane i informacje obejmujące zlecenie:

- klienci
- gospodarstwa
- pola
- kierowcy
- maszyny
- produkty
- działania
- gatunki roślin
- odmiany roślin

## **4.2.7 Klienci**

W ramach punktu menu **Klienci** znajdą Państwo listę zapisanych klientów.

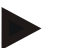

## **Wskazówka**

Klient jest z reguły właścicielem lub dzierżawcą gospodarstwa, na którym jest realizowane zlecenie. Do klienta mogą odwoływać się zlecenie, gospodarstwo oraz pole.

Informacje na temat klienta obejmują:

- **nazwiska**,
- imiona.
- ulicę,
- kod pocztowy,
- miejscowość,
- numer telefonu,
- numer telefonu komórkowego.

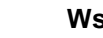

#### **Wskazówka**

Informacje podane tłustym drukiem są **polami obowiązkowymi**, inne informacje są opcjonalne.

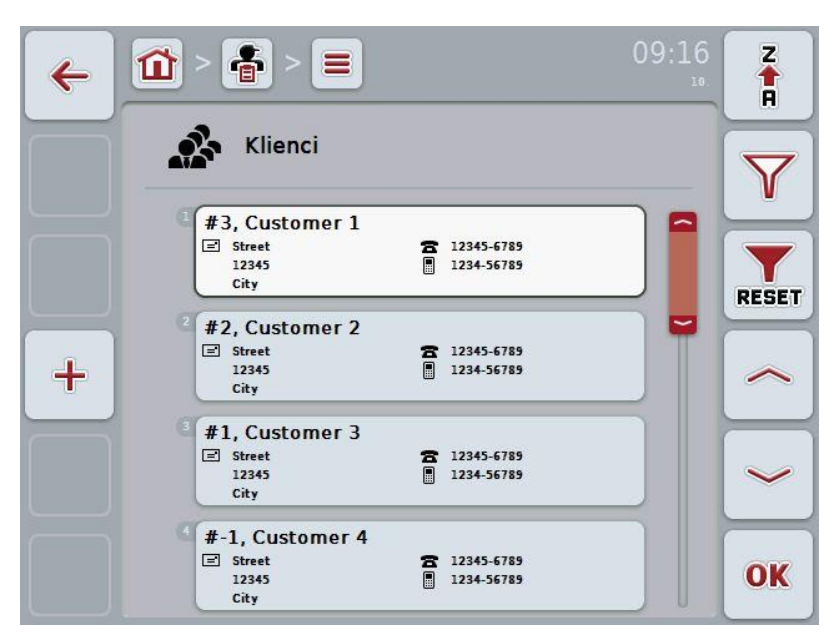

Mają Państwo następujące możliwości obsługi:

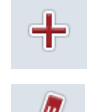

Zakładanie klienta

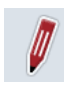

Edytowanie/Wyświetlanie klienta

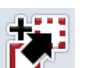

Kopiowanie klienta

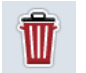

Usuwanie klienta

#### **4.2.7.1 Zakładanie nowego klienta**

Aby założyć nowego klienta, wykonać następujące czynności:

- 1. W ekranie dotykowym nacisnąć na "Załóż nowy" (F10).
	- $\rightarrow$  Otwiera się następujący ekran operacyjny:

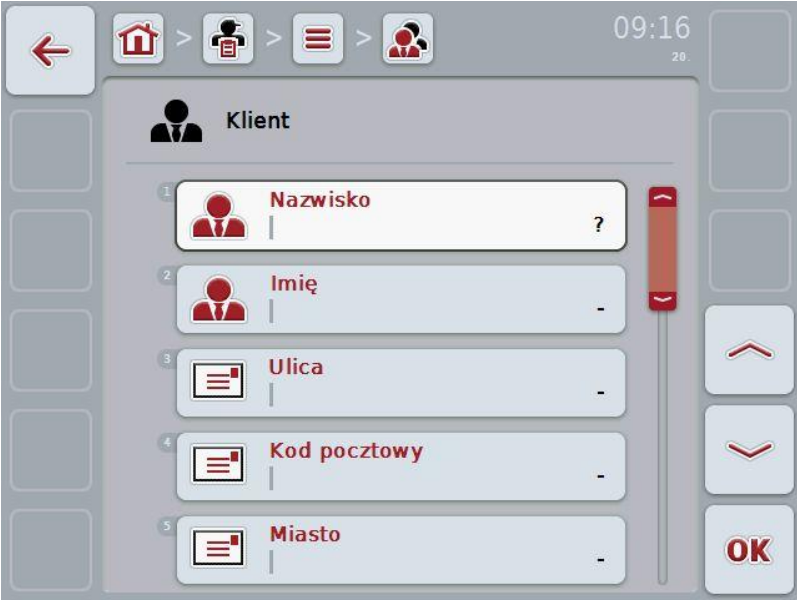

2. W ekranie operacyjnym wybrać serię dla wszystkich parametrów. W tym celu w ekranie dotykowym nacisnąć Parametr lub obrócić kółko przewijania aż do zaznaczenia parametru kolorem białym, a następnie nacisnąć na kółko przewijania.

Jeśli parametr jest zaznaczony, alternatywnie mogą Państwo również nacisnąć na "OK" (F6).

- 3. Za pomocą klawiatury w ekranie dotykowym wprowadzić nową wartość.
- 4. Potwierdzić wprowadzenie za pomocą "OK".

## **4.2.7.2 Edytowanie/Wyświetlanie klienta**

Aby edytować/wyświetlić zapisanego klienta, wykonać następujące czynności:

- 1. Na liście klientów wybrać klienta, którego informacje mają zostać zmienione/wyświetlone. W tym celu w ekranie dotykowym nacisnąć na przełącznik z nazwą klienta lub obrócić kołkiem przewijania aż do zaznaczenia klienta na biało, a następnie nacisnąć na kółko przewijania. Jeśli klient jest zaznaczony, alternatywnie mogą Państwo również nacisnąć na "OK" (F6).
	- $\rightarrow$  Otwiera się menu kontekstowe
- 2. W ekranie dotykowym nacisnąć na "Edytuj/Wyświetl" lub obrócić kółko przewijania aż do zaznaczenia przełącznika kolorem białym, a następnie nacisnąć na kółko przewijania.

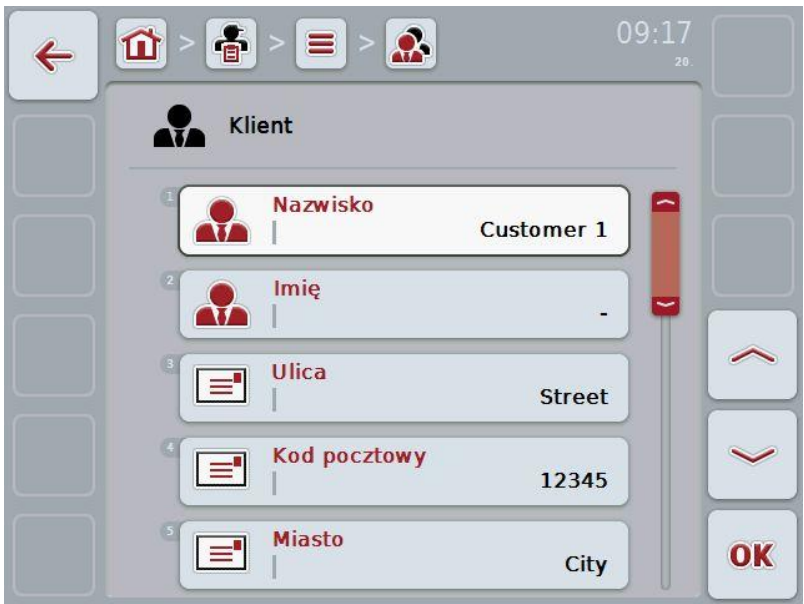

 $\rightarrow$  Otwiera się następujący ekran operacyjny:

- 3. W ekranie operacyjnym wybrać parametr, którego wartość ma zostać zmieniona. W tym celu w ekranie dotykowym nacisnąć Parametr lub obrócić kółko przewijania aż do zaznaczenia parametru kolorem białym, a następnie nacisnąć na kółko przewijania. Jeśli parametr jest zaznaczony, alternatywnie mogą Państwo również nacisnąć na "OK" (F6).
- 4. Za pomocą klawiatury w ekranie dotykowym wprowadzić nową wartość.
- 5. Potwierdzić wprowadzenie za pomocą "OK".

## **4.2.7.3 Kopiowanie klienta**

Aby skopiować klienta, wykonać następujące czynności:

- 1. Wybrać kopiowanego klienta z listy klientów. W tym celu w ekranie dotykowym nacisnąć na przełącznik klienta lub obrócić kółko przewijania aż do zaznaczenia klienta na biało, a następnie nacisnąć na kółko przewijania.
	- $\rightarrow$  Otwiera się menu kontekstowe
- 2. W ekranie dotykowym nacisnąć na "Kopiuj" lub obrócić kółko przewijania aż do zaznaczenia przełącznika kolorem białym, a następnie nacisnąć na kółko przewijania.
	- $\rightarrow$  Otwiera się następujący ekran operacyjny:

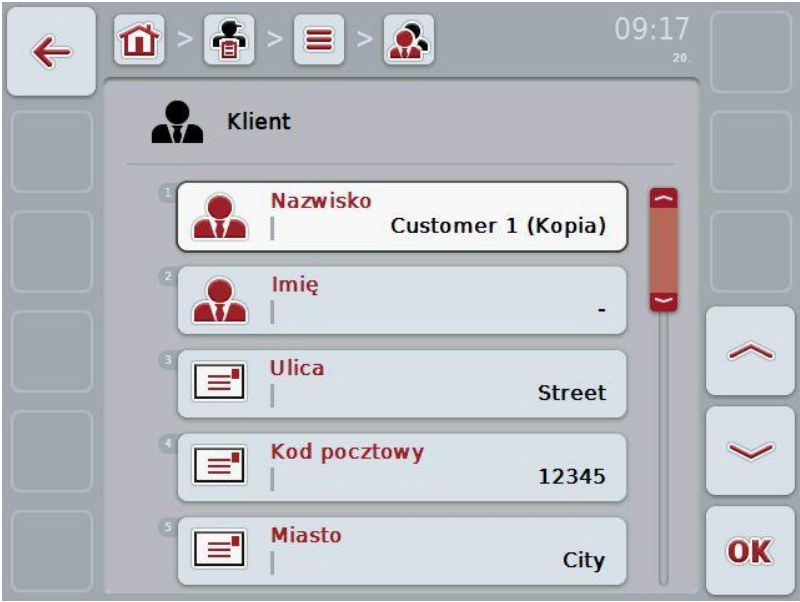

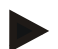

## **Wskazówka**

Kopia jest oznaczona przez "(Kopia)" za nazwą klienta.

## **4.2.7.4 Usuwanie klienta**

Aby usunąć klienta, wykonać następujące czynności:

- 1. Wybrać kasowanego klienta z listy klientów. W tym celu w ekranie dotykowym nacisnąć na przełącznik klienta lub obrócić kółko przewijania aż do zaznaczenia klienta na biało, a następnie nacisnąć na kółko przewijania.
	- $\rightarrow$  Otwiera się menu kontekstowe
- 2. W ekranie dotykowym nacisnąć na "Usuń" lub obrócić kółko przewijania aż do zaznaczenia przełącznika kolorem białym, a następnie nacisnąć na kółko przewijania.

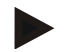

## **Wskazówka**

Klient może zostać skasowany tylko wtedy, jeśli nie jest używany w zleceniu, gospodarstwie lub polu.

## **4.2.8 Gospodarstwa**

W ramach punktu menu **Gospodarstwa** znajdą Państwo listę zapisanych gospodarstw.

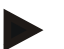

#### **Wskazówka**

Gospodarstwo jest siedzibą klienta. Do gospodarstwa należą wszystkie pola, które znajdują się w posiadaniu klienta. Klient może posiadać wiele gospodarstw. Do gospodarstwa mogą odwoływać się zlecenie oraz pole.

Informacje na temat gospodarstwa obejmują

- **nazwę gospodarstwa**,
- ulicę,
- kod pocztowy,
- miasto.
- klienta.

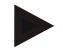

## **Wskazówka**

Informacje podane tłustym drukiem są **polami obowiązkowymi**, inne informacje są opcjonalne.

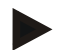

## **Wskazówka**

Poprzez pole Klient następuje przyporządkowanie między gospodarstwem a klientem. Klient jest w większości przypadków również posiadaczem gospodarstwa.

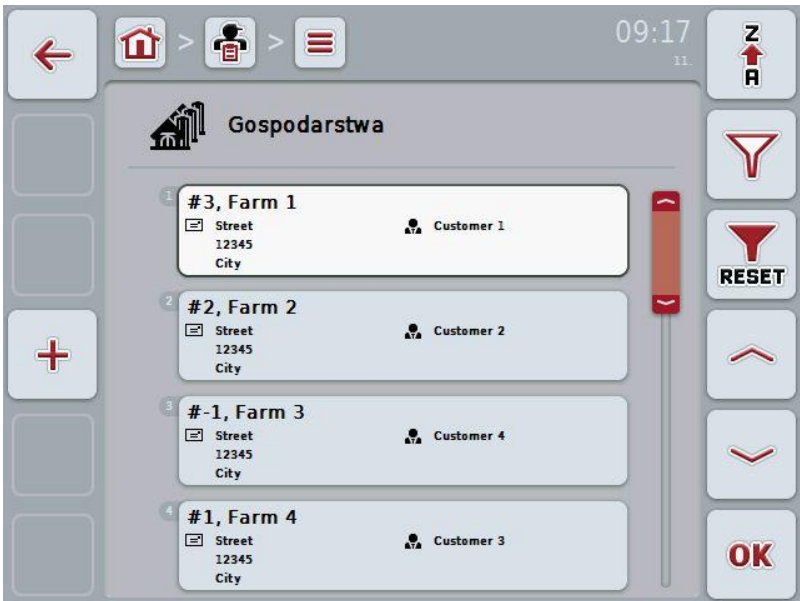

Mają Państwo następujące możliwości obsługi:

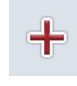

Zakładanie gospodarstwa

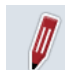

Edytowanie/Wyświetlanie gospodarstwa

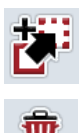

Kopiowanie gospodarstwa

Usuwanie gospodarstwa

## **4.2.8.1 Zakładanie nowego gospodarstwa**

Aby założyć nowe gospodarstwo, wykonać następujące czynności:

- 1. W ekranie dotykowym nacisnąć na "Załóż nowy" (F10).
	- $\rightarrow$  Otwiera się następujący ekran operacyjny:

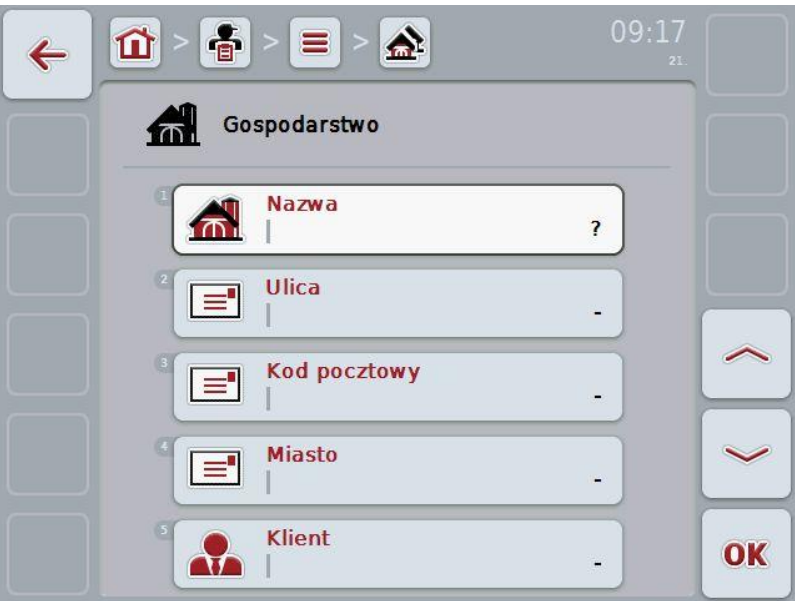

2. W ekranie operacyjnym wybrać serię dla wszystkich parametrów. W tym celu w ekranie dotykowym nacisnąć Parametr lub obrócić kółko przewijania aż do zaznaczenia parametru kolorem białym, a następnie nacisnąć na kółko przewijania.

Jeśli parametr jest zaznaczony, alternatywnie mogą Państwo również nacisnąć na "OK" (F6).

- 3. Za pomocą klawiatury w ekranie dotykowym wprowadzić nową wartość.
- 4. Potwierdzić wprowadzenie za pomocą "OK".

## **4.2.8.2 Edytowanie/Wyświetlanie gospodarstwa**

Aby edytować/wyświetlić zapisane gospodarstwo, wykonać następujące czynności:

1. Na liście gospodarstw wybrać gospodarstwo, którego informacje mają zostać zmienione/wyświetlone. W tym celu w ekranie dotykowym nacisnąć na przełącznik z nazwą gospodarstwa lub obrócić kółko przewijania aż do zaznaczenia gospodarstwa kolorem białym, a następnie nacisnąć na kółko przewijania.

Jeśli gospodarstwo jest zaznaczone, alternatywnie mogą Państwo również nacisnąć na "OK" (F6).

- $\rightarrow$  Otwiera się menu kontekstowe
- 2. W ekranie dotykowym nacisnąć na "Edytuj/Wyświetl" lub obrócić kółko przewijania aż do zaznaczenia przełącznika kolorem białym, a następnie nacisnąć na kółko przewijania.
	- $\rightarrow$  Otwiera się następujący ekran operacyjny:

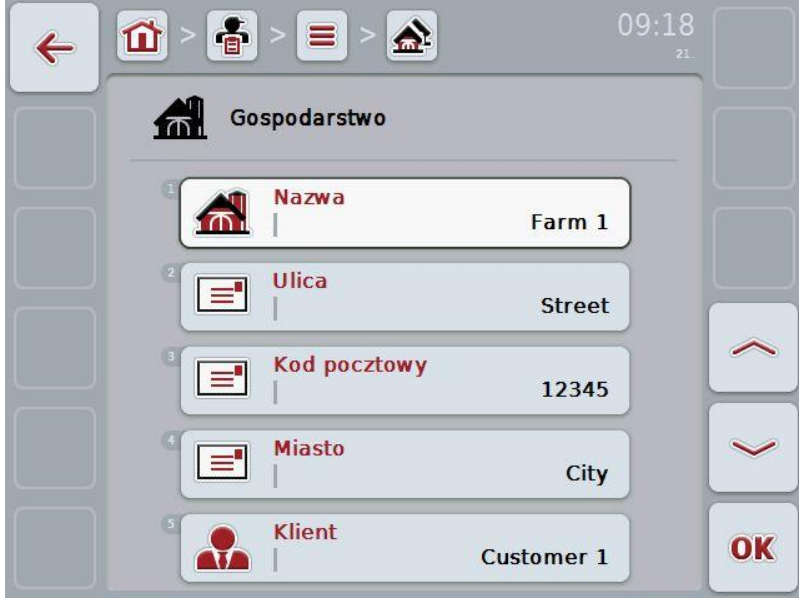

3. W ekranie operacyjnym wybrać parametr, którego wartość ma zostać zmieniona. W tym celu w ekranie dotykowym nacisnąć Parametr lub obrócić kółko przewijania aż do zaznaczenia parametru kolorem białym, a następnie nacisnąć na kółko przewijania.

Jeśli parametr jest zaznaczony, alternatywnie mogą Państwo również nacisnąć na "OK" (F6).

- 4. Za pomocą klawiatury w ekranie dotykowym wprowadzić nową wartość.
- 5. Potwierdzić wprowadzenie za pomocą "OK".

## **4.2.8.3 Kopiowanie gospodarstwa**

Aby skopiować gospodarstwo, wykonać następujące czynności:

- 1. Wybrać kopiowane gospodarstwo z listy gospodarstw. W tym celu w ekranie dotykowym nacisnąć na przełącznik gospodarstwa lub obrócić kółko przewijania aż do zaznaczenia gospodarstwa kolorem białym, a następnie nacisnąć na kółko przewijania.
	- $\rightarrow$  Otwiera się menu kontekstowe
- 2. W ekranie dotykowym nacisnąć na "Kopiuj" lub obrócić kółko przewijania aż do zaznaczenia przełącznika kolorem białym, a następnie nacisnąć na kółko przewijania.
	- $\rightarrow$  Otwiera się następujący ekran operacyjny:

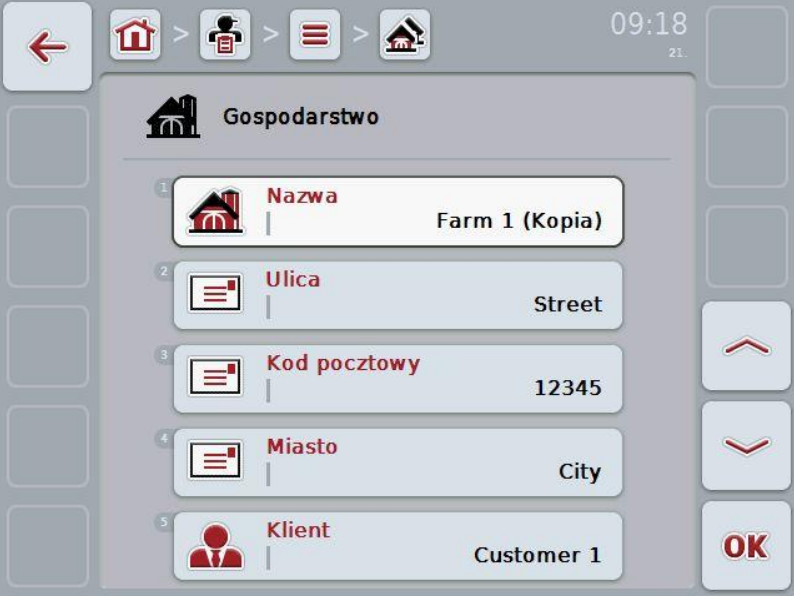

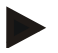

## **Wskazówka**

Kopia jest oznaczona przez "(Kopia)" za nazwą gospodarstwa.

## **4.2.8.4 Usuwanie gospodarstwa**

Aby usunąć gospodarstwo, wykonać następujące czynności:

- 1. Wybrać kasowane gospodarstwo z listy gospodarstw. W tym celu w ekranie dotykowym nacisnąć na przełącznik gospodarstwa lub obrócić kółko przewijania aż do zaznaczenia gospodarstwa kolorem białym, a następnie nacisnąć na kółko przewijania.
	- $\rightarrow$  Otwiera się menu kontekstowe
- 2. W ekranie dotykowym nacisnąć na "Usuń" lub obrócić kółko przewijania aż do zaznaczenia przełącznika kolorem białym, a następnie nacisnąć na kółko przewijania.

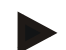

## **Wskazówka**

Gospodarstwo może zostać skasowane tylko wtedy, jeśli nie jest używane w zleceniu lub polu.

# **-C-CHSOBUS**

## **4.2.9 Pola**

W ramach punktu menu **Pola** znajdą Państwo listę zapisanych pól.

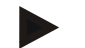

## **Wskazówka**

Pole jest powierzchnią, do której może zostać przyporządkowane zlecenie.

Informacje na temat pola obejmują

- **nazwę pola**,
- **powierzchnię**,
- klienta,
- gospodarstwo,
- gatunek roślin,
- odmianę roślin.

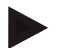

## **Wskazówka**

Informacje podane tłustym drukiem są **polami obowiązkowymi**, inne informacje są opcjonalne.

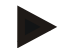

#### **Wskazówka**

Poprzez klienta następuje przyporządkowanie między polem i zleceniodawcą wykonywanej czynności. Klient jest w większości przypadków również posiadaczem pola.

Gospodarstwo umożliwia dodatkowo przyporządkowanie pola do siedziby. Poza tym do pola można przyporządkować gatunek roślin oraz odmianę roślin.

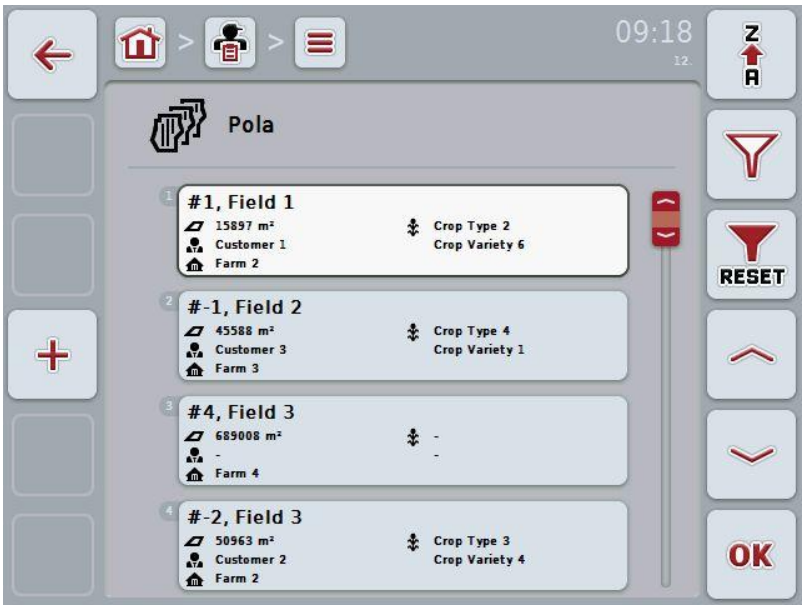

Mają Państwo następujące możliwości obsługi:

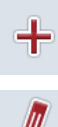

Zakładanie pola

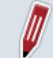

Edytowanie/Wyświetlanie pola

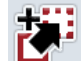

Kopiowanie pola

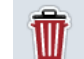

Usuwanie pola

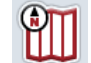

Wywołanie podglądu mapy

## **4.2.9.1 Zakładanie nowego pola**

Aby założyć nowe pole, wykonać następujące czynności:

- 1. W ekranie dotykowym nacisnąć na "Załóż nowy" (F10).
	- $\rightarrow$  Otwiera się następujący ekran operacyjny:

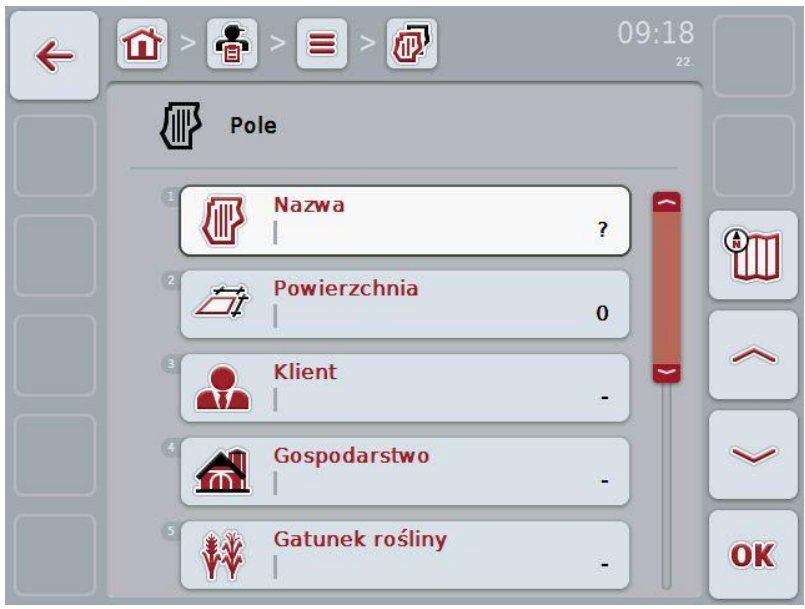

2. W ekranie operacyjnym wybrać serię dla wszystkich parametrów. W tym celu w ekranie dotykowym nacisnąć Parametr lub obrócić kółko przewijania aż do zaznaczenia parametru kolorem białym, a następnie nacisnąć na kółko przewijania.

Jeśli parametr jest zaznaczony, alternatywnie mogą Państwo również nacisnąć na "OK" (F6).

- 3. Za pomocą klawiatury w ekranie dotykowym wprowadzić nową wartość.
- 4. Potwierdzić wprowadzenie za pomocą "OK".

## <span id="page-100-0"></span>**4.2.9.2 Edytowanie/wyświetlanie pola**

Aby edytować/wyświetlić zapisane pole, wykonać następujące czynności:

- 1. Na liście pól wybrać pole, którego informacje mają zostać zmienione/wyświetlone. W tym celu w ekranie dotykowym nacisnąć na przełącznik z nazwą pola lub obrócić kółko przewijania aż do zaznaczenia pola kolorem białym, a następnie nacisnąć na kółko przewijania. Jeśli pole jest zaznaczone, alternatywnie mogą Państwo również nacisnąć na "OK" (F6).
	- $\rightarrow$  Otwiera się menu kontekstowe
- 2. W ekranie dotykowym nacisnąć na "Edytuj/Wyświetl" lub obrócić kółko przewijania aż do zaznaczenia przełącznika kolorem białym, a następnie nacisnąć na kółko przewijania.
- $09:19$ 音  $=$ 何 位  $\leftarrow$ 椰 Pole **Nazwa** 倻 Field 1 **ATT** Powierzchnia ËÌ 15897 m<sup>2</sup> Klient  $\lambda$ **Customer 1** Gospodarstwo  $\sqrt{n}$ Farm 2 Gatunek rośliny W OK Crop Type 2
- $\rightarrow$  Otwiera się następujący ekran operacyjny:

- 3. W ekranie operacyjnym wybrać parametr, którego wartość ma zostać zmieniona. W tym celu w ekranie dotykowym nacisnąć Parametr lub obrócić kółko przewijania aż do zaznaczenia parametru kolorem białym, a następnie nacisnąć na kółko przewijania. Jeśli parametr jest zaznaczony, alternatywnie mogą Państwo również nacisnąć na "OK" (F6).
- 4. Za pomocą klawiatury w ekranie dotykowym wprowadzić nową wartość.
- 5. Potwierdzić wprowadzenie za pomocą "OK".

## **4.2.9.3 Kopiowanie pola**

Aby skopiować pole, wykonać następujące czynności:

- 1. Wybrać kopiowane pole z listy pól. W tym celu w ekranie dotykowym nacisnąć na przełącznik pola lub obrócić kółko przewijania aż do zaznaczenia pola kolorem białym, a następnie nacisnąć na kółko przewijania.
	- $\rightarrow$  Otwiera się menu kontekstowe
- 2. W ekranie dotykowym nacisnąć na "Kopiuj" lub obrócić kółko przewijania aż do zaznaczenia przełącznika kolorem białym, a następnie nacisnąć na kółko przewijania.
	- $\rightarrow$  Otwiera się następujący ekran operacyjny:

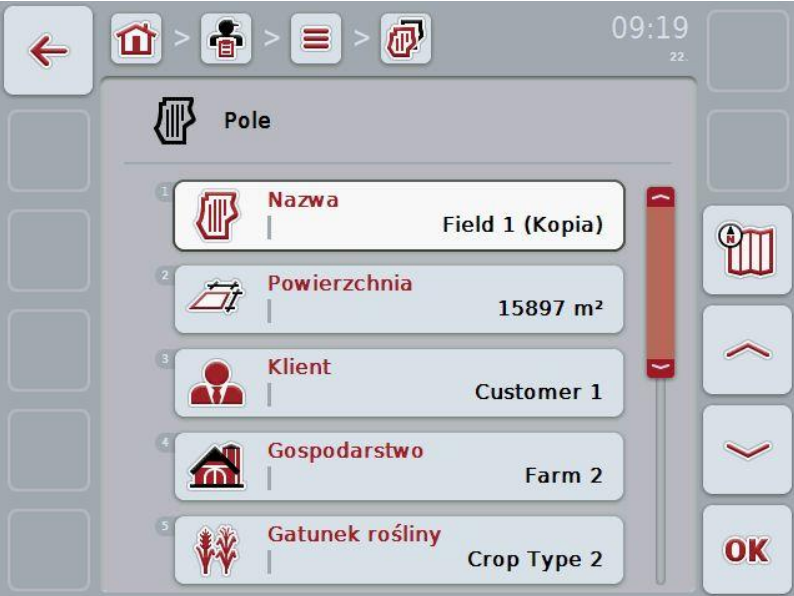

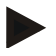

## **Wskazówka**

Kopia jest oznaczona przez "(Kopia)" za nazwą pola.

## **4.2.9.4 Usuwanie pola**

Aby usunąć pole, wykonać następujące czynności:

- 1. Wybrać kasowane pole z listy pól. W tym celu w ekranie dotykowym nacisnąć na przełącznik pola lub obrócić kółko przewijania aż do zaznaczenia pola kolorem białym, a następnie nacisnąć na kółko przewijania.
	- $\rightarrow$  Otwiera się menu kontekstowe
- 2. W ekranie dotykowym nacisnąć na "Usuń" lub obrócić kółko przewijania aż do zaznaczenia "Usuń" kolorem białym, a następnie nacisnąć na kółko przewijania.

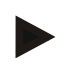

## **Wskazówka**

Pole może zostać skasowane tylko wtedy, jeśli nie jest używane w zleceniu.

## **4.2.9.5 Wywołanie podglądu mapy**

Aby wywołać podgląd mapy, wykonać następujące czynności:

- 1. Przejść do ekranu operacyjnego pola (zob. [4.2.9.2\)](#page-100-0).
- 2. W ekranie dotykowym nacisnąć na "Widok mapy" (F3).
	- $\rightarrow$  Otwiera się podgląd mapy.

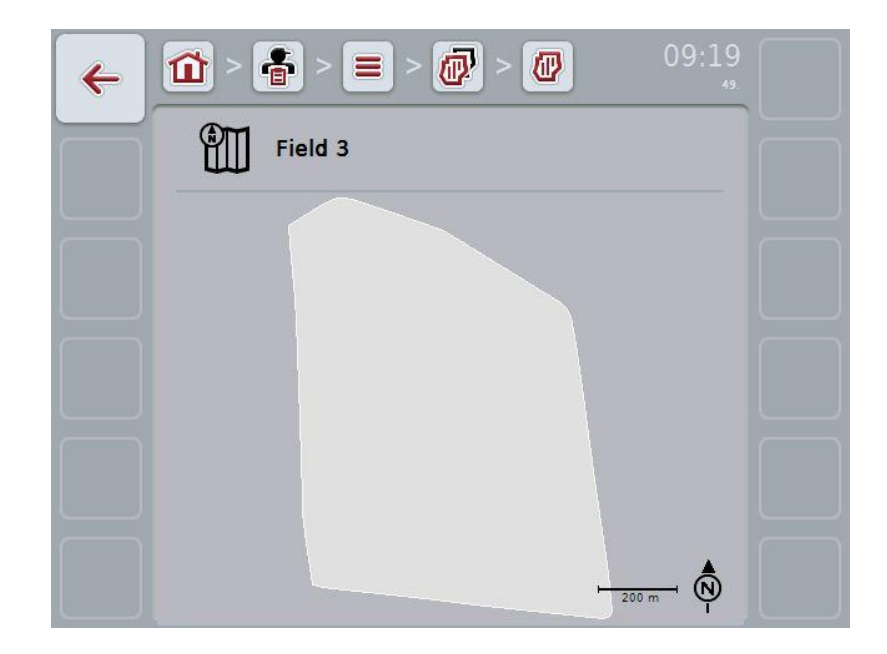

## **4.2.10 Kierowcy**

W ramach punktu menu **Kierowcy** znajdą Państwo listę zapisanych kierowców.

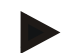

#### **Wskazówka**

Kierowca wykonuje zaplanowane zlecenie i obsługuje maszynę.

Informacje na temat kierowcy obejmują

- **nazwisko**,
- imię,
- ulicę,
- kod pocztowy,
- miasto,
- numer telefonu,
- numer telefonu komórkowego.

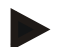

#### **Wskazówka**

Informacje podane tłustym drukiem są **polami obowiązkowymi**, inne informacje są opcjonalne.

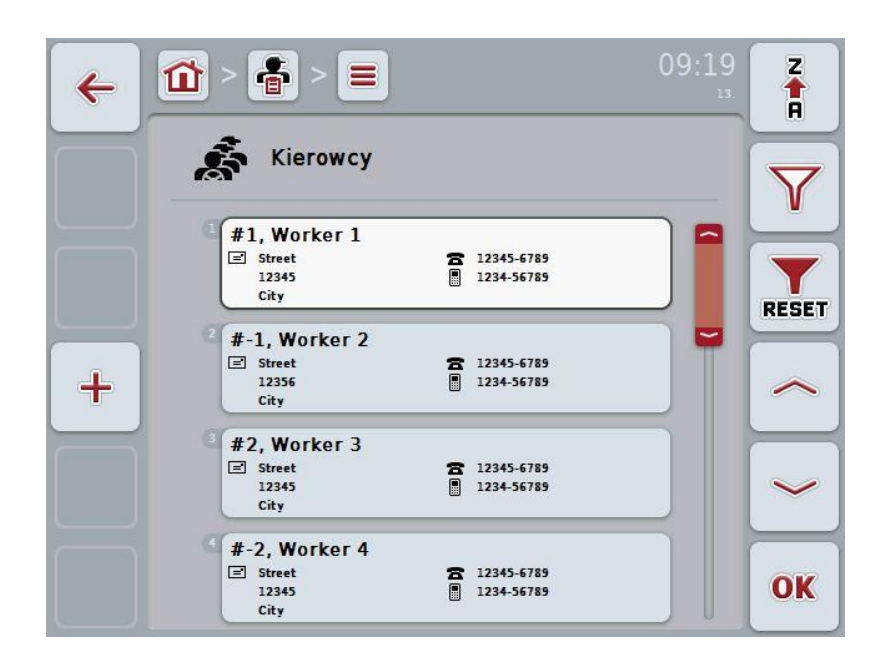

Mają Państwo następujące możliwości obsługi:

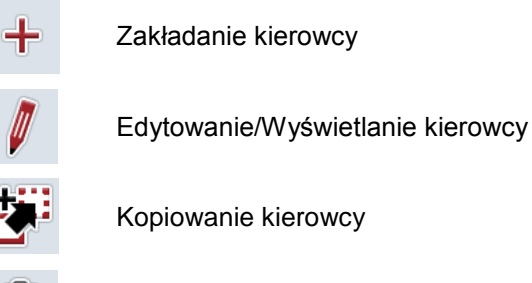

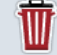

Usuwanie kierowcy

## **4.2.10.1 Zakładanie nowego kierowcy**

Aby założyć nowego kierowcę, wykonać następujące czynności:

- 1. W ekranie dotykowym nacisnąć na "Załóż nowy" (F10).
	- $\rightarrow$  Otwiera się następujący ekran operacyjny:

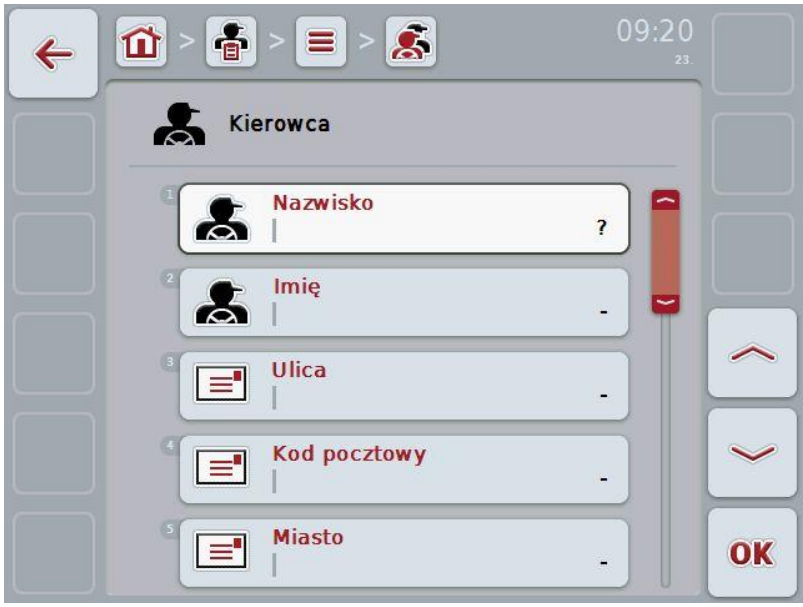

2. W ekranie operacyjnym wybrać serię dla wszystkich parametrów. W tym celu w ekranie dotykowym nacisnąć Parametr lub obrócić kółko przewijania aż do zaznaczenia parametru kolorem białym, a następnie nacisnąć na kółko przewijania.

Jeśli parametr jest zaznaczony, alternatywnie mogą Państwo również nacisnąć na "OK" (F6).

- 3. Za pomocą klawiatury w ekranie dotykowym wprowadzić nową wartość.
- 4. Potwierdzić wprowadzenie za pomocą "OK".

## **4.2.10.2 Edytowanie/Wyświetlanie kierowcy**

Aby edytować/wyświetlić zapisanego kierowcę, wykonać następujące czynności:

1. Na liście kierowców wybrać kierowcę, którego informacje mają zostać zmienione/wyświetlone. W tym celu w ekranie dotykowym nacisnąć na przełącznik z nazwą kierowcy lub obrócić kółko przewijania aż do zaznaczenia kierowcy kolorem białym, a następnie nacisnąć na kółko przewijania.

Jeśli kierowca jest zaznaczony, alternatywnie mogą Państwo również nacisnąć na "OK" (F6).

- $\rightarrow$  Otwiera się menu kontekstowe
- 2. W ekranie dotykowym nacisnąć na "Edytuj/Wyświetl" lub obrócić kółko przewijania aż do zaznaczenia przełącznika kolorem białym, a następnie nacisnąć na kółko przewijania.
	- $\rightarrow$  Otwiera się następujący ekran operacyjny:

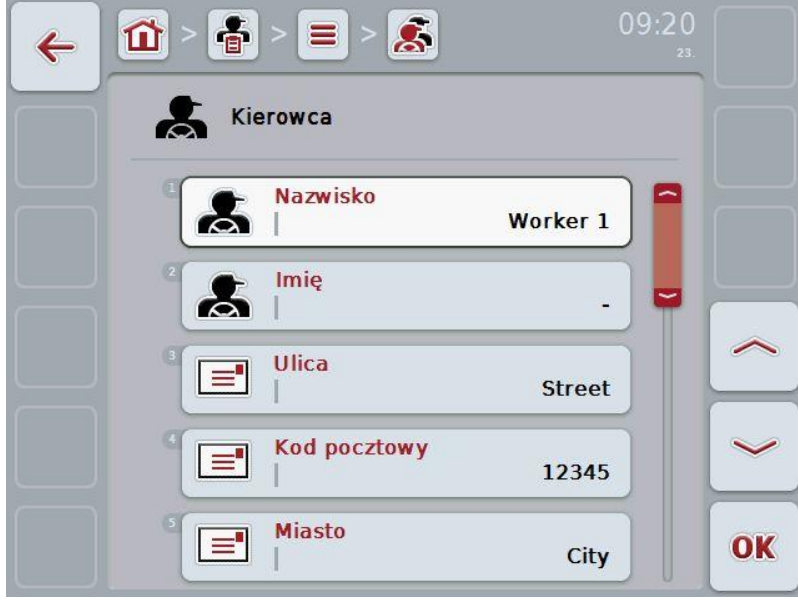

3. W ekranie operacyjnym wybrać parametr, którego wartość ma zostać zmieniona. W tym celu w ekranie dotykowym nacisnąć Parametr lub obrócić kółko przewijania aż do zaznaczenia parametru kolorem białym, a następnie nacisnąć na kółko przewijania.

Jeśli parametr jest zaznaczony, alternatywnie mogą Państwo również nacisnąć na "OK" (F6).

- 4. Za pomocą klawiatury w ekranie dotykowym wprowadzić nową wartość.
- 5. Potwierdzić wprowadzenie za pomocą "OK".

## **4.2.10.3 Kopiowanie kierowcy**

Aby skopiować kierowcę, wykonać następujące czynności:

- 1. Wybrać kopiowanego kierowcę z listy kierowców. W tym celu w ekranie dotykowym nacisnąć na przełącznik kierowcy lub obrócić kółko przewijania aż do zaznaczenia kierowcy kolorem białym, a następnie nacisnąć na kółko przewijania.
	- $\rightarrow$  Otwiera się menu kontekstowe
- 2. W ekranie dotykowym nacisnąć na "Kopiuj" lub obrócić kółko przewijania aż do zaznaczenia przełącznika kolorem białym, a następnie nacisnąć na kółko przewijania.
	- $\rightarrow$  Otwiera się następujący ekran operacyjny:

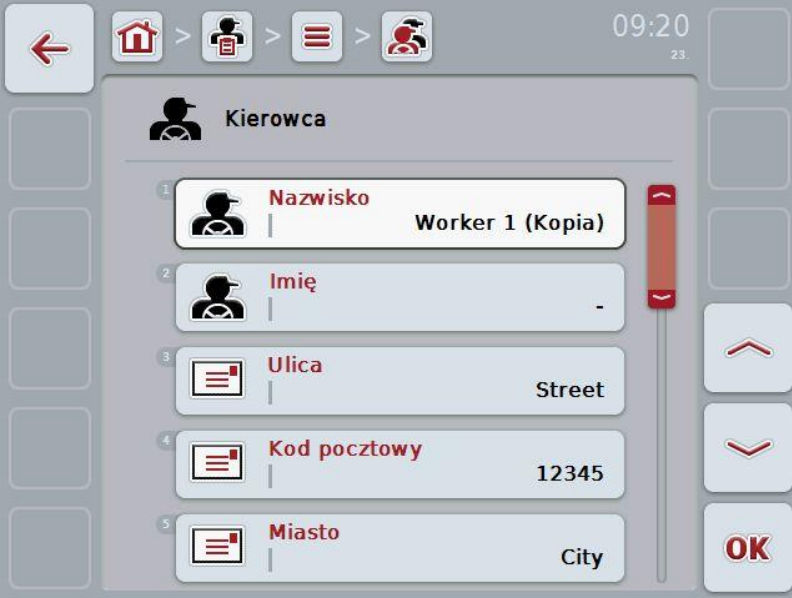

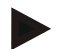

## **Wskazówka**

Kopia jest oznaczona przez "(Kopia)" za nazwą kierowcy.

## **4.2.10.4 Usuwanie kierowcy**

Aby usunąć kierowcę, wykonać następujące czynności:

- 1. Wybrać kasowanego kierowcę z listy kierowców. W tym celu w ekranie dotykowym nacisnąć na przełącznik kierowcy lub obrócić kółko przewijania aż do zaznaczenia kierowcy kolorem białym, a następnie nacisnąć na kółko przewijania.
	- $\rightarrow$  Otwiera się menu kontekstowe
- 2. W ekranie dotykowym nacisnąć na "Usuń" lub obrócić kółko przewijania aż do zaznaczenia przełącznika kolorem białym, a następnie nacisnąć na kółko przewijania.

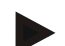

#### **Wskazówka**

Kierowca może zostać skasowany tylko wtedy, jeśli nie jest używany w zleceniu.
#### **4.2.11 Maszyna**

W ramach punktu menu **Maszyny** znajdą Państwo listę zapisanych maszyn. Lista zawiera maszyny, które zostały przeniesione z kartoteki areału do transferowanego pliku, jak też maszyny ISOBUS, które od momentu ostatniego importu zostały podłączone do terminala.

Za pomocą maszyny może ostać opracowane zlecenie. Maszyna podczas planowania zlecenia za pomocą kartoteki areału może zostać przyporządkowana do zlecenia. Jeśli do zlecenia nie zostałaby przyporządkowana żadna maszyna, na podstawie opisu zlecenia i właściwości maszyny można wykonać przyporządkowanie. Jeśli do zlecenia wchodzi w grę wiele maszyn, ukazuje się lista wyboru, na której musi zostać wybrana pożądana maszyna.

Informacje na temat maszyny obejmują

- nazwę maszyny,
- WSM-Code,

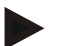

#### **Wskazówka**

Może być edytowana tylko nazwa maszyny. Pozostałe informacje służą do celów informacyjnych i są automatycznie odczytywane z maszyny, jeśli zostaną przez nią udostępnione.

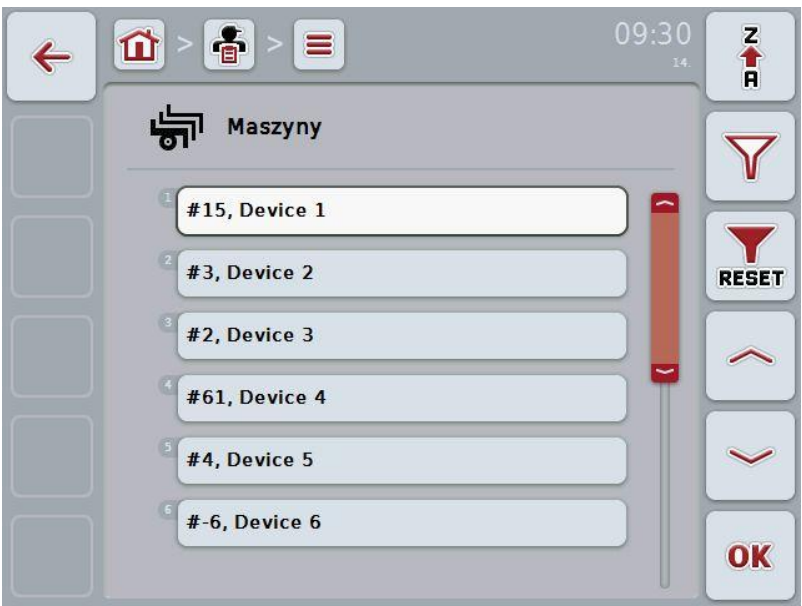

Mają Państwo następujące możliwości obsługi:

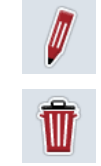

Edytowanie/Wyświetlanie maszyny

Usuwanie maszyny

# **4.2.11.1 Edytowanie/Wyświetlanie maszyny**

Aby edytować/wyświetlić zapisaną maszynę, wykonać następujące czynności:

1. Na liście maszyn wybrać maszynę, której informacje mają zostać zmienione/wyświetlone. W tym celu w ekranie dotykowym nacisnąć na przełącznik z nazwą maszyny lub obrócić kółko przewijania aż do zaznaczenia maszyny kolorem białym, a następnie nacisnąć na kółko przewijania.

Jeśli maszyna jest zaznaczona, alternatywnie mogą Państwo również nacisnąć na "OK" (F6).

- $\rightarrow$  Otwiera się menu kontekstowe
- 2. W ekranie dotykowym nacisnąć na "Edytuj/Wyświetl" lub obrócić kółko przewijania aż do zaznaczenia przełącznika kolorem białym, a następnie nacisnąć na kółko przewijania.
	- $\rightarrow$  Otwiera się następujący ekran operacyjny:

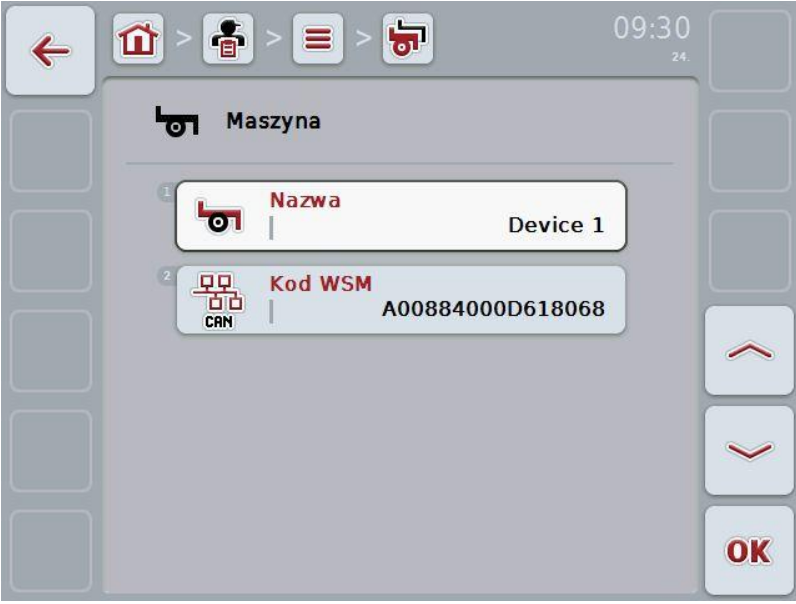

- 3. W ekranie operacyjnym wybrać parametr, którego wartość ma zostać zmieniona. W tym celu w ekranie dotykowym nacisnąć Parametr lub obrócić kółko przewijania aż do zaznaczenia parametru kolorem białym, a następnie nacisnąć na kółko przewijania. Jeśli parametr jest zaznaczony, alternatywnie mogą Państwo również nacisnąć na "OK" (F6).
- 4. Za pomocą klawiatury w ekranie dotykowym wprowadzić nową wartość.
- 5. Potwierdzić wprowadzenie za pomocą "OK".

# **4.2.11.2 Usuwanie maszyny**

Aby usunąć maszynę, wykonać następujące czynności:

- 1. Wybrać kasowaną maszynę z listy maszyn. W tym celu w ekranie dotykowym nacisnąć na przełącznik maszyny lub obrócić kółko przewijania aż do zaznaczenia maszyny kolorem białym, a następnie nacisnąć na kółko przewijania.
	- $\rightarrow$  Otwiera się menu kontekstowe
- 2. W ekranie dotykowym nacisnąć na "Usuń" lub obrócić kółko przewijania aż do zaznaczenia przełącznika kolorem białym, a następnie nacisnąć na kółko przewijania.

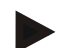

# **Wskazówka**

Maszyna może zostać skasowana tylko wtedy, jeśli nie jest używana w zleceniu.

# **4.2.12 Produkty**

W ramach punktu menu **Produkty** znajdą Państwo listę zapisanych produktów.

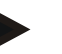

#### **Wskazówka**

Produkt jest środkiem, który na polu jest używany do wykonania działania, np. nawozy lub pestycydy.

Jedyną informacją na temat produktu jest

• **nazwa produktu**.

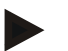

## **Wskazówka**

Informacje podane tłustym drukiem są **polami obowiązkowymi**, inne informacje są opcjonalne.

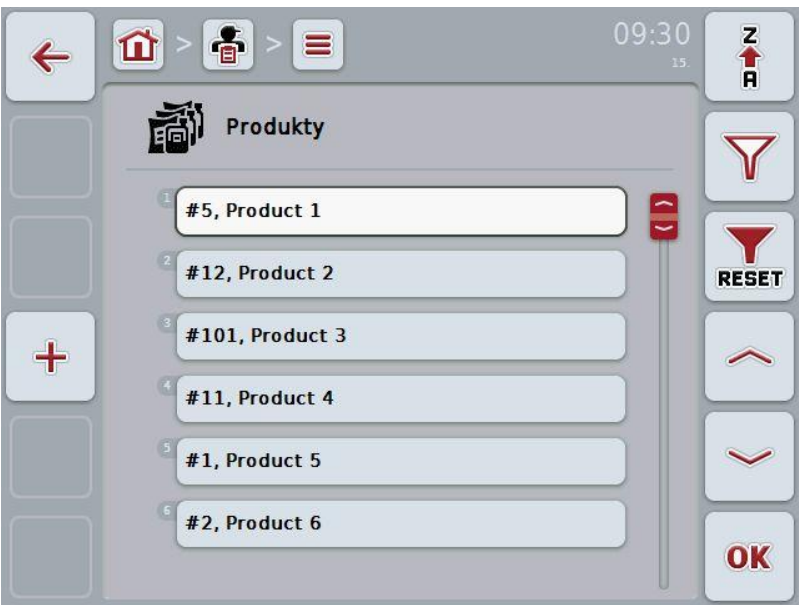

Mają Państwo następujące możliwości obsługi:

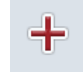

Założenie produktu

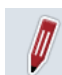

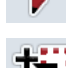

Edytowanie/Wyświetlanie produktu

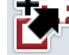

Kopiowanie produktu

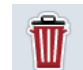

Usuwanie produktu

# **4.2.12.1 Zakładanie nowego produktu**

Aby założyć nowy produkt, wykonać następujące czynności:

- 1. W ekranie dotykowym nacisnąć na "Załóż nowy" (F10).
	- $\rightarrow$  Otwiera się następujący ekran operacyjny:

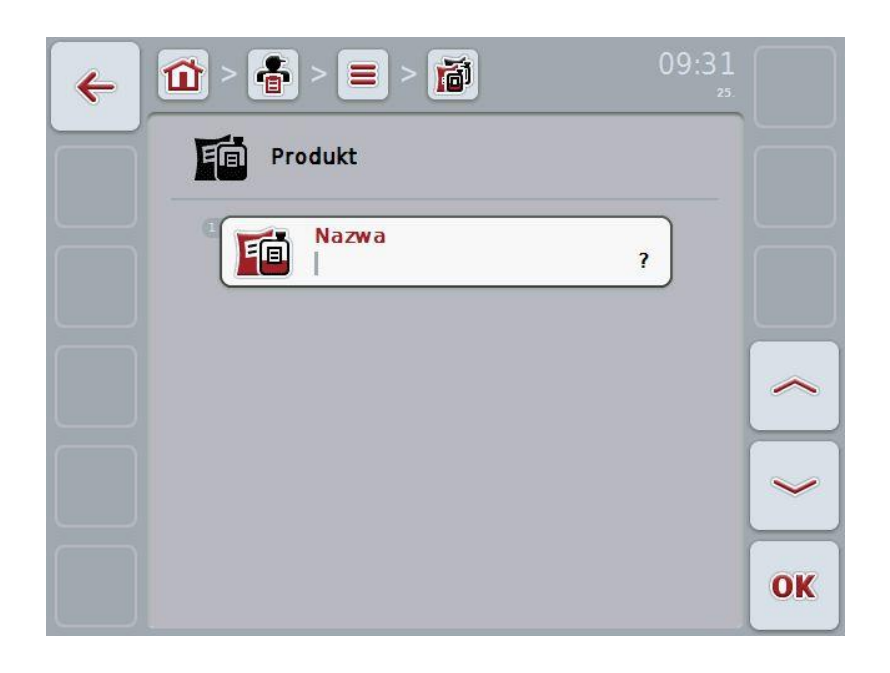

2. W ekranie operacyjnym wybrać serię dla wszystkich parametrów. W tym celu w ekranie dotykowym nacisnąć Parametr lub obrócić kółko przewijania aż do zaznaczenia parametru kolorem białym, a następnie nacisnąć na kółko przewijania.

Jeśli parametr jest zaznaczony, alternatywnie mogą Państwo również nacisnąć na "OK" (F6).

- 3. Za pomocą klawiatury w ekranie dotykowym wprowadzić nową wartość.
- 4. Potwierdzić wprowadzenie za pomocą "OK".

# **4.2.12.2 Edytowanie/Wyświetlanie produktu**

Aby edytować/wyświetlić zapisany produkt, wykonać następujące czynności:

1. Na liście produktów wybrać produkt, którego informacje mają zostać zmienione/wyświetlone. W tym celu w ekranie dotykowym nacisnąć na przełącznik z nazwą produktu lub obrócić kółko przewijania aż do zaznaczenia produktu kolorem białym, a następnie nacisnąć na kółko przewijania.

Jeśli produkt jest zaznaczony, alternatywnie mogą Państwo również nacisnąć na "OK" (F6).

- $\rightarrow$  Otwiera się menu kontekstowe
- 2. W ekranie dotykowym nacisnąć na "Edytuj/Wyświetl" lub obrócić kółko przewijania aż do zaznaczenia przełącznika kolorem białym, a następnie nacisnąć na kółko przewijania.
	- $\rightarrow$  Otwiera się następujący ekran operacyjny:

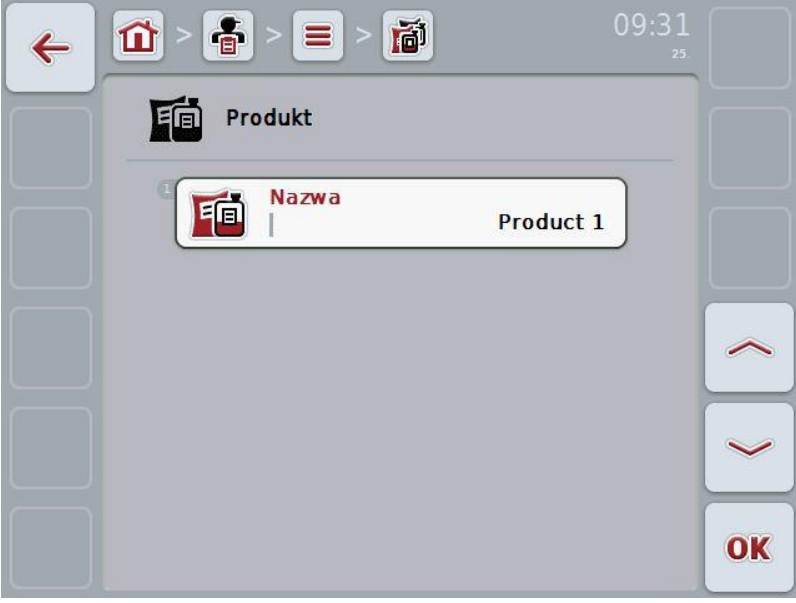

3. W ekranie operacyjnym wybrać parametr, którego wartość ma zostać zmieniona. W tym celu w ekranie dotykowym nacisnąć Parametr lub obrócić kółko przewijania aż do zaznaczenia parametru kolorem białym, a następnie nacisnąć na kółko przewijania.

Jeśli parametr jest zaznaczony, alternatywnie mogą Państwo również nacisnąć na "OK" (F6).

- 4. Za pomocą klawiatury w ekranie dotykowym wprowadzić nową wartość.
- 5. Potwierdzić wprowadzenie za pomocą "OK".

# **4.2.12.3 Kopiowanie produktu**

Aby skopiować produkt, wykonać następujące czynności:

- 1. Wybrać kopiowany produkt z listy produktów. W tym celu w ekranie dotykowym nacisnąć na przełącznik produktu lub obrócić kółko przewijania aż do zaznaczenia produktu kolorem białym, a następnie nacisnąć na kółko przewijania.
	- $\rightarrow$  Otwiera się menu kontekstowe
- 2. W ekranie dotykowym nacisnąć na "Kopiuj" lub obrócić kółko przewijania aż do zaznaczenia przełącznika kolorem białym, a następnie nacisnąć na kółko przewijania.
	- $\rightarrow$  Otwiera się następujący ekran operacyjny:

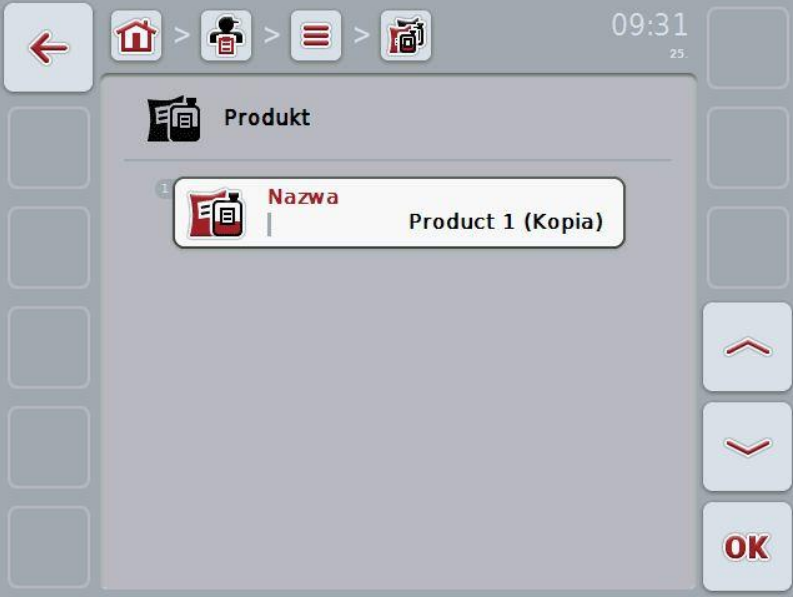

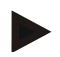

## **Wskazówka**

Kopia jest oznaczona przez "(Kopia)" za nazwą produktu.

# **4.2.12.4 Usuwanie produktu**

Aby usunąć produkt, wykonać następujące czynności:

- 1. Wybrać kasowany produkt z listy produktów. W tym celu w ekranie dotykowym nacisnąć na przełącznik produktu lub obrócić kółko przewijania aż do zaznaczenia produktu kolorem białym, a następnie nacisnąć na kółko przewijania.
	- $\rightarrow$  Otwiera się menu kontekstowe
- 2. W ekranie dotykowym nacisnąć na "Usuń" lub obrócić kółko przewijania aż do zaznaczenia przełącznika kolorem białym, a następnie nacisnąć na kółko przewijania.

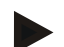

## **Wskazówka**

Produkt może zostać skasowany tylko wtedy, jeśli nie jest używany w zleceniu.

#### **4.2.13 Działania**

W ramach punktu menu **Działania** znajdą Państwo listę zapisanych działań. Podczas planowania zlecenia z kartoteką areału działanie może zostać przyporządkowane do zlecenia. Do działania należy potem również technologia, jak np. nawożenie: nawóz płynny / nawóz organiczny / itp.

## **Wskazówka**

Jako działania rozumie się czynności, które wykonuje się na polu, jak np. nawożenie lub siew.

Jedyną informacją na temat działania jest

• **nazwa**,

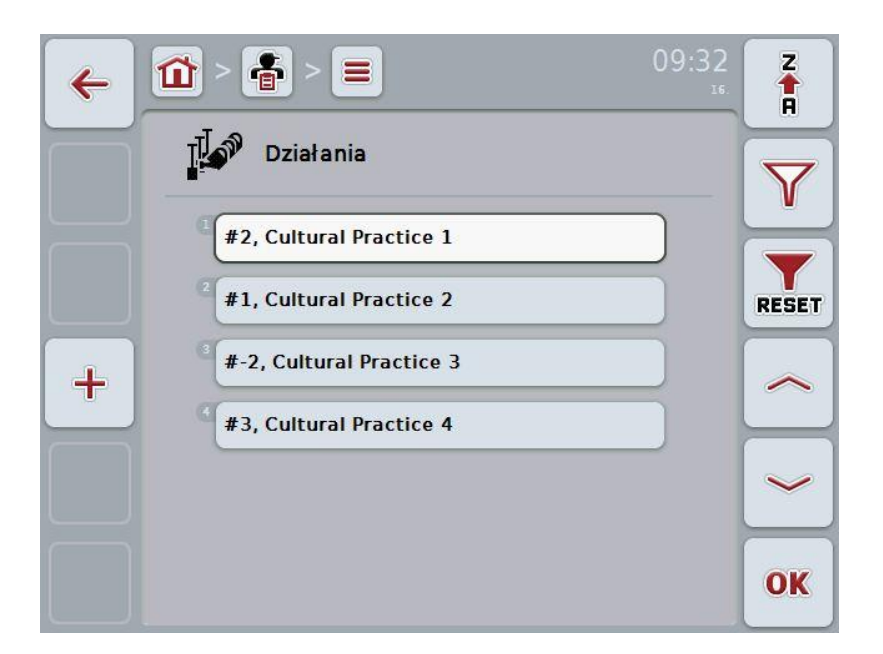

Mają Państwo następujące możliwości obsługi:

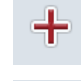

Zakładanie działania

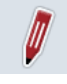

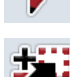

Edytowanie/Wyświetlanie działania

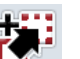

Kopiowanie działania

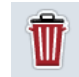

Usuwanie działania

# **4.2.13.1 Zakładanie nowego działania**

Aby założyć nowe działanie, wykonać następujące czynności:

- 1. W ekranie dotykowym nacisnąć na "Załóż nowy" (F10).
	- $\rightarrow$  Otwiera się następujący ekran operacyjny:

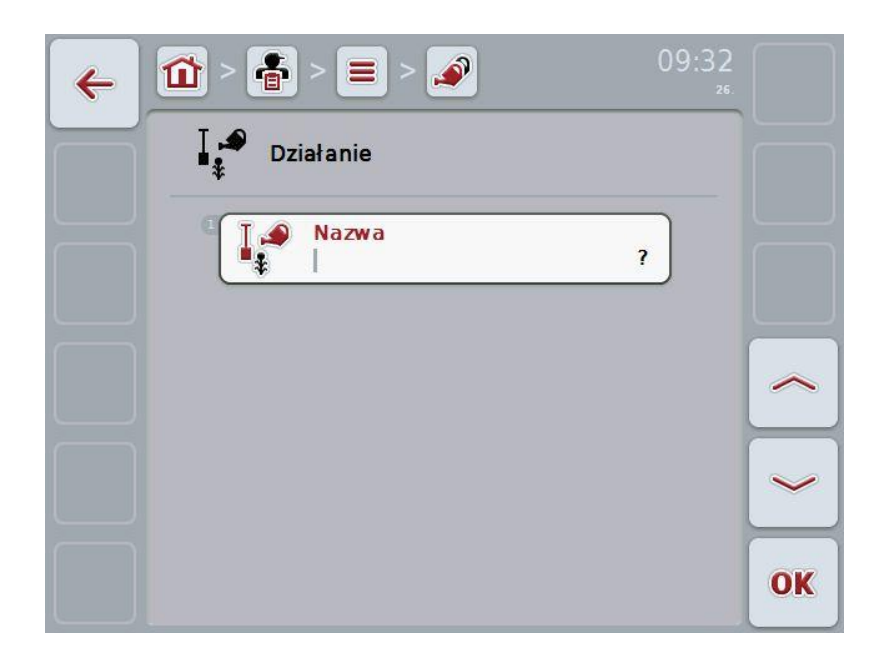

2. W ekranie operacyjnym wybrać serię dla wszystkich parametrów. W tym celu w ekranie dotykowym nacisnąć Parametr lub obrócić kółko przewijania aż do zaznaczenia parametru kolorem białym, a następnie nacisnąć na kółko przewijania.

Jeśli parametr jest zaznaczony, alternatywnie mogą Państwo również nacisnąć na "OK" (F6).

- 3. Za pomocą klawiatury w ekranie dotykowym wprowadzić nową wartość.
- 4. Potwierdzić wprowadzenie za pomocą "OK".

# **4.2.13.2 Edytowanie/Wyświetlanie działania**

Aby edytować/wyświetlić zapisane działanie, wykonać następujące czynności:

1. Na liście działań wybrać działanie, którego informacje mają zostać zmienione/wyświetlone. W tym celu w ekranie dotykowym nacisnąć na przełącznik z nazwą działania lub obrócić kółko przewijania aż do zaznaczenia działania kolorem białym, a następnie nacisnąć na kółko przewijania.

Jeśli działanie jest zaznaczone, alternatywnie mogą Państwo również nacisnąć na "OK" (F6).

- $\rightarrow$  Otwiera się menu kontekstowe
- 2. W ekranie dotykowym nacisnąć na "Edytuj/Wyświetl" lub obrócić kółko przewijania aż do zaznaczenia przełącznika kolorem białym, a następnie nacisnąć na kółko przewijania.
	- $\rightarrow$  Otwiera się następujący ekran operacyjny:

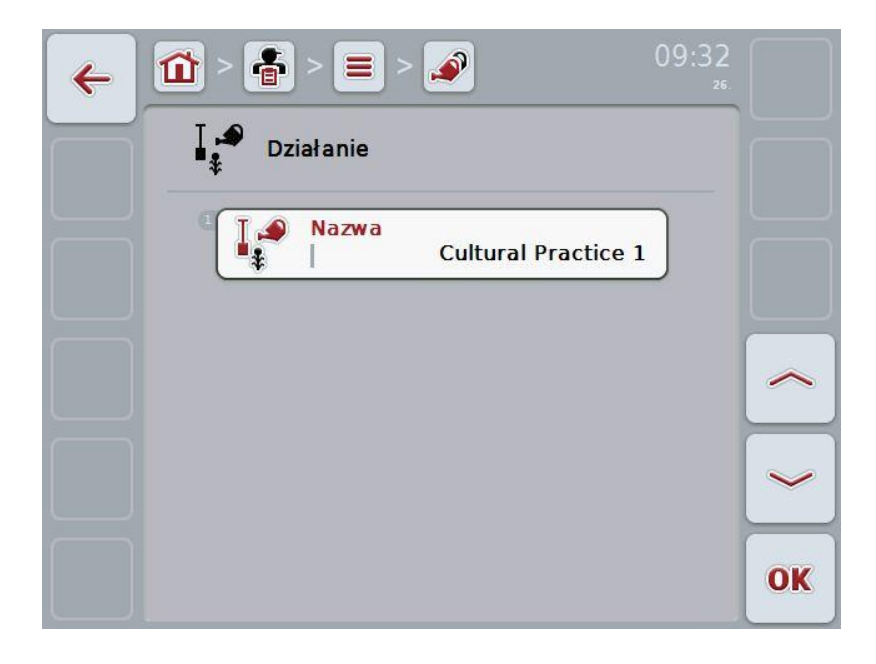

3. W ekranie operacyjnym wybrać parametr, którego wartość ma zostać zmieniona. W tym celu w ekranie dotykowym nacisnąć Parametr lub obrócić kółko przewijania aż do zaznaczenia parametru kolorem białym, a następnie nacisnąć na kółko przewijania.

Jeśli parametr jest zaznaczony, alternatywnie mogą Państwo również nacisnąć na "OK" (F6).

- 4. Za pomocą klawiatury w ekranie dotykowym wprowadzić nową wartość.
- 5. Potwierdzić wprowadzenie za pomocą "OK".

# **4.2.13.3 Kopiowanie działania**

Aby skopiować działanie, wykonać następujące czynności:

- 1. Wybrać kopiowane działanie z listy działań. W tym celu w ekranie dotykowym nacisnąć na przełącznik działania lub obrócić kółko przewijania aż do zaznaczenia działania kolorem białym, a następnie nacisnąć na kółko przewijania.
	- $\rightarrow$  Otwiera się menu kontekstowe
- 2. W ekranie dotykowym nacisnąć na "Kopiuj" lub obrócić kółko przewijania aż do zaznaczenia przełącznika kolorem białym, a następnie nacisnąć na kółko przewijania.
	- $\rightarrow$  Otwiera się następujący ekran operacyjny:

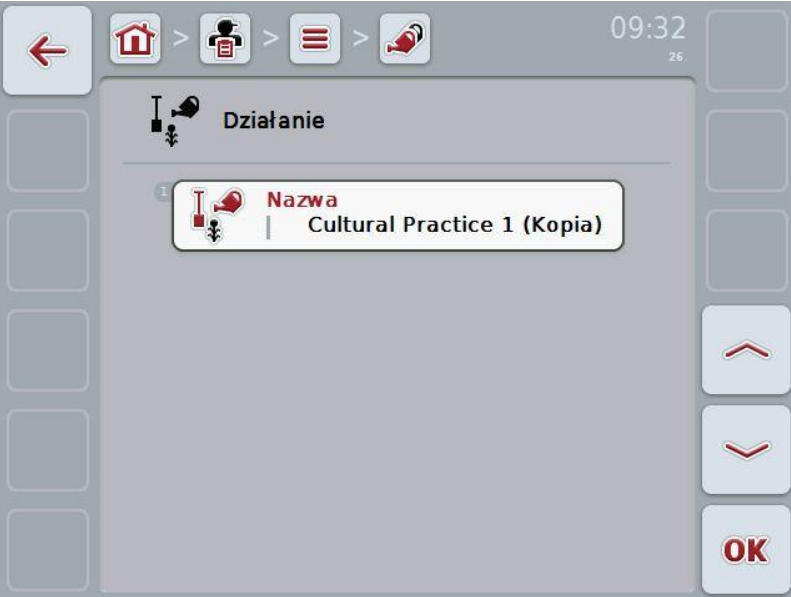

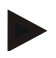

# **Wskazówka**

Kopia jest oznaczona przez "(Kopia)" za nazwą działania.

# **4.2.13.4 Usuwanie działania**

Aby usunąć działanie, wykonać następujące czynności:

- 1. Wybrać kasowane działanie z listy działań. W tym celu w ekranie dotykowym nacisnąć na przełącznik działania lub obrócić kółko przewijania aż do zaznaczenia działania kolorem białym, a następnie nacisnąć na kółko przewijania.
	- $\rightarrow$  Otwiera się menu kontekstowe
- 2. W ekranie dotykowym nacisnąć na "Usuń" lub obrócić kółko przewijania aż do zaznaczenia przełącznika kolorem białym, a następnie nacisnąć na kółko przewijania.

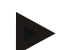

# **Wskazówka**

Działanie może zostać skasowane tylko wtedy, jeśli nie jest używane w zleceniu.

## **4.2.14 Gatunki roślin**

W ramach punktu menu **Gatunki roślin** znajdą Państwo listę zapisanych gatunków roślin.

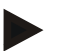

# **Wskazówka**

Jako gatunek roślin rozumie się gatunek lub rodzaj rośliny, jak np. kukurydza lub jęczmień.

Jedyną informacją na temat gatunku rośliny jest

• **nazwa**,

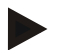

# **Wskazówka**

Informacje podane tłustym drukiem są **polami obowiązkowymi**, inne informacje są opcjonalne.

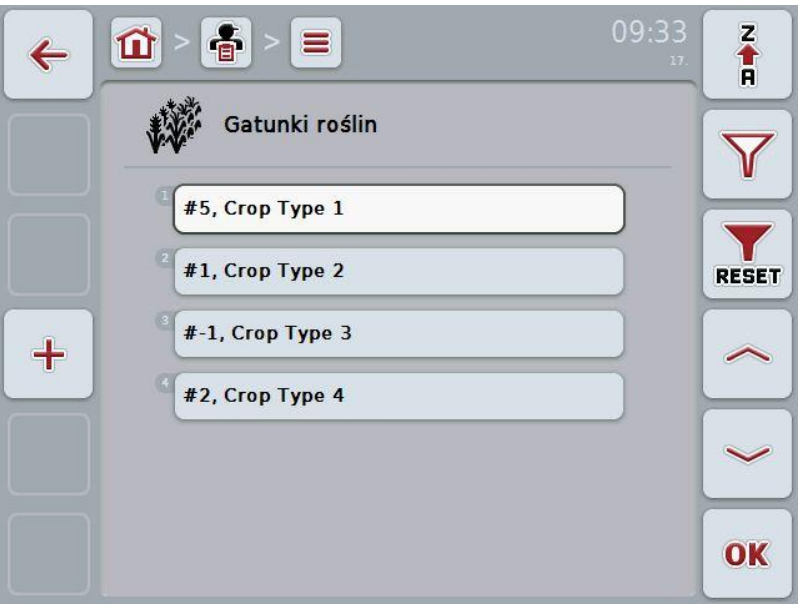

Mają Państwo następujące możliwości obsługi:

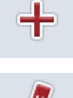

Zakładanie gatunku rośliny

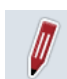

Edytowanie/Wyświetlanie gatunku rośliny

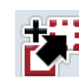

Kopiowanie gatunku rośliny

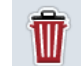

Usuwanie gatunku rośliny

# **4.2.14.1 Zakładanie nowego gatunku rośliny**

Aby założyć nowy gatunek rośliny, wykonać następujące czynności:

- 1. W ekranie dotykowym nacisnąć na "Załóż nowy" (F10).
	- $\rightarrow$  Otwiera się następujący ekran operacyjny:

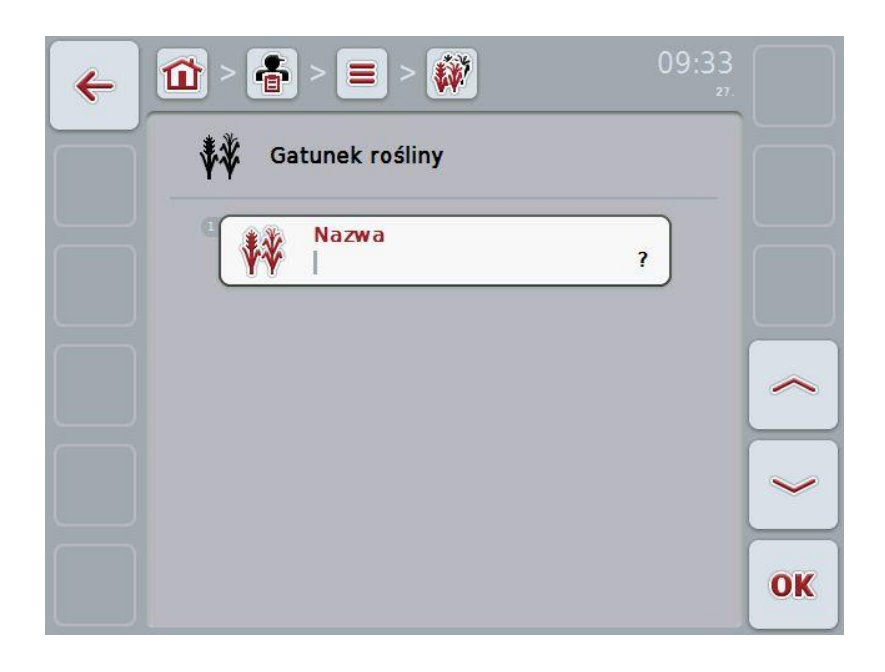

2. W ekranie operacyjnym wybrać serię dla wszystkich parametrów. W tym celu w ekranie dotykowym nacisnąć Parametr lub obrócić kółko przewijania aż do zaznaczenia parametru kolorem białym, a następnie nacisnąć na kółko przewijania.

Jeśli parametr jest zaznaczony, alternatywnie mogą Państwo również nacisnąć na "OK" (F6).

- 3. Za pomocą klawiatury w ekranie dotykowym wprowadzić nową wartość.
- 4. Potwierdzić wprowadzenie za pomocą "OK".

## **4.2.14.2 Edytowanie/Wyświetlanie gatunku rośliny**

Aby edytować/wyświetlić zapisany gatunek rośliny, wykonać następujące czynności:

1. Na liście gatunków roślin wybrać gatunek rośliny, którego informacje mają zostać zmienione/wyświetlone. W tym celu w ekranie dotykowym nacisnąć na przełącznik z nazwą gatunku rośliny lub obrócić kółko przewijania aż do zaznaczenia gatunku rośliny kolorem białym, a następnie nacisnąć na kółko przewijania.

Jeśli gatunek rośliny jest zaznaczony, alternatywnie mogą Państwo również nacisnąć na "OK" (F6).

- $\rightarrow$  Otwiera się menu kontekstowe
- 2. W ekranie dotykowym nacisnąć na "Edytuj/Wyświetl" lub obrócić kółko przewijania aż do zaznaczenia przełącznika kolorem białym, a następnie nacisnąć na kółko przewijania.
	- $\rightarrow$  Otwiera się następujący ekran operacyjny:

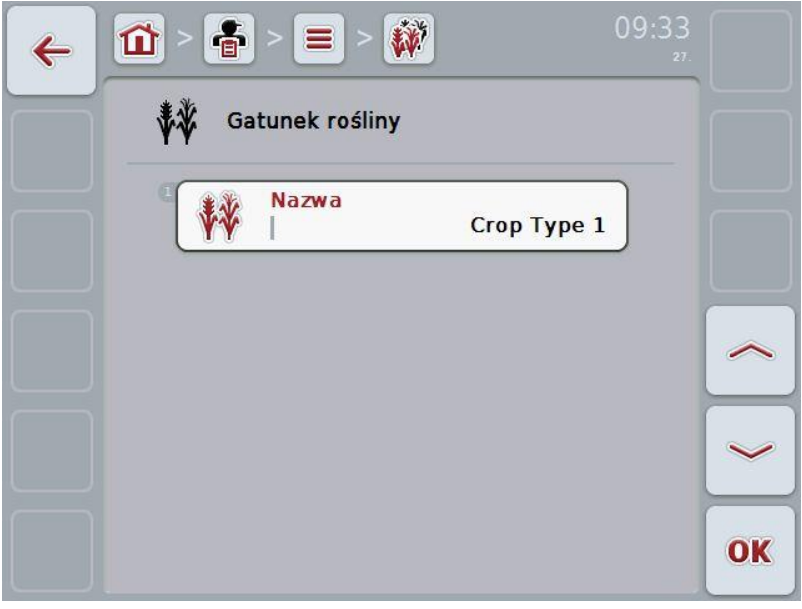

3. W ekranie operacyjnym wybrać parametr, którego wartość ma zostać zmieniona. W tym celu w ekranie dotykowym nacisnąć Parametr lub obrócić kółko przewijania aż do zaznaczenia parametru kolorem białym, a następnie nacisnąć na kółko przewijania. Jeśli parametr jest zaznaczony, alternatywnie mogą Państwo również

nacisnąć na "OK" (F6).

- 4. Za pomocą klawiatury w ekranie dotykowym wprowadzić nową wartość.
- 5. Potwierdzić wprowadzenie za pomocą "OK".

# **4.2.14.3 Kopiowanie gatunku rośliny**

Aby skopiować gatunek rośliny, wykonać następujące czynności:

- 1. Wybrać kopiowany gatunek rośliny z listy gatunków roślin. W tym celu w ekranie dotykowym nacisnąć na przełącznik gatunku rośliny lub obrócić kółko przewijania aż do zaznaczenia gatunku rośliny kolorem białym, a następnie nacisnąć na kółko przewijania.
	- $\rightarrow$  Otwiera się menu kontekstowe
- 2. W ekranie dotykowym nacisnąć na "Kopiuj" lub obrócić kółko przewijania aż do zaznaczenia przełącznika kolorem białym, a następnie nacisnąć na kółko przewijania.
	- $\rightarrow$  Otwiera się następujący ekran operacyjny:

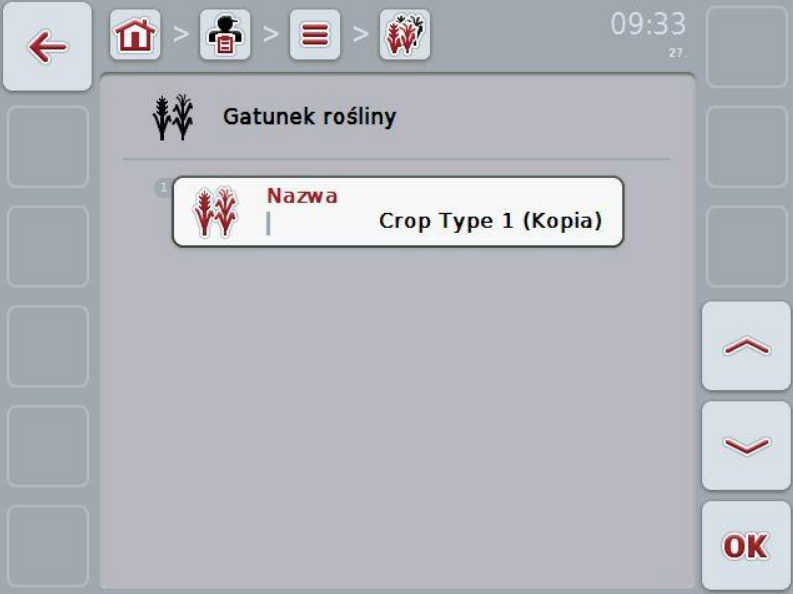

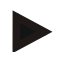

## **Wskazówka**

Kopia jest oznaczona przez "(Kopia)" za nazwą gatunku rośliny.

# **4.2.14.4 Usuwanie gatunku rośliny**

Aby usunąć gatunek rośliny, wykonać następujące czynności:

- 1. Wybrać kasowany gatunek rośliny z listy gatunków roślin. W tym celu w ekranie dotykowym nacisnąć na przełącznik gatunku rośliny lub obrócić kółko przewijania aż do zaznaczenia gatunku rośliny kolorem białym, a następnie nacisnąć na kółko przewijania.
	- $\rightarrow$  Otwiera się menu kontekstowe
- 2. W ekranie dotykowym nacisnąć na "Usuń" lub obrócić kółko przewijania aż do zaznaczenia przełącznika kolorem białym, a następnie nacisnąć na kółko przewijania.

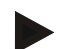

## **Wskazówka**

Gatunek rośliny może zostać skasowany tylko wtedy, jeśli nie jest używany w polu.

## **4.2.14.5 Odmiany roślin**

W ramach punktu menu **Odmiany roślin** znajdą Państwo listę zapisanych odmian roślin.

# **Wskazówka**

Jako odmiany roślin rozumie się specjalne odmiany lub hodowle gatunków roślin.

Jedyną informacją na temat odmiany rośliny jest

• **nazwa**,

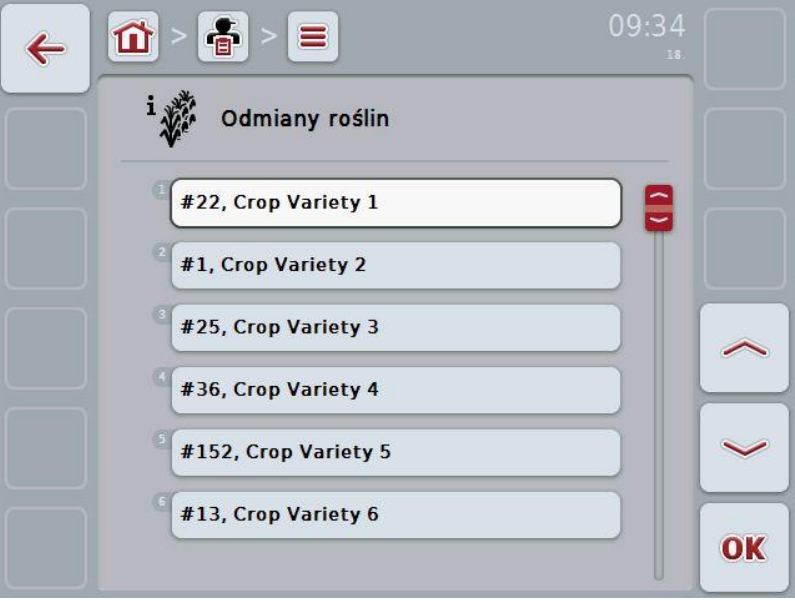

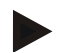

#### **Wskazówka**

W ramach tego punktu menu nie mogą państwo wykonywać żadnych ustawień. Informacje na temat odmian roślin można tylko importować.

# **4.3 Dane zlecenia**

W danych zlecenia są zgromadzone wszystkie dane i informacje obejmujące zlecenie:

- nazwa pola,
- klient,
- miasto,
- gospodarstwo,
- pole,
- kierowca,
- działanie,
- technologia oraz
- status zlecenia.

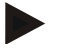

## **Wskazówka**

Jako działanie rozumie się działania agrotechniczne, jak zbiory lub nawożenie.

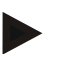

# **Wskazówka**

Jako stosowaną technikę rozumie się specjalne działania, jak na przykład nawożenie płynne lub nawożenie organiczne.

#### **4.3.1 Status zlecenia**

Zlecenie przechodzi przez różny status:

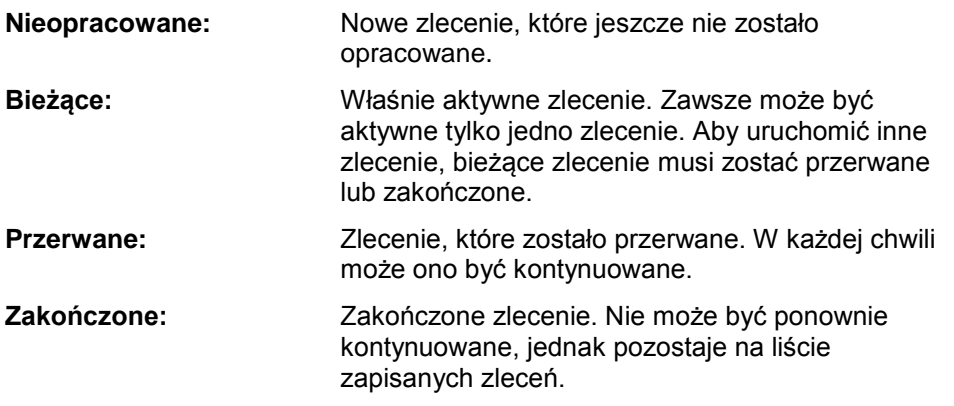

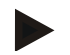

#### **Wskazówka**

W statusie *Przerwane* może znajdować się dowolnie wiele zleceń.

# **4.3.2 Zlecenia**

Lista zleceń jest wywoływana przez punkt menu **Zlecenia**.

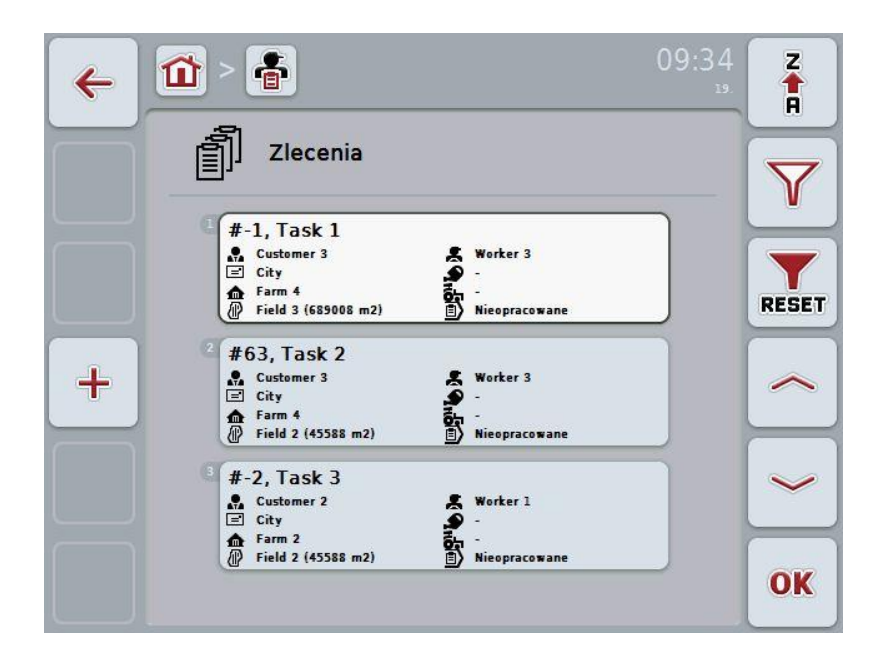

Mają Państwo następujące możliwości obsługi:

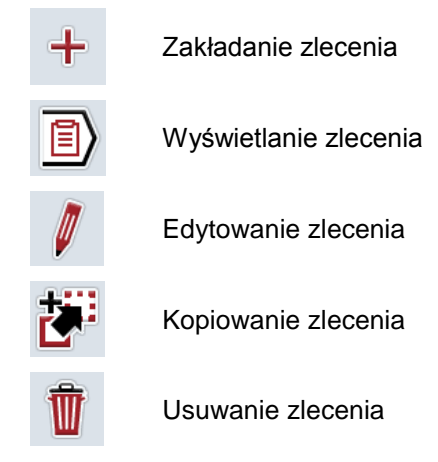

# **4.3.2.1 Zakładanie nowego zlecenia**

Aby założyć nowe zlecenie, wykonać następujące czynności:

- 1. W ekranie dotykowym nacisnąć na "Załóż nowy" (F10).
	- $\rightarrow$  Otwiera się następujący ekran operacyjny:

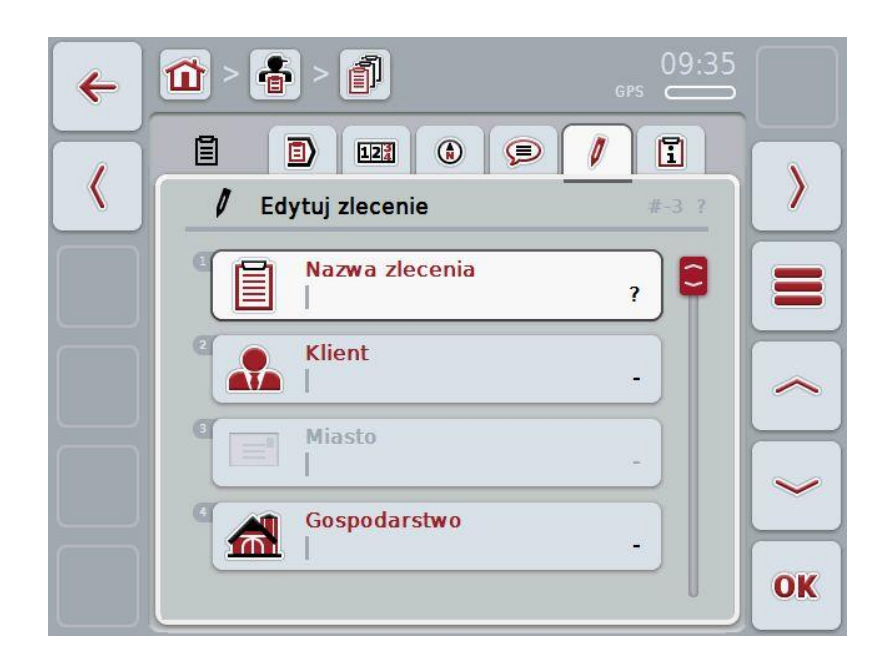

- 2. W ekranie operacyjnym wybrać serię dla wszystkich parametrów. W tym celu w ekranie dotykowym nacisnąć na dany parametr lub obrócić kółko przewijania aż do zaznaczenia parametru kolorem białym, a następnie nacisnąć na kółko przewijania. Jeśli parametr jest zaznaczony, alternatywnie mogą Państwo również nacisnąć na "OK" (F6).
- 3. Za pomocą klawiatury w ekranie dotykowym wprowadzić nazwę zlecenia i wybrać pozostałe informacje z danej listy.
- 4. Potwierdzić wprowadzenie za pomocą "OK".

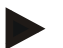

#### **Wskazówka**

Miasto odpowiada zawsze miastu klienta i samo nie może zostać wybrane lub wprowadzone.

# **4.3.2.2 Wyświetlanie zlecenia**

Aby wyświetlić zlecenie, wykonać następujące czynności:

1. W ekranie dotykowym nacisnąć na przełącznik ze zleceniem lub obrócić kółko przewijania aż do zaznaczenia zlecenia kolorem białym, a następnie nacisnąć na kółko przewijania.

Jeśli zlecenie jest zaznaczone, alternatywnie mogą Państwo również nacisnąć na "OK" (F6).

- $\rightarrow$  Otwiera się menu kontekstowe
- 2. W ekranie dotykowym nacisnąć na "Wyświetl" lub obrócić kółko przewijania aż do zaznaczenia przełącznika kolorem białym, a następnie nacisnąć na kółko przewijania.
	- $\rightarrow$  Otwiera się widok szczegółowy zlecenia (zob. rozdział [4.3.3\)](#page-133-0).

# <span id="page-130-0"></span>**4.3.2.3 Edytuj zlecenie**

Aby edytować zlecenie, wykonać następujące czynności:

1. W ekranie dotykowym nacisnąć na przełącznik ze zleceniem lub obrócić kółko przewijania aż do zaznaczenia zlecenia kolorem białym, a następnie nacisnąć na kółko przewijania.

Jeśli zlecenie jest zaznaczone, alternatywnie mogą Państwo również nacisnąć na "OK" (F6).

- $\rightarrow$  Otwiera się menu kontekstowe
- 2. W ekranie dotykowym nacisnąć na "Edytuj" lub obrócić kółko przewijania aż do zaznaczenia przełącznika kolorem białym, a następnie nacisnąć na kółko przewijania.
	- $\rightarrow$  Otwiera się zakładka "Edytuj zlecenie" zob. rozdział [4.3.3.5\)](#page-140-0)
- 3. W ekranie operacyjnym wybrać parametr, którego wartość

ma zostać zmieniona. W tym celu w ekranie dotykowym nacisnąć Parametr lub obrócić kółko przewijania aż do zaznaczenia parametru kolorem białym, a następnie nacisnąć na kółko przewijania.

Jeśli parametr jest zaznaczony, alternatywnie mogą Państwo również nacisnąć na "OK" (F6).

- 4. Za pomocą klawiatury w ekranie dotykowym wprowadzić nową wartość.
- 5. Potwierdzić wprowadzenie za pomocą "OK".

## **4.3.2.4 Kopiowanie zlecenia**

Aby skopiować zapisane zlecenie, wykonać następujące czynności:

- 1. Wybrać kopiowane zlecenie z listy zleceń. W tym celu w ekranie dotykowym nacisnąć na przełącznik zlecenia lub obrócić kółko przewijania aż do zaznaczenia zlecenia kolorem białym, a następnie nacisnąć na kółko przewijania.
	- $\rightarrow$  Otwiera się menu kontekstowe
- 2. W ekranie dotykowym nacisnąć na "Kopiuj" lub obrócić kółko przewijania aż do zaznaczenia przełącznika kolorem białym, a następnie nacisnąć na kółko przewijania.

## **Wskazówka**

Natychmiast przechodzą Państwo do widoku szczegółowego kopii.

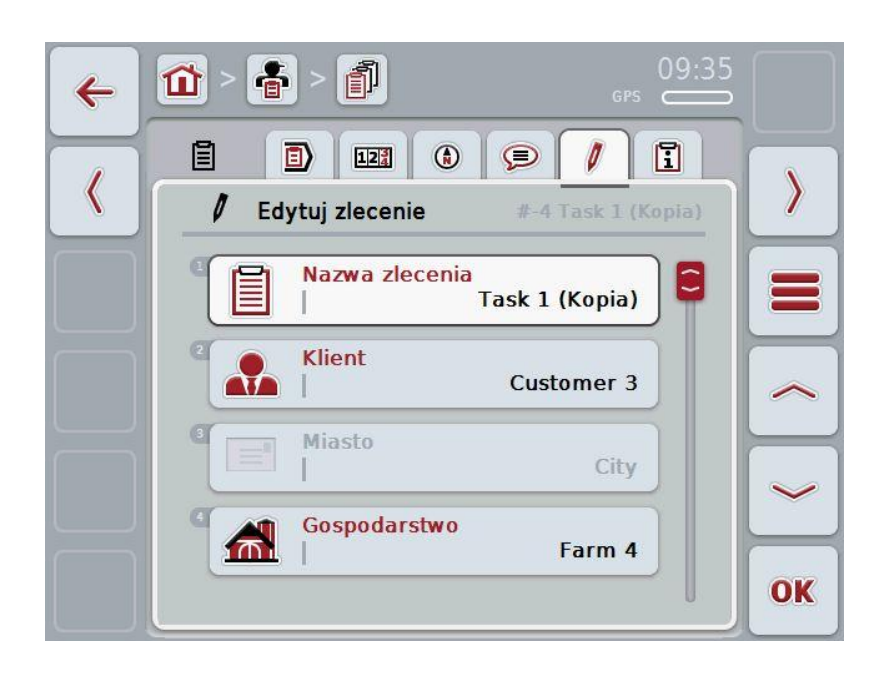

 $\rightarrow$  Otwiera się następujący ekran operacyjny:

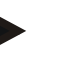

#### **Wskazówka**

Kopia jest oznaczona przez "(Kopia)" za nazwą zlecenia.

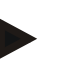

#### **Wskazówka**

Są kopiowane statystyczne dane zlecenia, jednak nie podczas edycji powstających danych procesowych (liczniki, czas trwania, itp.). Zlecenia mogą być kopiowane niezależnie od ich statusu. Kopia zlecenia ma każdym przypadku status *Nieopracowane*.

# **4.3.2.5 Usuwanie zlecenia**

Aby usunąć zlecenie, wykonać następujące czynności:

- 1. Wybrać kasowane zlecenie z listy zleceń. W tym celu w ekranie dotykowym nacisnąć na przełącznik zlecenia lub obrócić kółko przewijania aż do zaznaczenia zlecenia kolorem białym, a następnie nacisnąć na kółko przewijania.
	- $\rightarrow$  Otwiera się menu kontekstowe
- 2. W ekranie dotykowym nacisnąć na "Usuń" lub obrócić kółko przewijania aż do zaznaczenia przełącznika kolorem białym, a następnie nacisnąć na kółko przewijania.

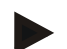

# **Wskazówka**

Zlecenia mogą być kasowane tylko wtedy, dopóki mają status *Nieopracowane*.

# <span id="page-133-0"></span>**4.3.3 Widok szczegółowy**

Nacisnąć na zlecenie na liście zleceń. W menu kontekstowym nacisnąć na "Edytuj/Wyświetl". Przechodzą Państwo do widoku szczegółowego zlecenia. Widok szczegółowy zlecenia jest podzielony na 6 zakładek.

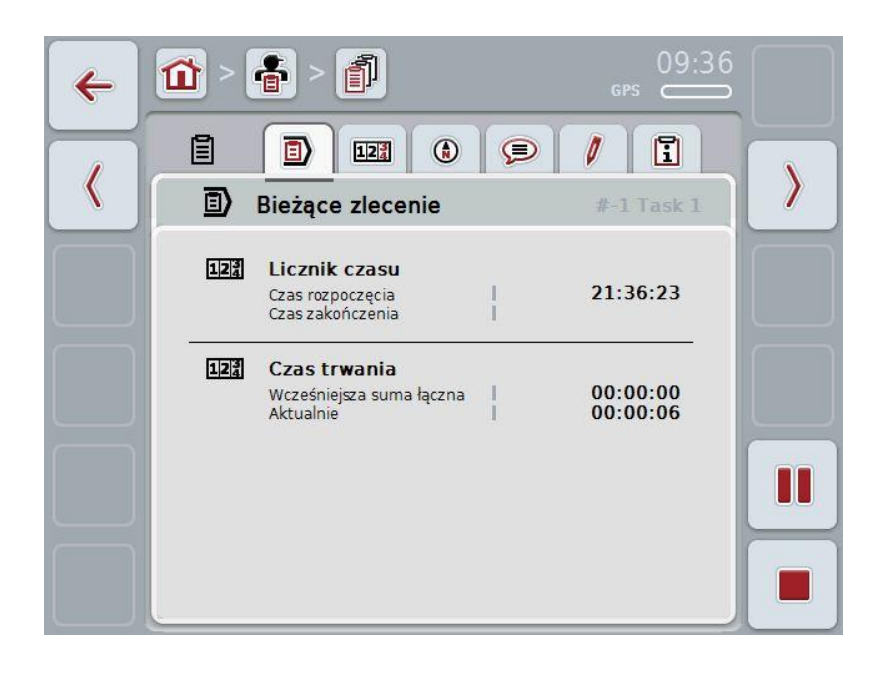

Są w nich zorganizowane następujące informacje:

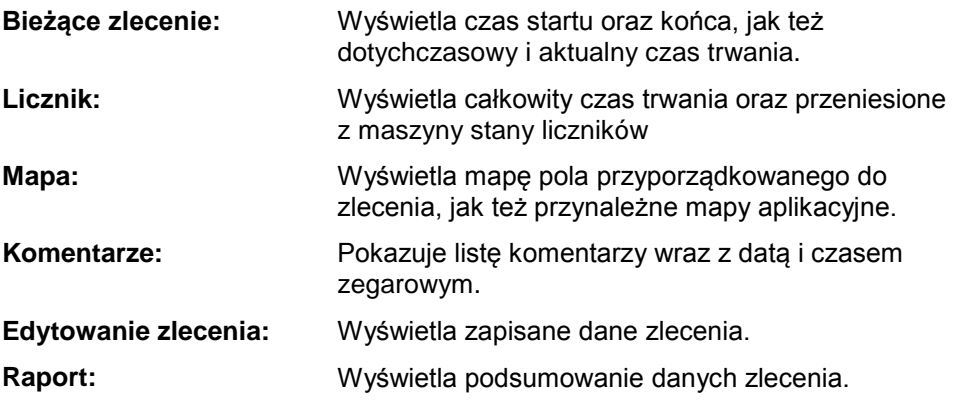

# **4.3.3.1 Bieżące zlecenie**

W tej zakładce są wyświetlane czasy zlecenia.

**Licznik czasu:** Wyświetla czas zegarowy uruchomienia zlecenia oraz zatrzymania lub przerwania.

**Czas trwania:** Wyświetla wcześniejszy całkowity czas trwania oraz aktualny czas trwania zlecenia.

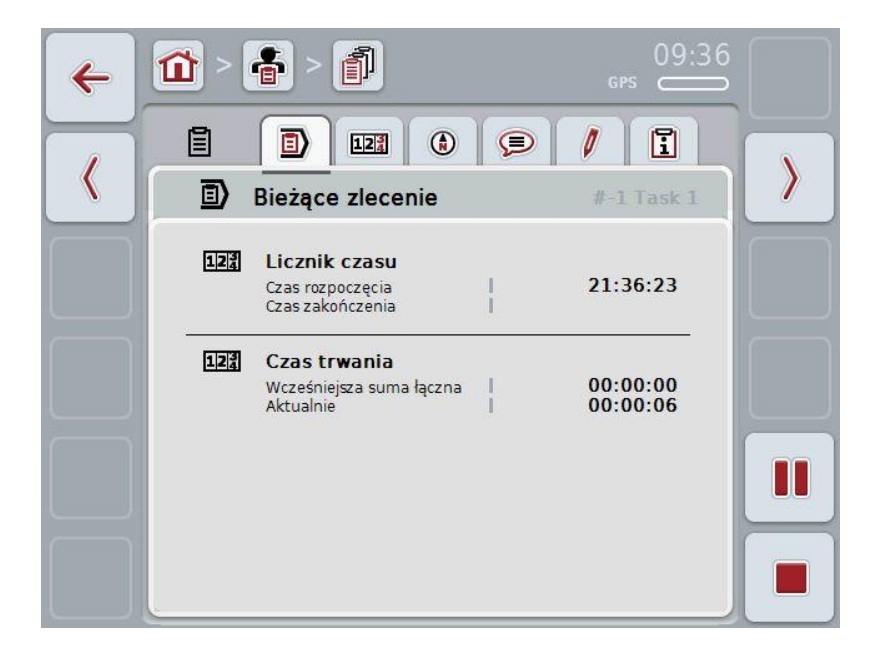

Mają Państwo następujące możliwości obsługi:

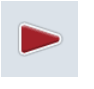

#### **Uruchomienie zlecenia:**

W ekranie dotykowym nacisnąć na "Start" (F5). Zostanie uruchomione przetwarzanie zlecenia. Wskaźnik wyświetla aktualny czas trwania.

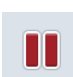

#### **Przerwanie bieżącego zlecenia:**

W ekranie dotykowym nacisnąć na "Przerwa" (F5).

Z listy wyboru wybrać powód przerwy.

Aktualny czas trwania zostanie dodany do dotychczasowego czasu trania.

#### **Kontynuowanie zlecenia:**

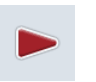

W ekranie dotykowym nacisnąć na "Kontynuowanie" (F5). Zostanie uruchomione przetwarzanie zlecenia. Wskaźnik wyświetla dotychczasowy i aktualny czas trwania.

# **Zakończenie zlecenia:**

W ekranie dotykowym nacisnąć na "Stop" (F6).

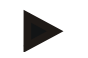

# **Wskazówka**

Zakończonego zlecenia nie mogą Państwo kontynuować. Zakończone zlecenie pozostaje na liście zapisanych zleceń i nie może zostać skasowane.

## **Wskazówka**

Jeśli traktor zostanie zidentyfikowany, bez przerywania lub zatrzymywania bieżącego zlecenia, przy kolejnym starcie terminala ukazuje się wyskakujące okienko z informacją, że zlecenie zostało przerwane. W ekranie dotykowym nacisnąć na "OK", aby kontynuować zlecenie.

W ekranie dotykowym nacisnąć na "ESC", aby przerwać zlecenie.

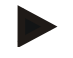

#### **Wskazówka**

Może być przetwarzane tylko jedno zlecenie. Jeśli zlecenie już trwa, nie można uruchomić żadnego kolejnego zlecenia. Jeśli zlecenie ma status *Przerwane*, może być przetwarzane inne zlecenie.

Można opuścić widok szczegółowy w toku trwania zlecenia, ale nie można uruchomić w tym samym czasie innego zlecenia.

# **4.3.3.2 Liczniki**

Ta zakładka wyświetla całkowity czas trwania oraz stany liczników przeniesione z maszyny.

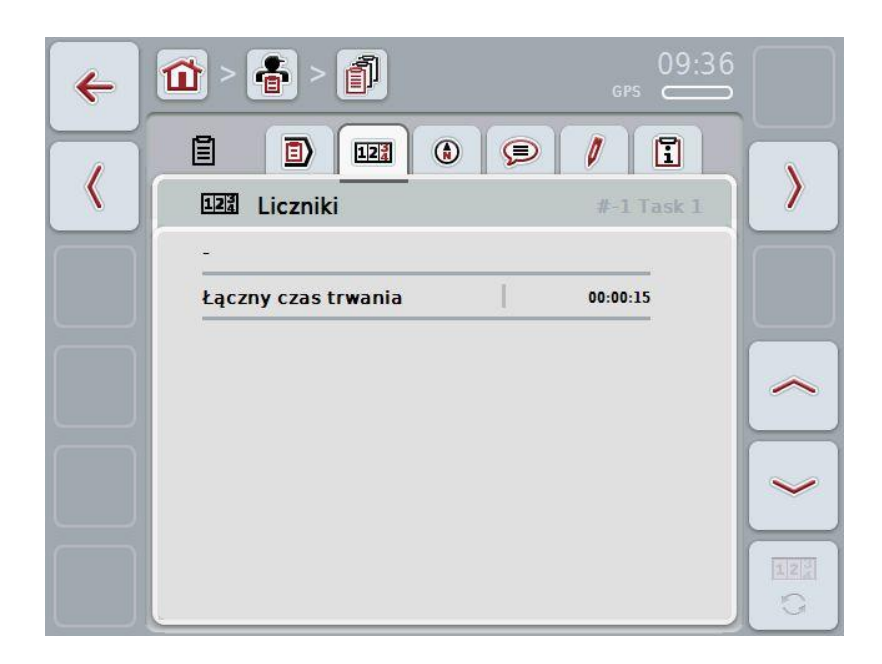

Mają Państwo następujące możliwości obsługi:

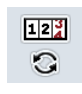

- Zmiana na stany liczników innej maszyny
- W ekranie dotykowym nacisnąć na "Zmiana stanów liczników" (F12).
- → Zostaną wyświetlone stany liczników innej podłączonej maszyny.

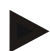

# **Wskazówka**

Ta funkcja jest do dyspozycji tyko wtedy, gdy jest podłączona więcej niż jedna maszyna ISOBUS.

# **-C-CHSOBUS**

# **4.3.3.3 Mapa**

W tej zakładce jest wyświetlana mapa pola przyporządkowanego do zlecenia.

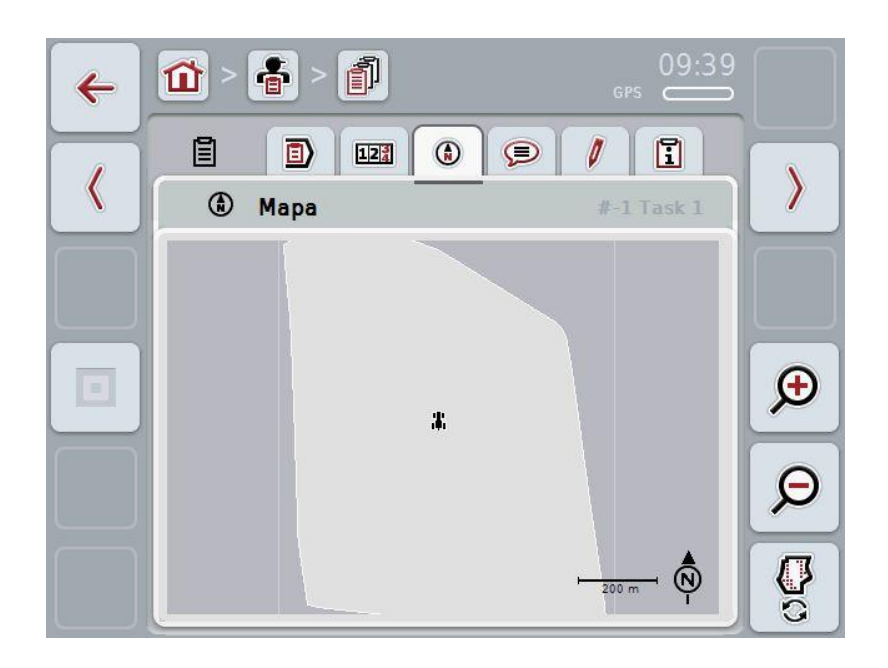

Mają Państwo następujące możliwości obsługi:

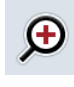

Powiększenie widoku mapy

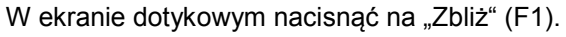

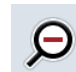

Zmniejszenie widoku mapy

W ekranie dotykowym nacisnąć na "Oddal" (F5).

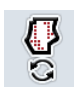

Wyświetlenie map aplikacji

# **4.3.3.3.1 Wyświetlenie map aplikacji**

Aby polecić wyświetlenie map aplikacji, wykonać następujące czynności:

- 1. W ekranie dotykowym nacisnąć na "Wyświetl mapy aplikacji" (F6).
	- $\rightarrow$  Mapy aplikacji zostaną wyświetlone w widoku mapy.

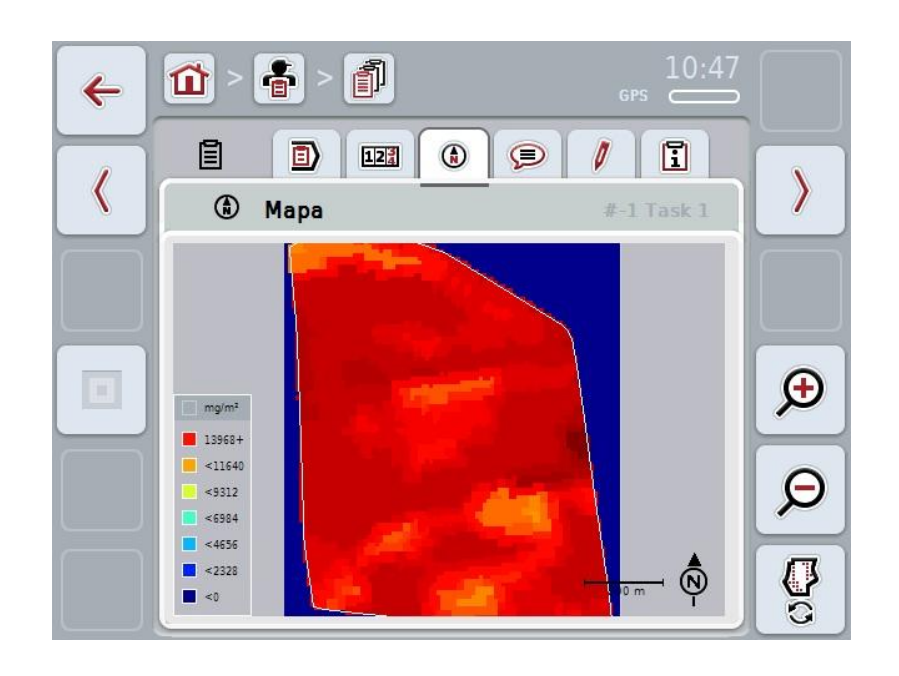

# **4.3.3.4 Komentarze**

W tej zakładce znajdą Państwo listę zapisanych przez siebie komentarzy.

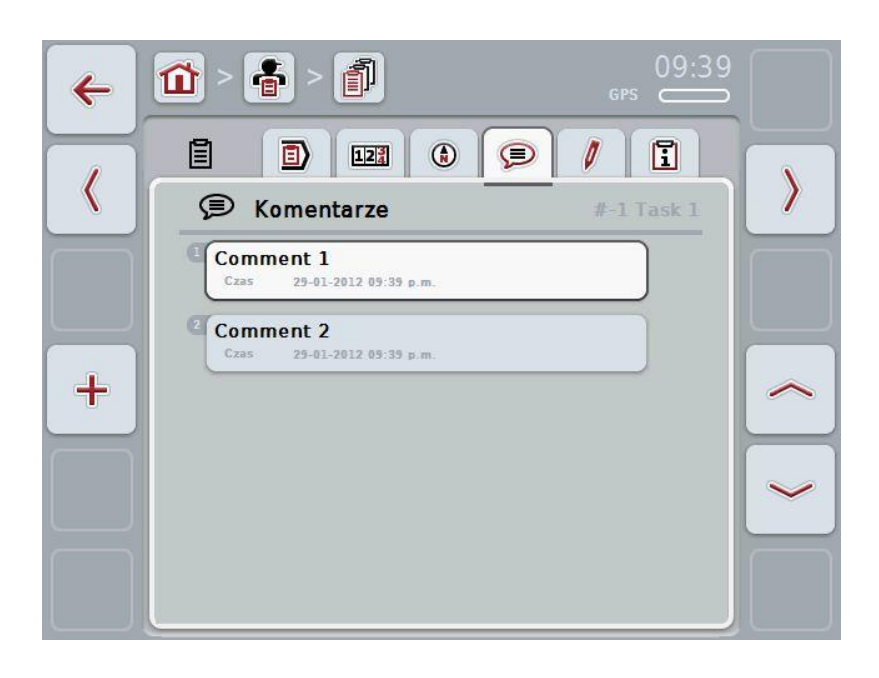

Aby założyć nowy komentarz, wykonać następujące czynności:

- 1. W ekranie dotykowym nacisnąć na "Załóż nowy" (F10).
- 2. Za pomocą klawiatury w ekranie dotykowym wprowadzić nowy komentarz.
- 3. Potwierdzić wprowadzenie za pomocą "OK".

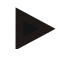

# **Wskazówka**

Zapisane komentarze nie mogą zostać skasowane.

# <span id="page-140-0"></span>**4.3.3.5 Edytowanie zlecenia**

W tej zakładce znajdą Państwo następujący ekran operacyjny:

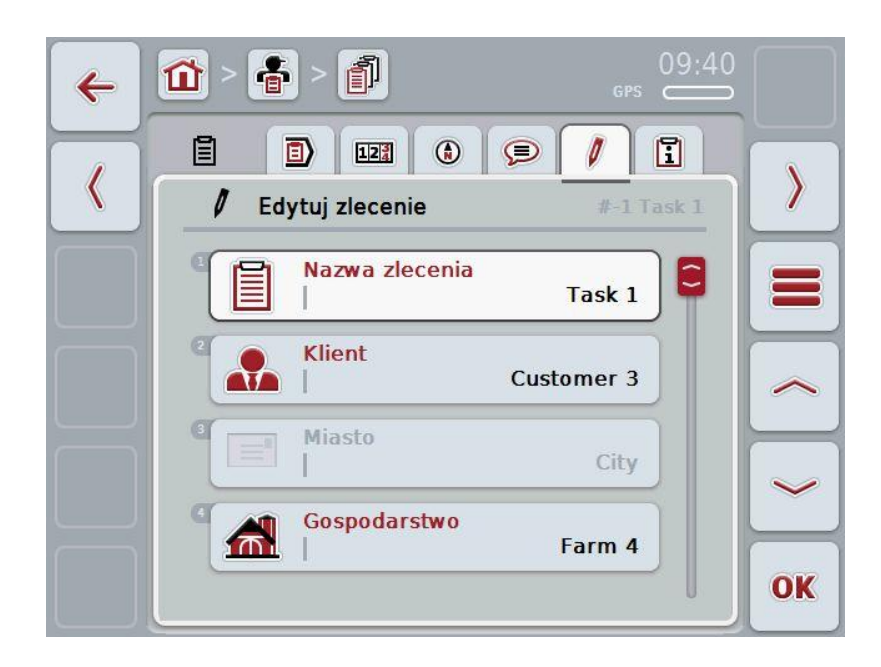

Mają Państwo następujące możliwości obsługi:

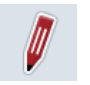

Edytowanie zlecenia

Na temat możliwości obsługi proszę zapoznać się w rozdziale [4.3.2.3.](#page-130-0)

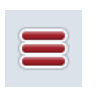

Wywołanie bazy danych

W ekranie dotykowym nacisnąć na "Baza danych" (F3).

Na temat możliwości obsługi w bazie danych proszę zapoznać się w rozdziale [4.2.6.](#page-86-0)

# **4.3.3.6 Raport**

W tej zakładce znajdą Państwo podsumowanie danych zlecenia.

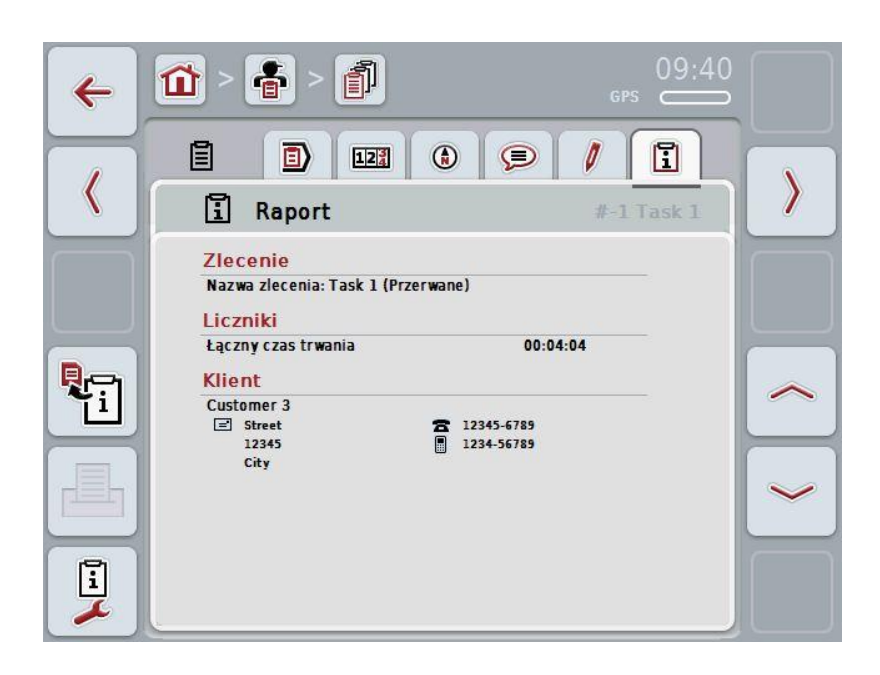

Mają Państwo następujące możliwości obsługi:

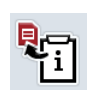

Generowanie raportu

W ekranie dotykowym nacisnąć na "Generuj raport" (F10).

 $\rightarrow$  Raport jest eksportowany jako PDF razem ze zleceniem.

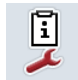

Konfiguracja raportu

# **4.3.3.6.1 Konfiguracja raportu**

Aby skonfigurować raport zlecenia, wykonać następujące czynności:

- 1. W ekranie dotykowym nacisnąć na "Konfiguracja raportu" (F12).
	- $\rightarrow$  Otwiera się następujący ekran operacyjny:

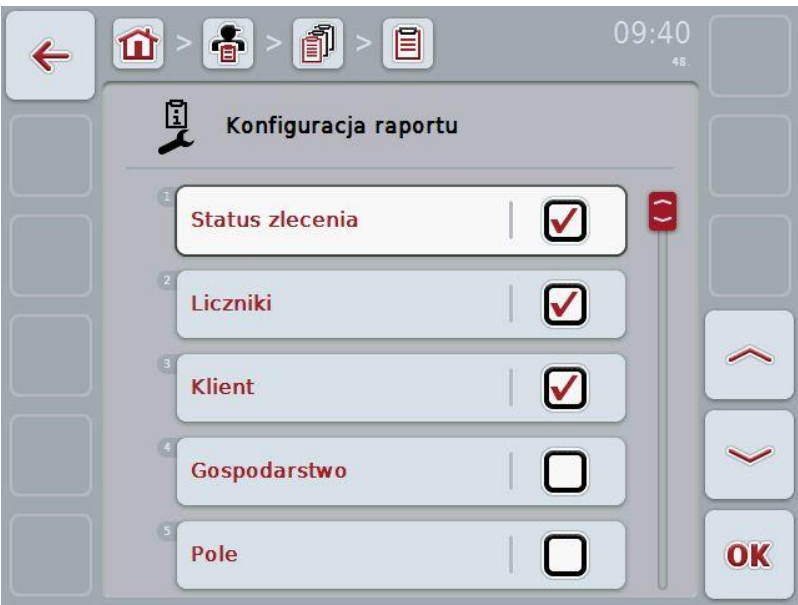

2. Wybrać parametry,które mają zostać wyświetlone w raporcie zlecenia. W tym celu w ekranie dotykowym nacisnąć Parametr lub obrócić kółko przewijania aż do zaznaczenia parametru kolorem białym, a następnie nacisnąć na kółko przewijania.

Jeśli parametr jest zaznaczony, alternatywnie mogą Państwo również nacisnąć na "OK" (F6).

- 3. Wprowadzić wartość logiczną.
- 4. Potwierdzić wprowadzenie za pomocą "OK".

# **4.4 Import danych zlecenia**

Aby importować dane zlecenia, wykonać następujące czynności:

- 1. W kartotece areału eksportować pożądane dane zlecenia w formacie ISO-XML na nośnik USB do folderu \Taskdata. Jeśli w pamięci USB znajduje się wiele plików zleceń, można je zorganizować za pomocą podfolderów.
- 2. Podłączyć do terminala pamięć USB.
- 3. W ekranie dotykowym nacisnąć na "Importuj dane zlecenia" lub obrócić kółko przewijania aż do zaznaczenia przełącznika "Importuj dane zlecenia" kolorem białym, a następnie nacisnąć na kółko przewijania. Jeśli przełącznik jest zaznaczony, alternatywnie mogą Państwo również nacisnąć na "OK" (F6).
	- $\rightarrow$  Otwiera się następujący ekran operacyjny:

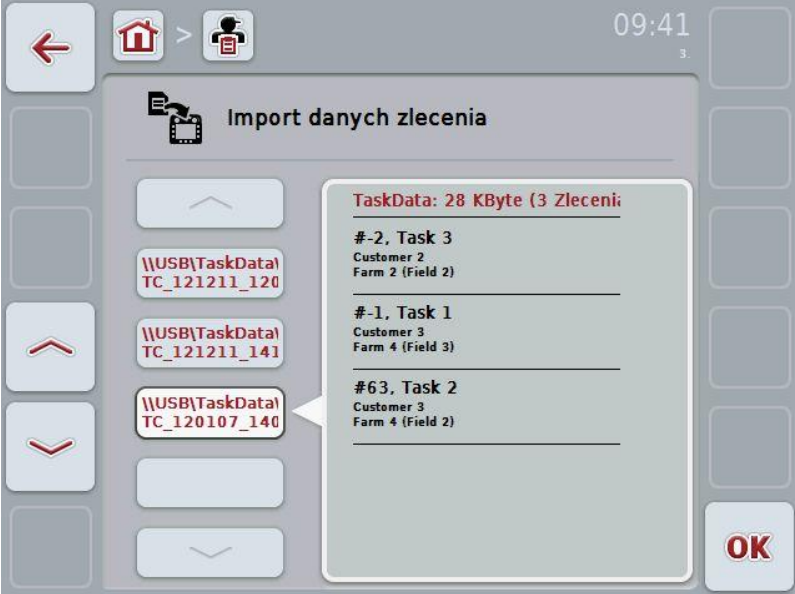

4. Wybrać plik zlecenia, który ma być importowany. W tym celu w ekranie dotykowym nacisnąć na przełącznik z plikiem zlecenia lub przełącznikami "Do góry" (F10) i "Do dołu" (F11) nawigować między plikami zleceń albo obrócić kółko przewijania aż do zaznaczenia pliku zlecenia kolorem białym, a następnie nacisnąć na "OK" (F6).

# **Uwaga!**

Podczas importu wszystkie dane zlecenia i dane podstawowe zostają skasowane!

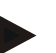

#### **Wskazówka**

Proces może trwać kilka minut. Po zakończeniu importu danych następuje ponowne uruchomienie CCI.Control.
#### <span id="page-144-0"></span>**4.5 Eksport danych zlecenia**

Są dwie drogi w celu eksportowania danych zlecenia:

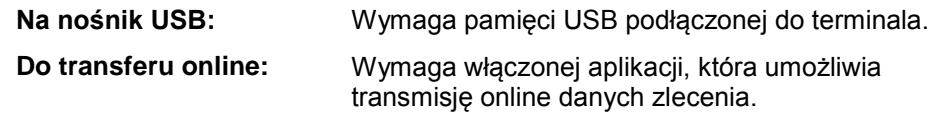

Aby eksportować dane zlecenia, wykonać następujące czynności:

1. W ekranie dotykowym nacisnąć na "Eksportuj dane zlecenia" lub obrócić kółko przewijania aż do zaznaczenia przełącznika "Eksportuj dane zlecenia" kolorem białym, a następnie nacisnąć na kółko przewijania. Jeśli przełącznik jest zaznaczony, alternatywnie mogą Państwo również nacisnąć na "OK" (F6).

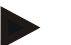

#### **Wskazówka**

Jeśli aplikacja, która umożliwia transmisję online danych zlecenia, nie jest włączona, dane zlecenia w tym miejscu zostaną eksportowane bezpośrednio na nośnik USB.

 $\rightarrow$  Otwiera się następujący ekran operacyjny:

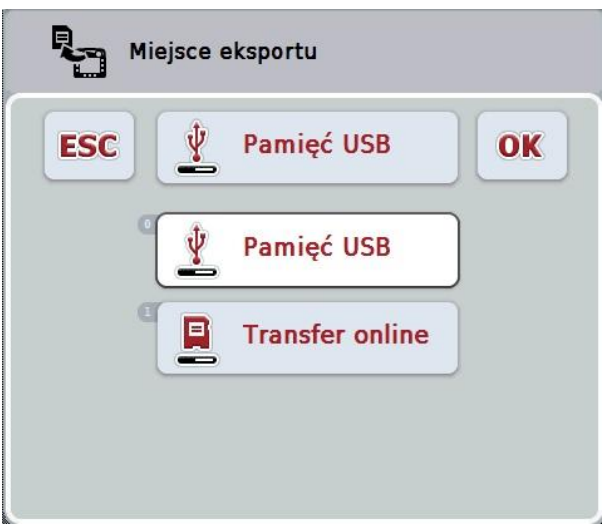

2. Wybrać między "Pamięć USB" oraz "Transfer Online". W tym celu w ekranie dotykowym nacisnąć na przełącznik z pożądaną drogą przekazania lub obrócić kółko przewijania aż do zaznaczenia przełącznika kolorem białym, a następnie nacisnąć na kółko przewijania.

Jeśli przełącznik jest zaznaczony, alternatywnie mogą Państwo również nacisnąć na "OK" (F6).

- 3. Potwierdzić wybór za pomocą "OK".
	- $\rightarrow$  Dane zlecenia zostaną wyeksportowane.

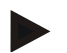

#### **Wskazówka**

Dane zlecenia zostaną zapisane w pamięci USB w folderze \TaskData\TC\_xx\_xx\_xxxx\. Nazwa folderu zawiera datę i czas zegarowy procesu eksportu. W ten sposób

można wykonać wiele procesów eksportu do pamięci USB bez zastępowania plików nowymi.

#### **4.6 Ustawienia**

W ustawieniach mogą państwo aktywować i dezaktywować Auto-Logging.

Auto-Logging służy do tego, aby automatycznie i stale dokumentować dane zlecenia. W ten sposób zostanie zapewniona dokumentacja, również jeśli kierowca sam nie założy i uruchomi zlecenia.

Auto-Logging dokumentuje wszystkie prace, które zostały zrealizowane w ciągu dnia w ramach zlecenia. Te dane zlecenia mogą być obliczane i analizowane na PC.

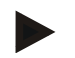

#### **Wskazówka**

Jeśli zlecenie zostanie uruchomione, podczas gdy jest aktywowane Auto-Logowanie, automatyczna dokumentacja zostanie przerwana. Jeśli to zlecenie zostanie zatrzymane, ponownie zostanie podjęta automatyczna dokumentacja.

#### **Wskazówka**

Dane zlecenia udokumentowane przez Auto-Logging muszą zostać wyeksportowane (patrz rozdział [4.5\)](#page-144-0). Zlecenia starsze niż 7 dni są kasowane.

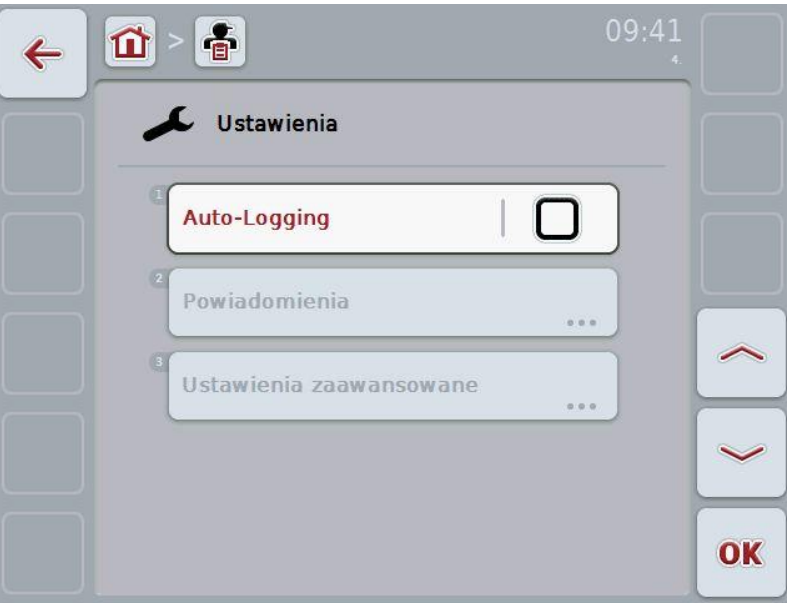

#### **4.6.1 Aktywowanie/dezaktywowanie Auto-Logging**

Aby aktywować/dezaktywować Auto-Logging, wykonać następujące czynności:

- 1. W ekranie dotykowym nacisnąć na "Auto-Logging" lub obrócić kółko przewijania aż do zaznaczenia przełącznika "Auto-Logging" kolorem białym, a następnie nacisnąć na kółko przewijania. Jeśli przełącznik jest zaznaczony, alternatywnie mogą Państwo również
- nacisnąć na "OK" (F6). 2. Wprowadzić wartość logiczną.
- 3. Potwierdzić wprowadzenie za pomocą "OK".

### **5 Usuwanie problemów**

#### **5.1 Błędy w terminalu**

Poniższy przegląd pokazuje Państwu możliwe błędy w terminalu i ich usuwanie:

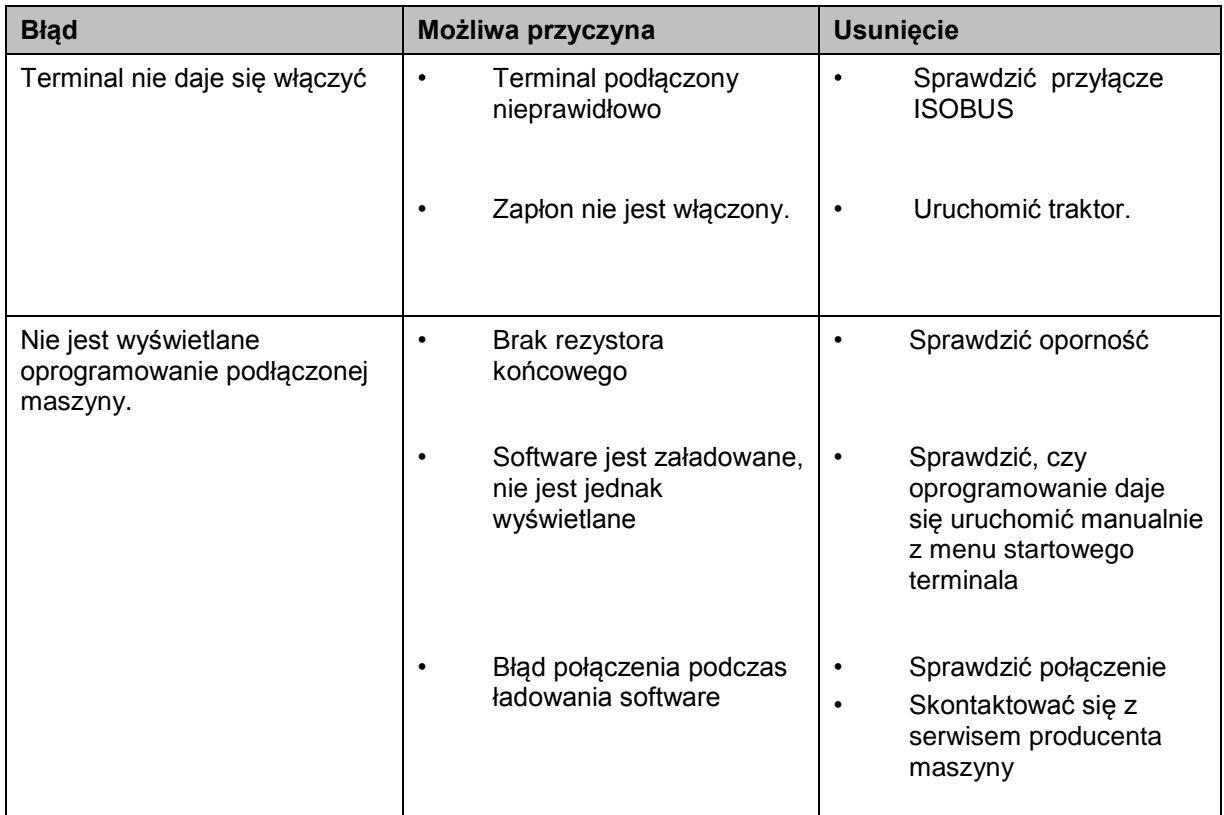

#### **5.2 Komunikaty błędów**

Poniższy przegląd skazuje Państwu komunikaty błędów w CCI.Control, ich możliwą przyczynę oraz usunięcie:

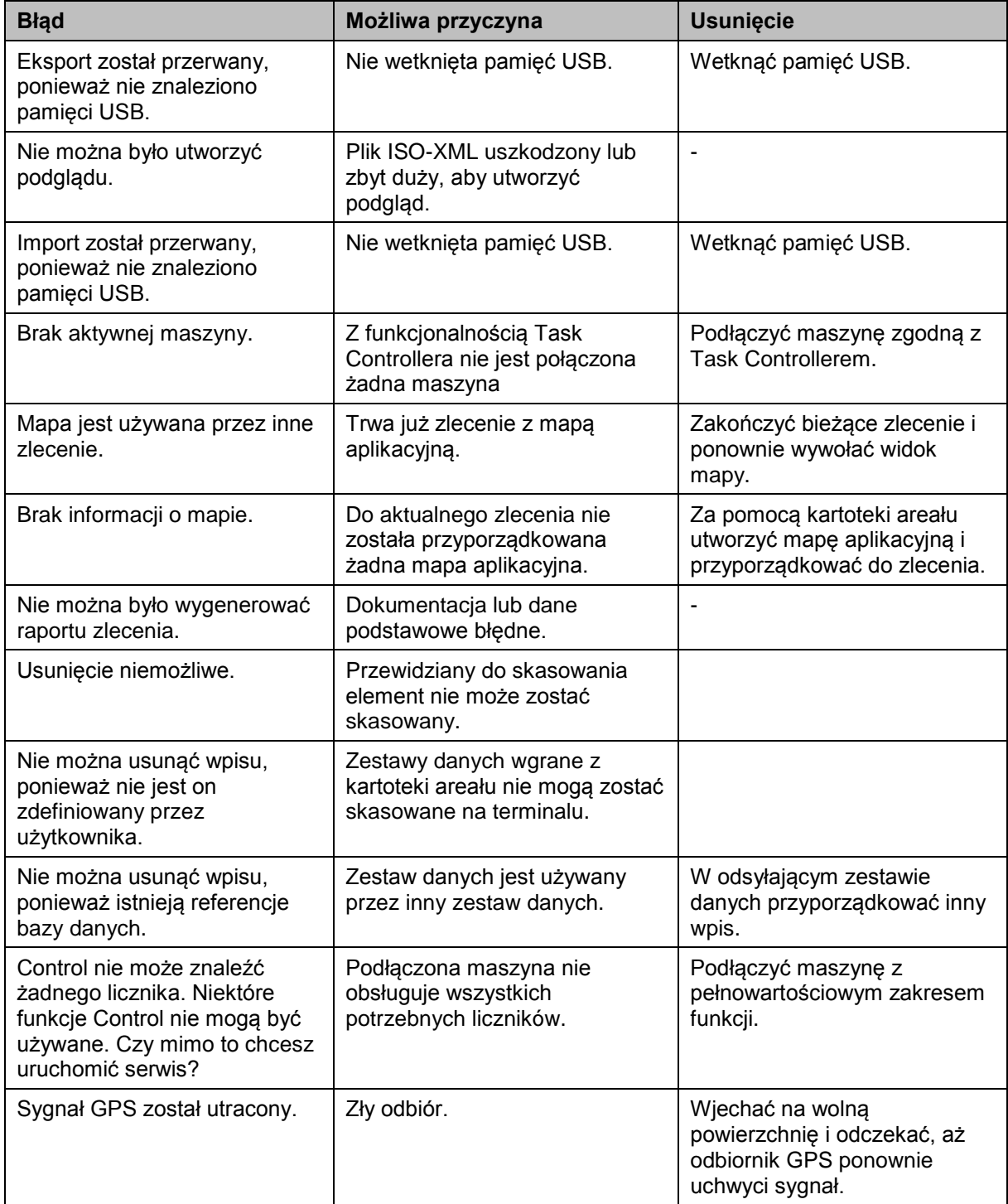

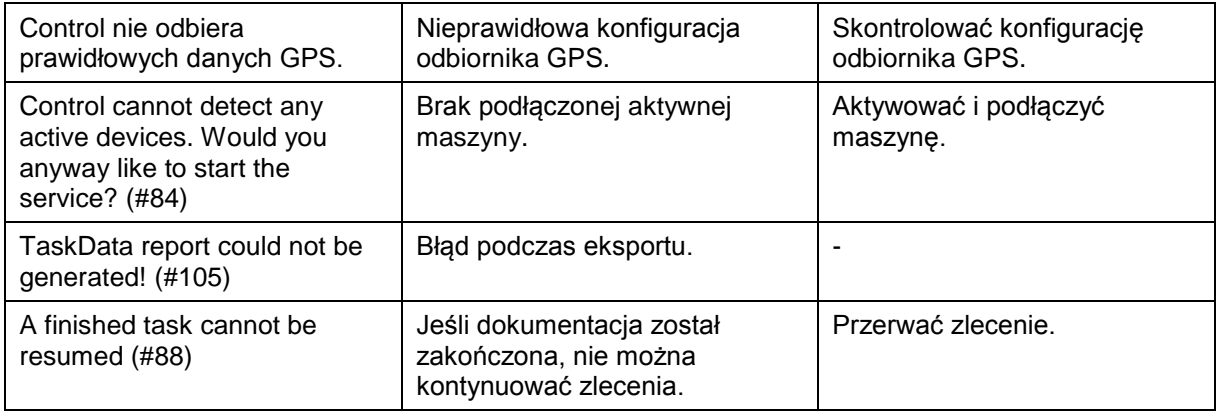

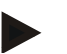

#### **Wskazówka**

Na terminalu mogą być wyświetlane kolejne komunikaty błędów, które są zależne od maszyny.

Szczegółowy opis tych możliwych komunikatów błędów oraz usuwania błędów znajdą Państwo w instrukcji obsługi maszyny.

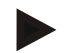

#### **Wskazówka**

Jeśli maszyna nie daje się obsługiwać, sprawdzić, czy nie jest naciśnięty "Przełącznik Function-Stop". Maszyna daje się obsługiwać dopiero po zwolnieniu przełacznika.

### **6 Struktura menu**

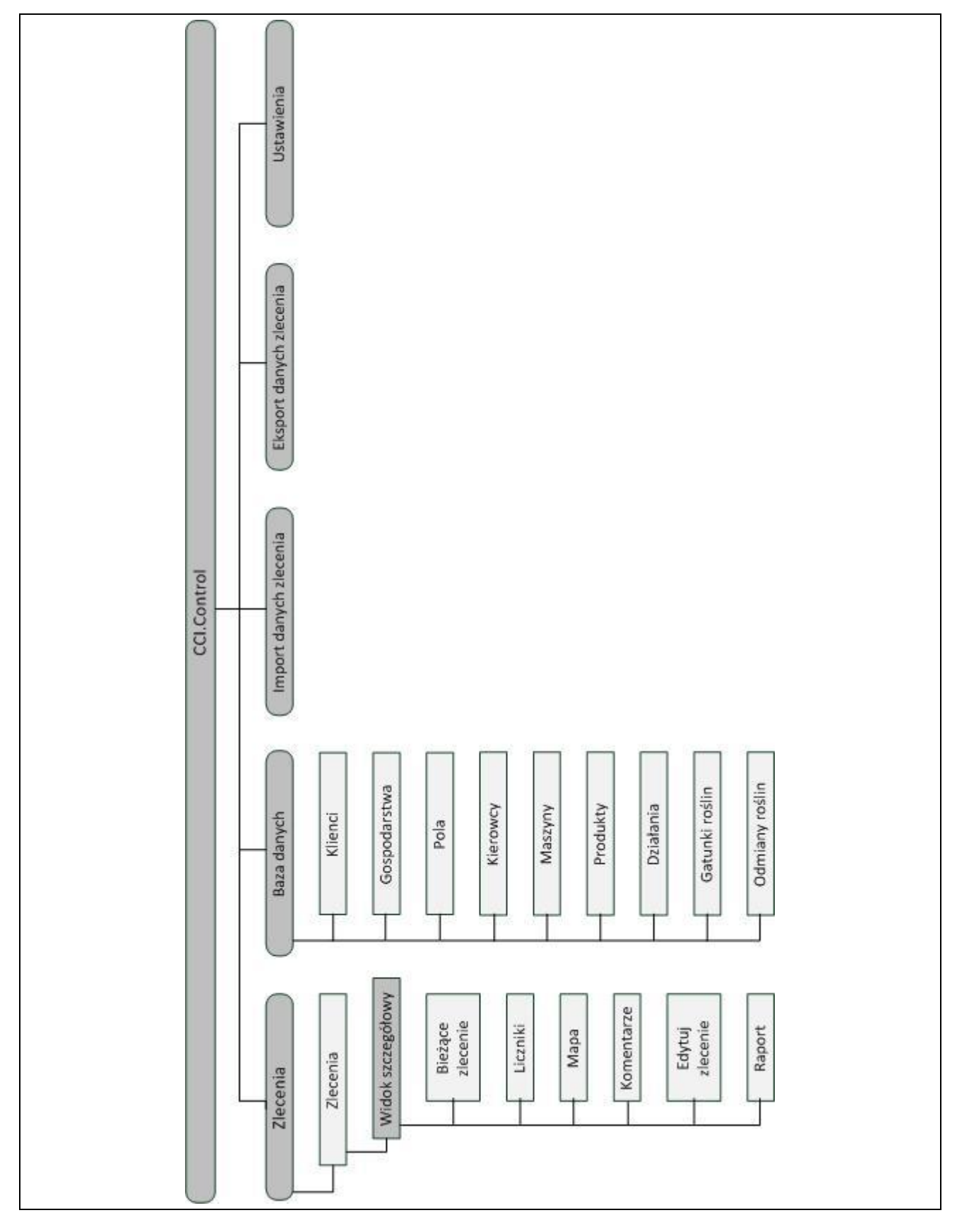

### **7 Słowniczek**

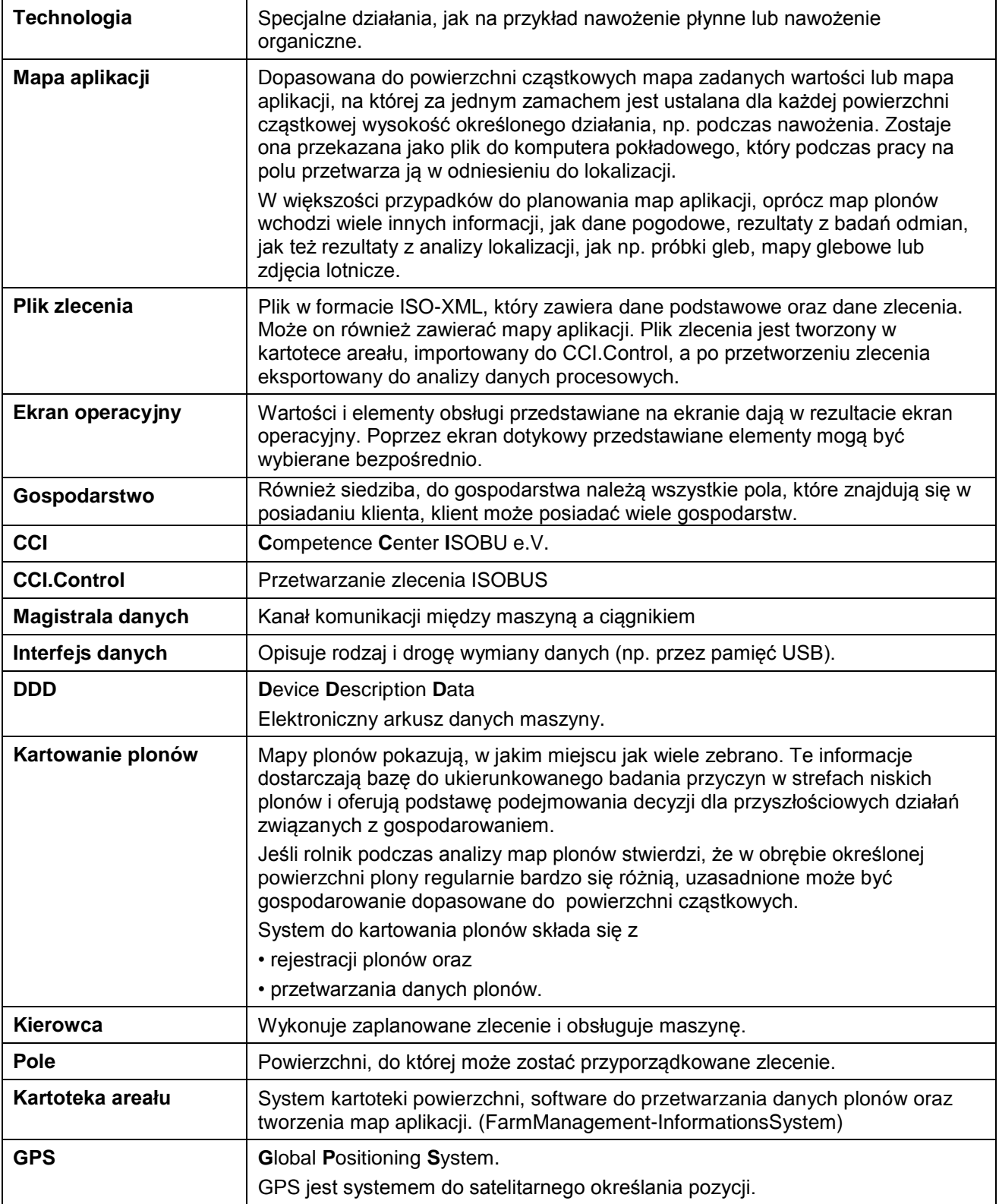

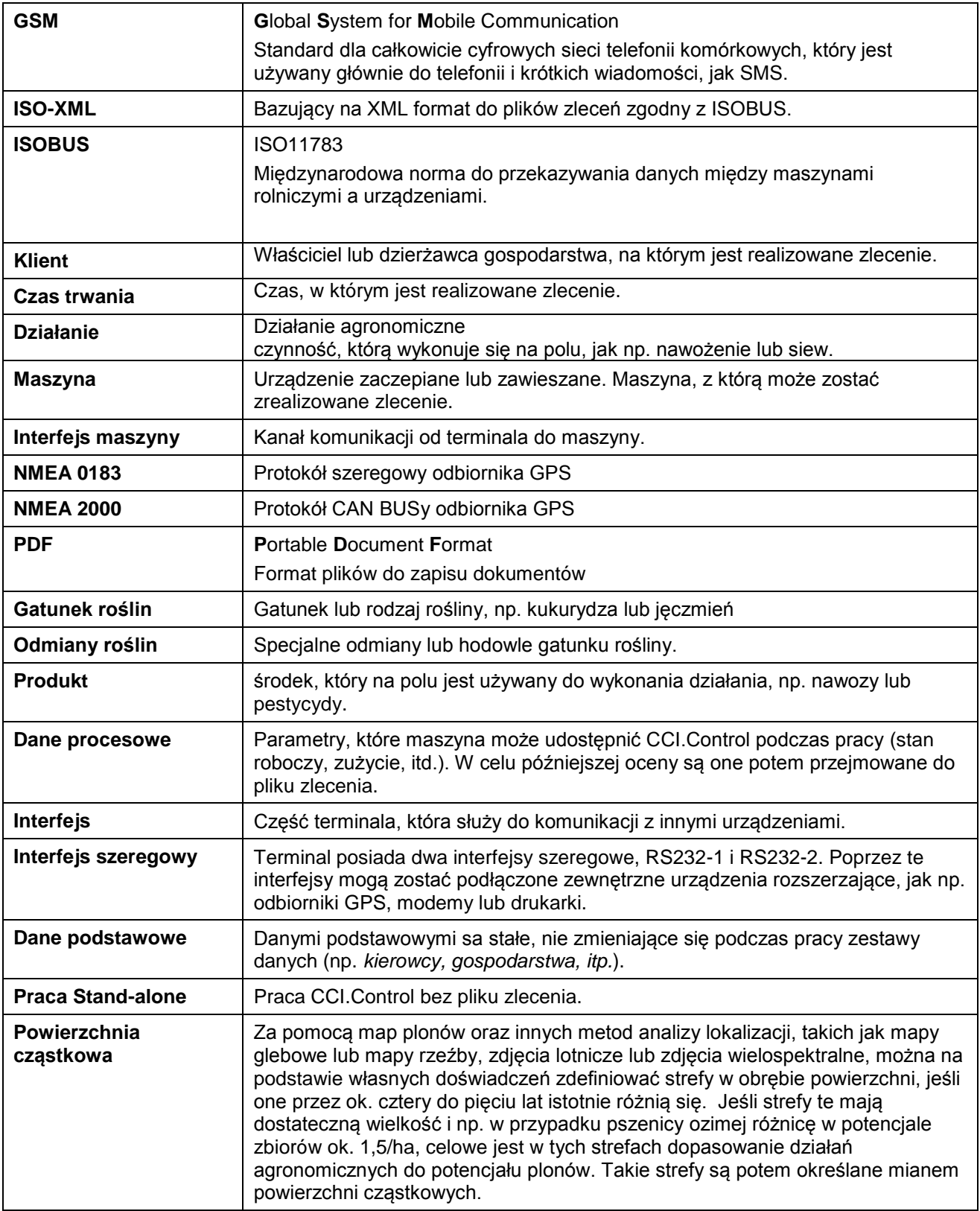

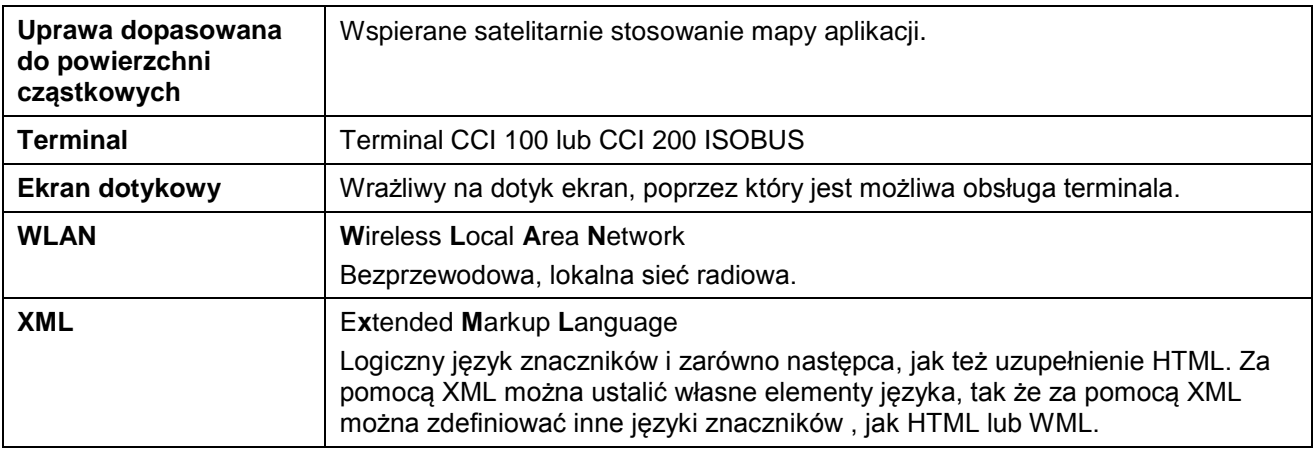

### **8 Przełączniki i symbole**

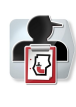

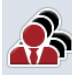

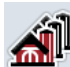

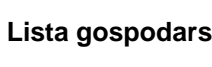

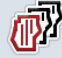

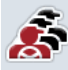

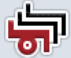

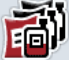

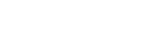

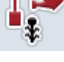

酊

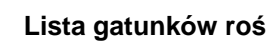

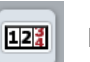

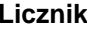

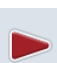

0

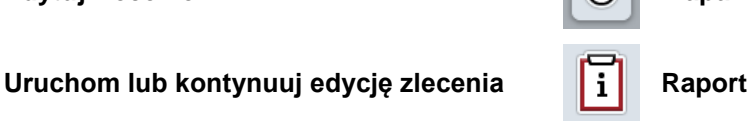

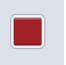

 $1/2$  $\mathbf{C}$ 

£

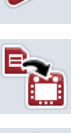

<u>y</u>

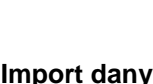

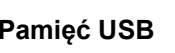

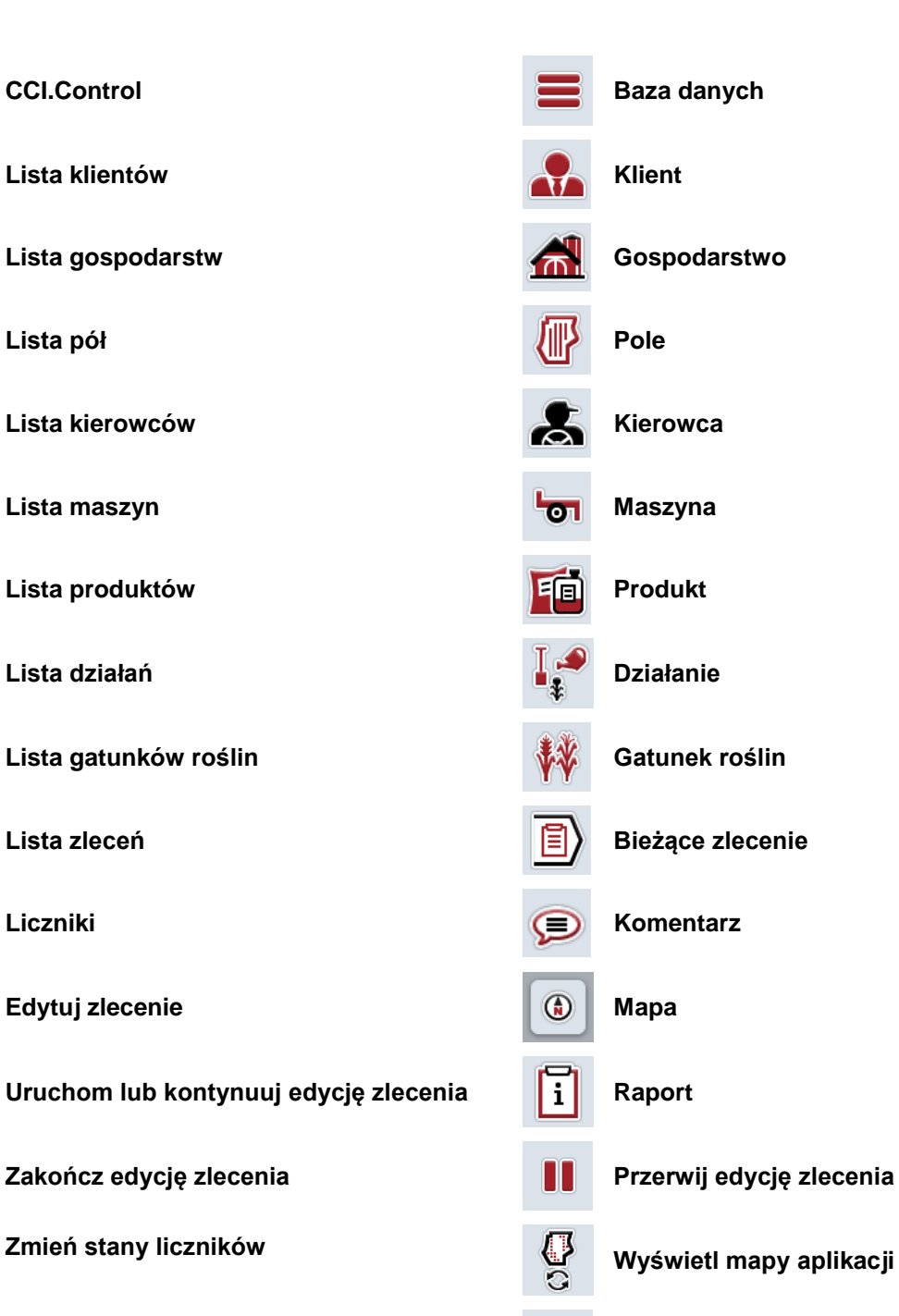

**Konfiguruj Wywołaj bazę danych**

**Import danych zlecenia Eksportuj dane zlecenia**

**Pamięć USB NAND Flash** 

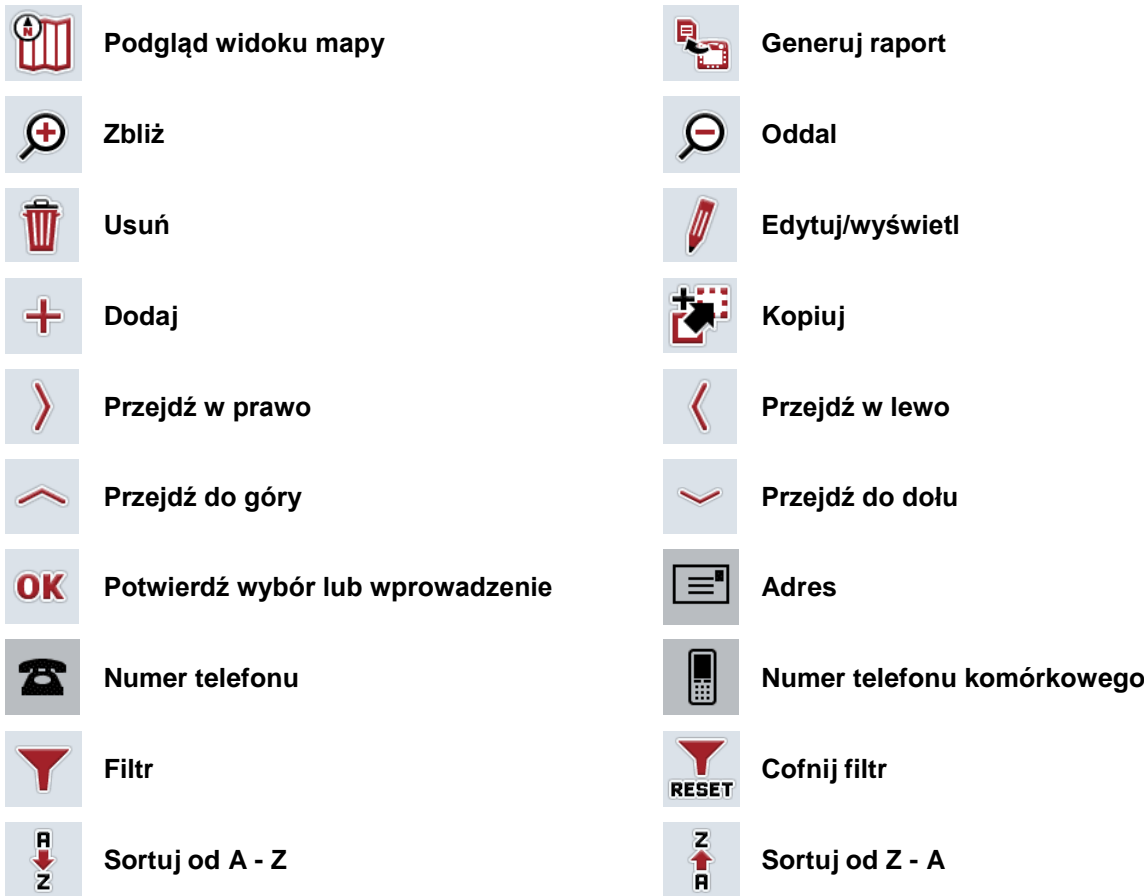

#### **Indeks**  $9$

#### $\mathbf{A}$

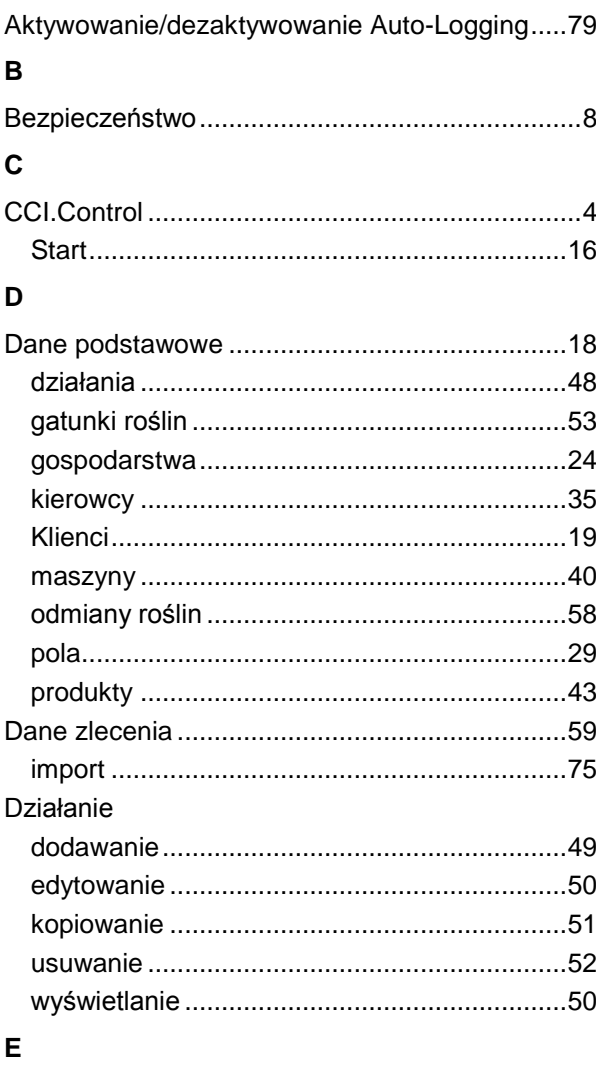

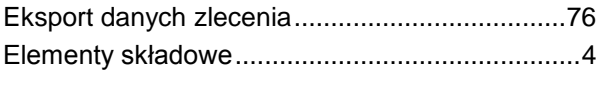

#### G

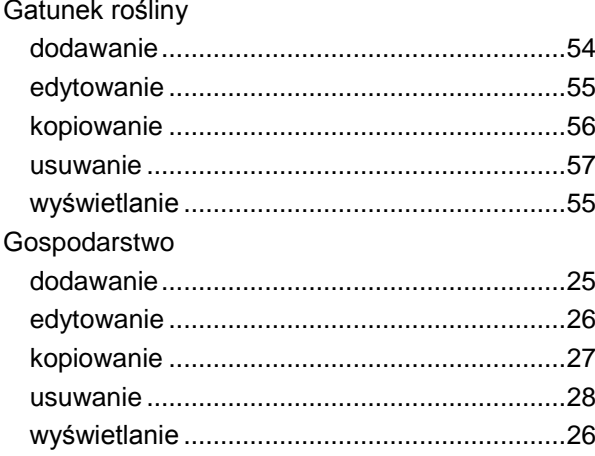

#### K

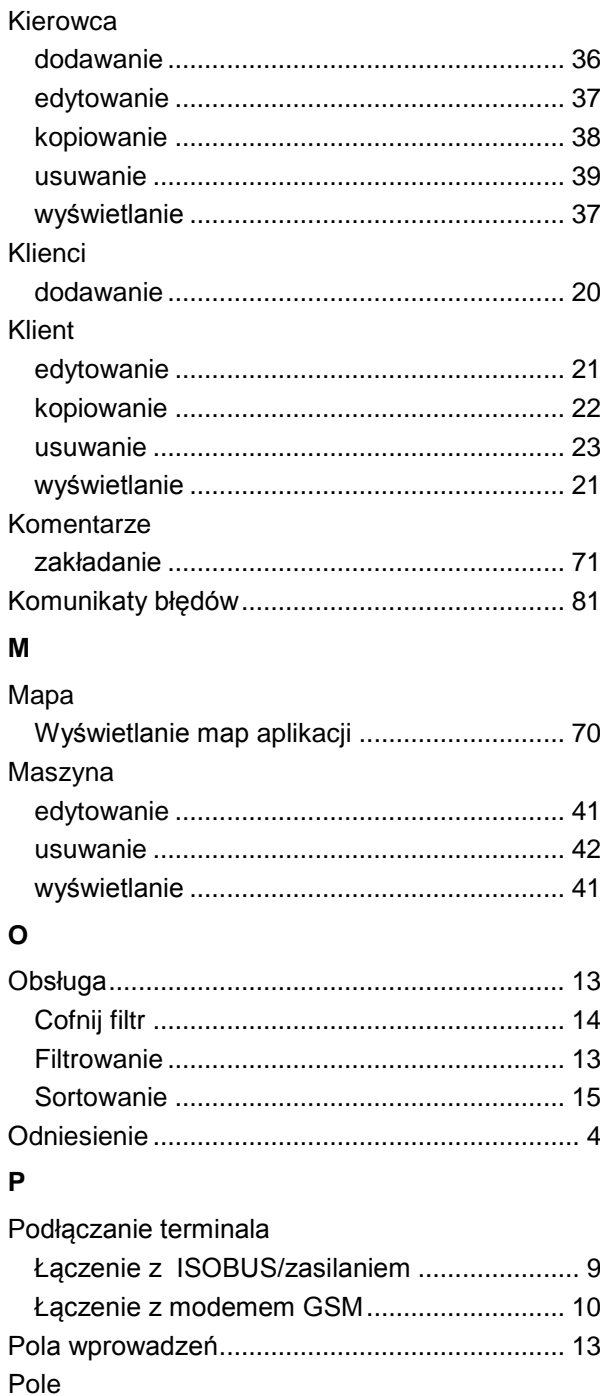

Wywołanie podglądu mapy ............................. 34 

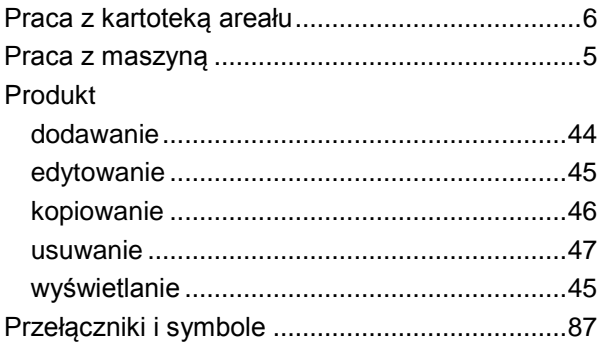

#### ${\sf R}$

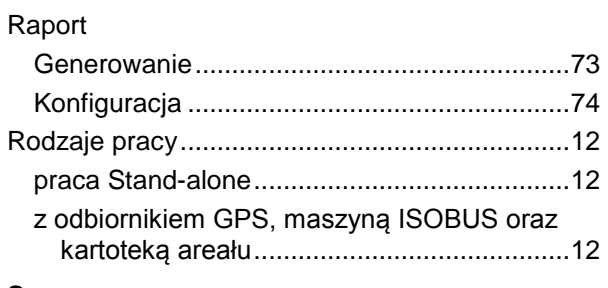

#### S

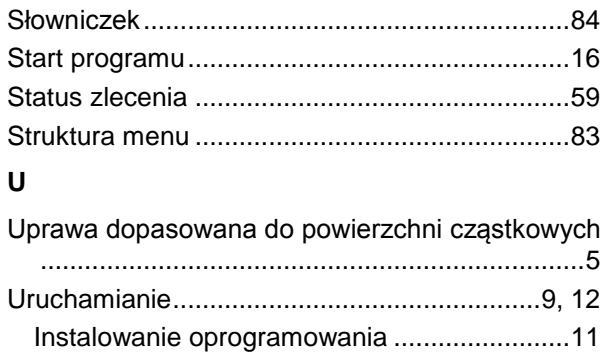

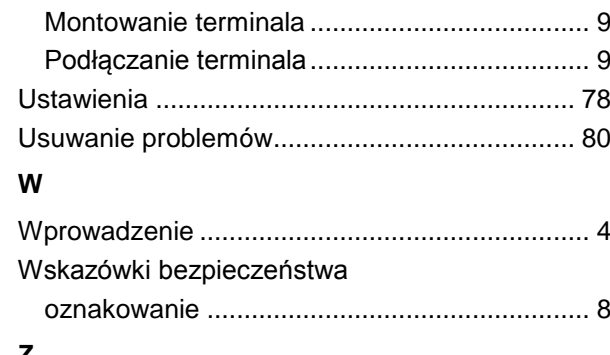

#### z

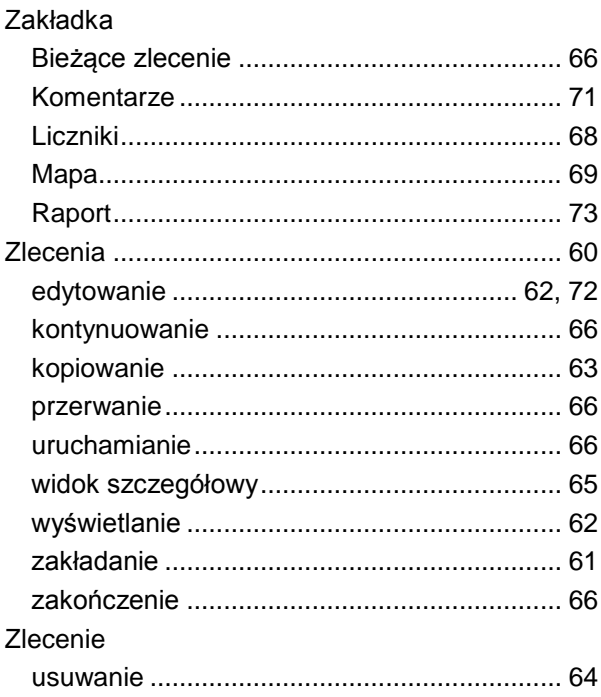

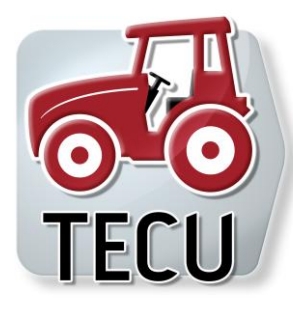

# **CCI.Tecu**

Dane ciągnika

### **Instrukcja obsługi**

Odniesienie: CCI.Tecu v5

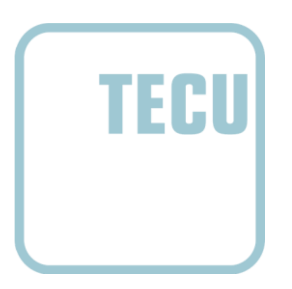

**-C-C-ISOBUS** 

#### **Copyright**

 2012 Copyright by Competence Center ISOBUS e.V. Zum Gruthügel 8 D-49134 Wallenhorst Numer wersji: v5.01

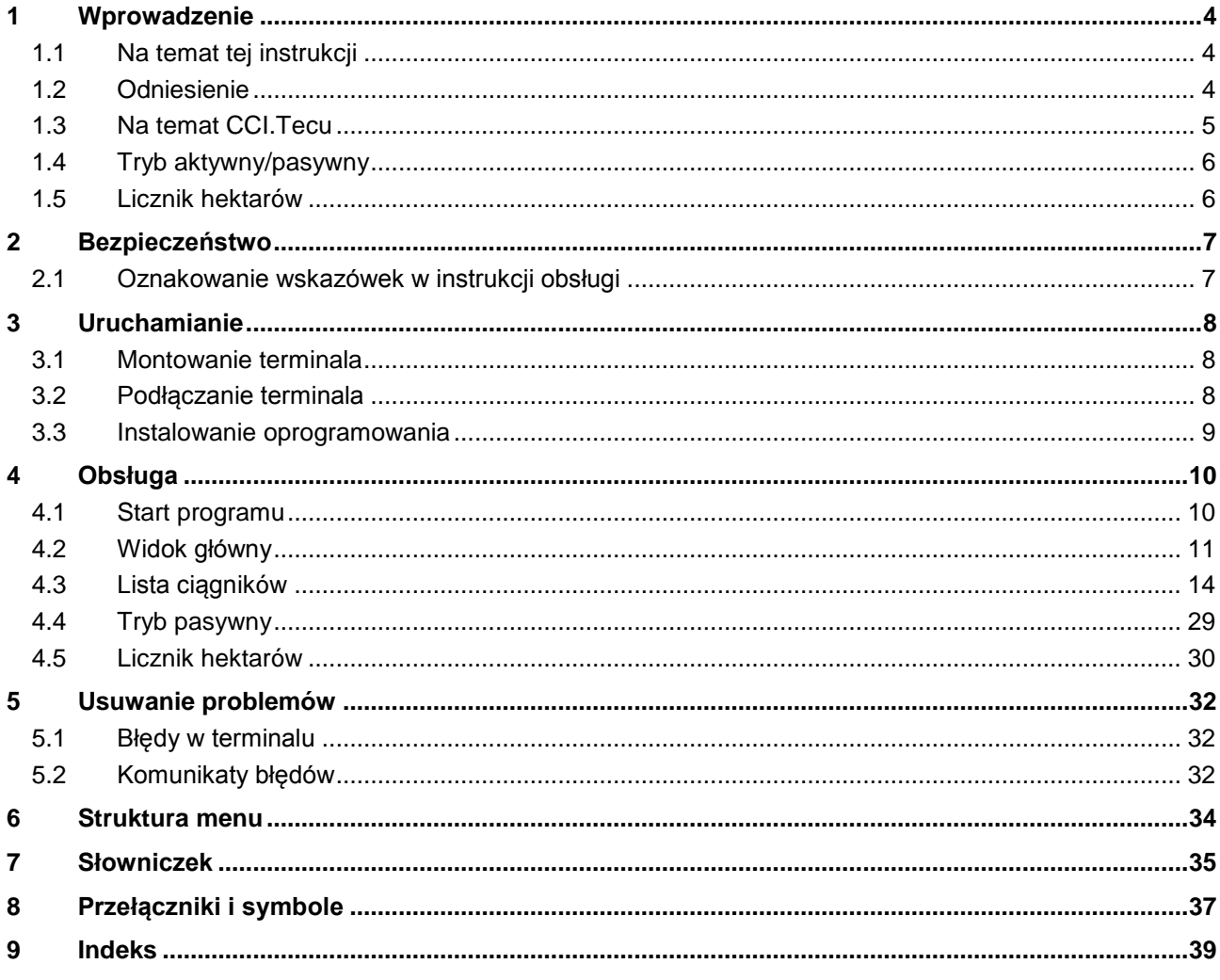

### **1 Wprowadzenie**

#### **1.1 Na temat tej instrukcji**

Przedłożona instrukcja obsługi wprowadza w obsługę i konfigurację aplikacji CCI.Tecu. Ta aplikacja jest zainstalowana na Państwa terminalu ISOBUS CCI 100 / 200 i działa tylko na nim. Tylko przy znajomości niniejszej instrukcji obsługi można uniknąć błędnej obsługi i zapewnić bezawaryjną pracę.

Niniejsza instrukcja obsługi musi zostać przeczytana i zrozumiana przed uruchomieniem oprogramowania, aby uniknąć problemów związanych ze stosowaniem.

#### **1.2 Odniesienie**

Niniejsza instrukcja opisuje CCI.Tecu w wersji CCI.Tecu v5. Aby poznać numer wersji CCI.Tecu zainstalowanego na Państwa terminalu CCI-ISOBUS, należy wykonać następujące czynności:

- 1. Nacisnąć na przycisk Home, aby przejść do głównego menu.
- 2. W głównym menu nacisnąć na "Info Diagnostyka".
- 3. W menu **Info i diagnostyka** nacisnąć na "Terminal Info".
- 4. W ekranie dotykowym nacisnąć na "Software Info".
	- $\rightarrow$  W wyświetlanym teraz polu informacyjnym jest wskazywana wersja komponentów oprogramowania terminalu.

#### **1.3 Na temat CCI.Tecu**

W nowoczesnych ciągnikach jest stosowana duża ilość komponentów elektronicznych; oprócz czujników do rejestracji danych roboczych są to przede wszystkim elektroniczne urządzenia sterujące (ECUs) do sterowania rożnymi funkcjami ciągnika. Komponenty elektroniczne są z reguły połączone ze sobą sieć przez tzw. system magistrali i wymieniają za jej pomocą informacje ciągnika, jak prędkość jazdy lub prędkość obrotową wału odbioru mocy ciągnika.

Aby informacje takie jak prędkość jazdy, prędkość obrotowa wału odbioru mocy lub aktualna pozycja zawieszenia 3-punktowego (3-punkt) udostępnić również maszynie ISOBUS, jest potrzebny ciągnik ECU (TECU).

Na ciągniku ISOBUS TECU tworzy połączenie między systemem magistrali ciągnika oraz ISOBUS i w ten sposób dostarcza maszynie wyżej wymienione informacje ciągnika.

Nowe ciągniki często są już fabrycznie zgodne z ISOBUS i wyposażone w TECU. Takie TECU są określane dalej mianem TECU pierwotne.

Zdecydowana większość ciągników znajdujących się w użytku nie jest jednak zgodna z ISOBUS, można je jednak doposażyć za pomocą zestawu kabli uzbrajających Te zestawy kabli z reguły nie zawierają jednak TECU, tzn. jest możliwe podłączenie maszyn ISOBUS i terminala obsługi, ale nie jest możliwy dostęp do informacji ciągnika.

Oprogramowanie CCI.Tecu opisane w tej instrukcji wypełnia tę lukę. Chodzi przy tym o doposażenie.

Przez CCI. Tecu informacie ciagnika są odczytywane przez sygnałowe gniazdo wtykowe i przekazywane do maszyny ISOBUS.

#### **1.4 Tryb aktywny/pasywny**

Jeśli tylko ciągnik posiada CCI.Tecu, pracuje ono automatycznie w trybie aktywnym. W trybie aktywnym

- 1. CCI.Tecu odczytuje sygnały z sygnałowego gniazda wtykowego,
- 2. CCI.Tecu oblicza wartości prędkości, prędkości obrotowej wału odbioru mocy ciągnika oraz pozycję 3-punktową i
- 3. przesyła obliczone wartości prędkości, prędkości obrotowej wału odbioru mocy ciągnika oraz pozycję 3-punktową i

Jeśli ciągnik dysponuje TECU pierwotnym, które udostępnia informacje ciągnika przez ISOBUS, CCI.Tecu automatycznie przechodzi w tryb pasywny.

W trybie pasywnym są wyświetlane informacje, które są dostępne na ISOBUS, podłączenie do sygnałowego gniazda wtykowego jest konieczne tylko wtedy, gdy nie wszystkie informacje ciągnika są udostępniane przez ISOBUS (zob. rozdział [4.4\)](#page-187-0)

#### **1.5 Licznik hektarów**

Jako funkcję dodatkową CCI.Tecu oferuje licznik hektarów.

Licznik hektarów służy do rejestracji wydajności powierzchniowej, czasu pracy oraz przejechanej drogi. Rejestracja wydajności powierzchniowej następuje przez pomiar drogi roboczej i przemnożenie przez dającą się ustawiać szerokość roboczą.

#### **2 Bezpieczeństwo**

#### **2.1 Oznakowanie wskazówek w instrukcji obsługi**

Wskazówki bezpieczeństwa zawarte w tej instrukcji obsługi są specjalnie oznakowane.

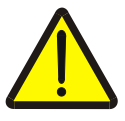

#### **Ostrzeżenie - Ogólne zagrożenie!**

Symbol bezpieczeństwa pracy oznacza ogólne wskazówki bezpieczeństwa, przy których nieprzestrzeganiu istnieje zagrożenie dla ciała i życia osób. Prosimy o staranne przestrzeganie wskazówek dotyczących bezpieczeństwa pracy i zachowywanie w tych przypadkach szczególnej ostrożności.

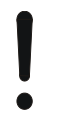

#### **Uwaga!**

Symbol uwagi oznacza wszystkie wskazówki bezpieczeństwa, które wskazują na przepisy, wytyczne lub procesy robocze, których należy koniecznie przestrzegać. Nieprzestrzeganie może spowodować uszkodzenie lub zniszczenie terminala, jak też błędne działanie.

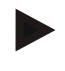

#### **Wskazówka**

Symbol wskazówki uwypukla rady użytkowe i inne szczególnie użyteczne informacje.

#### **3 Uruchamianie**

#### **3.1 Montowanie terminala**

Zapoznać się z informacjami z rozdziału **5.1 Montowanie terminala** z instrukcji obsługi **Terminala ISOBUS CCI 100/200**.

#### **3.2 Podłączanie terminala**

#### **3.2.1 Łączenie z ISOBUS/zasilaniem**

Zapoznać się z informacjami z rozdziału **5.2.1 Łączenie z ISOBUS/zasilaniem** z instrukcji obsługi **Terminala ISOBUS CCI 100/200**.

#### **3.2.2 Łączenie z gniazdem sygnałowym**

CCI.Tecu analizuje informacje ciągnika (prędkość, prędkość obrotowa wału odbioru mocy, itp.) dochodzące do sygnałowego gniazda wtykowego i przekazuje te informacje do wszystkich maszyn ISOBUS.

Do podłączenia terminala do sygnałowego gniazda wtykowego jest potrzebny kabel sygnałowy, który można zamówić, podając numer artykułu <Nr art. Syg>.

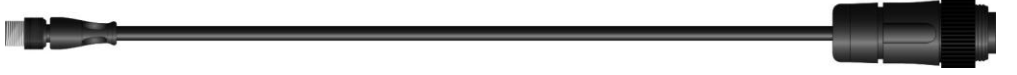

#### **Kabel sygnałowy**

Aby połączyć terminal z sygnałowym gniazdem wtykowym ciągnika, wykonać następujące czynności:

1. Połączyć interfejs "Sygnał" terminala kablem sygnałowym z sygnałowym.gniazdem wtykowym.

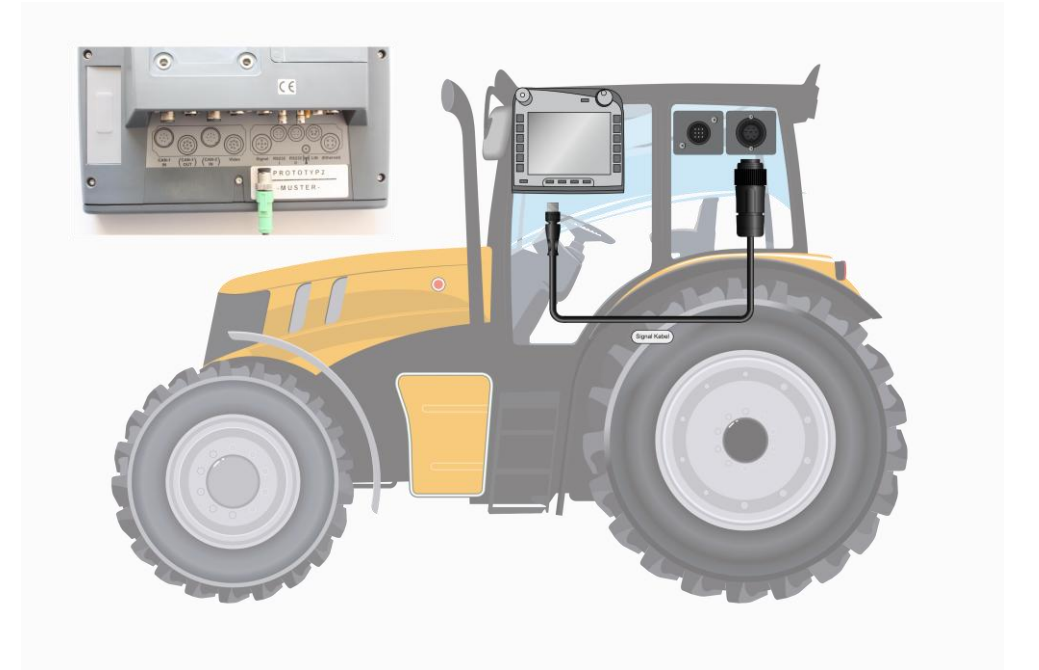

Sygnałowe gniazdo wtykowe wg ISO 11786 jest zajęte przez następujące dane czujników:

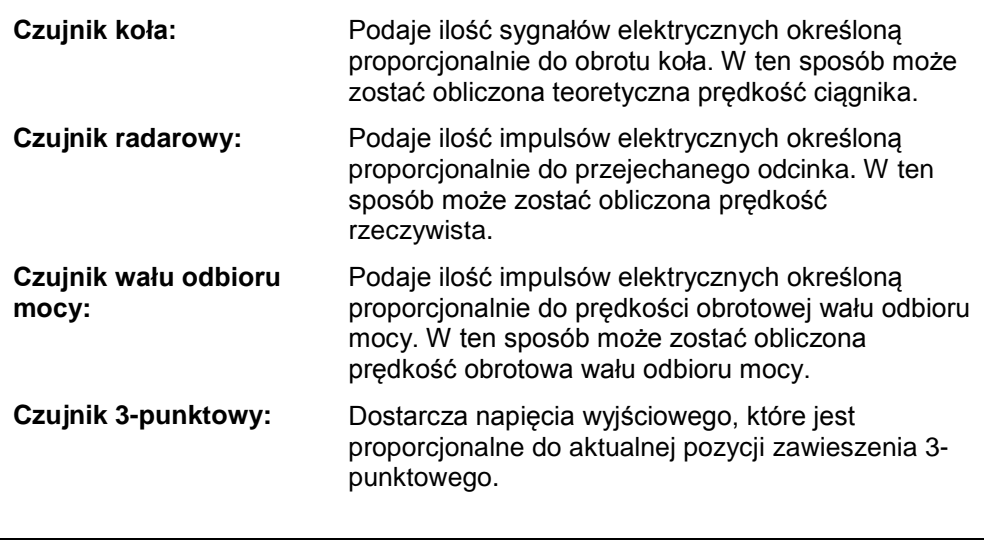

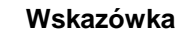

CCI.Tecu w przedłożonej wersji może analizować tylko sygnały jednego z obydwu czujników prędkości (zob. rozdział [4.3.3.3](#page-179-0) ).

#### **3.3 Instalowanie oprogramowania**

CCI.Tecu wchodzi w zakres dostawy terminala CCI ISOBUS, instalacja nie jest ani możliwa ani wymagana.

#### **4 Obsługa**

#### **4.1 Start programu**

CCI.Tecu jest aktywowany automatycznie wraz z włączeniem terminala. Przez widok główny mają Państwo bezpośredni dostęp do wszystkich funkcji.

Aby przejść do widoku głównego CCI.Tecu, wykonać następujące czynności:

1. W głównym menu terminala otworzyć menu Start i w ekranie dotykowym nacisnąć na przełącznik z symbolem CCI.Tecu.

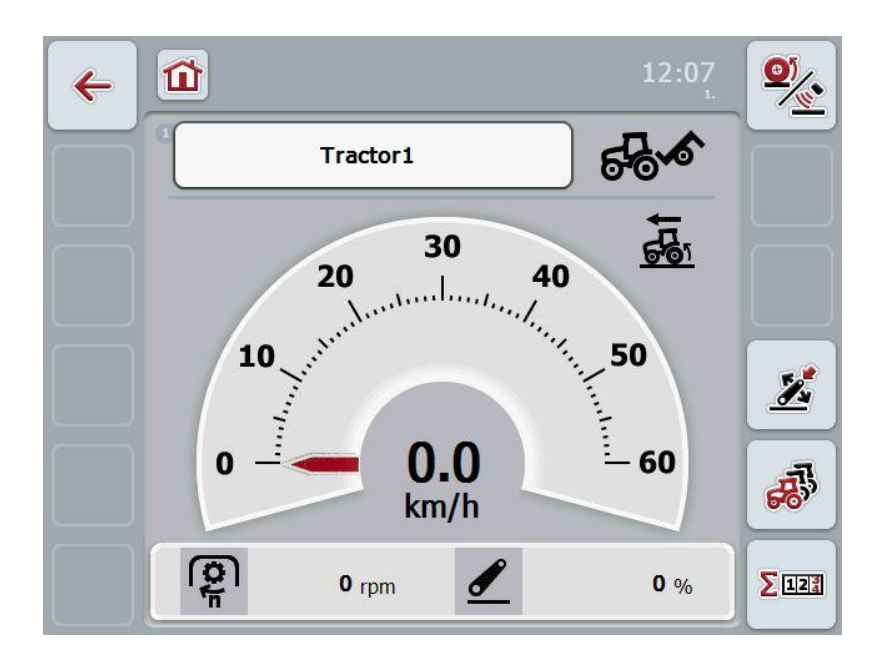

CCI.Tecu jest podzielony na 3 działów:

#### **4.1.1 Widok główny**

Widok główny służy do wyświetlania prędkości, prędkości obrotowej wału odbioru mocy oraz pozycji 3-punktowej i pozwala na bezpośredni dostęp do wszystkich funkcji TECU.

#### **4.1.2 Dane ciągnika**

Wprowadzenie lub zmiana danych ciągnika.

#### **4.1.3 Licznik hektarów**

Licznik hektarów wyświetla czas od uruchomienia terminala, przejechany odcinek i przejechaną powierzchnię. Ponieważ licznik można zresetować samemu w każdej chwili, licznik hektarów umożliwia pomiar rzeczywistego czasu pracy, przejechanego odcinka i zrealizowanej powierzchni.

#### **4.2 Widok główny**

W widoku głównym CCI.Tecu znajdą Państwo następujące informacje:

- 1. Nazwa aktualnego ciągnika,
- 2. Wskazanie prędkości,
- 3. Wskazanie prędkości obrotowej wału odbioru mocy,
- 4. Wskazanie pozycji zawieszenia 3-punktowego,
- 5. Wskazanie wybranego czujnika prędkości oraz
- 6. Wskazanie pozycji roboczej lub transportowej.

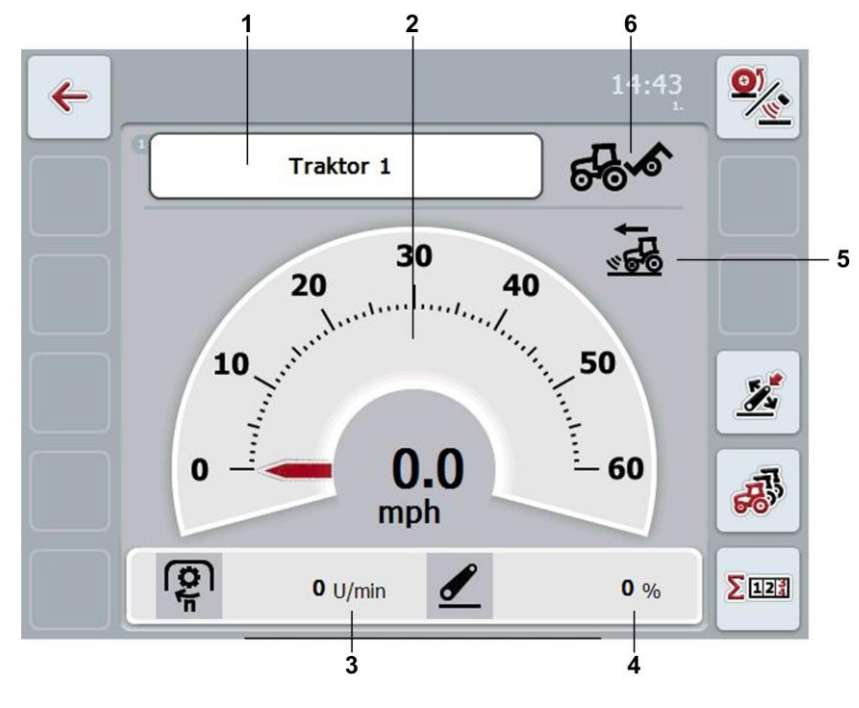

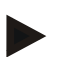

#### **Wskazówka**

Wskaźnik prędkości CCI.Tecu nie zastępuje tachometru ciągnika. Do jazd na odcinkach, na których obowiązuje rozporządzenie StvO, nie może być on używany do kontroli prędkości.

Mają Państwo następujące możliwości obsługi:

Przejście do danych ciągnika:

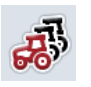

W ekranie dotykowym nacisnąć na "Dane ciągnika" (F5).

Bliższe informacje odnośnie danych ciągnika znajdą Państwo w rozdziale [4.3](#page-172-0) .

Przejście do licznika hektarów:

W ekranie dotykowym nacisnąć na "Licznik hektarów" (F6).

Bliższe informacje odnośnie licznika hektarów znajdą Państwo w rozdziale [4.4.](#page-187-0)

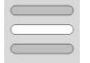

 $\Sigma$ 123

Wybór ciągnika

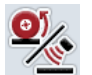

Wybór czujnika prędkości

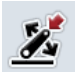

Ustalanie pozycji roboczej

#### <span id="page-170-0"></span>**4.2.1 Wybór ciągnika**

Aby wybrać ciągnik, wykonać następujące czynności:

- 1. W ekranie dotykowym nacisnąć na przełącznik z nazwą aktualnego ciągnika. Jeśli przełącznik z nazwą ciągnika jest zaznaczony kolorem białym, alternatywnie można również nacisnąć na kółko przewijania.
	- $\rightarrow$  Otwiera się lista zapisanych ciągników.
- 2. Wybrać ciągnik z listy. W tym celu nacisnąć na przełącznik z nazwą ciągnika.
- 3. Swój wybór potwierdzić za pomocą "OK" lub jeszcze raz nacisnąć na przełącznik z nazwą ciągnika.

#### **4.2.2 Wybór czujnika prędkości**

Wskaźnik prędkości analizuje tylko jeden z obydwu możliwych czujników. Mogą Państwo wybierać między następującymi czujnikami:

- czujnik koła
- czujnik radarowy

Aby wybrać czujnik prędkości, wykonać następujące czynności:

- 1. W ekranie dotykowym nacisnąć na "Wybierz czujnik prędkości" (F1).
	- $\rightarrow$  Ikona z prawej strony powyżej wskaźnika prędkości wskazuje, jaki czujnik jest wybrany.

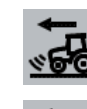

Wybrano czujnik radarowy

Wybrano czujnik koła

2. Wybrać pożądane ustawienie.

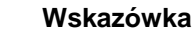

Dopasować wybór do używanego kabla sygnałowego.

#### **4.2.3 Ustalanie pozycji roboczej**

Aby aktualną pozycję zawieszenia 3-punktowego ustalić jako pozycję roboczą, wykonać następujące czynności:

- 1. Wprowadzić zawieszenie 3-punktowe w pożądaną pozycję roboczą.
- 2. W ekranie dotykowym nacisnąć na "Ustal pozycję roboczą" (F1).
	- $\rightarrow$  Nowa wartość dla pozycji roboczej zostanie przejęta bez komunikatu zwrotnego.
	- → W widoku głównym zostanie wskazane, czy maszyna znajduje się w pozycji roboczej lub transportowej.

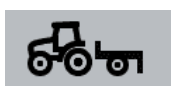

Maszyna w pozycji roboczej.

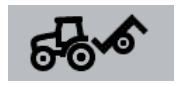

Maszyna w pozycji transportowej.

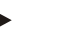

#### **Wskazówka**

Na przykład podczas użycia EHR może zdarzyć się, że wskaźnik zawieszenia 3 punktowego będzie oscylować między pozycją roboczą i transportową Aby tego uniknąć, zaleca się już kilka centymetrów przed wejściem zawieszenia 3 punktowego w pozycję roboczą naciśnięcie na "Ustal pozycję roboczą" (F4)

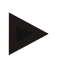

#### **Wskazówka**

Dla prawidłowego działania licznika hektarów pozycja robocza musi zostać ustalona na początku czynności.

#### <span id="page-172-0"></span>**4.3 Lista ciągników**

W ramach punktu menu **Lista ciągników** znajdą Państwo listę zapisanych ciągników.

Informacje na temat ciągnika obejmują

- nazwę ciągnika,
- komentarz oraz
- ustawienia ciągnika

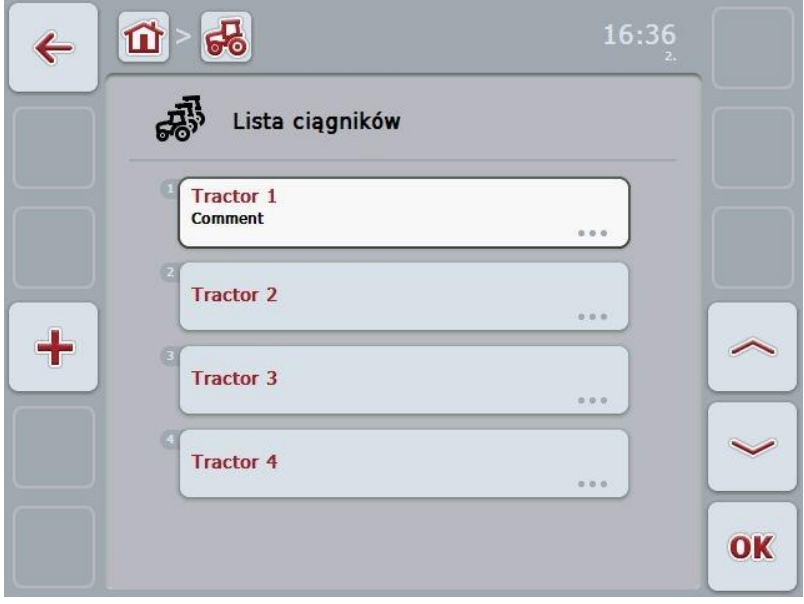

Mają Państwo następujące możliwości obsługi:

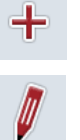

Zakładanie ciągnika

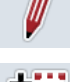

Edycja ciągnika

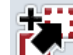

Kopiowanie ciągnika

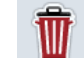

Kasowanie ciągnika

#### **4.3.1 Zakładanie ciągnika**

Aby założyć ciągnik, wykonać następujące czynności:

- 1. W ekranie dotykowym nacisnąć na "Załóż ciągnik" (F10).
	- $\rightarrow$  Otwiera się widok szczegółowy nowego ciągnika.
- 2. Wybrać w widoku szczegółowym pożądaną zakładkę. W tym celu w ekranie dotykowym nacisnąć na symbole zakładki lub zmienić zakładkę za pomocą "W lewo" (F8)  $i$  "W prawo" (F2).
- 3. Wprowadzić nową wartość i wykonać nowe ustawienia. Na temat możliwości obsługi w poszczególnych zakładkach proszę zapoznać się w rozdziale [4.3.3](#page-175-0) .

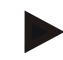

#### **Wskazówka**

W stanie wysyłki na iście znajduje się już ciągnik bez nazwy z kilkoma ustawieniami wstępnymi. Zmienić ustawienia (zob. rozdział [4.3.3.](#page-175-0))

#### **4.3.2 Edycja ciągnika**

Aby edytować zapisany ciągnik, wykonać następujące czynności:

1. Na liście ciągników wybrać ciągnik, którego informacje mają zostać zmienione/wyświetlone. W tym celu w ekranie dotykowym nacisnąć na przełącznik z nazwą ciągnika lub obrócić kółko przewijania aż do zaznaczenia ciągnika kolorem białym, a następnie nacisnąć na kółko przewijania.

Jeśli ciągnik jest zaznaczony, alternatywnie mogą Państwo również nacisnąć na "OK" (F6).

- $\rightarrow$  Otwiera sie menu kontekstowe
- 2. W ekranie dotykowym nacisnąć na "Edytuj" lub obrócić kółko przewijania aż do zaznaczenia przełącznika kolorem białym, a następnie nacisnąć na kółko przewijania.
	- → Otwiera się widok szczegółowy ciągnika.
- 3. W widoku szczegółowym wybrać zakładkę, w której chcesz coś zmienić. W tym celu w ekranie dotykowym nacisnąć na symbol zakładki lub za pomocą "W lewo" (F8) i "W prawo" (F2) zmienić zakładkę.
- 4. Wprowadzić nową wartość i wykonać nowe ustawienie.

Na temat możliwości obsługi w poszczególnych zakładkach proszę zapoznać się w rozdziale [4.3.3.](#page-175-0)

#### **4.3.2.1 Kopiowanie ciągnika**

Aby skopiować ciągnik, wykonać następujące czynności:

- 1. Na liście ciągników wybrać ciągnik, którego informacje mają zostać skopiowane. W tym celu w ekranie dotykowym nacisnąć na przełącznik z nazwą ciągnika lub obrócić kółko przewijania aż do zaznaczenia ciągnika kolorem białym, a następnie nacisnąć na kółko przewijania. Jeśli ciągnik jest zaznaczony, alternatywnie mogą Państwo również nacisnąć na "OK" (F6).
	- $\rightarrow$  Otwiera się menu kontekstowe
- 2. W ekranie dotykowym nacisnąć na "Kopiuj" lub obrócić kółko przewijania aż do zaznaczenia przełącznika kolorem białym, a następnie nacisnąć na kółko przewijania.
	- $\rightarrow$  Otwiera się widok szczegółowy kopiowanego ciągnika.

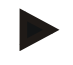

#### **Wskazówka**

Kopia jest oznaczona przez" – Copy" za nazwą ciągnika.

#### **4.3.2.2 Kasowanie ciągnika**

Aby skasować ciągnik, wykonać następujące czynności:

1. Na liście ciągników wybrać ciągnik, którego informacje mają zostać skasowane. W tym celu w ekranie dotykowym nacisnąć na przełącznik z nazwą ciągnika lub obrócić kółko przewijania aż do zaznaczenia ciągnika kolorem białym, a następnie nacisnąć na kółko przewijania.

Jeśli ciągnik jest zaznaczony, alternatywnie mogą Państwo również nacisnąć na "OK" (F6).

- $\rightarrow$  Otwiera się menu kontekstowe
- 2. W ekranie dotykowym nacisnąć na "Usuń" lub obrócić kółko przewijania aż do zaznaczenia przełącznika kolorem białym, a następnie nacisnąć na kółko przewijania.
	- $\rightarrow$  Otwiera się okno ostrzegawcze.
- 3. W ekranie dotykowym nacisnąć na "OK"

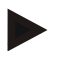

#### **Wskazówka**

Aktualnie wybrany ciągnik (zob. rozdział [4.2.1\)](#page-170-0) nie może zostać usunięty.

#### <span id="page-175-0"></span>**4.3.3 Widok szczegółowy**

Widok szczegółowy ciągnika jest podzielony na 6 zakładek. Przegląd, Komentarz, Ustawienia ciągnika, Prędkość, Wał odbioru mocy i Zawieszenie 3-punktowe.

Zakładki Prędkość, Wał odbioru mocy i Zawieszenie -punktowe nie zawsze są dostępne.

- Zakładka Prędkość jest dostępna tylko wtedy, jeśli w ustawieniach ciągnika jako źródło sygnału dla czujnika koła lub czujnika radarowego zostało wybrane sygnałowe gniazdo wtykowe.
- Zakładka Wał odbioru mocy jest dostępna tylko wtedy, jeśli w ustawieniach ciągnika jako źródło sygnału dla prędkości obrotowej wału odbioru mocy zostało wybrane sygnałowe gniazdo wtykowe.
- Zakładka Zawieszenie 3-punktowe jest dostępna tylko wtedy, jeśli w ustawieniach ciągnika jako źródło sygnału dla zawieszenia 3-punktowego zostało wybrane sygnałowe gniazdo wtykowe.

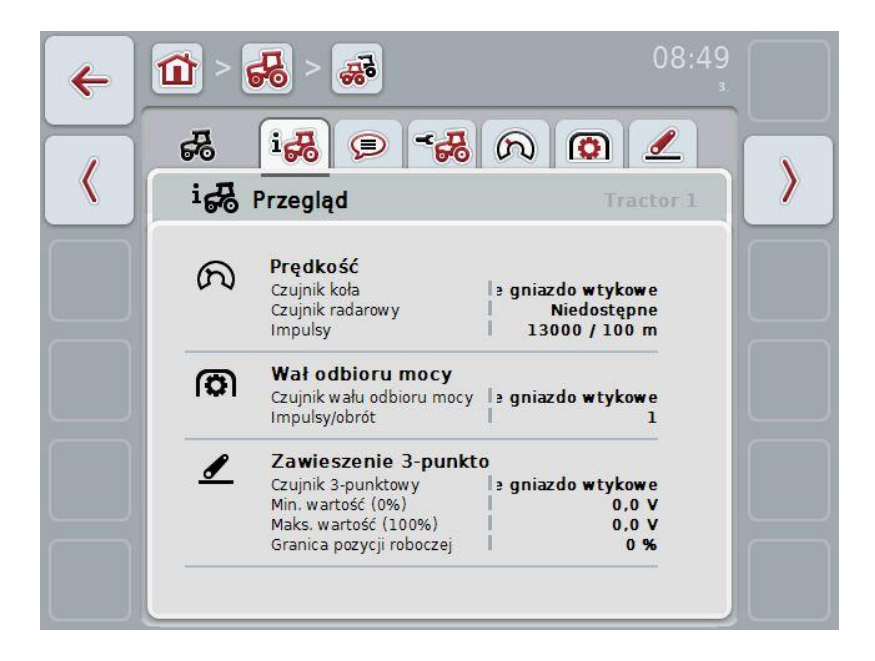

W zakładkach są zorganizowane następujące informacje:

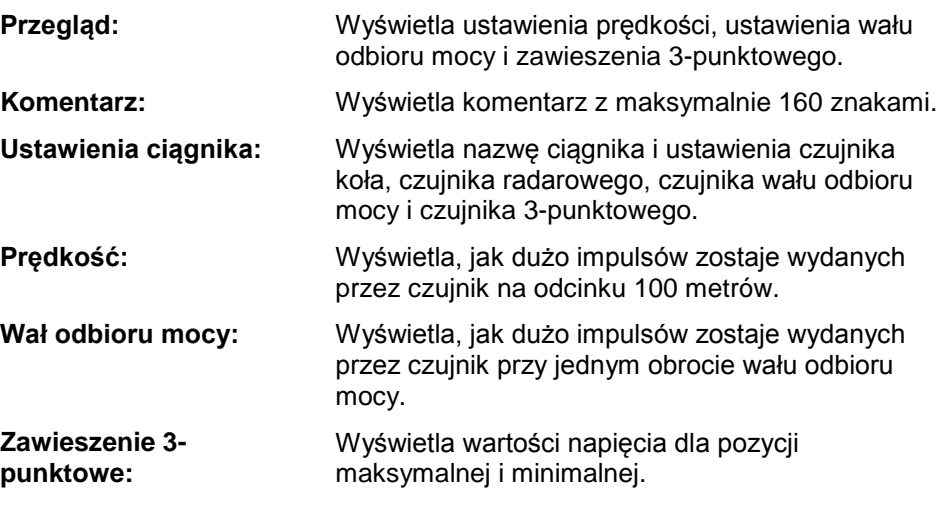

#### **4.3.3.1 Przegląd**

W tej zakładce są wyświetlane ustawienia prędkości, wału odbioru mocy i zawieszenia 3-punktowego.

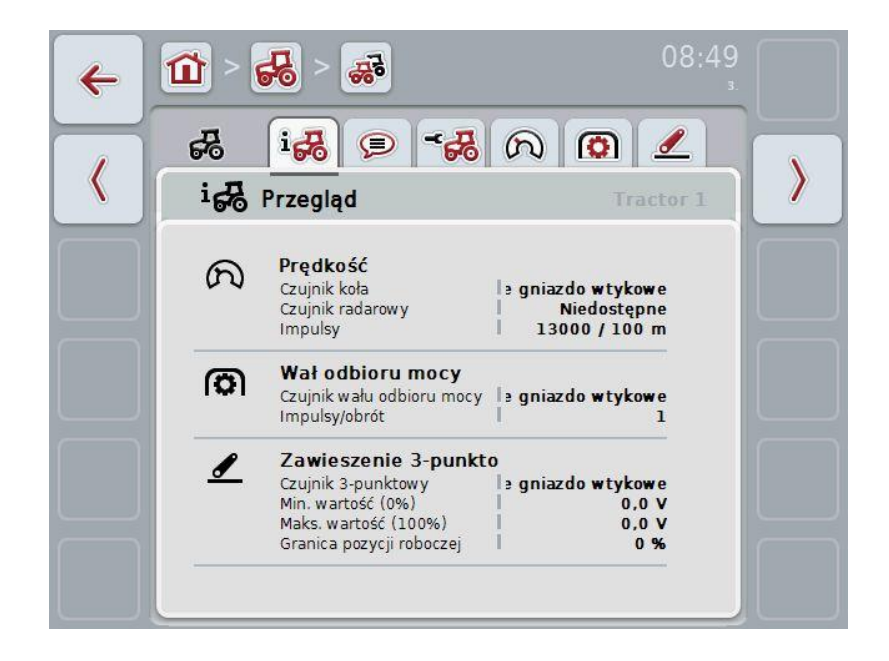

#### **4.3.3.2 Komentarz**

W tej zakładce jest wyświetlane pole komentarza, w którym można wprowadzić uwagi lub objaśnienia odnośnie ciągnika.

**Wskazówka**

Komentarz obejmuje maksymalnie 160 znaków. Jeśli przekroczą Państwo ograniczenie pola tekstowego, przyjmie ono kolor czerwony, a Państwo nie mogą zapisać wprowadzenia.

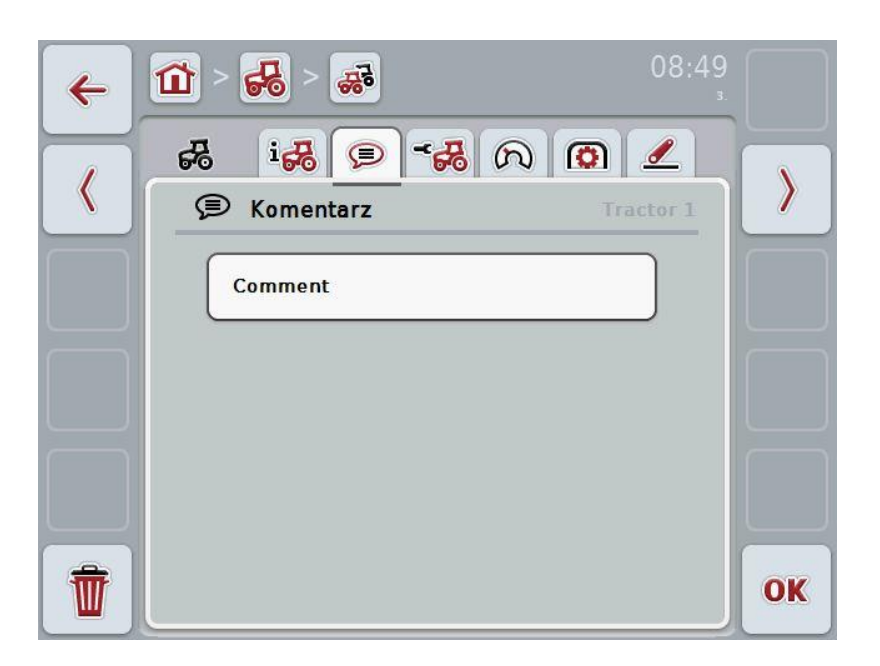

Mają Państwo następujące możliwości obsługi:

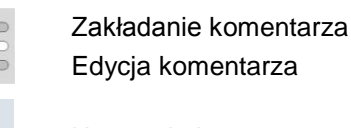

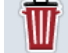

Usuwanie komentarza

#### **4.3.3.2.1 Zakładanie komentarza**

Aby założyć komentarz, wykonać następujące czynności:

- 1. W ekranie dotykowym nacisnąć na pusty przełącznik lub na kółko przewijania albo na "OK" (F6).
- 2. Za pomocą klawiatury w ekranie dotykowym wprowadzić komentarz.
- 3. Potwierdzić wprowadzenie za pomocą "OK".

#### **4.3.3.2.2 Edycja komentarza**

Aby edytować komentarz, wykonać następujące czynności:

- 1. W ekranie dotykowym nacisnąć na przełącznik z komentarzem lub na kółko przewijania albo na "OK" (F6).
- 2. Za pomocą klawiatury w ekranie dotykowym zmienić komentarz.
- 3. Potwierdzić wprowadzenie za pomocą "OK".

#### **4.3.3.2.3 Usuwanie komentarza**

Aby usunąć komentarz, wykonać następujące czynności:

- 1. W ekranie dotykowym nacisnąć na "Usuń" (F12).
	- $\rightarrow$  Komentarz zostanie natychmiast usunięty, nie ma żadnej wskazówki ostrzegawczej.

#### <span id="page-179-0"></span>**4.3.3.3 Ustawienia ciągnika**

W tej zakładce są wyświetlane nazwa ciągnika i ustawienia czujnika koła, czujnika radarowego, czujnika wału odbioru mocy i czujnika 3-punktowego.

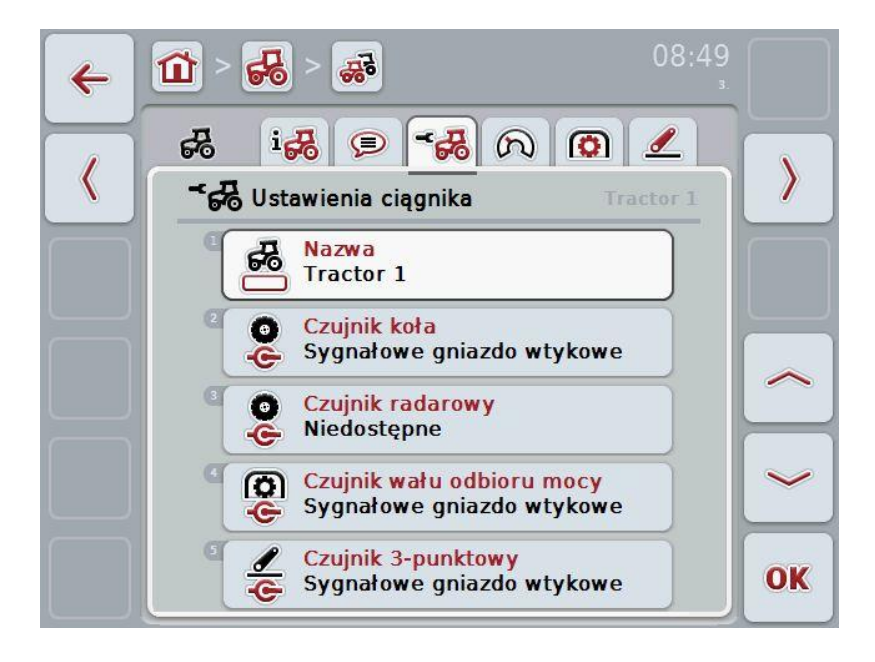

Mają Państwo następujące możliwości obsługi:

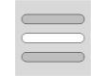

Edycja nazwy

Wybór źródła sygnału

Wybrać między:

- Niedostępne
- Sygnałowe gniazdo wtykowe (ISO 11786)
- CAN 1 oraz
- GPS (tylko w przypadku czujnika radarowego).

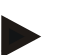

#### **Wskazówka**

Jako źródło sygnału można wybrać albo czujnik koła albo czujnik radarowy. Drugi czujnik automatycznie zostanie wyświetlony jako *Niedostępny*. Wybór wyklucza się wzajemnie.
#### **4.3.3.3.1 Edycja nazwy**

Aby edytować nazwę ciągnika, wykonać następujące czynności:

1. Wybrać nazwę ciągnika. W ekranie dotykowym nacisnąć na przełącznik z nazwą ciągnika lub obrócić kółko przewijania albo uruchomić "Do góry" (F4) i "Do dołu" (F5) aż do zaznaczenia nazwy kolorem białym.

Jeśli nazwa jest zaznaczona, nacisnąć na kółko przewijania lub w ekranie dotykowym na "OK" (F6).

- 2. Za pomocą klawiatury w ekranie dotykowym wprowadzić nową nazwę.
- 3. Potwierdzić wprowadzenie za pomocą "OK".

#### **4.3.3.3.2 Wybór źródła sygnału**

Aby wybrać źródło sygnału dla czujnika koła, czujnika wału odbioru mocy i czujnika 3-punktowego, wykonać następujące czynności:

- 1. Wybrać czujnik, którego źródło sygnału ma zostać ustawione. W ekranie dotykowym nacisnąć na przełącznik z czujnikiem lub obrócić kółko przewijania albo nacisnąć na "Do góry" (F4) i "Do dołu" (F5) aż do zaznaczenia nazwy kolorem białym. Jeśli czujnik jest zaznaczony, nacisnąć na kółko przewijania lub w ekranie dotykowym na "OK" (F6).
	- $\rightarrow$  Otwiera się następująca lista wyboru:

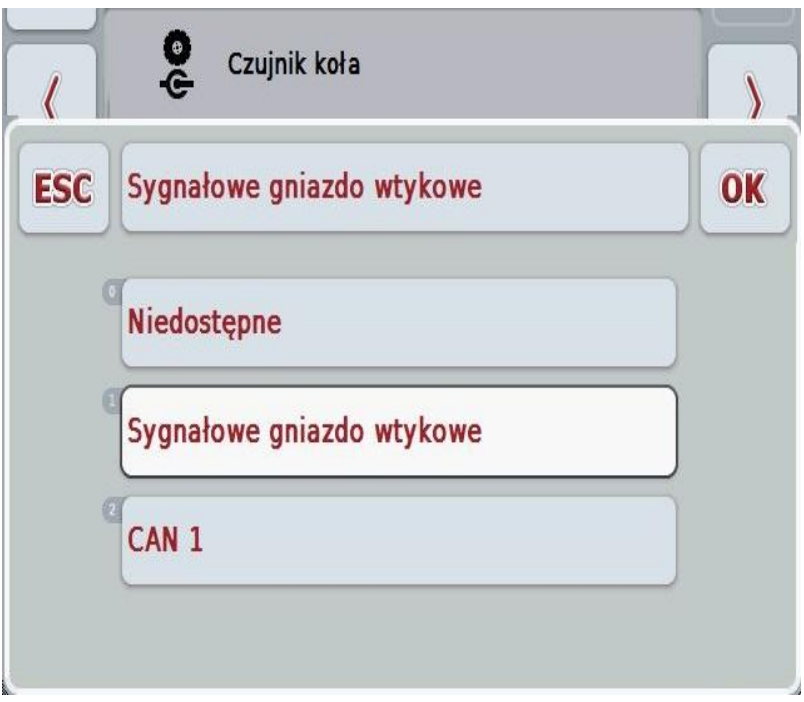

- 2. Wybrać na liście wyboru pożądane źródło sygnału. W tym celu w ekranie dotykowym nacisnąć na przełącznik ze źródłem sygnału lub obrócić kółko przewijania, aż źródło sygnału zostanie zaznaczone na biało. Źródło sygnału ukazuje się potem w oknie wyboru.
- 3. Swój wybór potwierdzić za pomocą "OK" lub jeszcze raz nacisnąć na zaznaczony na biało przełącznik ze źródłem sygnału.

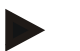

#### **Wskazówka**

Jeśli jako źródło sygnału dla czujnika koła lub czujnika radarowego wybiorą Państwo sygnałowe gniazdo wtykowe (ISO 11786), należy skalibrować prędkość lub manualnie wprowadzić ilość impulsów na 100 metrów.

Bliższe informacje na temat kalibracji prędkości znajdą Państwo w rozdziale [4.3.3.4.](#page-182-0)

#### **Wskazówka**

Jeśli jako źródło sygnału dla czujnika 3-punktowego wybiorą Państwo sygnałowe gniazdo wtykowe (ISO 11786), należy skalibrować zawieszenie 3-punktowe. Bliższe informacje na temat kalibracji zawieszenia 3-punktowego znajdą Państwo w rozdziale [4.3.3.6.](#page-185-0)

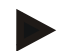

#### **Wskazówka**

Jeśli jako źródło sygnału dla czujnika wału odbioru mocy wybiorą Państwo sygnałowe gniazdo wtykowe (ISO 11786), należy wprowadzić ilość impulsów na obrót.

#### <span id="page-182-0"></span>**4.3.3.4 Prędkość**

W tej zakładce jest wyświetlana ilość impulsów generowanych przez czujnik prędkości na odcinku 100 metrów.

Ustawienie domyślne dla nowego ciągnika wyświetla wartość 200.

Jeśli wartość dla ilości impulsów na 100 metrów jest znana (np. z arkusza danych czujnika), można ją wprowadzić bezpośrednio.

Aby uzyskać możliwie dokładną informację, wartość powinna zawsze zostać określona w drodze kalibracji.

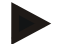

#### **Wskazówka**

Im bardziej dokładna jest wartość, tym precyzyjniejsze jest wskazanie prędkości.

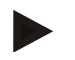

#### **Wskazówka**

Obowiązujący zakres wartości dla ilości impulsów wynosi między 200 (min.) i 30000 (max.).

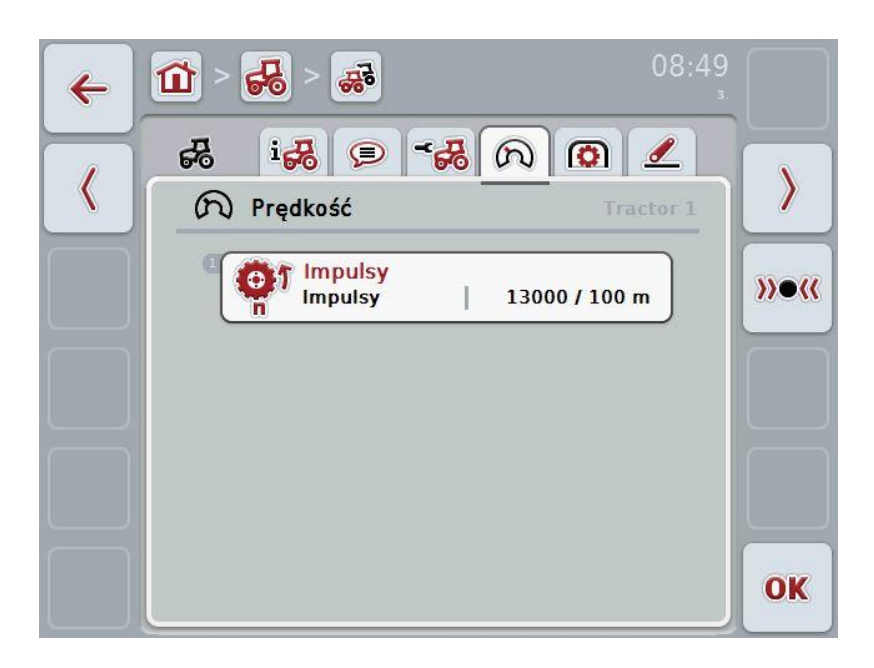

Mają Państwo następujące możliwości obsługi:

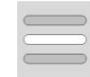

Wprowadzenie wartości

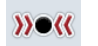

Kalibracja

#### **4.3.3.4.1 Wprowadzenie wartości**

Aby wprowadzić wartość impulsów na 100 metrów, wykonać następujące czynności:

- 1. W ekranie dotykowym nacisnąć na przełącznik "Impulsy" lub na kółko przewijania albo na "OK" (F6).
- 2. W ekranie dotykowym wprowadzić przez pole cyfrowe lub regulatorem suwakowym nową wartość.
- 3. Potwierdzić wprowadzenie za pomocą "OK".

#### <span id="page-183-0"></span>**4.3.3.4.2 Kalibracja**

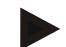

#### **Wskazówka**

Kalibracja prędkości powinna być wykonywana w miarę możliwości nie na gładkich powierzchniach (np. asfalt), lecz bezpośrednio na polu.

Aby skalibrować prędkość, wykonać następujące czynności:

- 1. Wytyczyć odcinek 100 metrów.
- 2. W ekranie dotykowym nacisnąć na "Kalibracja" (F3).
	- $\rightarrow$  Otwiera się menu kalibracji.
- 3. Przejechać do punktu startowego, a potem nacisnąć w ekranie dotykowym na "Flaga startowa" (F3).
- 4. Przejechać 100 metrów, a potem nacisnąć w ekranie dotykowym na "Flaga docelowa" (F9).
- 5. Potwierdzić wartości za pomocą "OK".

#### **4.3.3.5 Wał odbioru mocy**

W tej zakładce jest wyświetlana ilość impulsów, które zostają wygenerowane przez czujnik podczas jednego obrotu wału odbioru mocy.

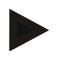

#### **Wskazówka**

Wprowadzaną wartość proszę odczytać z danych technicznych Państwa ciągnika.

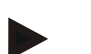

#### **Wskazówka**

Obowiązujący zakres wartości dla ilości impulsów wynosi między 1 (min.) i 40 (max.).

Najczęściej spotykaną w praktyce wartością jest 6 impulsów / obrót.

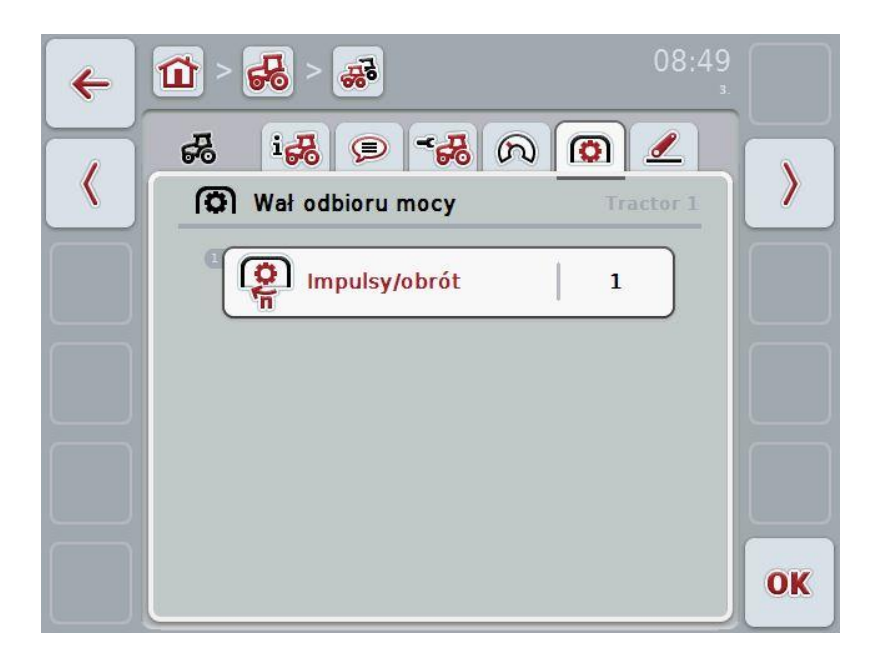

Mają Państwo następujące możliwości obsługi:

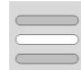

Wprowadzenie wartości

#### <span id="page-184-0"></span>**4.3.3.5.1 Wprowadzenie wartości**

Aby wprowadzić wartość dla ustawienia wału odbioru mocy, wykonać następujące czynności:

- 1. W ekranie dotykowym nacisnąć na przełącznik "Ustawienie wału odbioru mocy" lub na kółko przewijania albo na "OK" (F6).
- 2. W ekranie dotykowym wprowadzić przez pole cyfrowe lub regulatorem suwakowym nową wartość.
- 3. Potwierdzić wprowadzenie za pomocą "OK".

#### <span id="page-185-0"></span>**4.3.3.6 Zawieszenie 3-punktowe**

W tej zakładce są wyświetlane wartości napięcia dla maksymalnej i minimalnej pozycji zawieszenia 3-punktowego.

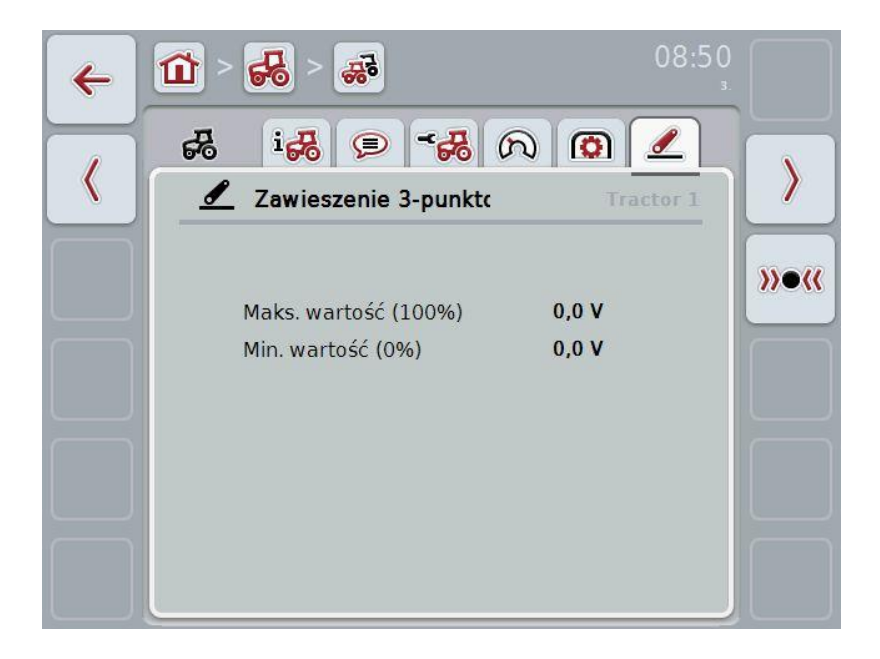

Mają Państwo następujące możliwości obsługi:

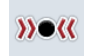

Kalibracja

#### <span id="page-186-0"></span>**4.3.3.6.1 Kalibracja**

Aby skalibrować wartości napięcia dla zawieszenia 3-punktowego, wykonać następujące czynności:

- 1. W ekranie dotykowym nacisnąć na "Kalibracja" (F3).
	- $\rightarrow$  Otwiera się menu kalibracji.
- 2. Podnieść zawieszenie 3-punktowe w maksymalną pozycję, a potem nacisnąć w ekranie dotykowym na "MAX" (F3).
- 3. Podnieść zawieszenie 3-punktowe w minimalną pozycję, a potem nacisnąć w ekranie dotykowym na "MIN" (F4).
- 4. Potwierdzić wartości za pomocą "OK".

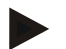

#### **Wskazówka**

Jest wykonywana kontrola wiarygodności. Jeśli np. minimalna wartość przekroczyłaby maksymalną, uzyskają Państwo komunikat błędu.

#### **4.4 Tryb pasywny**

Jeśli ciągnik posiada TECU pierwotne, TECU terminala automatycznie przechodzi w tryb pasywny. Tryb pasywny jest oznaczony niebieską ramką wokół widoku głównego.

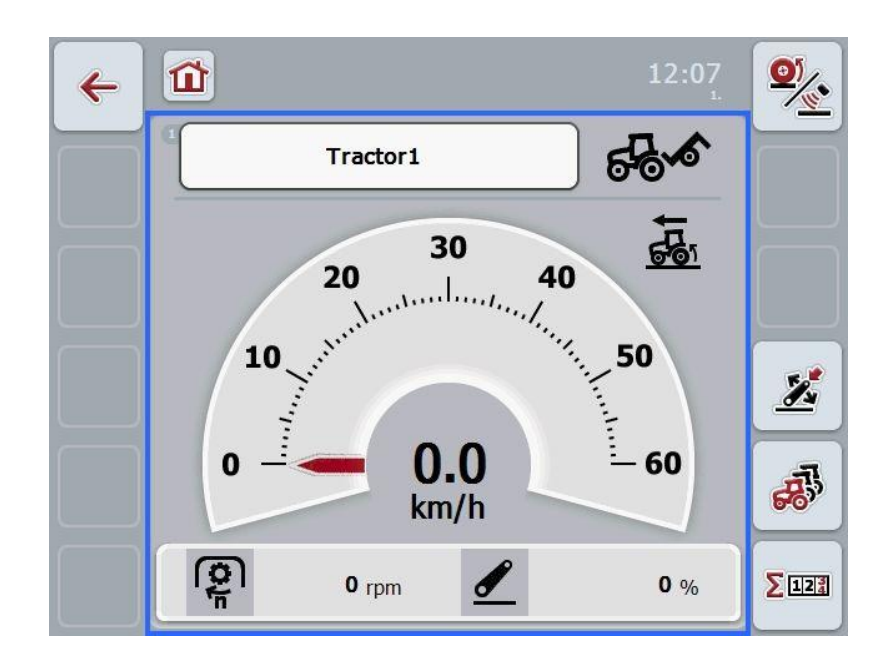

Jeśli sygnały są odczytywane i udostępniane przez ISOBUS, połączenie z sygnałowym gniazdem wtykowym nie jest wymagane.

Jeśli nie będą przekazywane wszystkie sygnały, CCI.TECU może otrzymywać niepełne informacje. W tym przypadku w dalszym ciągu jest wymagane połączenie z sygnałowym gniazdem wtykowym i w danym wypadku kalibracja (zob. rozdział [4.3.3.4.2,](#page-183-0) [4.3.3.5.1](#page-184-0) i [4.3.3.6.1\)](#page-186-0).

#### **4.5 Licznik hektarów**

W ramach punktu menu **Licznik hektarów** znajdą Państwo informacje o

- szerokości roboczej aktywnej maszyny,
- czasie pracy,
- przejechanym odcinku oraz
- zrealizowanej powierzchni.

Dla czasu, odcinka i powierzchni są podawane wartość całkowita oraz wartość w pozycji roboczej.

Õ  $\overline{\mathbf{a}}$ 

**nd**  $\rightarrow \infty$ 

**Ogółem:** Wyświetla czas, przejechany odcinek i zrealizowaną powierzchnię od ostatniego zresetowania poszczególnych liczników.

**W pozycji roboczej:** Wyświetla czas, przejechany odcinek i zrealizowaną powierzchnię w pozycji roboczej od ostatniego zresetowania poszczególnych liczników.

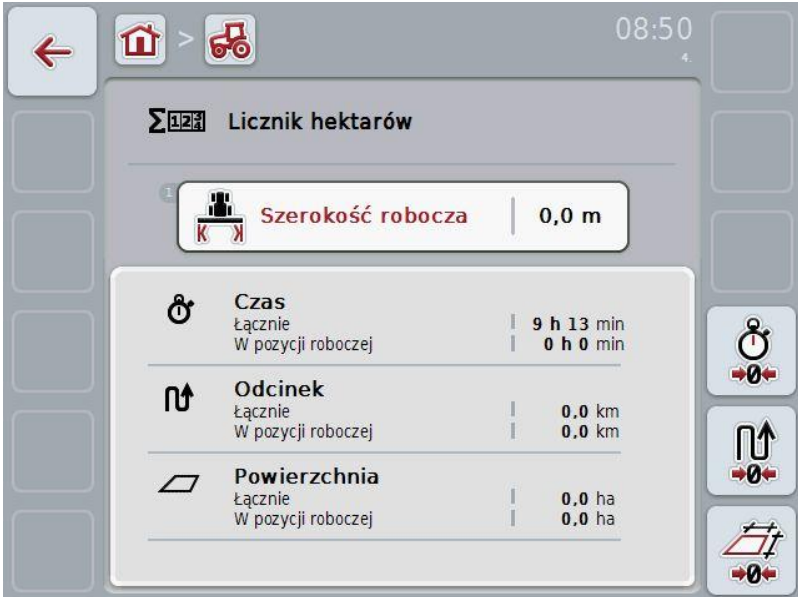

Mają Państwo następujące możliwości obsługi:

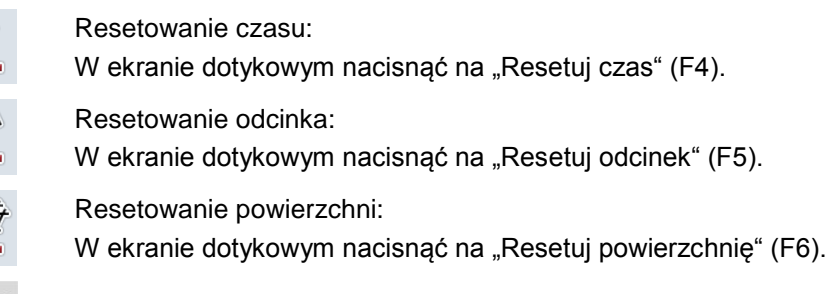

Wprowadzenie szerokości roboczej

#### **4.5.1 Wprowadzenie szerokości roboczej**

Aby wprowadzić szerokość roboczą maszyny, wykonać następujące czynności:

- 1. W ekranie dotykowym nacisnąć na "Szerokość robocza" lub nacisnąć na kółko przewijania.
- 2. W ekranie dotykowym wprowadzić przez pole cyfrowe lub regulatorem suwakowym nową wartość.
- 3. Potwierdzić wprowadzenie za pomocą "OK".

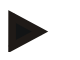

#### **Wskazówka**

Obowiązujący zakres wartości dla szerokości roboczej wynosi między 0.0 metrów (min.) i 20.0 metrów (max.).

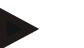

#### **Wskazówka**

Wprowadzona wartość dla szerokości roboczej musi być możliwie dokładna, aby umożliwić dokładne obliczanie realizowanej powierzchni.

## **5 Usuwanie problemów**

#### **5.1 Błędy w terminalu**

Poniższy przegląd pokazuje Państwu możliwe błędy w terminalu i ich usuwanie:

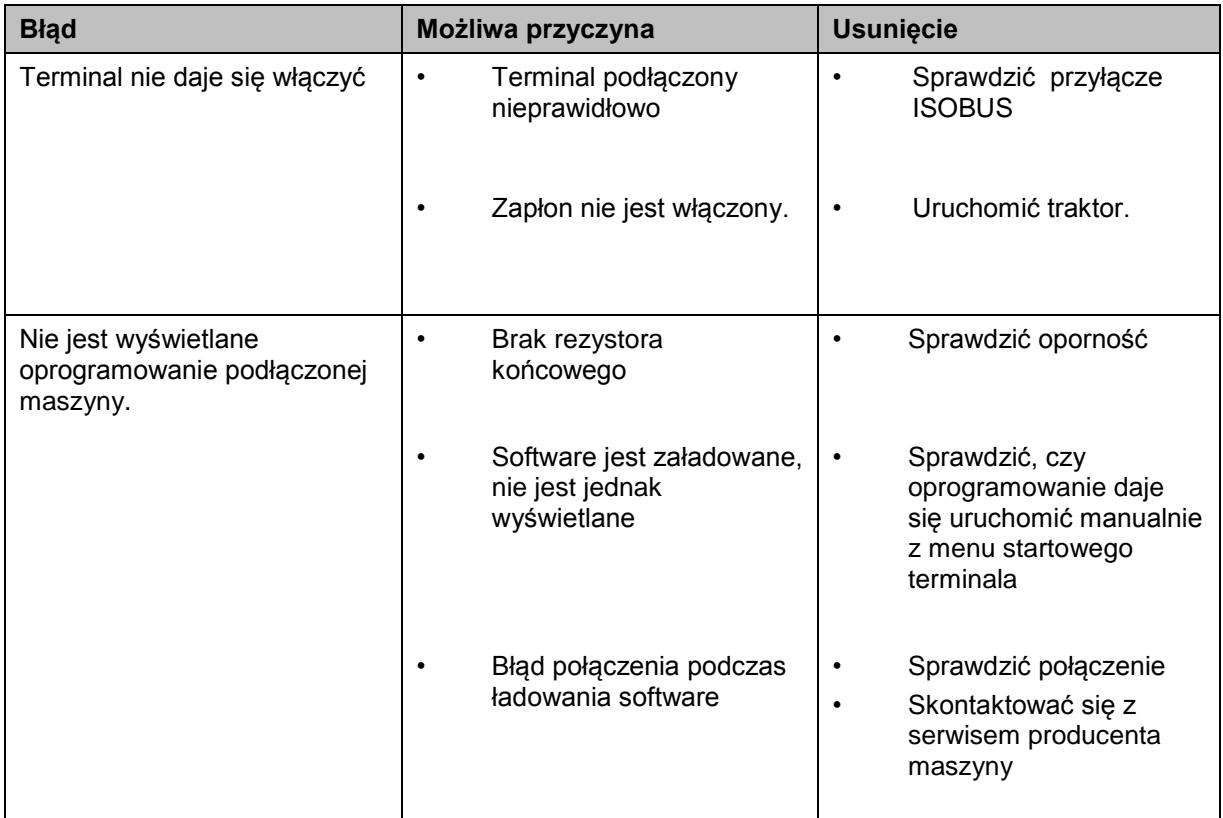

### **5.2 Komunikaty błędów**

Poniższy przegląd skazuje Państwu komunikaty błędów w CCI.Tecu, ich możliwą przyczynę oraz usunięcie:

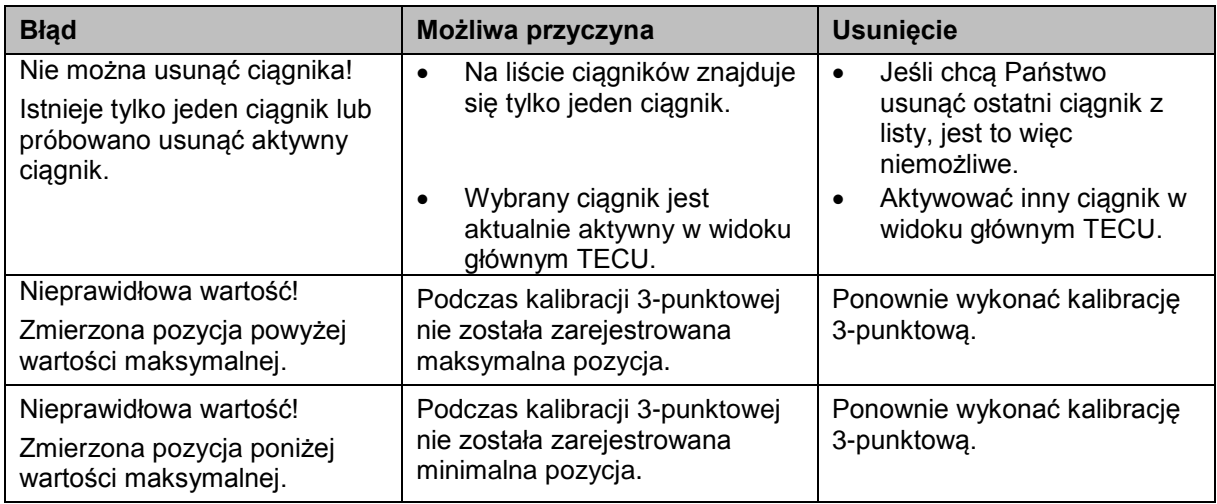

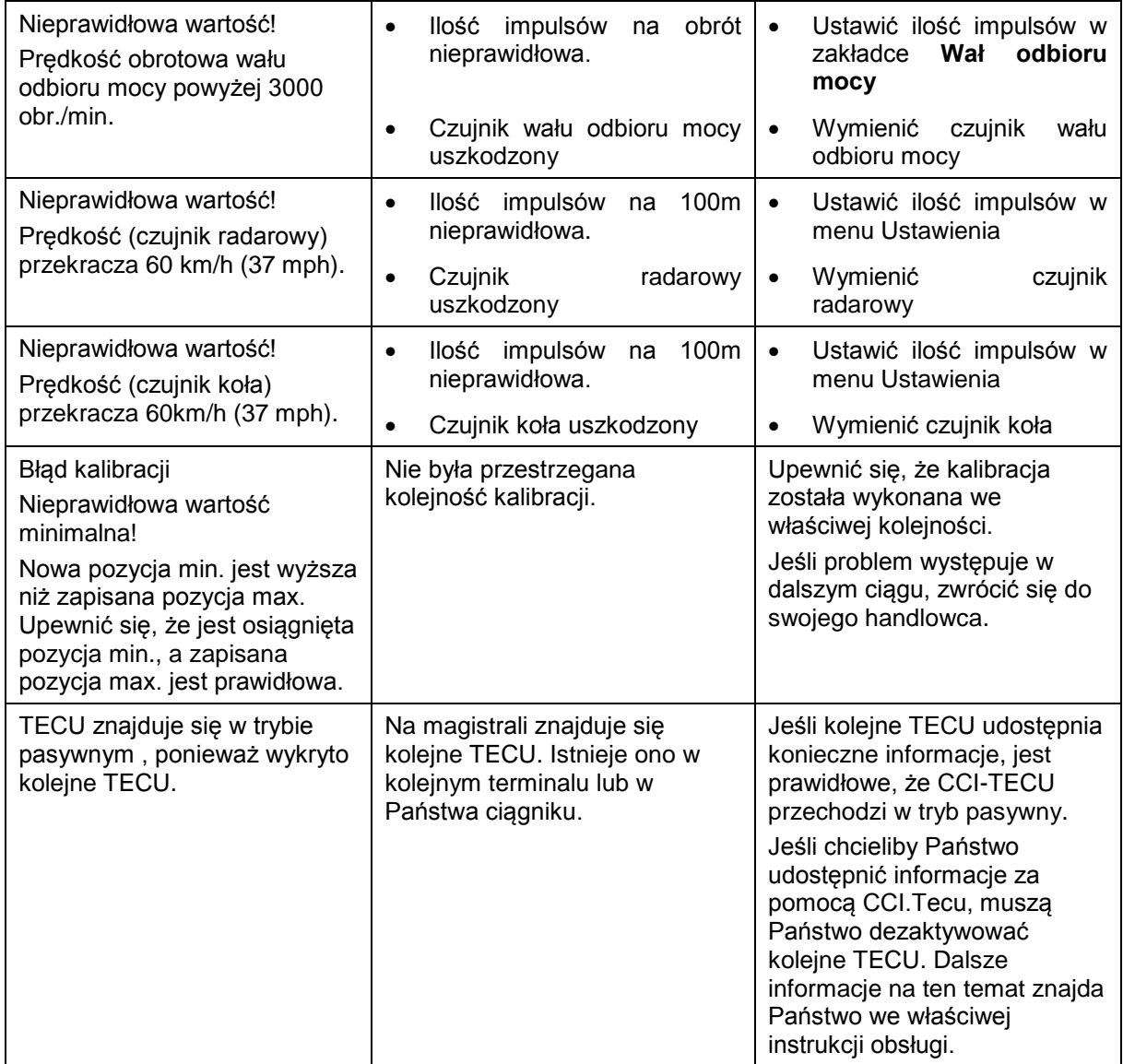

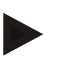

#### **Wskazówka**

Na terminalu mogą być wyświetlane kolejne komunikaty błędów, które są zależne od maszyny.

Szczegółowy opis możliwych komunikatów błędów oraz usuwania błędów znajdą Państwo w instrukcji obsługi maszyny.

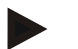

#### **Wskazówka**

Jeśli maszyna nie daje się obsługiwać, sprawdzić, czy nie jest naciśnięty "Przełącznik Stop". Maszyna daje się obsługiwać dopiero po zwolnieniu przełącznika.

# **6 Struktura menu**

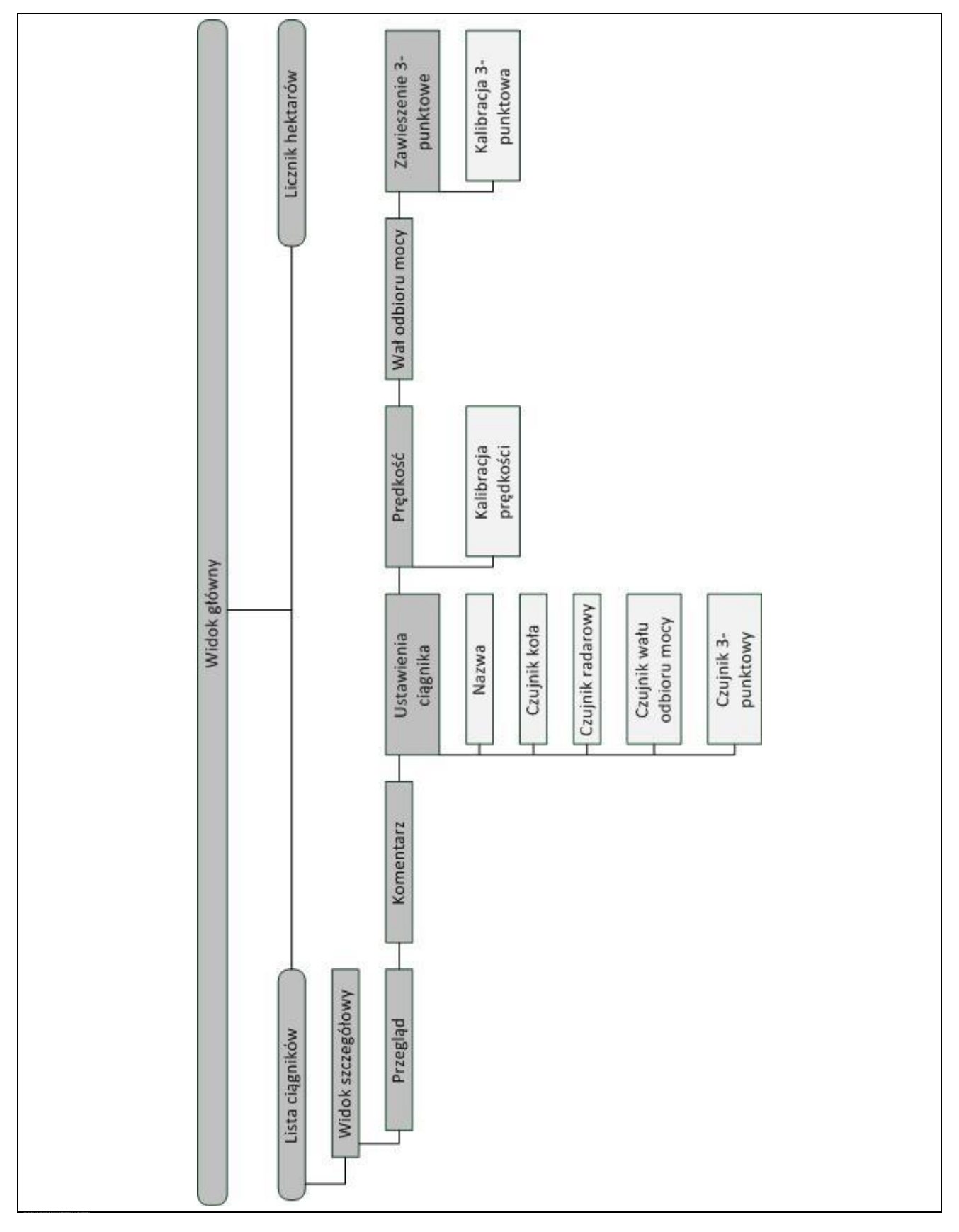

## **7 Słowniczek**

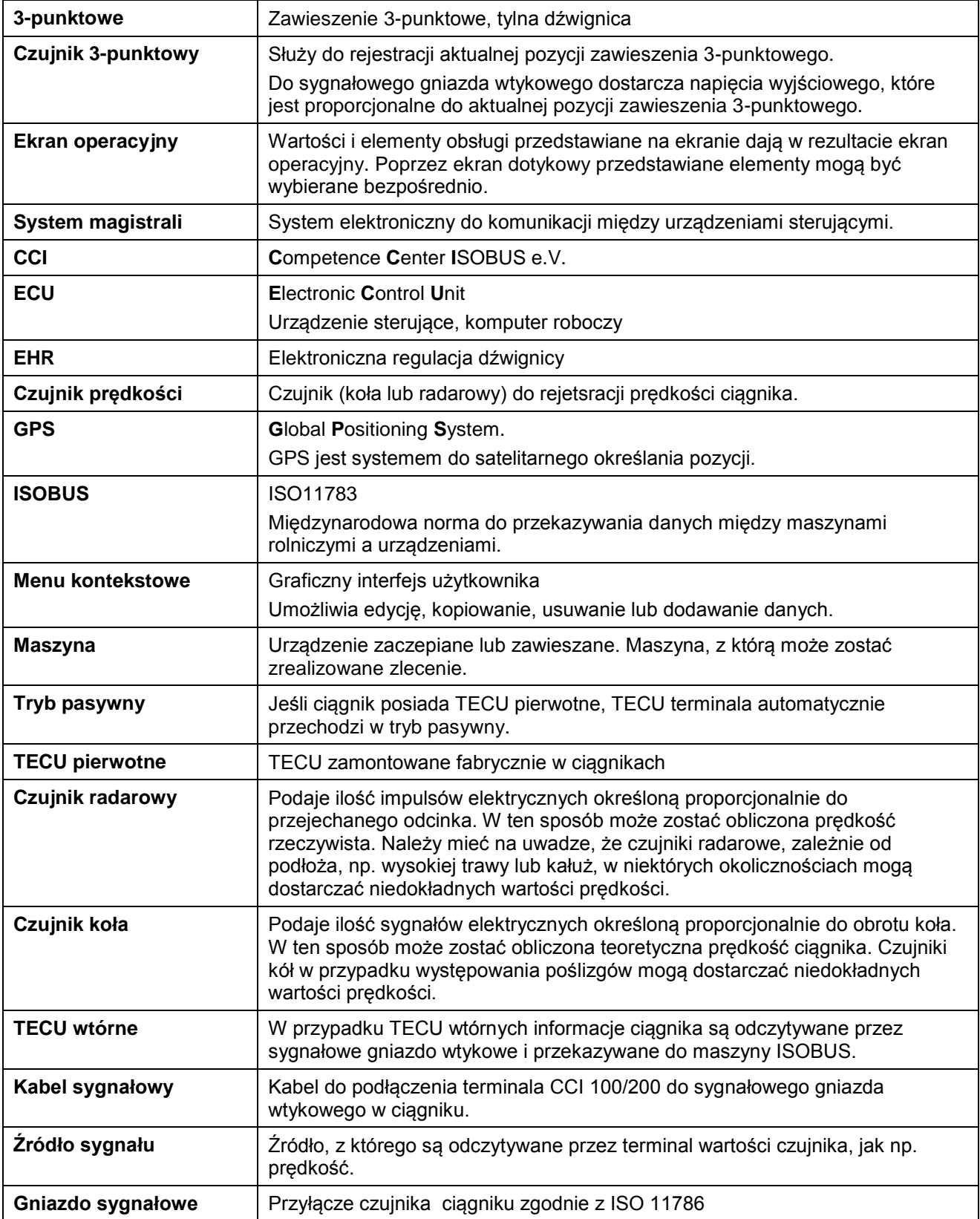

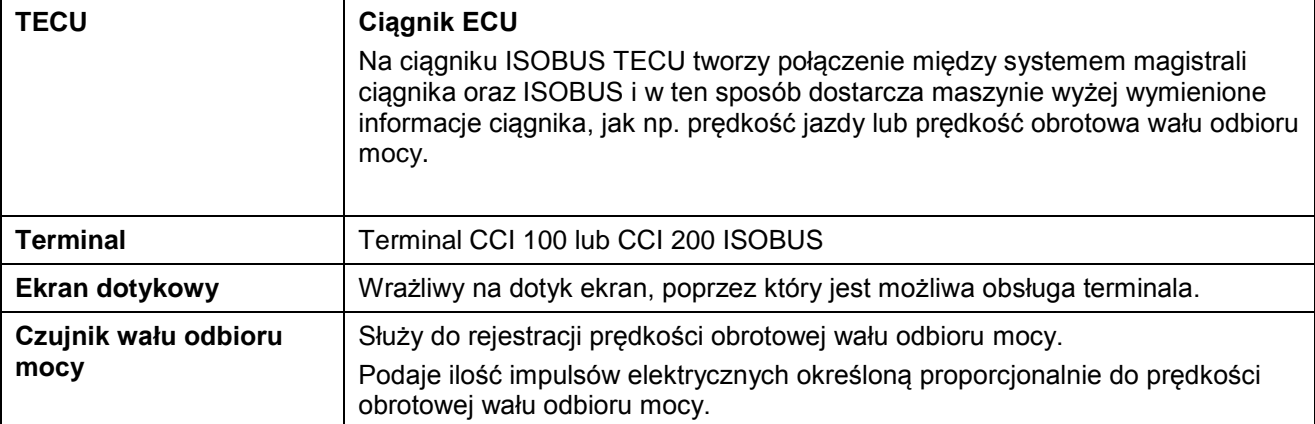

# **CCISOBUS**

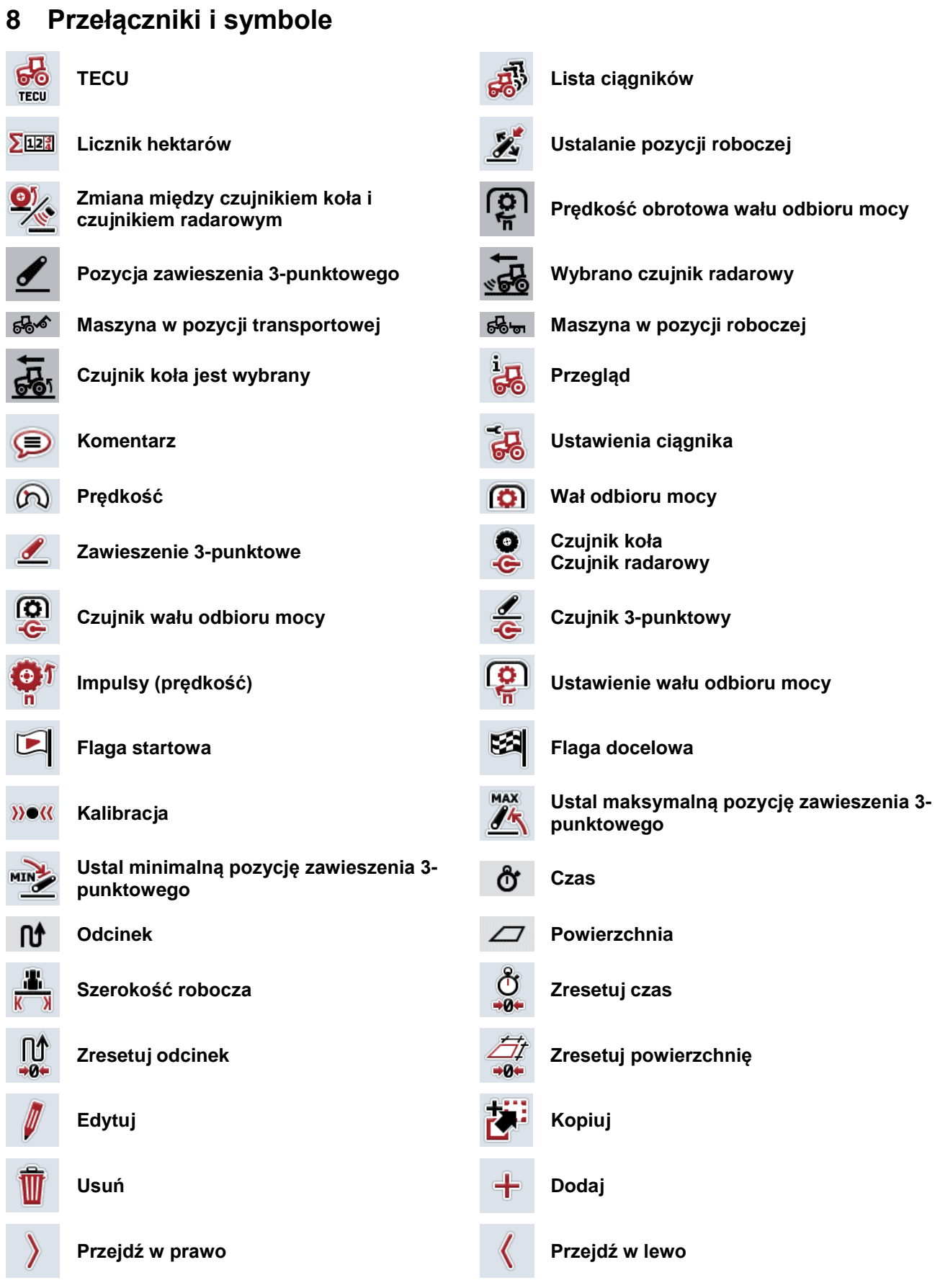

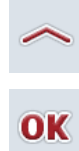

**Potwierdź wybór lub wprowadzenie Wybierz z listy**

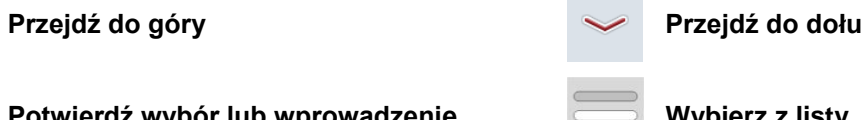

# **CCISOBUS**

# **9 Indeks**

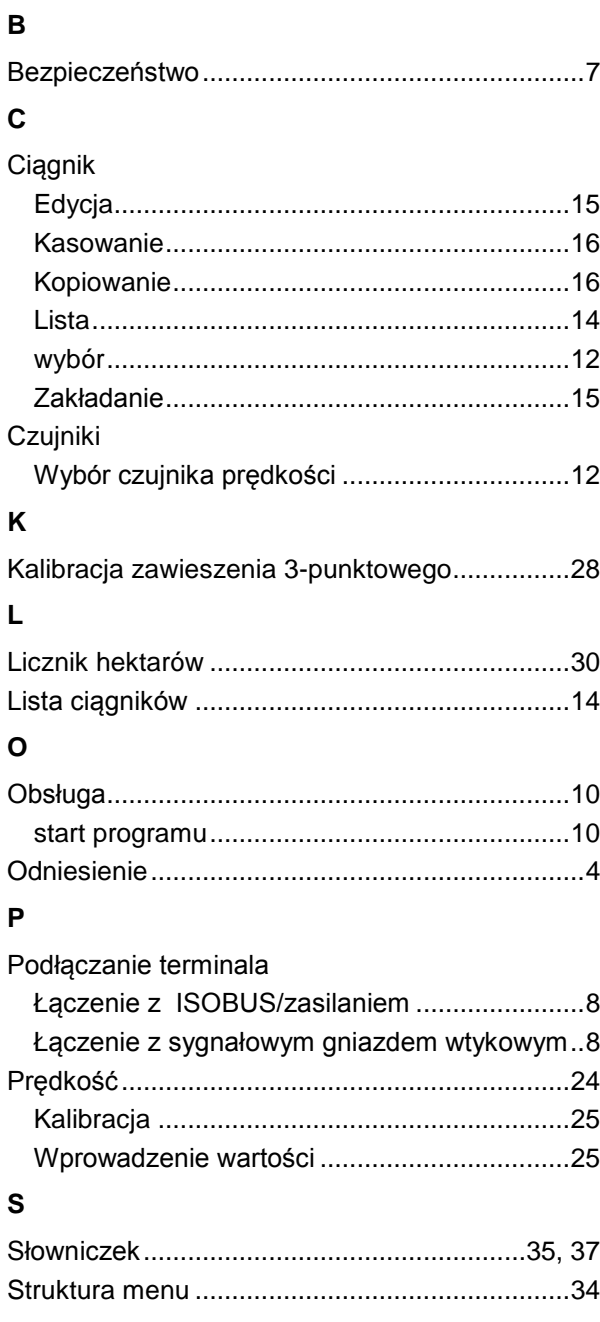

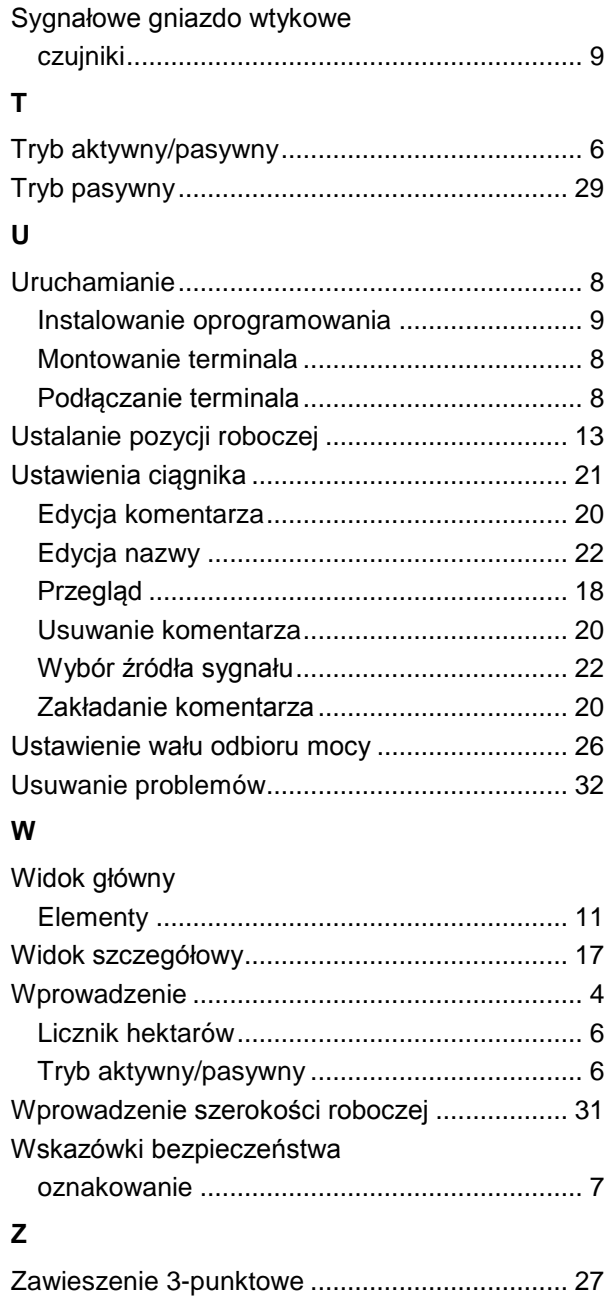